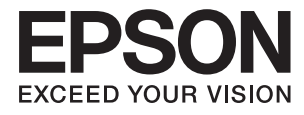

# **Benutzerhandbuch**

## <span id="page-1-0"></span>**Copyright**

Kein Teil dieser Veröffentlichung darf in irgendeiner Form (elektronisch, mechanisch, durch Fotokopie, Aufzeichnung oder ein anderes Verfahren) ohne die schriftliche Genehmigung der Seiko Epson Corporation reproduziert, in einem Datenabrufsystem gespeichert oder verbreitet werden. Es wird keine Patenthaftung in Bezug auf die in diesem Dokument enthaltenen Informationen übernommen. Ferner wird keine Haftung übernommen für Schäden, die infolge der Verwendung der in diesem Dokument enthaltenen Informationen auftreten. Die hierin enthaltenen Informationen sind ausschließlich zur Verwendung mit diesem Epson-Drucker vorgesehen. Epson übernimmt keine Verantwortung für die Anwendung dieser Informationen auf andere Drucker.

Weder die Seiko Epson Corporation noch ihre Tochtergesellschaften haften gegenüber dem Käufer oder dritten Parteien für Schäden, Verlust, Kosten oder Folgekosten infolge von Unfällen, unsachgemäßer Handhabung oder Missbrauch dieses Produkts sowie unautorisierten Änderungen, Reparaturen oder sonstigen Modifikationen an diesem Produkt. Das gilt auch (mit Ausnahme der USA) für die Nichtbefolgung der Bedienungs- und Wartungsanweisungen der Seiko Epson Corporation.

Seiko Epson Corporation und ihre Tochtergesellschaften haften nicht für Schäden oder Probleme durch den Einsatz von Optionen oder Zubehörteilen, die keine Originalprodukte von Epson sind oder keine ausdrückliche Zulassung der Seiko Epson Corporation als "EPSON Approved Product" haben.

Die Seiko Epson Corporation kann nicht haftbar gemacht werden für Schäden aufgrund elektromagnetischer Interferenzen, die aus der Verwendung von Schnittstellenkabeln herrühren, die nicht von der Seiko Epson Corporation als "Epson Approved Products" genehmigt wurden.

© 2018 Seiko Epson Corporation. All rights reserved.

Der Inhalt dieses Handbuchs und die technischen Daten dieses Produkts können sich jederzeit ohne vorherige Ankündigungen ändern.

## <span id="page-2-0"></span>**Marken**

- ❏ EPSON® ist eine eingetragene Marke und EPSON EXCEED YOUR VISION oder EXCEED YOUR VISION ist eine Marke der Seiko Epson Corporation.
- ❏ PRINT Image Matching™ und das Logo von PRINT Image Matching sind Marken der Seiko Epson Corporation.

Copyright © 2001 Seiko Epson Corporation. Alle Rechte vorbehalten.

- ❏ EPSON Scan software is based in part on the work of the Independent JPEG Group.
- ❏ libtiff

Copyright © 1988-1997 Sam Leffler

Copyright © 1991-1997 Silicon Graphics, Inc.

Permission to use, copy, modify, distribute, and sell this software and its documentation for any purpose is hereby granted without fee, provided that (i) the above copyright notices and this permission notice appear in all copies of the software and related documentation, and (ii) the names of Sam Leffler and Silicon Graphics may not be used in any advertising or publicity relating to the software without the specific, prior written permission of Sam Leffler and Silicon Graphics.

THE SOFTWARE IS PROVIDED "AS-IS" AND WITHOUT WARRANTY OF ANY KIND, EXPRESS, IMPLIED OR OTHERWISE, INCLUDING WITHOUT LIMITATION, ANY WARRANTY OF MERCHANTABILITY OR FITNESS FOR A PARTICULAR PURPOSE.

IN NO EVENT SHALL SAM LEFFLER OR SILICON GRAPHICS BE LIABLE FOR ANY SPECIAL, INCIDENTAL, INDIRECT OR CONSEQUENTIAL DAMAGES OF ANY KIND, OR ANY DAMAGES WHATSOEVER RESULTING FROM LOSS OF USE, DATA OR PROFITS, WHETHER OR NOT ADVISED OF THE POSSIBILITY OF DAMAGE, AND ON ANY THEORY OF LIABILITY, ARISING OUT OF OR IN CONNECTION WITH THE USE OR PERFORMANCE OF THIS SOFTWARE.

❏ SDXC Logo is a trademark of SD-3C, LLC.

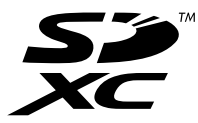

❏ PictBridge ist eine Marke. Für die XP-760 Serie/XP-820 Serie/XP-860 Serie

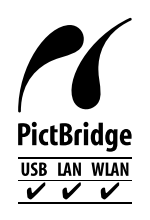

Für die XP-720 Serie

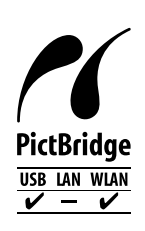

- ❏ Microsoft®, Windows®, and Windows Vista® are registered trademarks of Microsoft Corporation.
- ❏ Apple, Macintosh, Mac OS, OS X, Bonjour, Safari, iPad, iPhone, iPod touch, and iTunes are trademarks of Apple Inc., registered in the U.S. and other countries. AirPrint and the AirPrint logo are trademarks of Apple Inc.
- ❏ Google Cloud Print™, Chrome™, Chrome OS™, and Android™ are trademarks of Google Inc.
- ❏ Adobe, Adobe Reader, Acrobat, and Photoshop are trademarks of Adobe systems Incorporated, which may be registered in certain jurisdictions.
- ❏ ABBYY® and ABBYY FineReader® names and logos are registered trademarks of ABBYY Software House.
- ❏ Intel® is a registered trademark of Intel Corporation.
- ❏ Allgemeiner Hinweis: Andere hierin genannte Produktnamen dienen lediglich der Identifizierung und können Marken ihrer jeweiligen Eigentümer sein. Epson hat keinerlei Rechte an diesen Marken.

## *Inhalt*

### *[Copyright](#page-1-0)*

#### *[Marken](#page-2-0)*

### *[Über das vorliegende Handbuch](#page-8-0)*

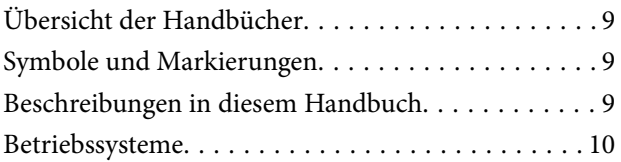

### *[Wichtige Anweisungen](#page-10-0)*

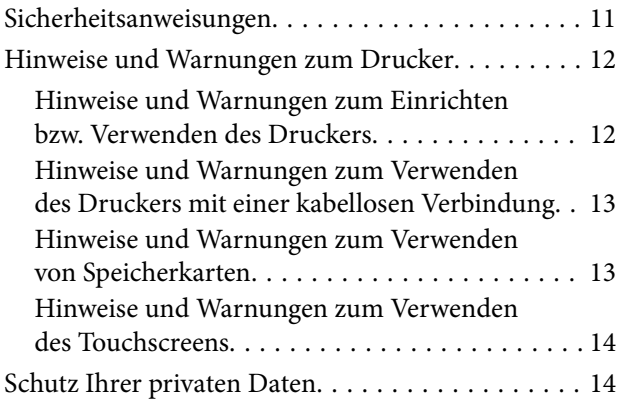

## *[Druckergrundlagen](#page-14-0)*

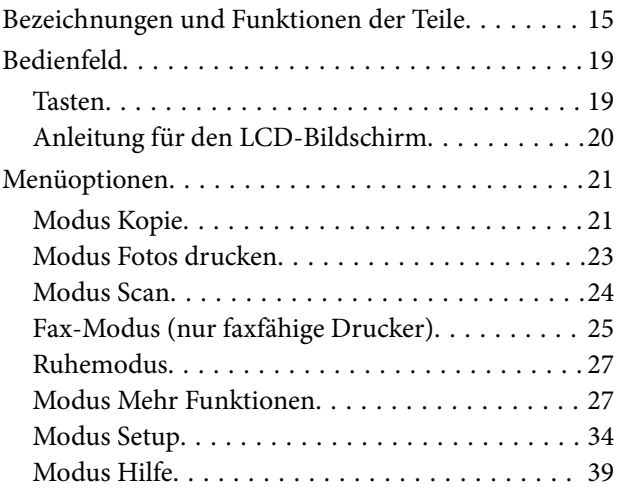

#### *[Laden von Papier](#page-39-0)*

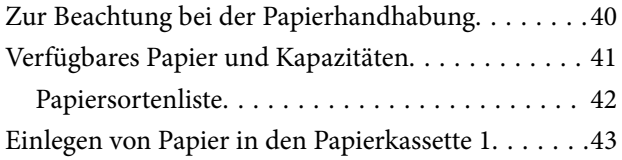

[Einlegen von Papier in den Papierkassette 2. . . . . . .47](#page-46-0) [Einlegen von Papier in den Hinterer Papiereinzug. . 50](#page-49-0)

## *[Einlegen von Vorlagen](#page-53-0)*

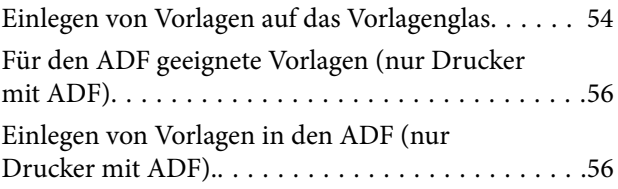

## *[Einsetzen einer Speicherkarte](#page-58-0)*

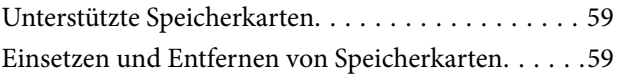

#### *[Einlegen einer CD/DVD zum](#page-61-0)  [Bedrucken](#page-61-0)*

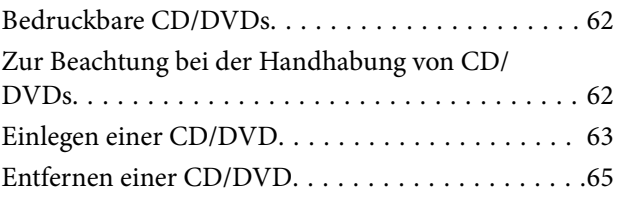

## *[Drucken](#page-65-0)*

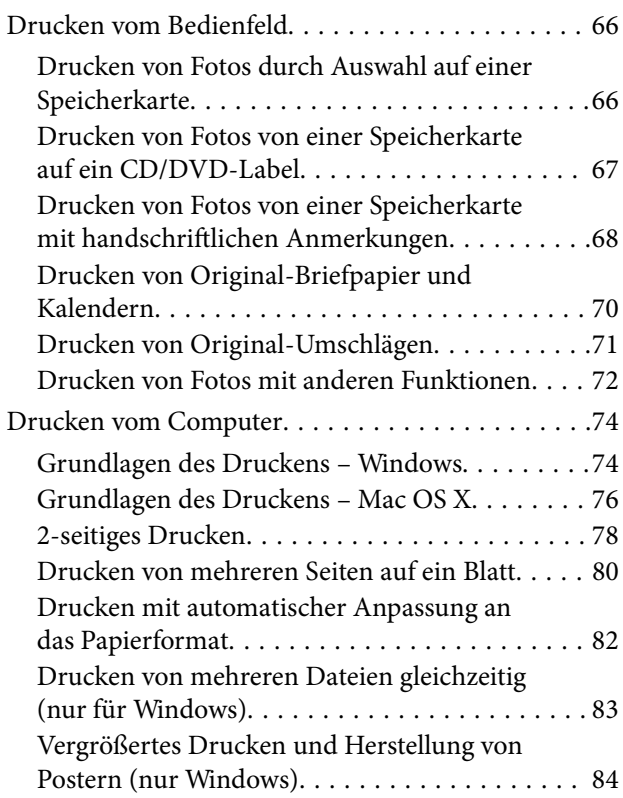

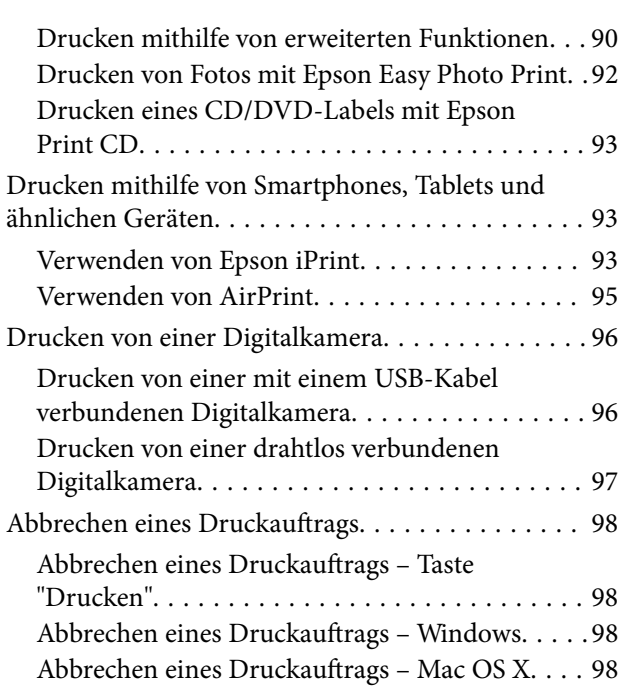

## *[Kopieren](#page-98-0)*

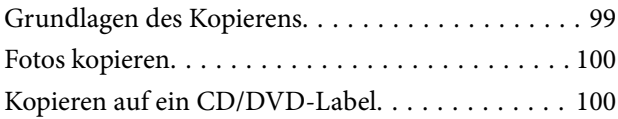

#### *[Scannen](#page-101-0)*

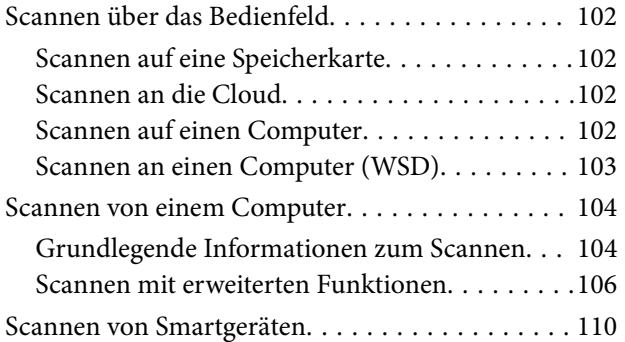

## *[Faxbetrieb \(nur faxfähige Drucker\)](#page-111-0)*

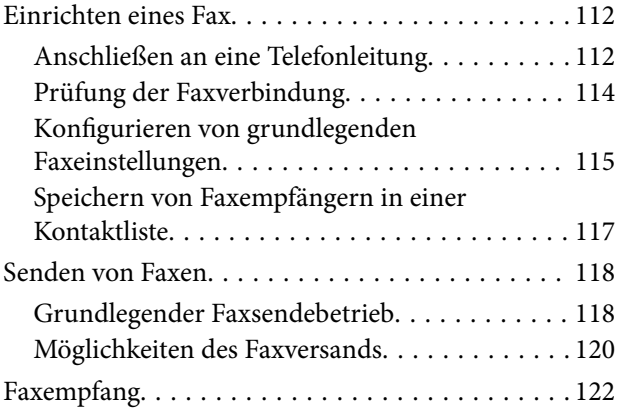

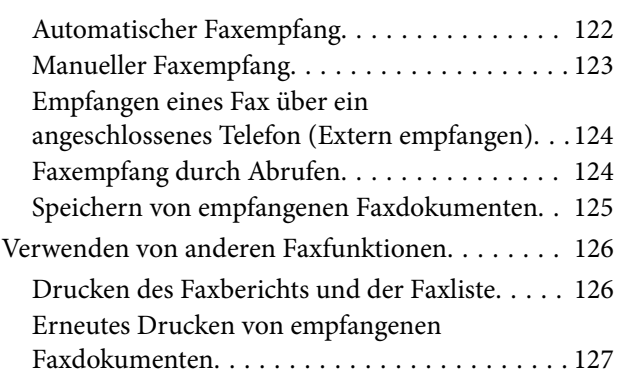

## *[Auswechseln von Tintenpatronen](#page-127-0)*

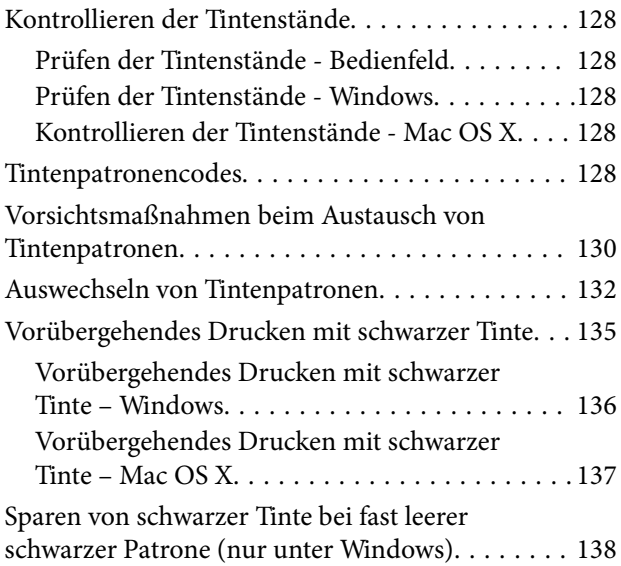

### *[Verbessern der Druck- und](#page-139-0)  [Scanqualität](#page-139-0)*

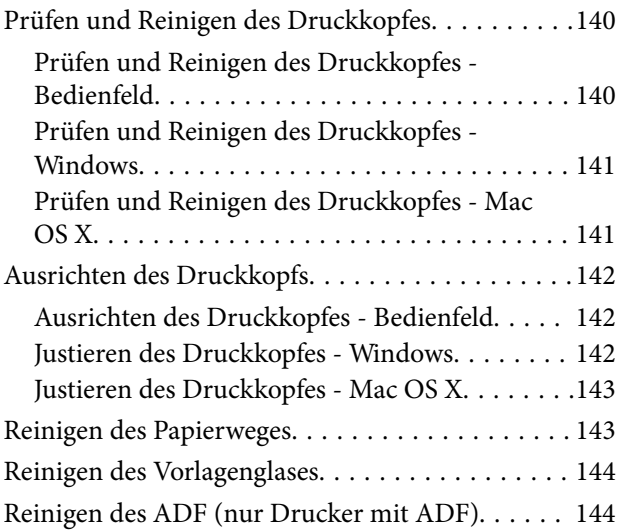

## *[Informationen zu Anwendungen und](#page-147-0)  [Netzwerkdiensten](#page-147-0)*

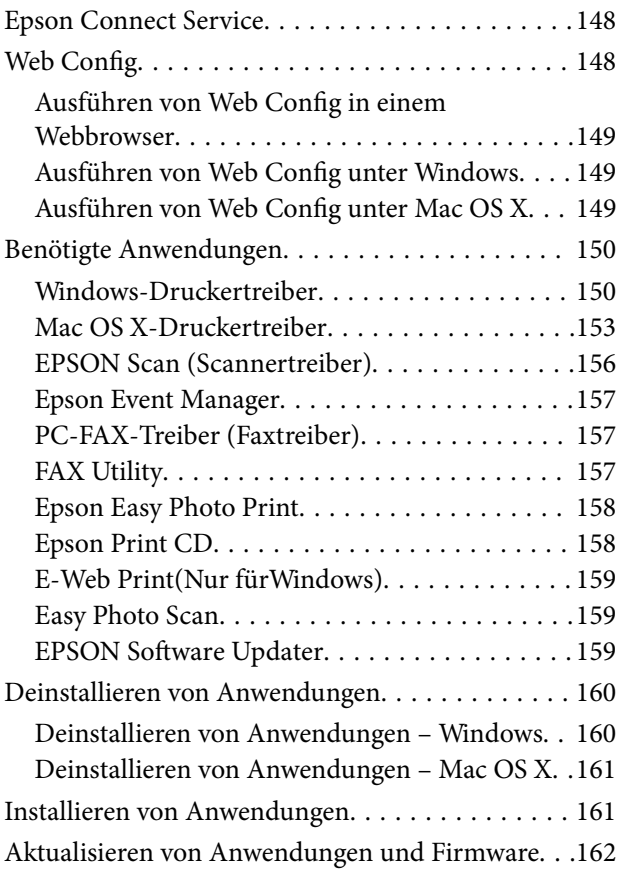

## *[Lösen von Problemen](#page-162-0)*

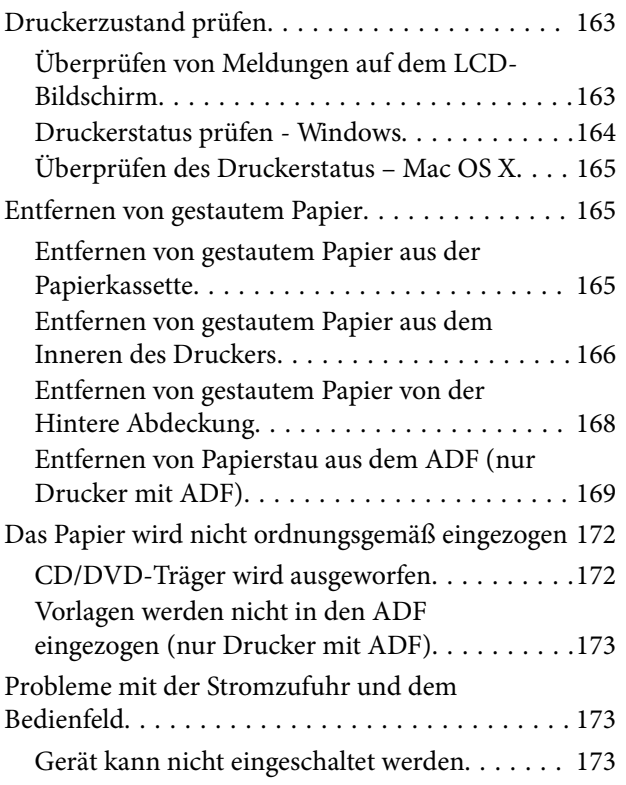

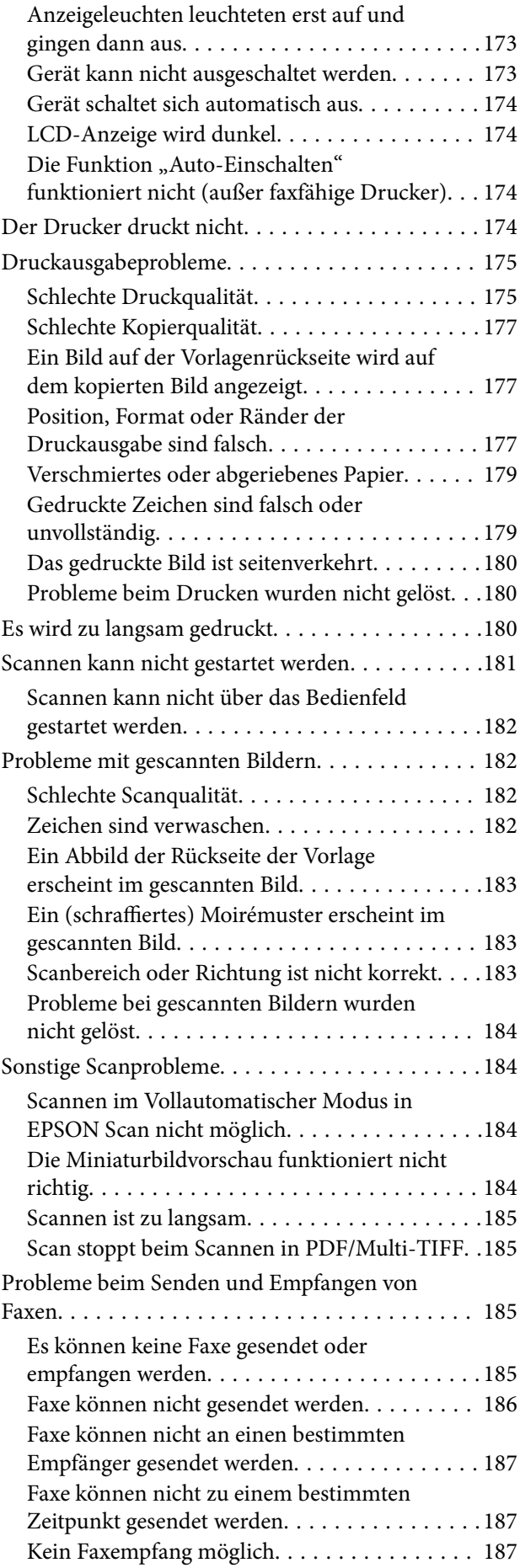

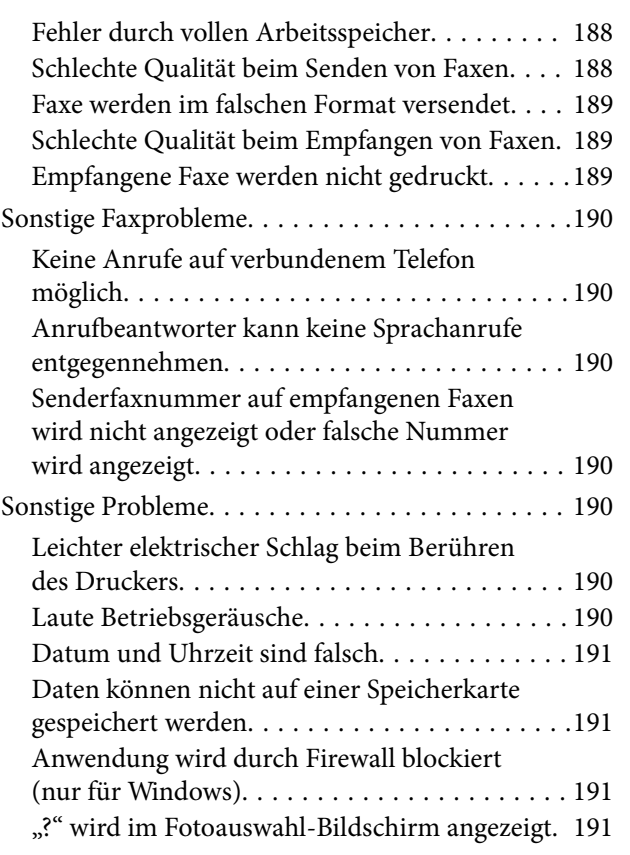

## *[Anhang](#page-191-0)*

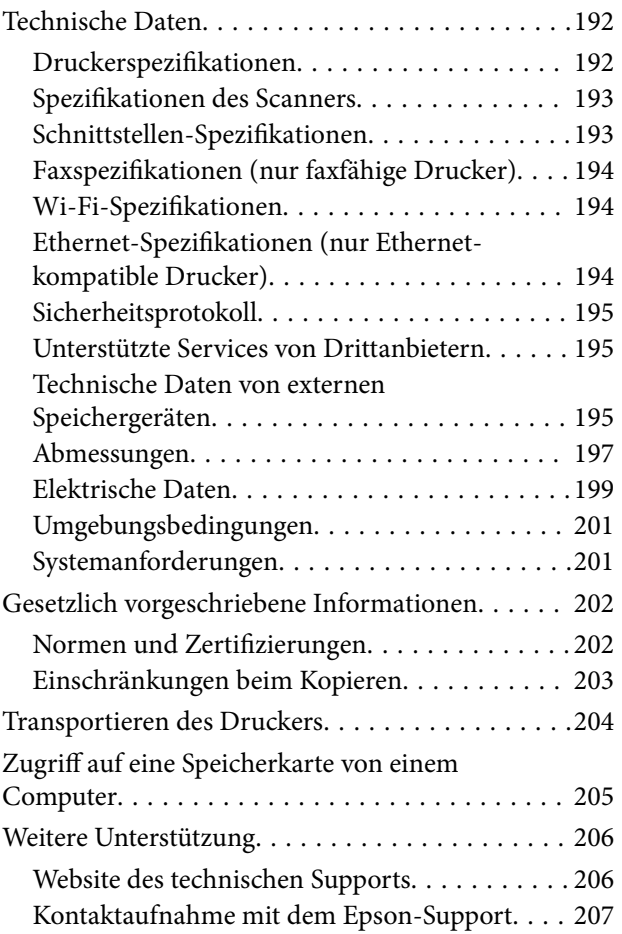

## <span id="page-8-0"></span>**Über das vorliegende Handbuch**

## **Übersicht der Handbücher**

Die neuesten Versionen der folgenden Handbücher finden Sie auf der Epson-Support-Website.

<http://www.epson.eu/Support> (Europa)

<http://support.epson.net/> (außerhalb Europas)

- ❏ Hier starten (gedrucktes Handbuch) Bietet Informationen zur Druckereinrichtung und zur Installation der Software.
- ❏ Benutzerhandbuch (digitales Handbuch)

Dieses Handbuch. Bietet Anleitungen zur Druckerverwendung, zum Ersetzen von Tintenpatronen, zur Wartung und Problemlösung.

❏ Netzwerkhandbuch (digitales Handbuch)

Enthält Informationen zu Netzwerkeinstellungen und Problemlösungen bei der Verwendung des Druckers im Netzwerk.

Zusätzlich zu den oben genannten Handbüchern finden Sie weitere Informationen in der Hilfe der verschiedenen Epson-Softwareanwendungen.

## **Symbole und Markierungen**

#### !*Achtung:*

Diese Hinweise müssen unbedingt beachtet werden, um Körperverletzungen zu vermeiden.

#### c *Wichtig:*

Diese Hinweise müssen befolgt werden, um Schäden am Drucker oder Computer zu vermeiden.

#### *Hinweis:*

Diese Hinweise enthalten nützliche Tipps oder beziehen sich auf Betriebsgrenzen des Produkts.

 $\rightarrow$  Zugehörige Informationen

Verknüpfung zu Abschnitten mit verwandten Informationen.

## **Beschreibungen in diesem Handbuch**

- ❏ Die Bildschirmdarstellungen des Druckertreibers und des Scannertreibers EPSON Scan stammen aus Windows 8.1 oder Mac OS X v10.9.x. Der Inhalt der Bildschirmdarstellungen hängt vom Modell und von der Situation ab.
- ❏ In diesem Handbuch verwendete Druckerabbildungen dienen nur als Beispiele. Obwohl es je nach Modell geringe Unterschiede geben kann, ist die Bedienung gleich.
- <span id="page-9-0"></span>❏ Einige Menüpunkte im LCD-Bildschirm variieren je nach Modell und Einstellungen.
- □ "Faxfähiger Drucker" und "Drucker mit ADF" stehen für die Serie XP-820 und die Serie XP-860.
- ❏ "Ethernet-kompatibler Drucker" steht für die Serie XP-760, die Serie XP-820 und die Serie XP-860.

## **Betriebssysteme**

#### **Windows**

Im vorliegenden Handbuch beziehen sich die Begriffe wie "Windows 8.1", "Windows 8", "Windows 7", "Windows Vista" und "Windows XP" auf die folgenden Betriebssysteme. Darüber hinaus bezieht sich der Begriff "Windows" auf alle Windows-Versionen.

- ❏ Microsoft® Windows® 8.1
- ❏ Microsoft® Windows® 8
- ❏ Microsoft® Windows® 7
- ❏ Microsoft® Windows Vista®
- ❏ Microsoft® Windows® XP
- ❏ Microsoft® Windows® XP Professional x64 Edition

#### **Mac OS X**

Im vorliegenden Handbuch bezieht sich "Mac OS X v10.9.x" auf "OS X Mavericks" und "Mac OS X v10.8.x" auf "OS X Mountain Lion". Darüber hinaus bezieht sich "Mac OS X" auf "Mac OS X v10.9.x", "Mac OS X v10.8.x", "Mac OS X v10.7.x" und "Mac OS X v10.6.x".

## <span id="page-10-0"></span>**Wichtige Anweisungen**

## **Sicherheitsanweisungen**

Lesen und befolgen Sie diese Anweisungen, um einen sicheren Betrieb dieses Druckers sicherzustellen. Bitte bewahren Sie dieses Handbuch zum späteren Nachlesen gut auf. Beachten und befolgen Sie auch alle am Drucker angebrachten Warnungen und Anweisungen.

- ❏ Einige der an Ihrem Drucker verwendeten Symbole sollen die Sicherheit und angemessene Verwendung des Druckers gewährleisten. Die Bedeutung der Symbole können Sie der nachfolgenden Webseite entnehmen. <http://support.epson.net/symbols>
- ❏ Verwenden Sie nur das mitgelieferte Netzkabel für diesen Drucker und verwenden Sie das Kabel nicht für andere Geräte. Die Verwendung fremder Netzkabel mit diesem Gerät oder die Verwendung des mitgelieferten Netzkabels mit anderen Geräten kann zu Bränden oder elektrischen Schlägen führen.
- ❏ Vergewissern Sie sich, dass das Netzkabel den geltenden Sicherheitsvorschriften entspricht.
- ❏ Versuchen Sie nie, das Netzkabel, den Stecker, die Druckereinheit, die Scannereinheit oder optionales Zubehör zu zerlegen, zu modifizieren oder zu reparieren, außer wenn dies ausdrücklich in den Handbüchern des Druckers angegeben ist.
- ❏ In folgenden Fällen müssen Sie den Drucker vom Netz trennen und sich an ein qualifiziertes Servicepersonal wenden:

Das Netzkabel oder der Stecker ist beschädigt; Flüssigkeit ist in den Drucker eingedrungen; der Drucker ist heruntergefallen oder das Gehäuse wurde beschädigt; der Drucker arbeitet nicht mehr normal bzw. zeigt auffällige Leistungsabweichungen. Nehmen Sie keine Einstellungen vor, die nicht in der Dokumentation beschrieben sind.

- ❏ Stellen Sie den Drucker in der Nähe einer Steckdose auf, sodass der Stecker jederzeit problemlos herausgezogen werden kann.
- ❏ Der Drucker darf nicht im Freien, in der Nähe von viel Schmutz oder Staub, Wasser, Wärmequellen oder an Standorten, die Erschütterungen, Vibrationen, hohen Temperaturen oder Feuchtigkeit ausgesetzt sind, aufgestellt oder gelagert werden.
- ❏ Achten Sie darauf, keine Flüssigkeiten auf den Drucker zu verschütten und den Drucker nicht mit nassen Händen anzufassen.
- ❏ Halten Sie zwischen dem Drucker und Herzschrittmachern einen Mindestabstand von 22 cm ein. Die Funkwellen, die der Drucker aussendet, könnten die Funktion von Herzschrittmachern nachteilig beeinflussen.
- ❏ Wenn das LCD-Display beschädigt ist, wenden Sie sich an Ihren Händler. Falls die Flüssigkristalllösung auf Ihre Hände gelangt, waschen Sie sie gründlich mit Seife und Wasser. Falls die Flüssigkristalllösung in die Augen gelangt, spülen Sie diese sofort mit reichlich Wasser aus. Wenn Sie sich nach dem gründlichen Ausspülen immer noch schlecht fühlen oder Sehprobleme haben, suchen Sie sofort einen Arzt auf.
- ❏ Telefonieren Sie möglichst nicht während eines Gewitters. Es besteht das entfernte Risiko eines Stromschlags durch Blitze (bei Modellen mit Fax-Funktion).
- ❏ Verwenden Sie kein Telefon in der Nähe eines Gaslecks, um das Gasleck zu melden (bei Modellen mit Fax-Funktion).
- <span id="page-11-0"></span>❏ Seien Sie beim Umgang mit benutzten Tintenpatronen vorsichtig, da um die Tintenzuleitungsöffnung noch immer ein wenig Tinte vorhanden sein kann.
	- ❏ Wenn Tinte auf Ihre Hände gerät, reinigen Sie diese gründlich mit Wasser und Seife.
	- ❏ Sollte Tinte in die Augen gelangen, spülen Sie diese sofort mit reichlich Wasser aus. Wenn Sie sich nach dem gründlichen Ausspülen immer noch schlecht fühlen oder Sehprobleme haben, suchen Sie sofort einen Arzt auf.
	- ❏ Falls Sie Tinte in den Mund bekommen, suchen Sie umgehend einen Arzt auf.
- ❏ Versuchen Sie nicht, die Tintenpatrone zu zerlegen, andernfalls könnte Tinte in die Augen oder auf die Haut gelangen.
- ❏ Schütteln Sie die Tintenpatronen nicht zu stark und schütteln Sie sie nicht. Vermeiden Sie auch, die Tintenpatronen zu fest zu drücken oder die Typenschilder abzureißen. Dies könnte ein Auslaufen der Tinte verursachen.
- ❏ Bewahren Sie Tintenpatronen außerhalb der Reichweite von Kindern auf.

## **Hinweise und Warnungen zum Drucker**

Befolgen Sie die nachstehenden Anweisungen, um eine Beschädigung des Druckers oder Ihres Eigentums zu vermeiden. Achten Sie darauf, dieses Handbuch für den späteren Gebrauch aufzuheben.

## **Hinweise und Warnungen zum Einrichten bzw. Verwenden des Druckers**

- ❏ Die Ventilationsschlitze und Öffnungen am Drucker dürfen nicht blockiert oder zugedeckt werden.
- ❏ Die verwendete Netzspannung muss mit der auf dem Typenschild des Druckers angegebenen Betriebsspannung übereinstimmen.
- ❏ Es darf keine Steckdose benutzt werden, an der bereits Geräte wie Fotokopierer oder Ventilatoren angeschlossen sind, die regelmäßig ein- und ausgeschaltet werden.
- ❏ Schließen Sie den Drucker nicht an schaltbare oder timergesteuerte Steckdosen an.
- ❏ Benutzen Sie das Computersystem nicht in der Nähe potenzieller elektromagnetischer Störfelder, wie z. B. Lautsprecher oder Basisstationen schnurloser Telefone.
- ❏ Verlegen Sie die Netzkabel so, dass sie gegen Abrieb, Beschädigungen, Durchscheuern, Verformung und Knicken geschützt sind. Stellen Sie keine Gegenstände auf die Netzkabel und ordnen Sie die Netzkabel so an, dass niemand darauf tritt oder darüber fährt. Achten Sie besonders darauf, dass alle Netzkabel an den Enden und an den Ein- und Ausgängen des Transformers gerade sind.
- ❏ Wenn Sie den Drucker über ein Verlängerungskabel anschließen, achten Sie darauf, dass die Gesamtstromaufnahme aller am Verlängerungskabel angeschlossenen Geräte die zulässige Strombelastbarkeit des Verlängerungskabels nicht überschreitet. Stellen Sie außerdem sicher, dass die Gesamtstromstärke aller an der Netzsteckdose angeschlossenen Geräte die zulässige Stromstärke dieser Steckdose nicht überschreitet.
- ❏ Bei Einsatz des Druckers in Deutschland ist Folgendes zu beachten: Bei Anschluss des Geräts an die Stromversorgung muss sichergestellt werden, dass die Gebäudeinstallation mit einer 10-A- oder 16-A-Sicherung abgesichert ist, damit ein adäquater Kurzschluss- und Überstromschutz gewährleistet ist.
- ❏ Wenn Sie diesen Drucker mit einem Kabel an einen Computer oder ein anderes Gerät anschließen, achten Sie auf die richtige Ausrichtung der Steckverbinder. Jeder Steckverbinder kann nur auf eine Weise eingesteckt werden. Wenn ein Steckverbinder falsch ausgerichtet eingesteckt wird, können beide Geräte, die über das Kabel verbunden sind, beschädigt werden.
- <span id="page-12-0"></span>❏ Stellen Sie den Drucker auf eine ebene, stabile Fläche, die an allen Seiten über seine Grundfläche hinausragt. Der Drucker funktioniert nicht ordnungsgemäß, wenn er schräg aufgestellt ist.
- ❏ Beim Lagern oder Transportieren darf der Drucker nicht gekippt, vertikal aufgestellt oder auf den Kopf gestellt werden. Anderenfalls kann Tinte austreten.
- ❏ Über dem Drucker muss genügend Platz zum vollständigen Öffnen der Vorlagenabdeckung sein.
- ❏ Lassen Sie genügend Platz vor dem Drucker frei, damit das Papier ungehindert ausgegeben werden kann.
- ❏ Vermeiden Sie Standorte, an denen der Drucker starken Temperatur- und Feuchtigkeitsschwankungen ausgesetzt ist. Halten Sie den Drucker auch vor direkter Sonneneinstrahlung, starkem Lichteinfall und Wärmequellen fern.
- ❏ Führen Sie keine Gegenstände durch die Schlitze im Gehäuse des Druckers.
- ❏ Stecken Sie während eines Druckvorgangs Ihre Hand nicht in das Innere des Druckers.
- ❏ Berühren Sie nicht das weiße, flache Kabel im Inneren des Druckers.
- ❏ Verwenden Sie im Geräteinneren oder in der Umgebung des Druckers keine Sprays, die entzündliche Gase enthalten. Dies könnte ein Feuer verursachen.
- ❏ Bewegen Sie den Druckkopf nicht von Hand. Andernfalls könnte der Drucker beschädigt werden.
- ❏ Achten Sie darauf, dass Sie sich beim Schließen der Scannereinheit nicht die Finger einklemmen.
- ❏ Drücken Sie beim Platzieren von Vorlagen nicht zu fest auf das Vorlagenglas.
- ❏ Schalten Sie den Drucker stets mit der Taste P aus. Erst wenn die Anzeige P erloschen ist, darf der Netzstecker gezogen oder der Drucker ausgeschaltet werden.
- ❏ Vergewissern Sie sich vor dem Transport des Druckers, dass sich der Druckkopf in der Grundposition (rechts außen) befindet und dass die Tintenpatronen richtig eingesetzt sind.
- ❏ Wenn Sie den Drucker längere Zeit nicht benutzen, ziehen Sie das Netzkabel aus der Netzsteckdose.

## **Hinweise und Warnungen zum Verwenden des Druckers mit einer kabellosen Verbindung**

- ❏ Von diesem Drucker ausgestrahlte Hochfrequenz kann den Betrieb von medizinischen elektronischen Geräten beeinträchtigen und Funktionsstörungen verursachen. Wenn Sie diesen Drucker in medizinischen Einrichtungen oder in der Nähe von medizinischen Geräten verwenden, beachten Sie die Anweisungen des Fachpersonals der medizinischen Einrichtung sowie alle Warnungen und Hinweise auf medizinischen Geräten.
- ❏ Von diesem Drucker ausgestrahlte Hochfrequenz kann den Betrieb von automatisch gesteuerten Geräten beeinträchtigen, wie z. B. automatische Türen oder Brandalarmeinrichtungen, und kann aufgrund von Funktionsstörungen zu Unfällen führen. Wenn Sie diesen Drucker in der Nähe von automatisch gesteuerten Geräten verwenden, beachten Sie alle Warnungen und Hinweise an diesen Geräten.

## **Hinweise und Warnungen zum Verwenden von Speicherkarten**

- ❏ Entfernen Sie keine Speicherkarte und schalten Sie den Drucker nicht aus, wenn die LED einer Speicherkarte blinkt.
- ❏ Die Methoden zur Verwendung von Speicherkarten variieren je nach Kartentyp. Lesen Sie in jedem Fall das mit Ihrer Speicherkarte gelieferte Handbuch, wenn Sie ausführlichere Informationen benötigen.
- ❏ Verwenden Sie nur Speicherkarten, die mit dem Drucker kompatibel sind.

#### <span id="page-13-0"></span>**Zugehörige Informationen**

& ["Technische Daten von unterstützten Speicherkarten" auf Seite 195](#page-194-0)

## **Hinweise und Warnungen zum Verwenden des Touchscreens**

- ❏ Die LCD-Anzeige kann ein paar kleine helle oder dunkle Punkte enthalten und aufgrund ihrer Eigenschaften ungleichmäßig hell sein. Dies ist normal. Es handelt sich dabei nicht um eine Beschädigung.
- ❏ Reinigen Sie die LCD-Anzeige nur mit einem trockenen, weichen Tuch. Verwenden Sie keine flüssigen oder chemischen Reiniger.
- ❏ Die Außenabdeckung des Touchscreens kann bei einem harten Stoß zerbrechen. Wenden Sie sich an Ihren Händler bei Rissen oder Absplitterungen auf der Oberfläche. Berühren Sie die Oberfläche nicht und versuchen Sie nicht, die Splitter zu entfernen.
- ❏ Drücken Sie vorsichtig mit dem Finger auf den Touchscreen. Drücken Sie nicht zu kräftig und nicht mit den Fingernägeln.
- ❏ Verwenden Sie keine scharfkantigen Objekte, wie z. B. Kugelschreiber oder spitze Stifte, zum Ausführen der einzelnen Funktionen.
- ❏ Durch Kondensierung innerhalb des Touchscreens aufgrund von abrupten Temperaturänderungen oder Feuchtigkeit kann die Leistung beeinträchtigt werden.

## **Schutz Ihrer privaten Daten**

Wenn Sie den Drucker an eine andere Person abgeben oder entsorgen, löschen Sie alle persönlichen Daten im Arbeitsspeicher der Druckers, indem Sie auf dem Bedienfeld **Setup** > **Werkseinst.wiederherst** > **Alle Einstellungen** auswählen.

## <span id="page-14-0"></span>**Druckergrundlagen**

## **Bezeichnungen und Funktionen der Teile**

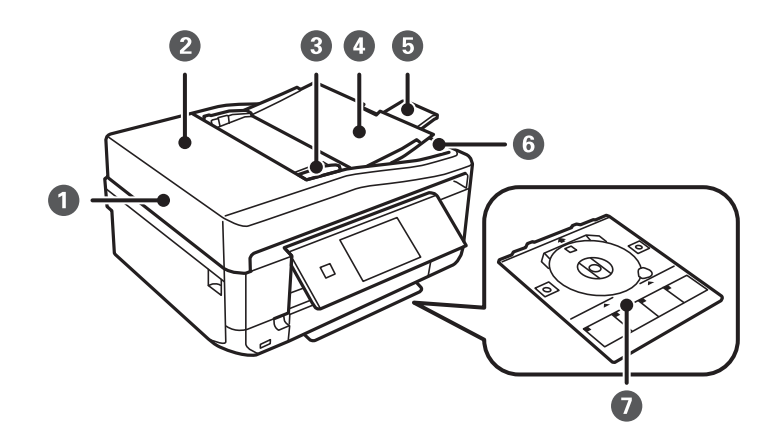

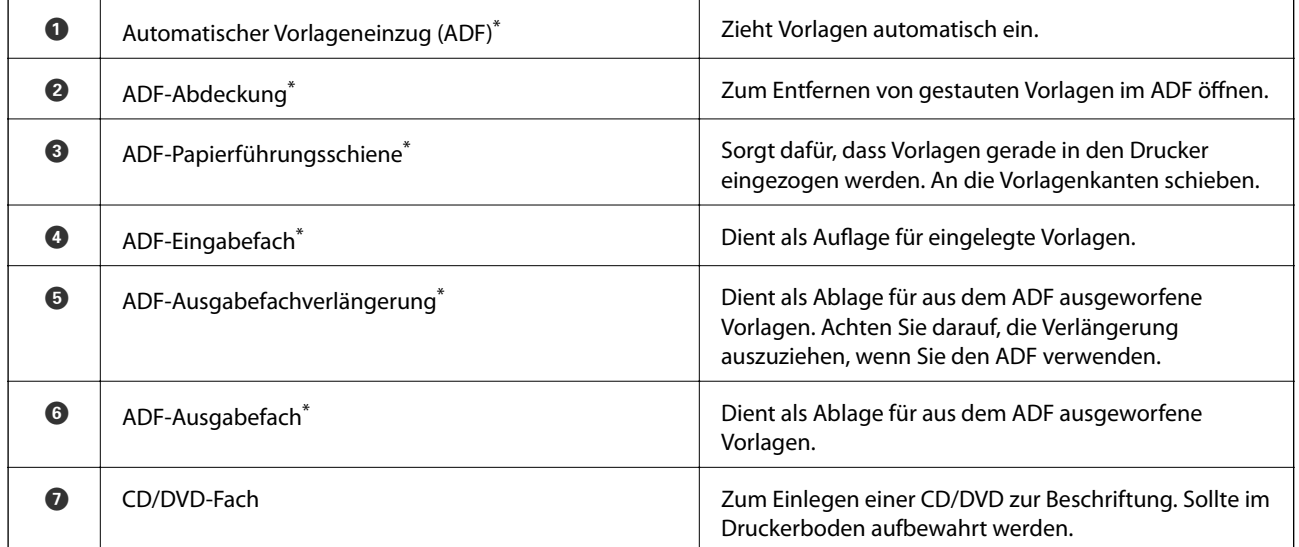

nur Drucker mit ADF.

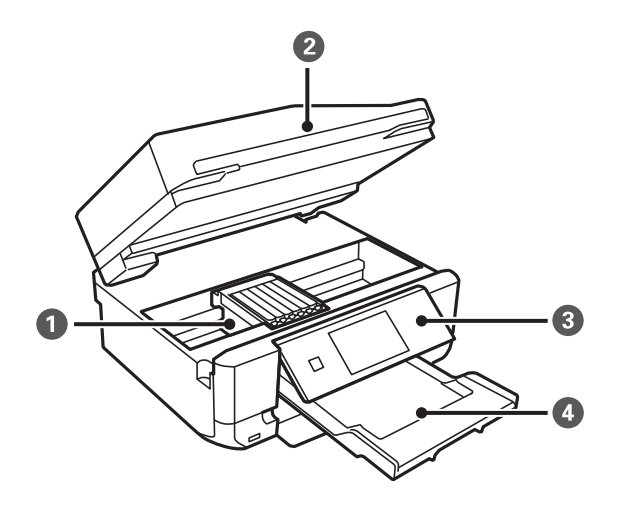

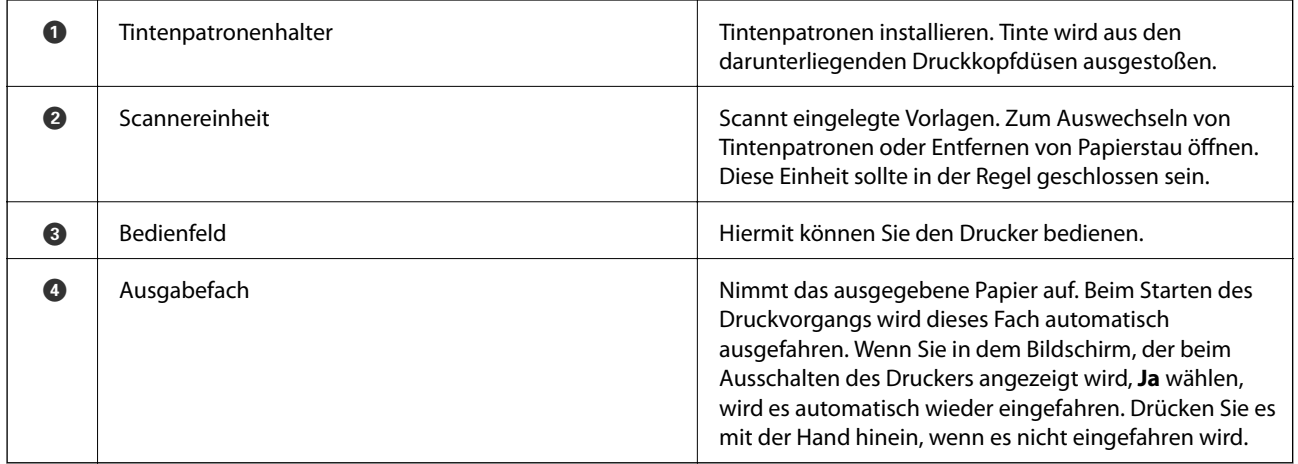

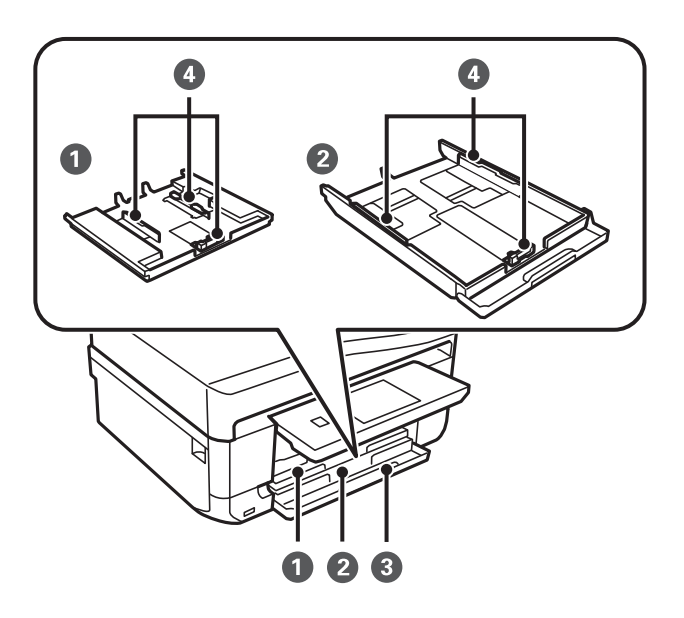

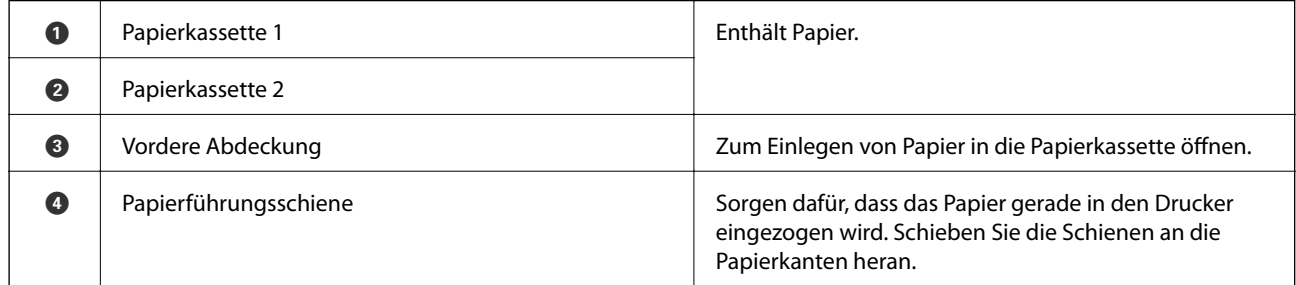

#### **Druckergrundlagen**

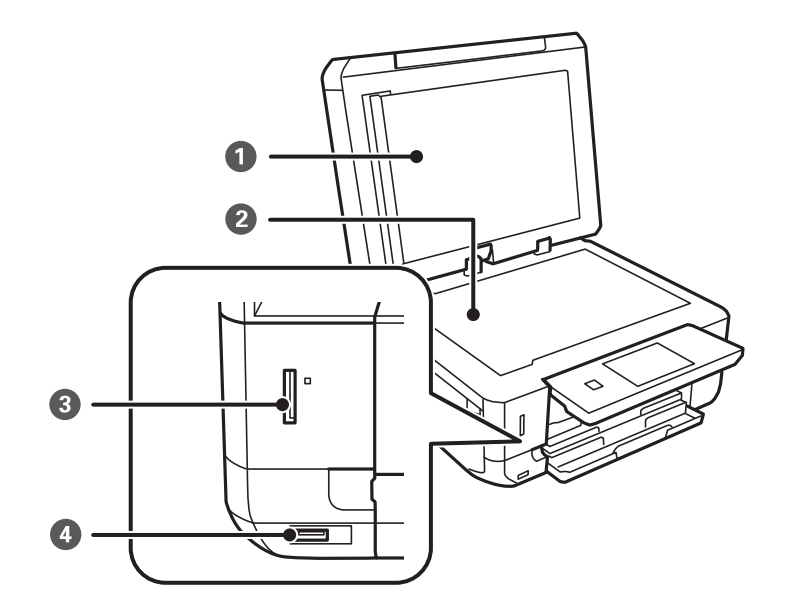

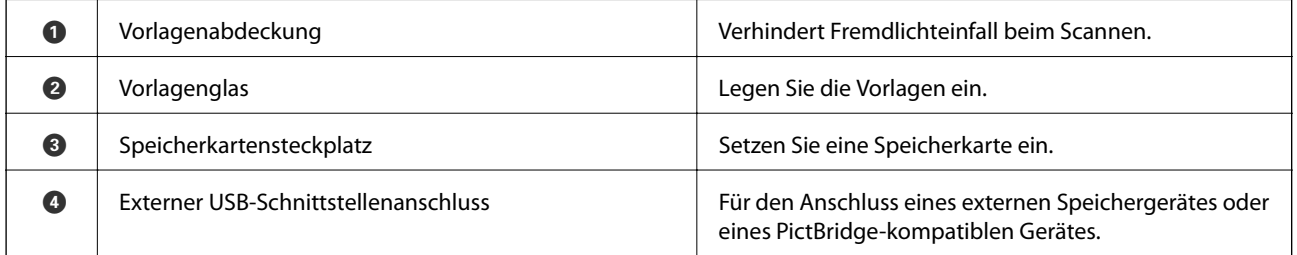

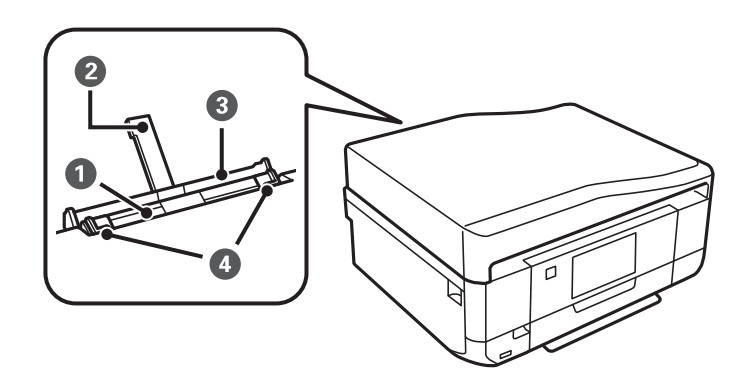

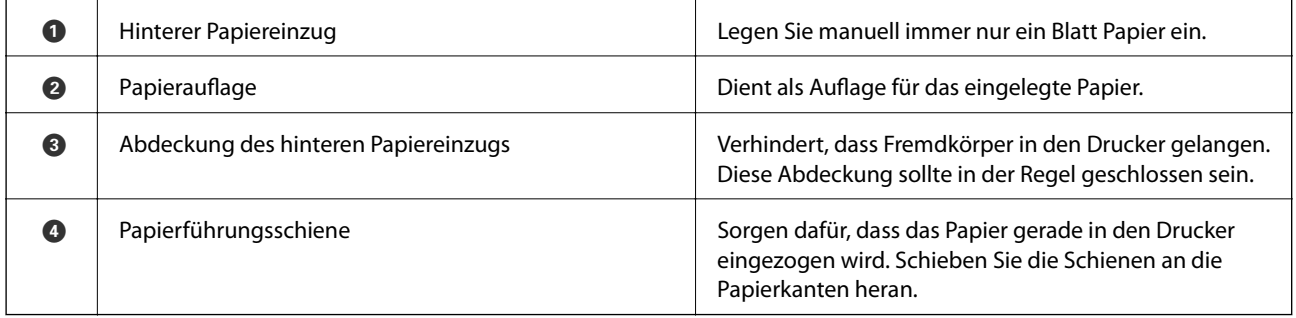

#### **Druckergrundlagen**

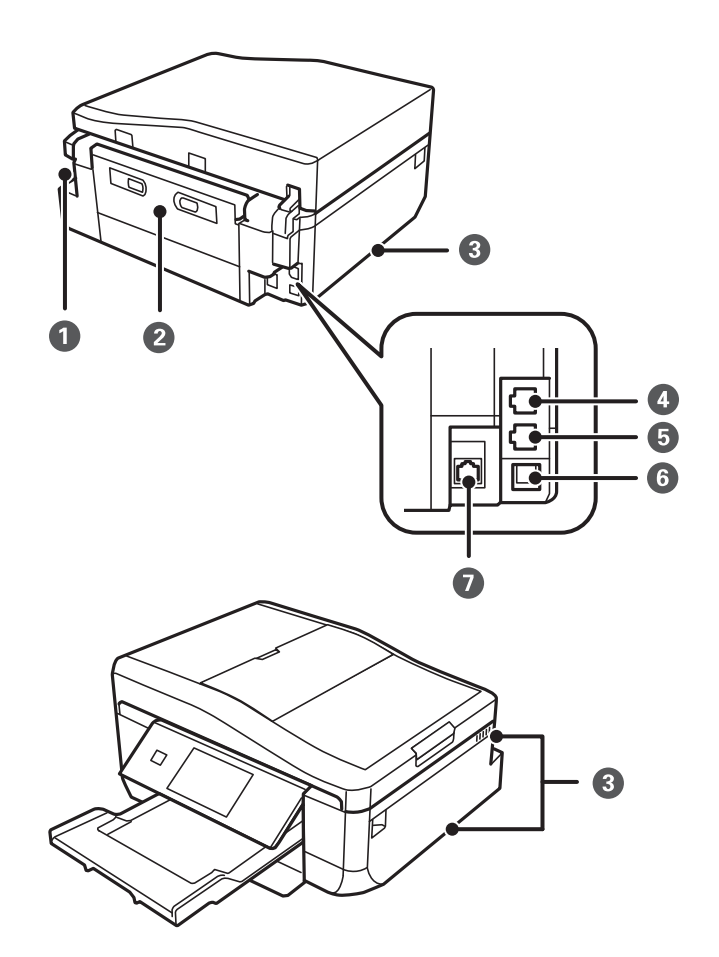

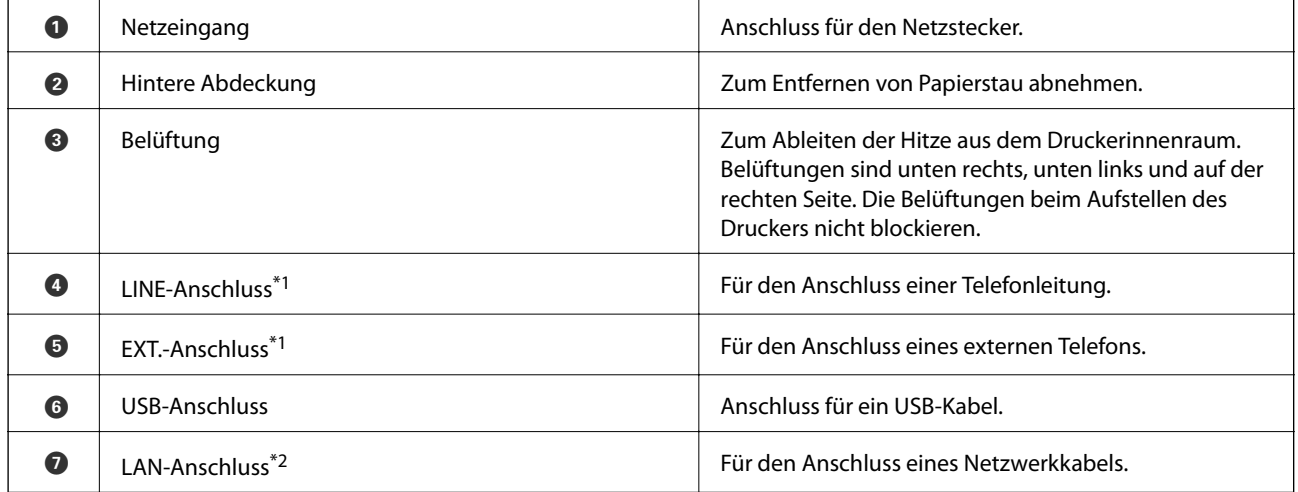

- \*1 nur faxfähige Drucker
- \*2 nur Ethernet-fähige Drucker

#### **Zugehörige Informationen**

 $\blacklozenge$  ["Beschreibungen in diesem Handbuch" auf Seite 9](#page-8-0)

## <span id="page-18-0"></span>**Bedienfeld**

Sie können den Winkel des Bedienfeldes ändern.

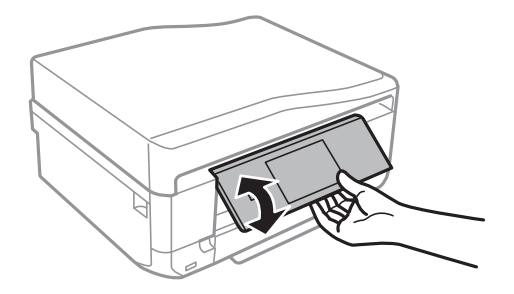

#### *Hinweis:*

- ❏ Beim Einschalten des Druckers wird das Bedienfeld automatisch angehoben. Das Bedienfeld wird beim nächsten Einschalten auf die Höhe angehoben, bei der der Drucker vorher ausgeschaltet worden ist.
- ❏ Wenn Sie den Druck bei geschlossenem Bedienfeld starten, wird es automatisch angehoben und das Ausgabefach ausgefahren.

## **Tasten**

Alle verfügbaren Tasten, außer der Netztaste, werden im LCD-Bildschirm angezeigt.

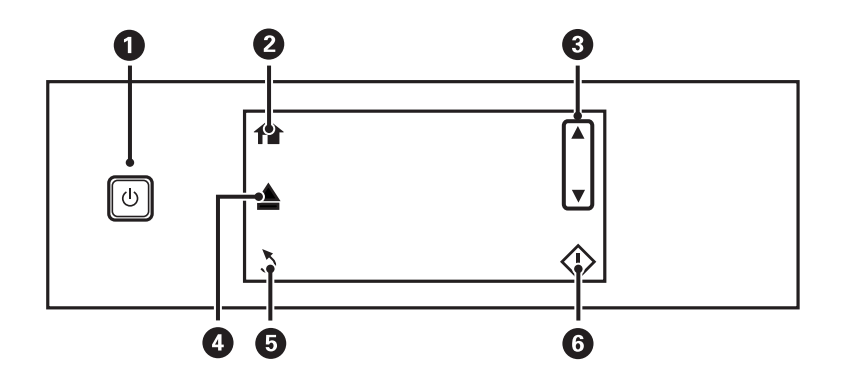

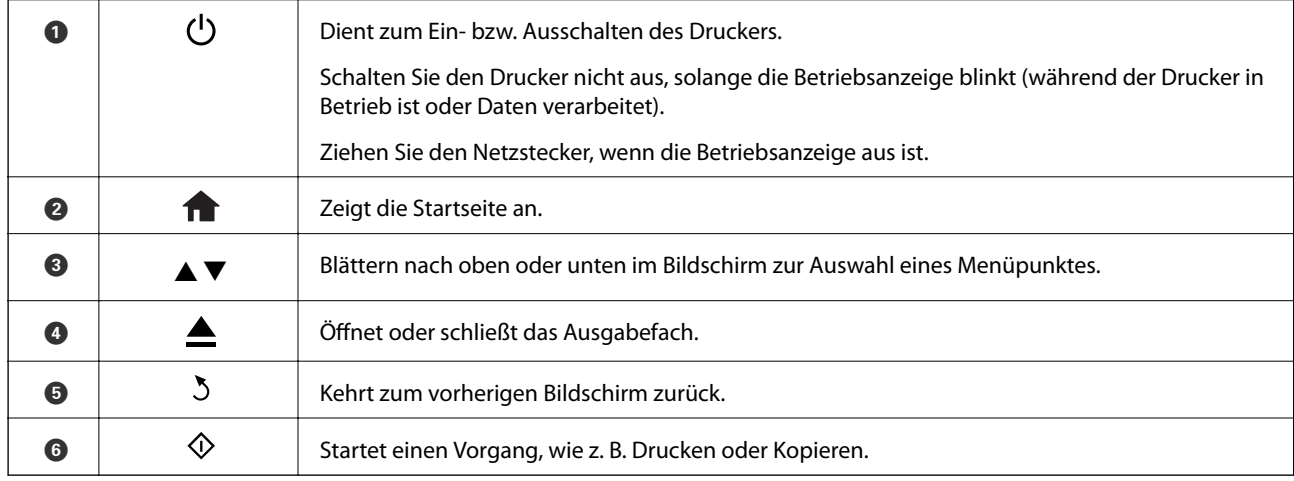

## <span id="page-19-0"></span>**Anleitung für den LCD-Bildschirm**

Menüs und Meldungen werden im LCD-Bildschirm angezeigt. Tippen Sie auf den Bildschirm, um ein Menü auszuwählen oder Einstellungen zu konfigurieren.

Um die Bedeutung der Symbole zu erfahren, drücken Sie < oder > zur Auswahl von Hilfe und wählen Sie dann **Symbolliste**.

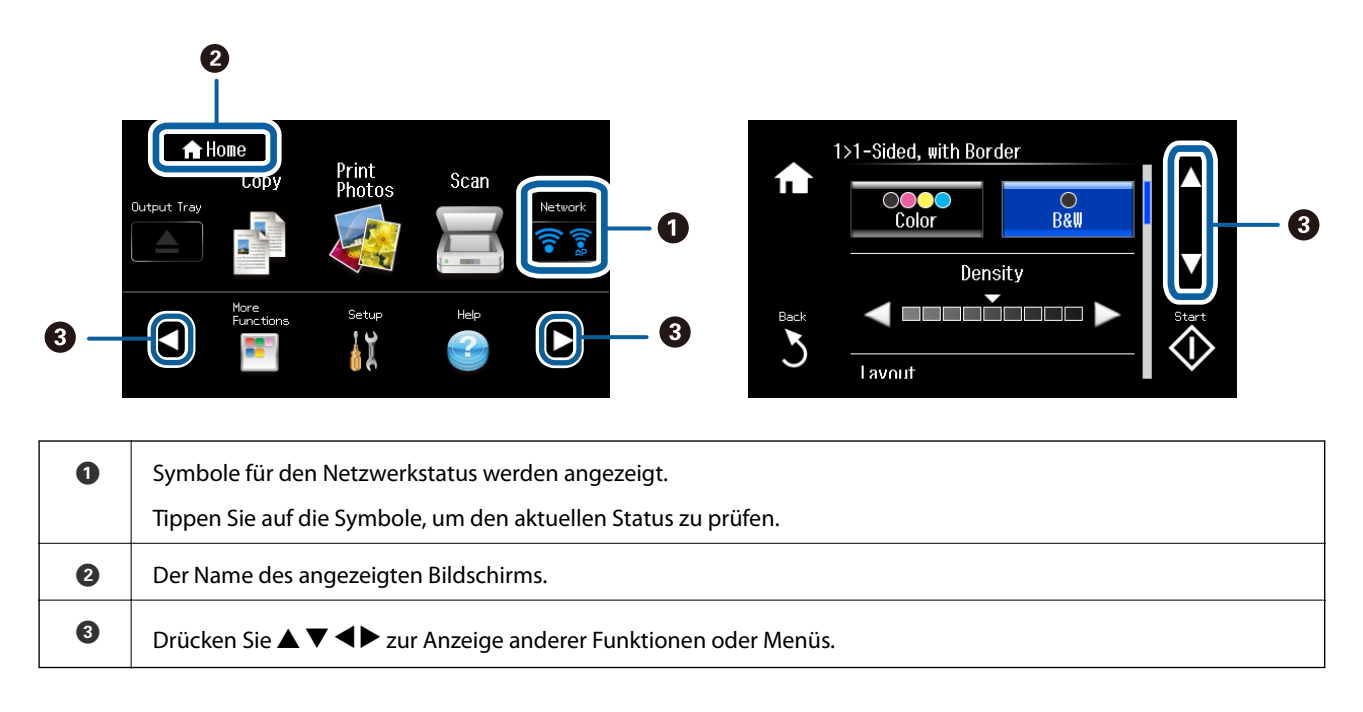

### **Blättern im LCD-Bildschirm**

Durch Tippen auf  $\blacktriangle \blacktriangledown \blacktriangle \blacktriangledown$  oder mit den folgenden Wischbewegungen können Sie im Bildschirm blättern.

- ❏ In der Mitte des LCD-Bildschirms wischen.
- ❏ Wischen Sie mit etwas mehr Druck, wenn der Bildschirm nicht reagiert.

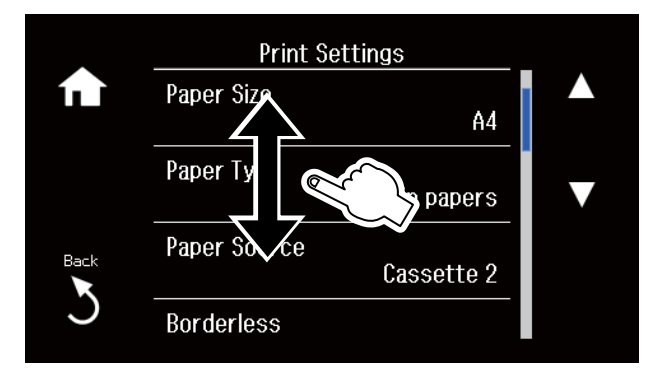

#### **Anzeige eines der Funktion entsprechenden Menüs**

Um Menüs entsprechend der Funktion anzuzeigen, führen Sie eine der folgenden Bedienungen aus. Wenn die Menüs nicht angezeigt werden sollen, rufen Sie **Setup** im Startbildschirm auf, wählen Sie **Assistentfunktion** und deaktivieren Sie dann **Modus für automatische Auswahl**.

- <span id="page-20-0"></span>❏ Setzen Sie eine Speicherkarte ein.
- ❏ Öffnen Sie die Vorlagenabdeckung, um eine Vorlage einzulegen.
- ❏ Legen Sie die Vorlagen in den ADF ein (nur Drucker mit ADF).

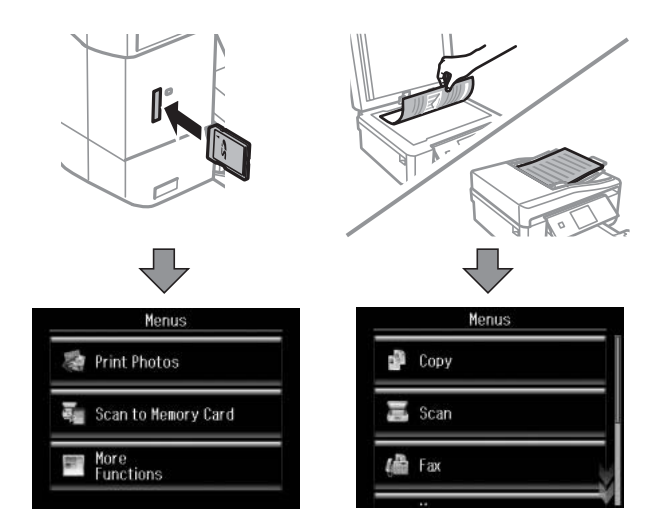

## **Menüoptionen**

## **Modus Kopie**

Um die folgenden Menüs aufzurufen, blättern Sie im Bildschirm durch Wischen oder mit den Tasten  $\blacktriangle$  oder  $\nabla$ .

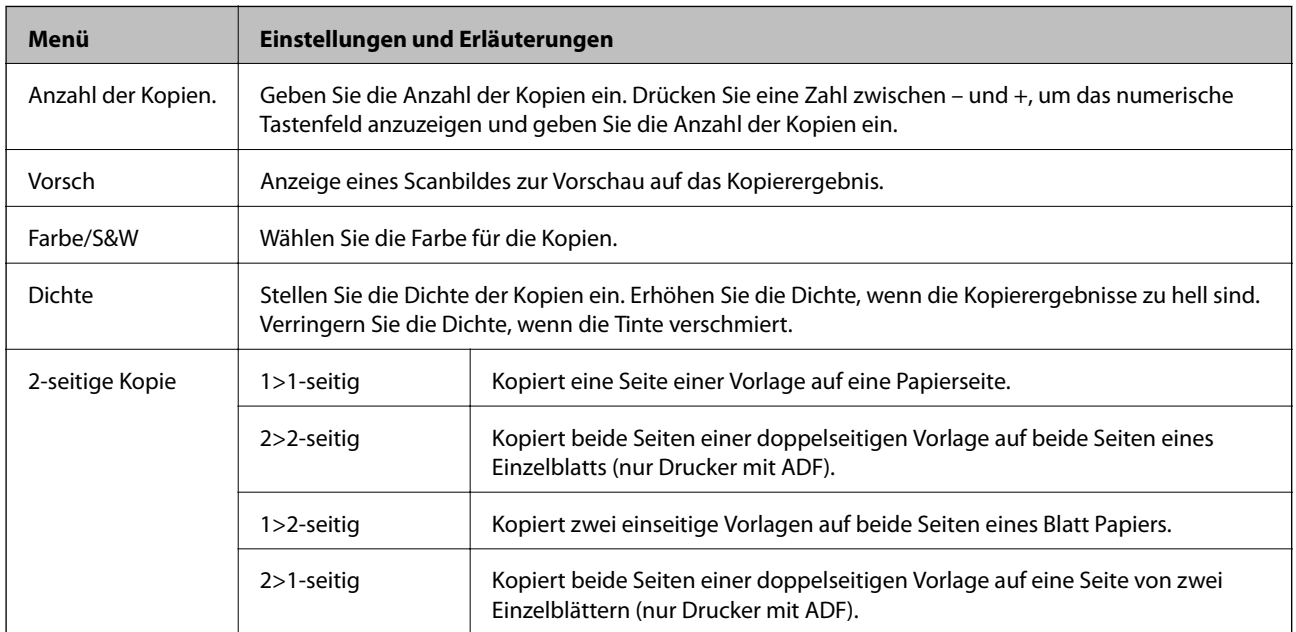

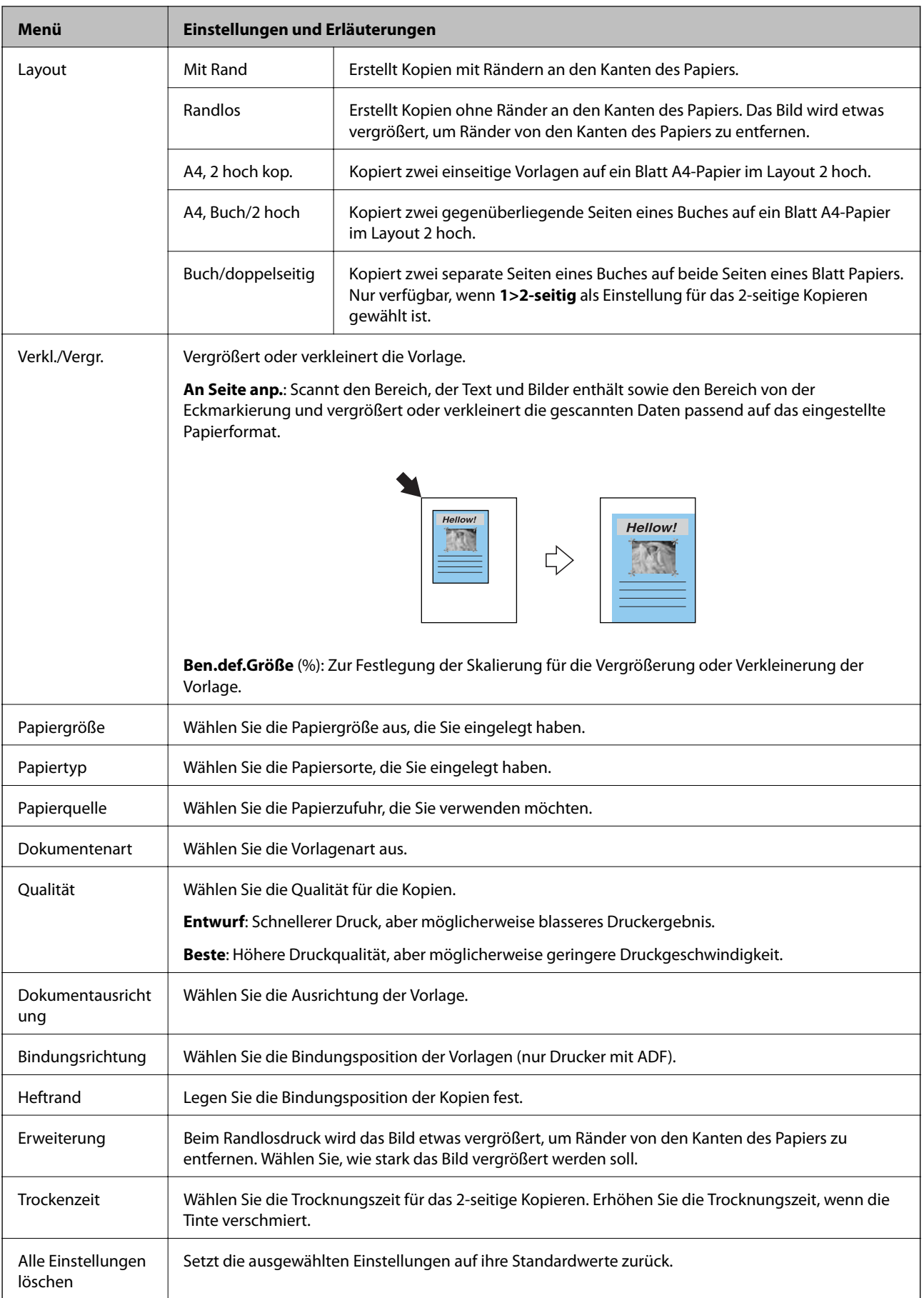

## <span id="page-22-0"></span>**Modus Fotos drucken**

#### **Menüs auf einer Anzeige mit Miniaturansichten**

Um die folgenden Menüs aufzurufen, drücken Sie **Optionen** im Miniaturansichten-Bildschirm.

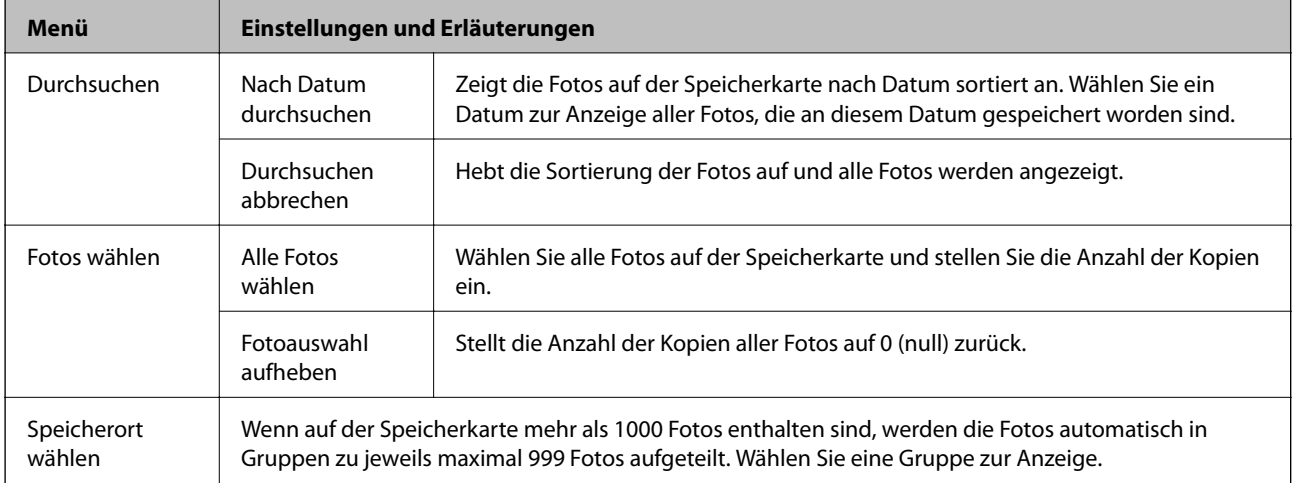

#### **Menüs bei Anzeige eines Fotos**

Sie können verschiedene Einstellungen konfigurieren, wie z. B. Farbeinstellungen und Ausschneiden (Auswahl eines Fotobereiches zum Ausschneiden und Vergrößern).

Um die folgenden Menüs aufzurufen, drücken Sie**Bearbeiten** im Bildschirm mit der Anzeige eines Fotos.

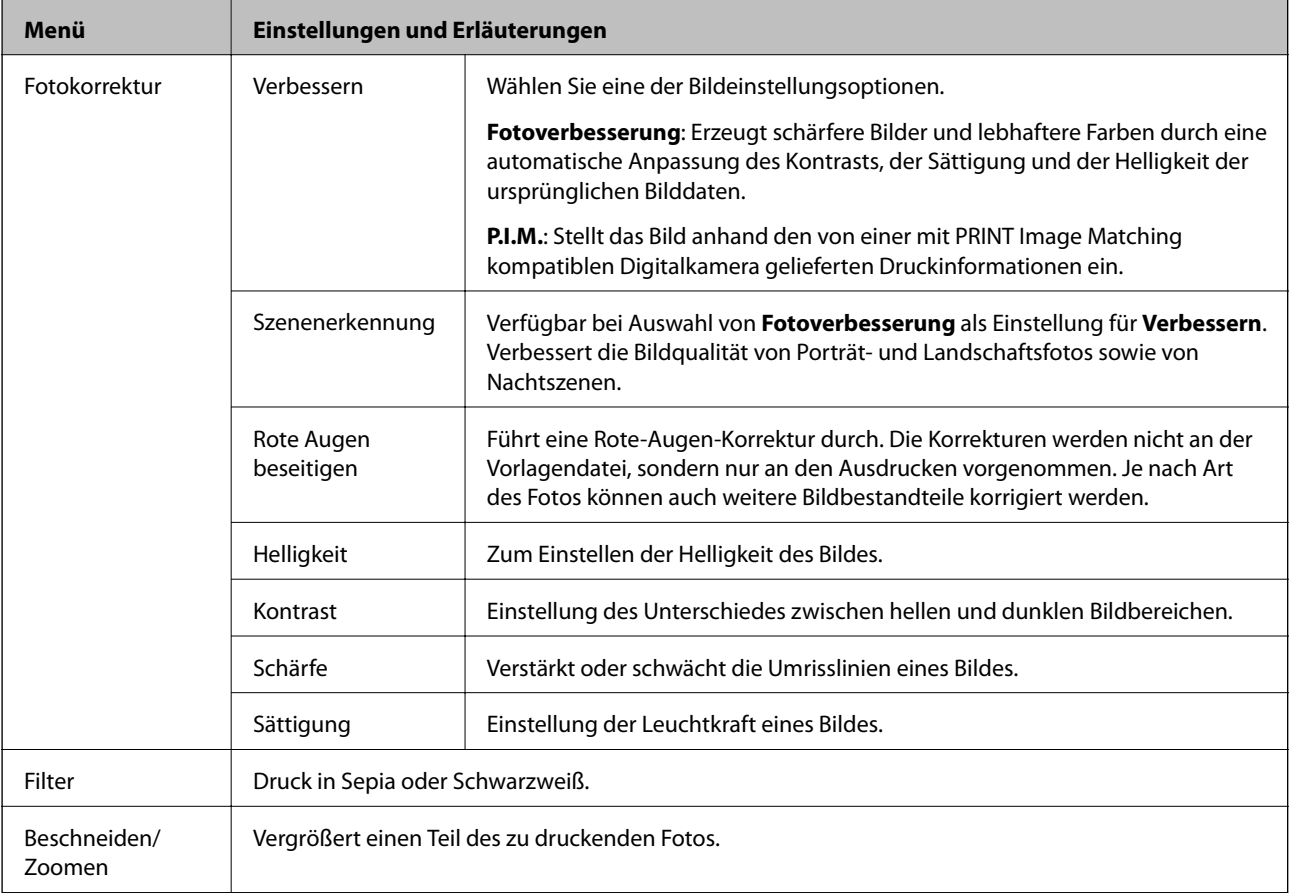

#### <span id="page-23-0"></span>**Menüs für Papier- und Druckeinstellungen**

Um die folgenden Menüs aufzurufen, drücken Sie**Einstell.** im Miniaturansichten-Bildschirm oder im Bildschirm mit der Anzeige eines Fotos.

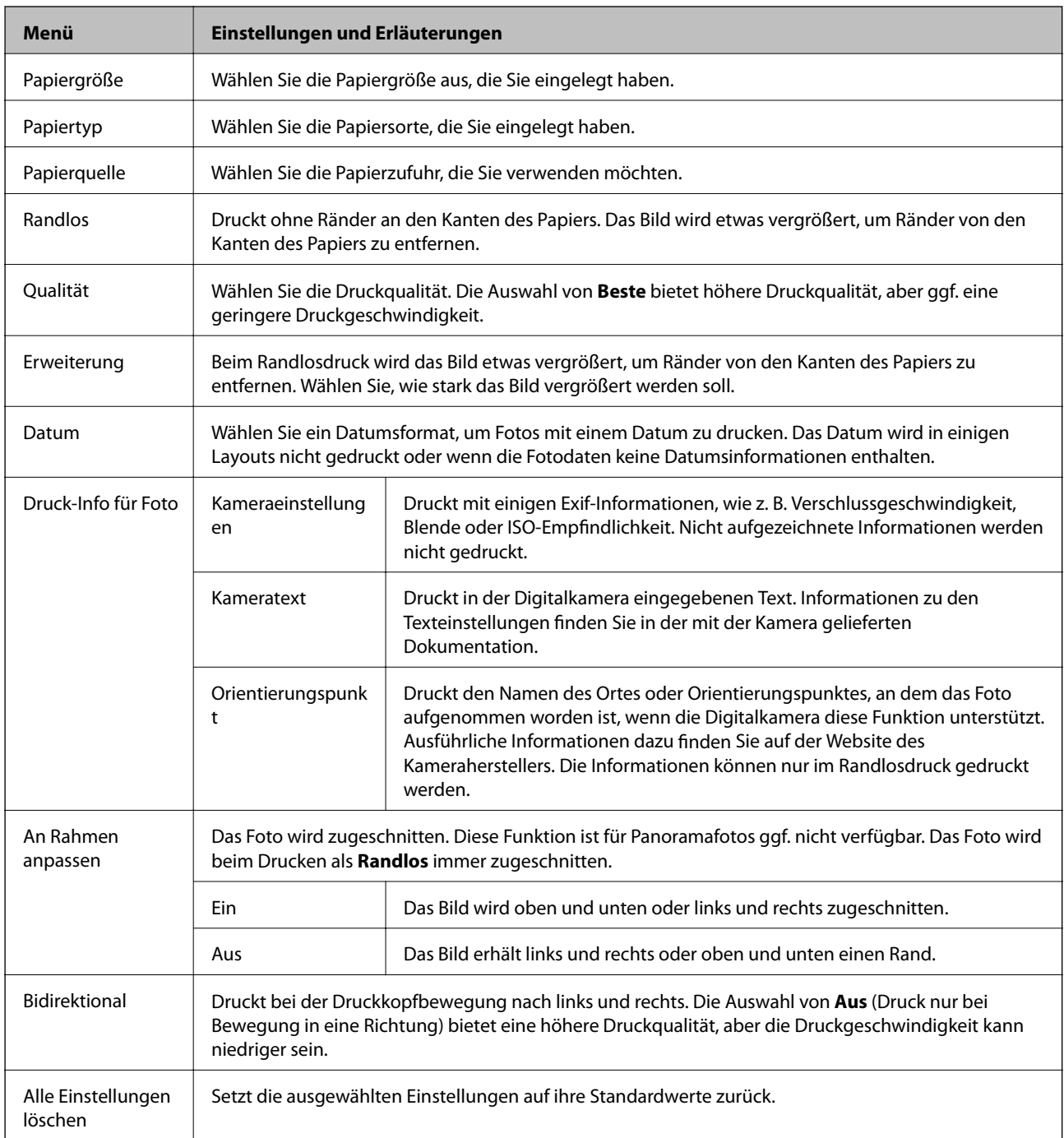

## **Modus Scan**

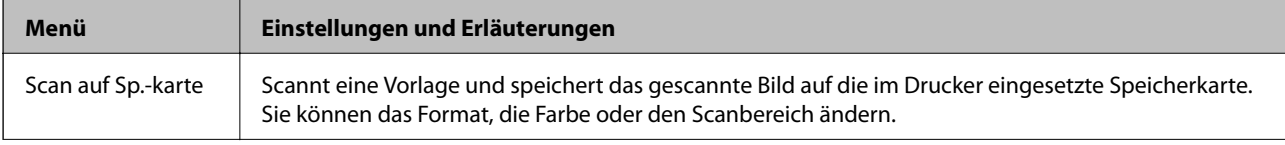

<span id="page-24-0"></span>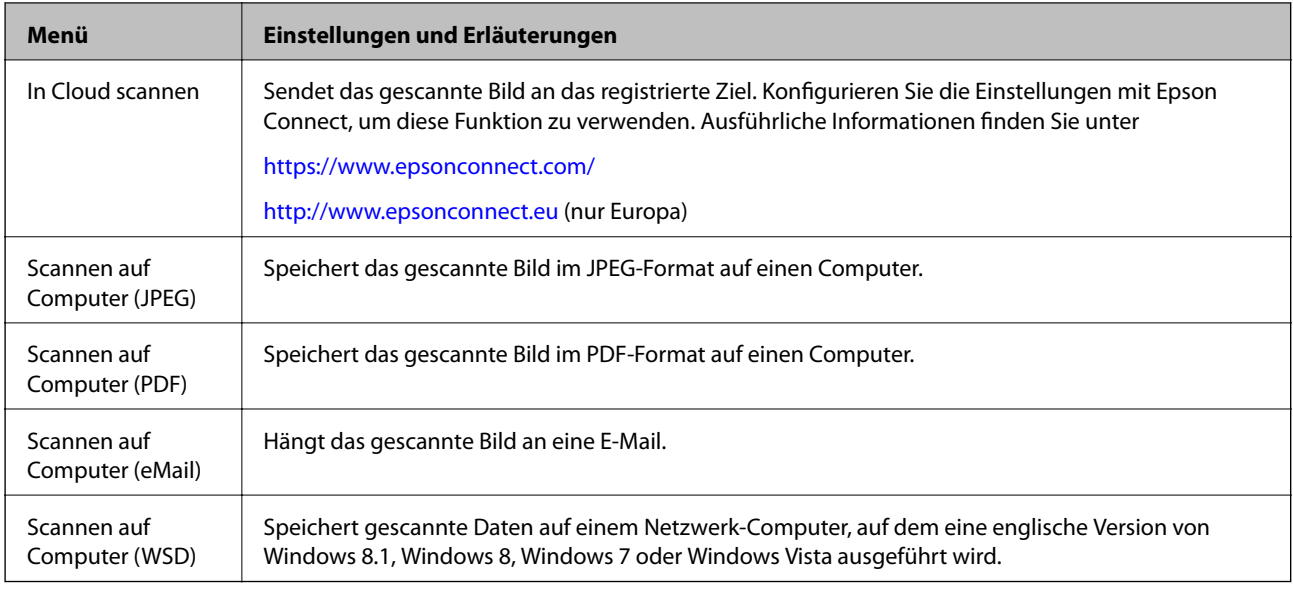

#### **Menüoptionen für Scan**

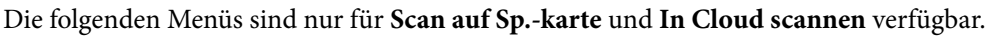

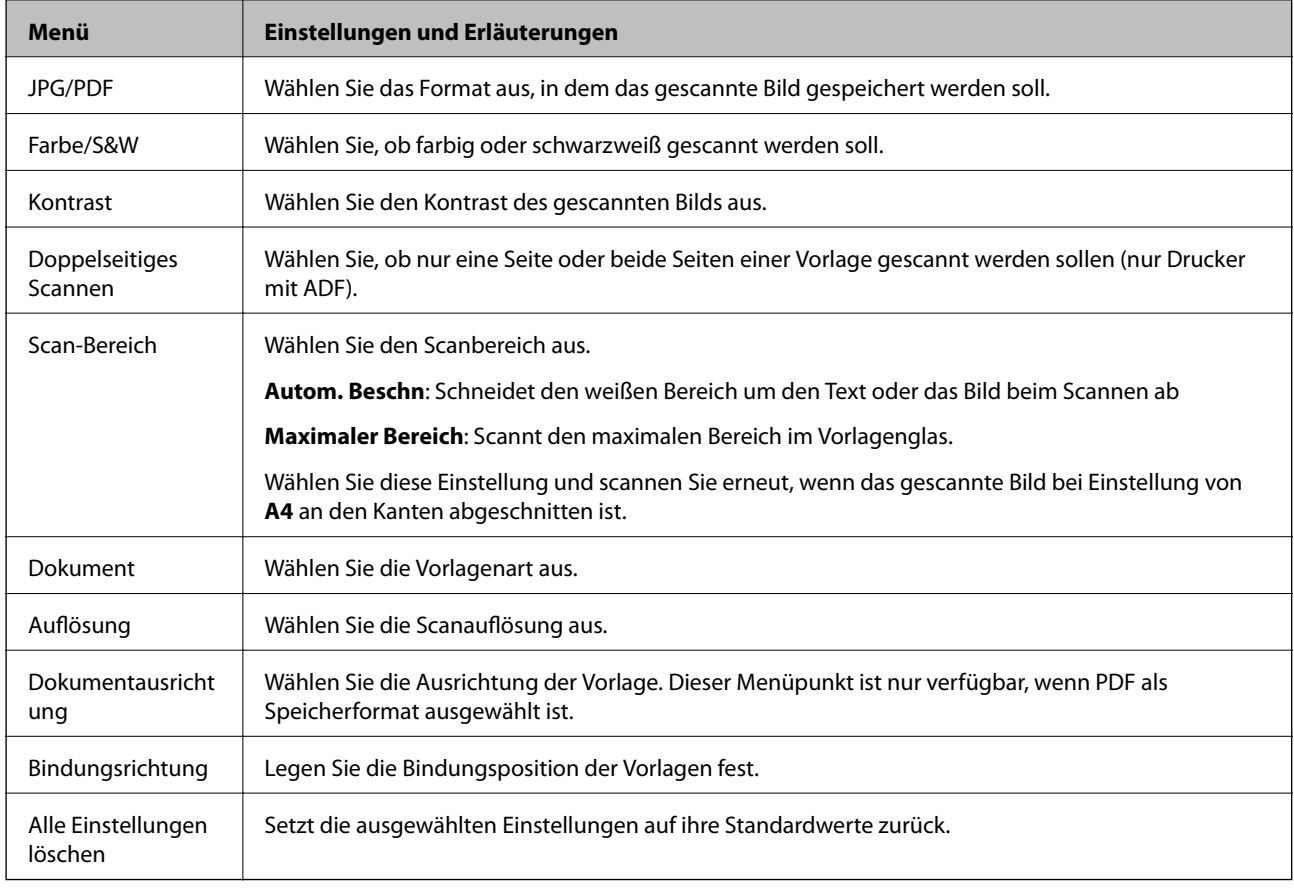

## **Fax-Modus (nur faxfähige Drucker)**

Um die folgenden Menüs anzuzeigen, drücken Sie im Startmenü Fax und blättern Sie dann mit ▼ nach unten.

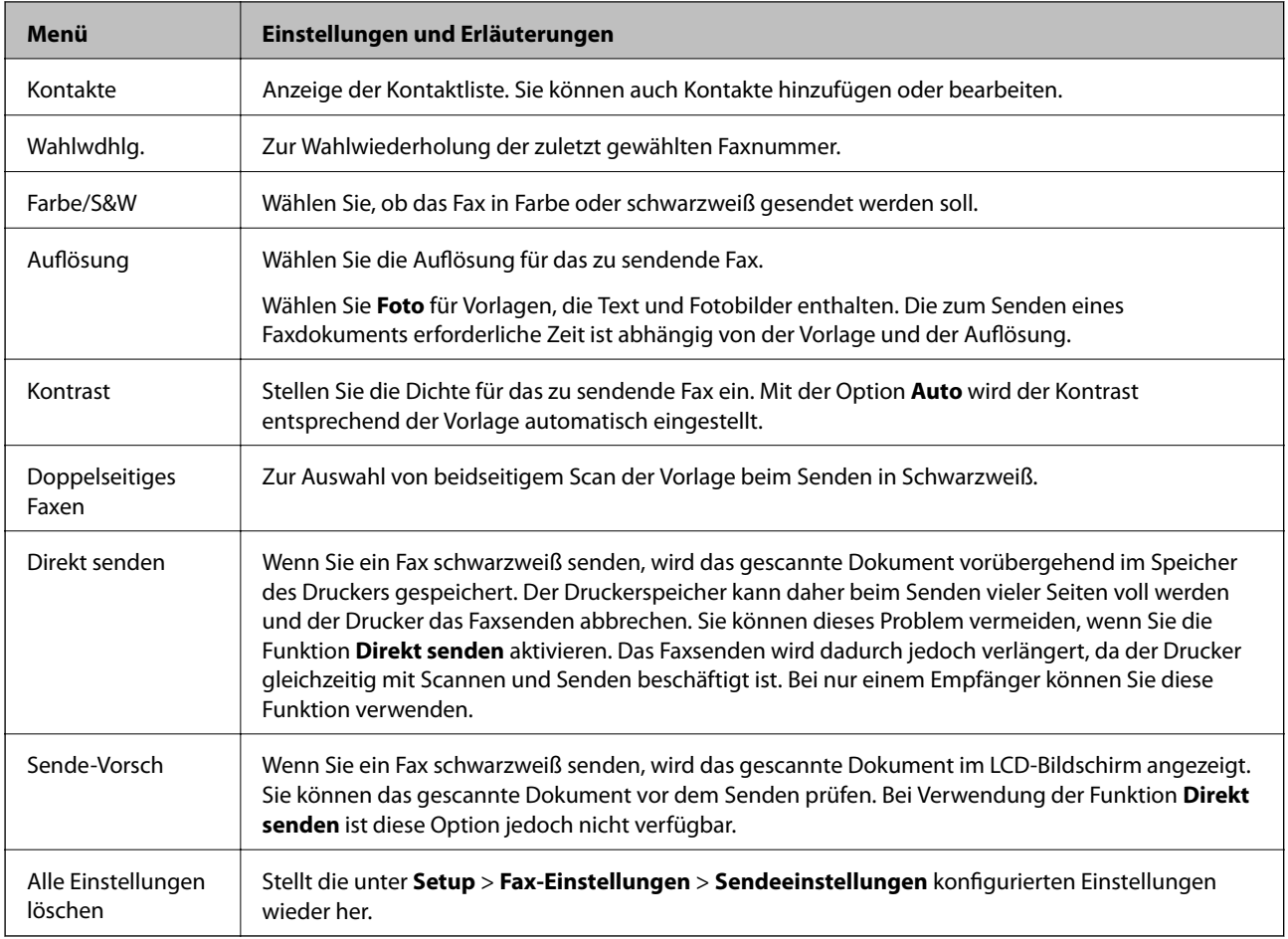

## **Menü Fax-Modus (nur faxfähige Drucker)**

Um die folgenden Menüs anzuzeigen, drücken Sie im Startmenü **Fax** und anschließend **Erw. Optionen**.

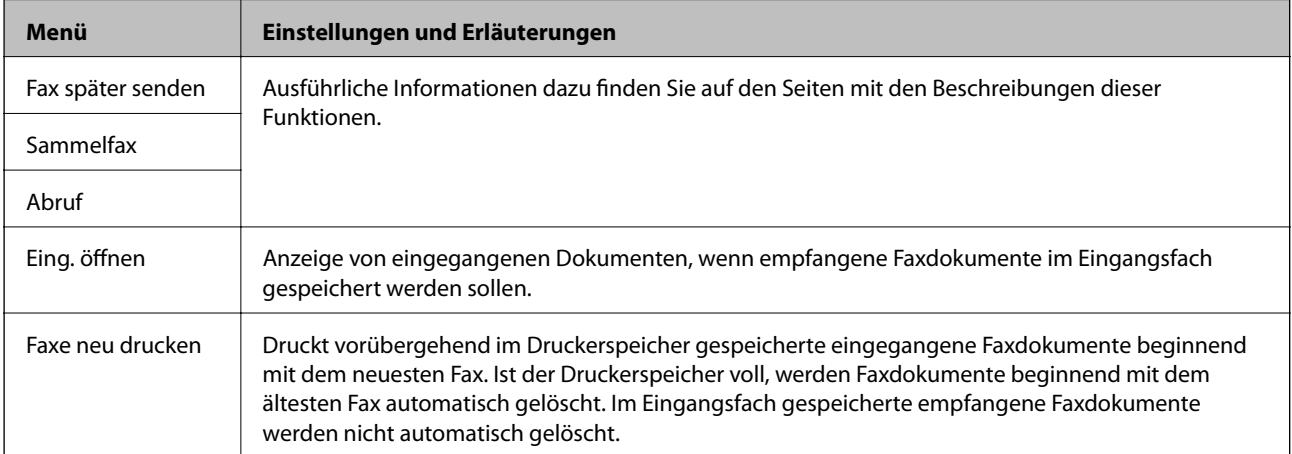

<span id="page-26-0"></span>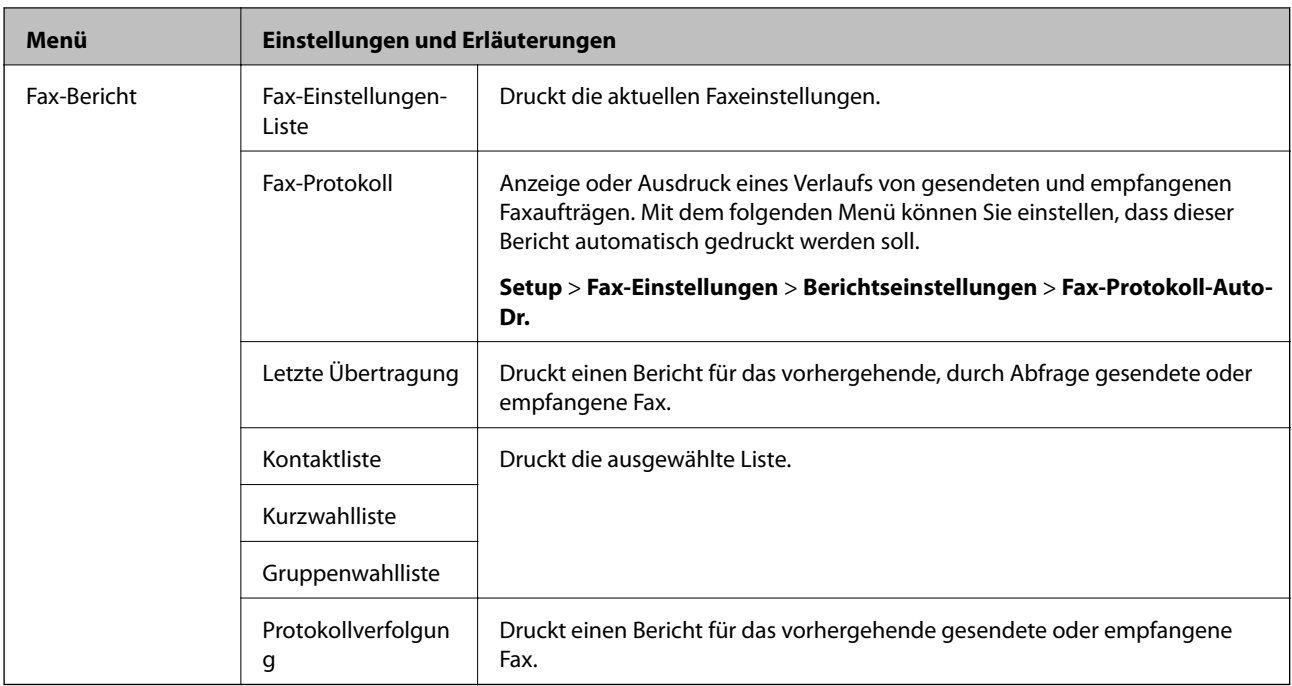

#### **Zugehörige Informationen**

- & ["Faxversand nach Zeitplan" auf Seite 120](#page-119-0)
- & ["Faxversand an mehrere Ziele \(Sammelfax\)" auf Seite 121](#page-120-0)
- & ["Faxempfang durch Abrufen" auf Seite 124](#page-123-0)

## **Ruhemodus**

Wählen Sie **Ruhemodus** im Startbildschirm. Leiser Druck, wenn aktiviert. Die Druckgeschwindigkeit kann sich jedoch verringern.

## **Modus Mehr Funktionen**

#### **Fotos kopieren/wiederherstellen**

Sie können von Ihren Fotos Kopien herstellen. Weitere Informationen finden Sie auf der Seite mit der Beschreibung der Prozedur zum Kopieren von Fotos.

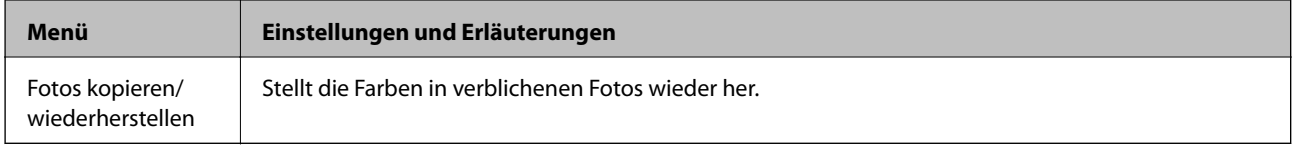

#### **Menüoptionen für Fotos kopieren/wiederherstellen**

Um die folgenden Menüs aufzurufen, drücken Sie **Bearbeiten**, während ein gescanntes Foto im Bildschirm angezeigt wird.

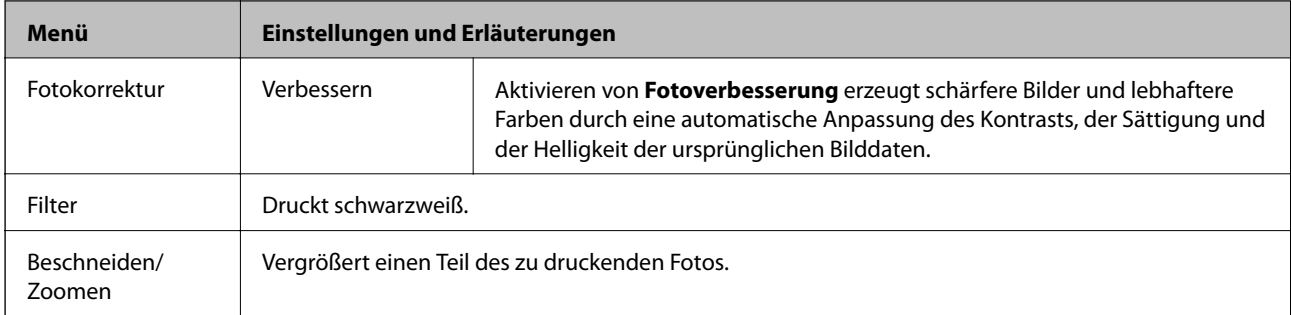

Um die folgenden Menüs aufzurufen, drücken Sie **Einstell.**, während ein gescanntes Foto im Bildschirm angezeigt wird.

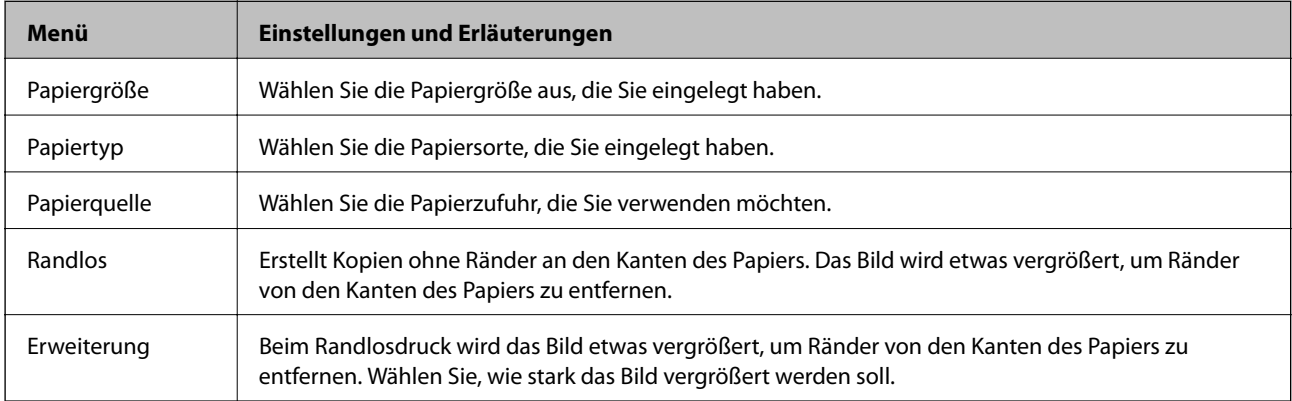

#### **Fotoentwurfsblatt**

Sie können Fotos in verschiedenen Layouts drucken, wie z. B. mehrere Fotos auf einem Blatt Fotopapier.

**20 hoch**: Unter jedem Foto wird die Seriennummer oder das Datum gedruckt.

**Aufkleber ab 16**: Wählen Sie diesen Menüpunkt, wenn Sie Foto-Aufkleber drucken.

**P.I.F.** wird angezeigt, wenn auf der Speicherkarte ein P.I.F.-Rahmen enthalten ist.

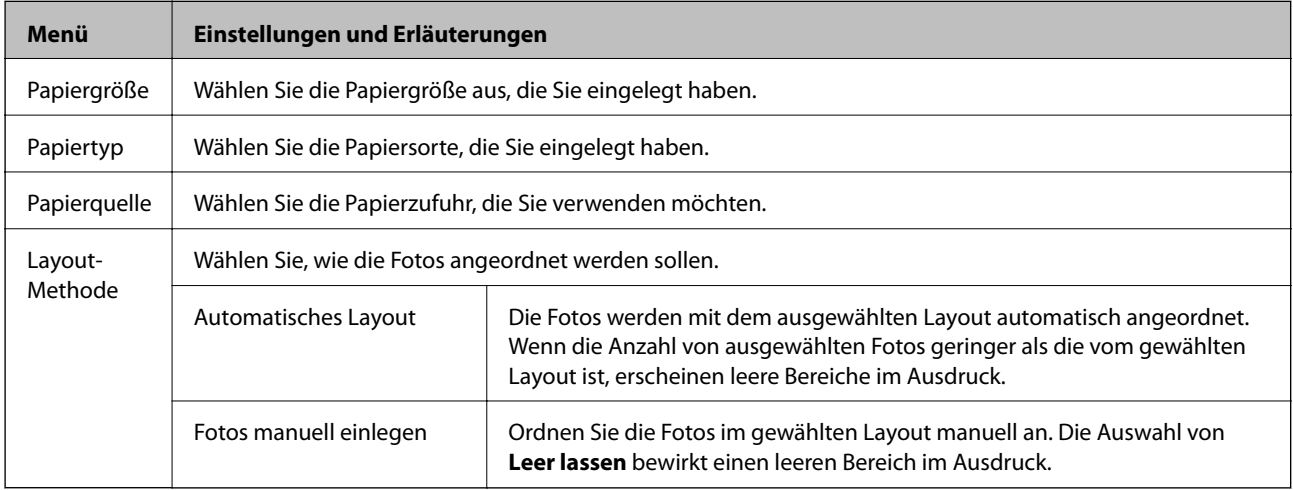

#### **Menüoptionen für Fotoentwurfsblatt**

Um die folgenden Menüs aufzurufen, drücken Sie **Optionen**, wenn ein Foto im Bildschirm angezeigt wird.

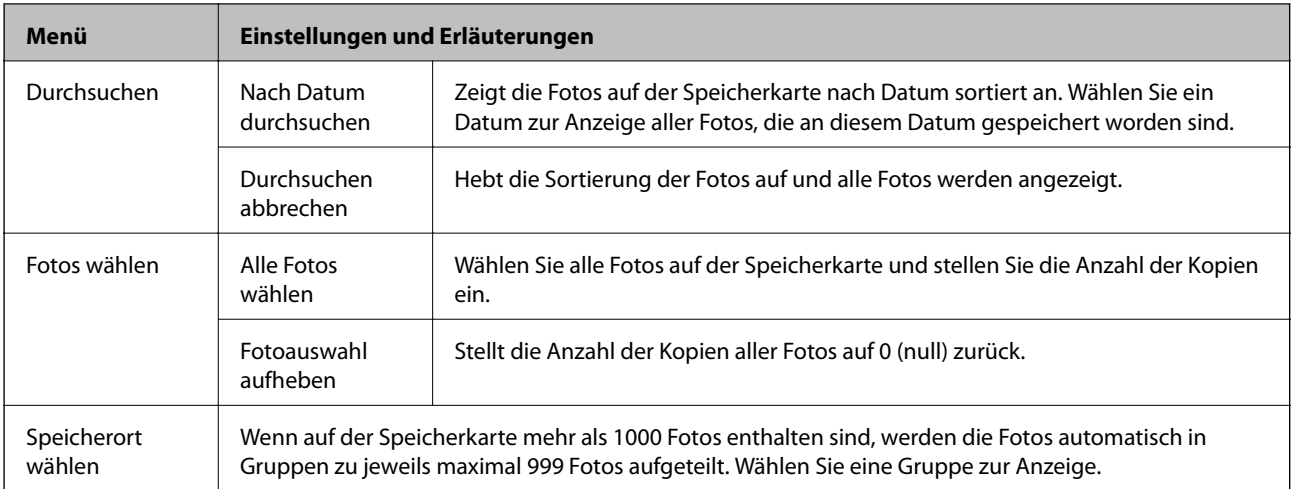

Um die folgenden Menüs aufzurufen, drücken Sie **Bearbeiten** bei der Auswahl eines Fotos.

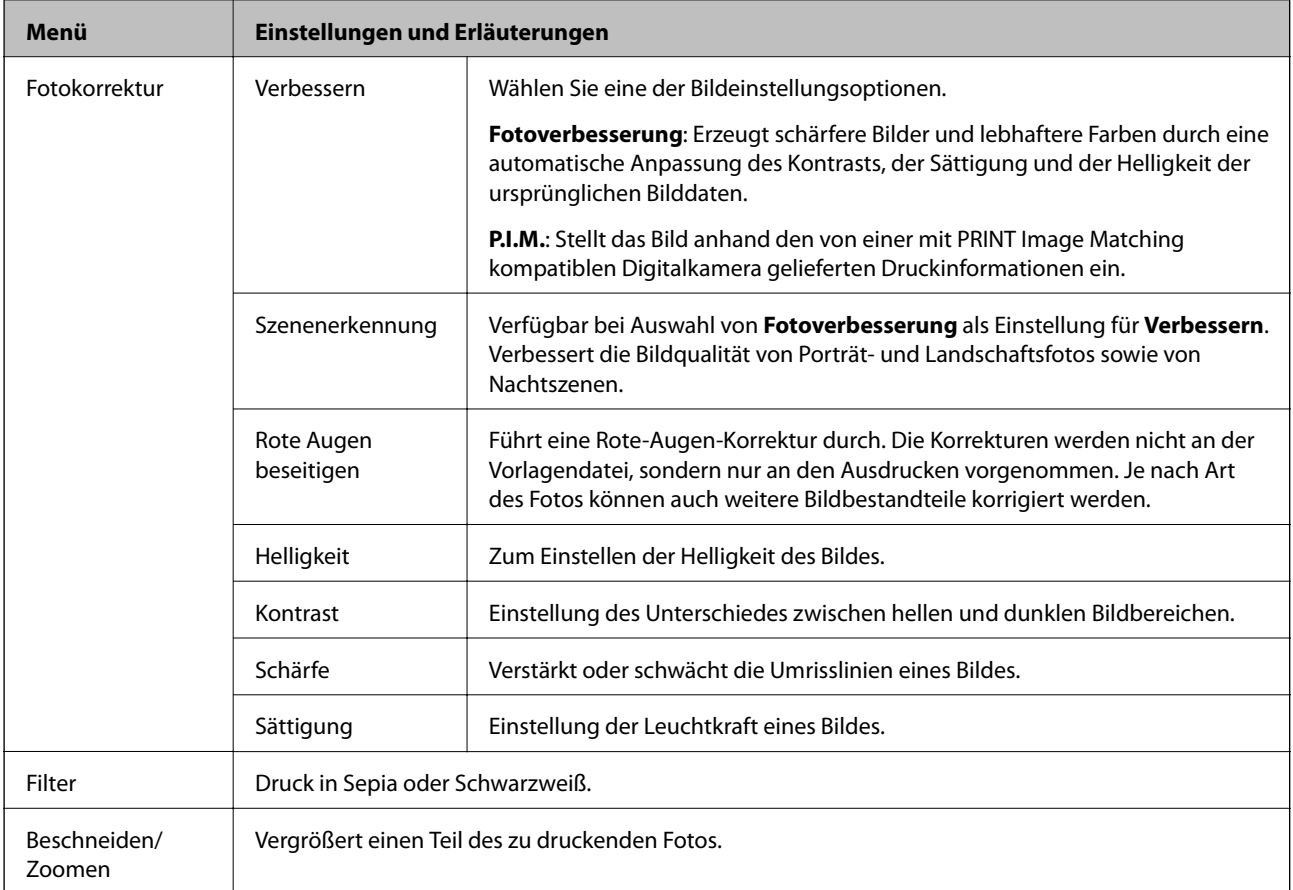

Um die folgenden Menüs aufzurufen, wählen Sie ein Foto, stellen Sie die Anzahl der Kopien ein und drücken Sie dann **Fortfahren**.

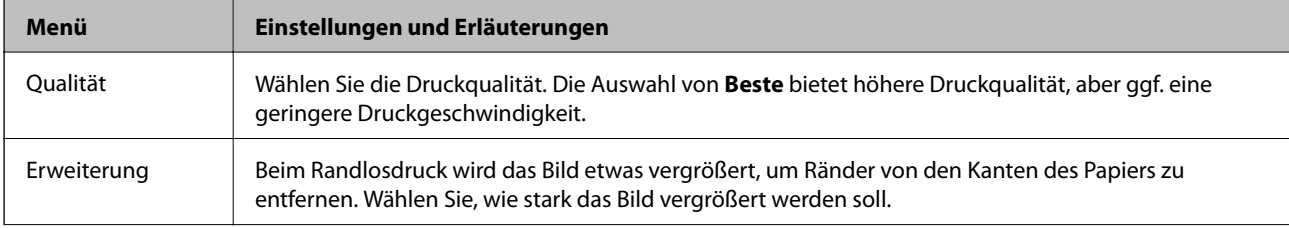

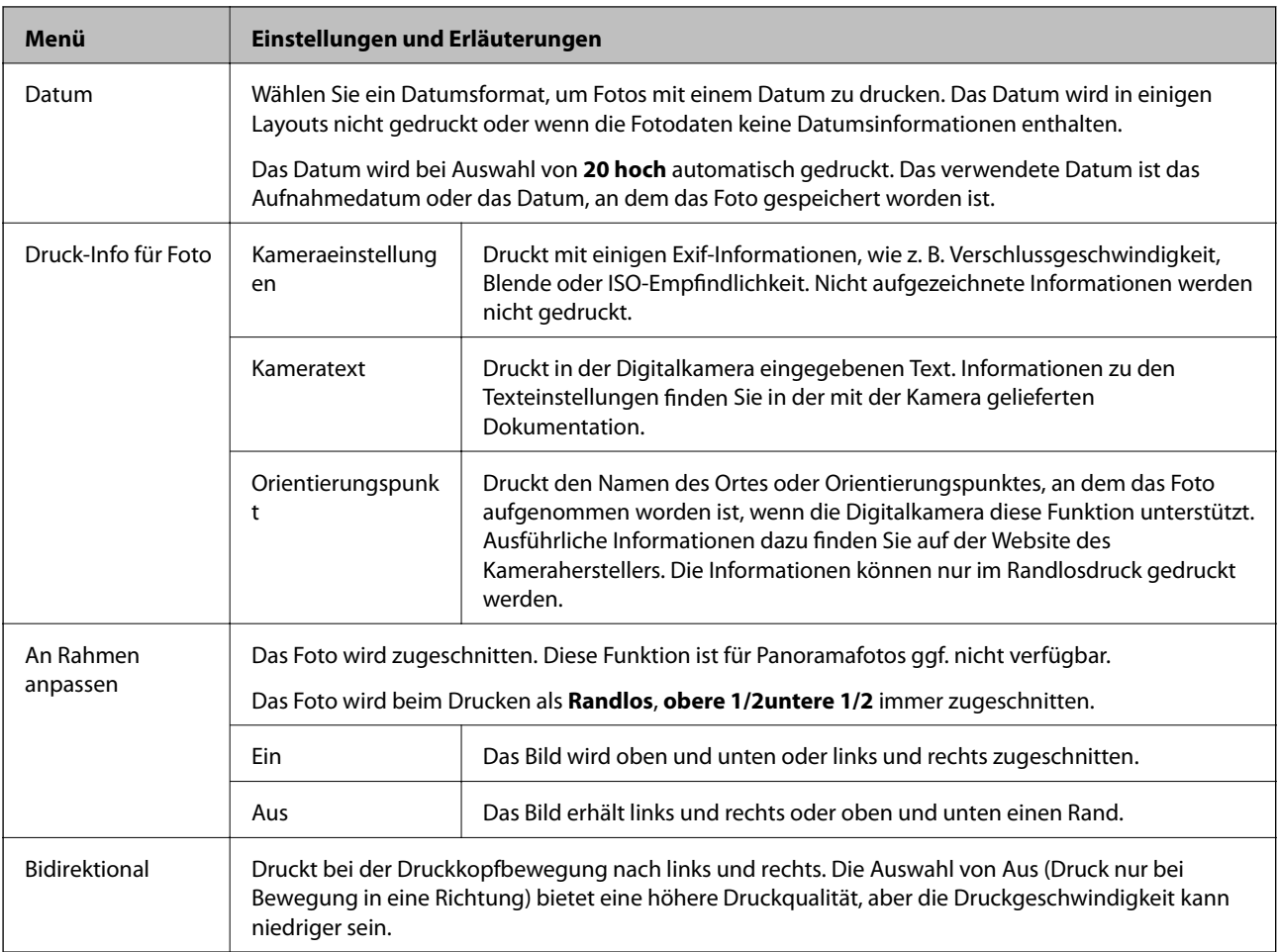

#### **Grußkarte**

Sie können einen handgeschriebenen Text zu einem Foto hinzufügen oder Foto-Aufkleber drucken. Weitere Informationen finden Sie auf der Seite mit der Erläuterung der Prozedur zum Erstellen von Grußkarten.

#### **Kopieren auf CD/DVD**

Sie können ein Foto oder CD/DVD-Label auf eine CD/DVD drucken. Weitere Informationen finden Sie auf der Seite mit der Erläuterung der Prozedur zum Kopieren auf eine CD/DVD.

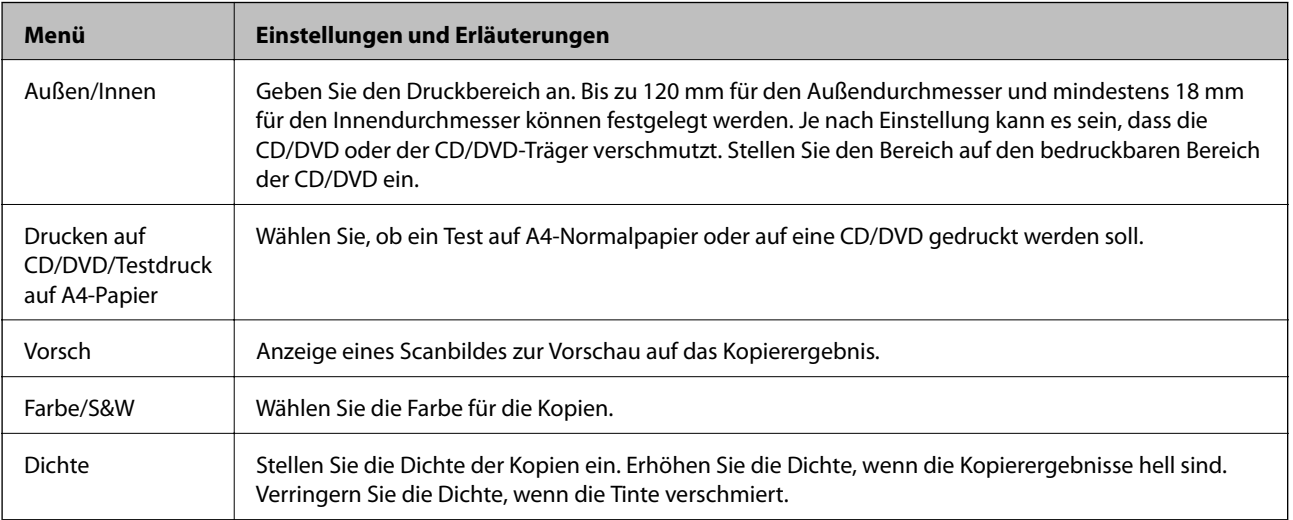

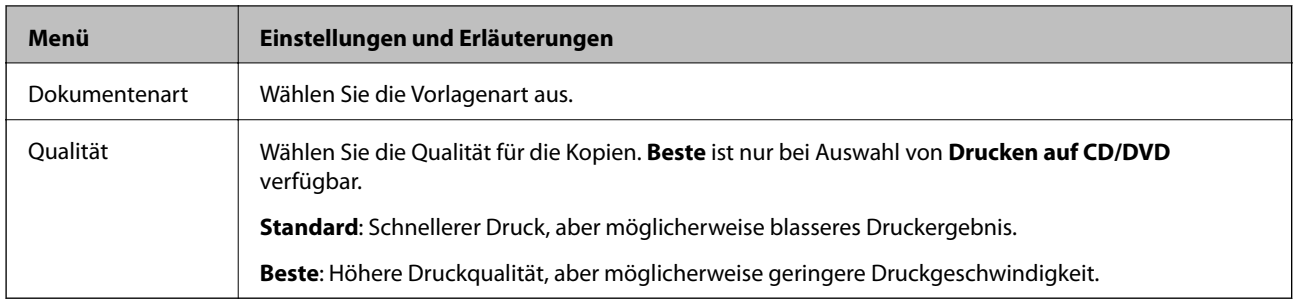

#### **Auf CD/DVD drucken**

Sie können ein Foto von der Speicherkarte auf eine CD/DVD drucken. Weitere Informationen finden Sie auf der Seite mit der Erläuterung der Prozedur zum Drucken auf eine CD/DVD.

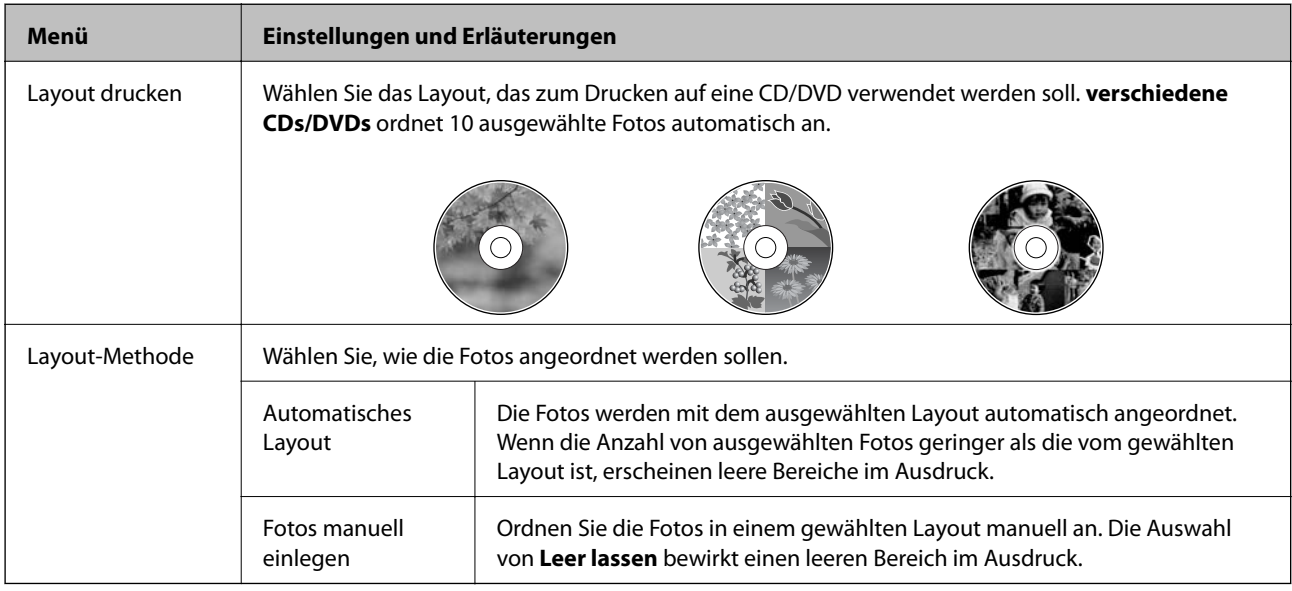

#### **Menüoptionen für Auf CD/DVD drucken**

Um die folgenden Menüs aufzurufen, drücken Sie **Optionen**, während ein Foto im Bildschirm angezeigt wird.

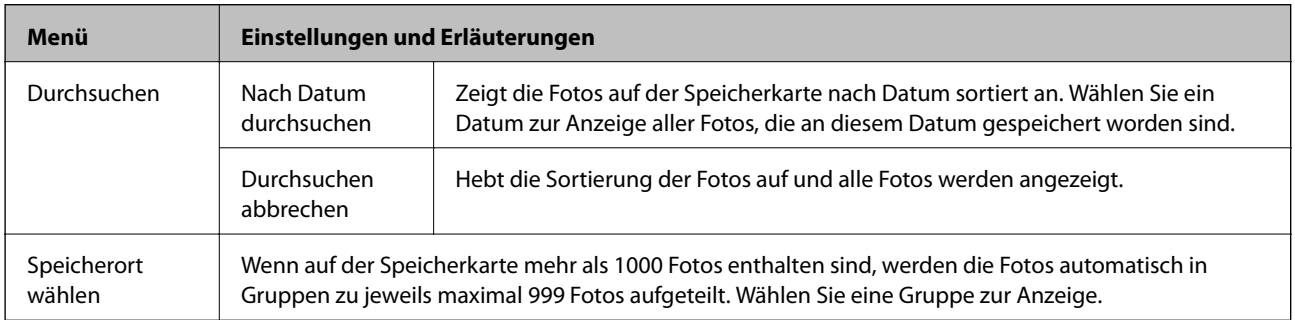

Um die folgenden Menüs aufzurufen, drücken Sie **Bearbeiten** bei der Auswahl eines Fotos.

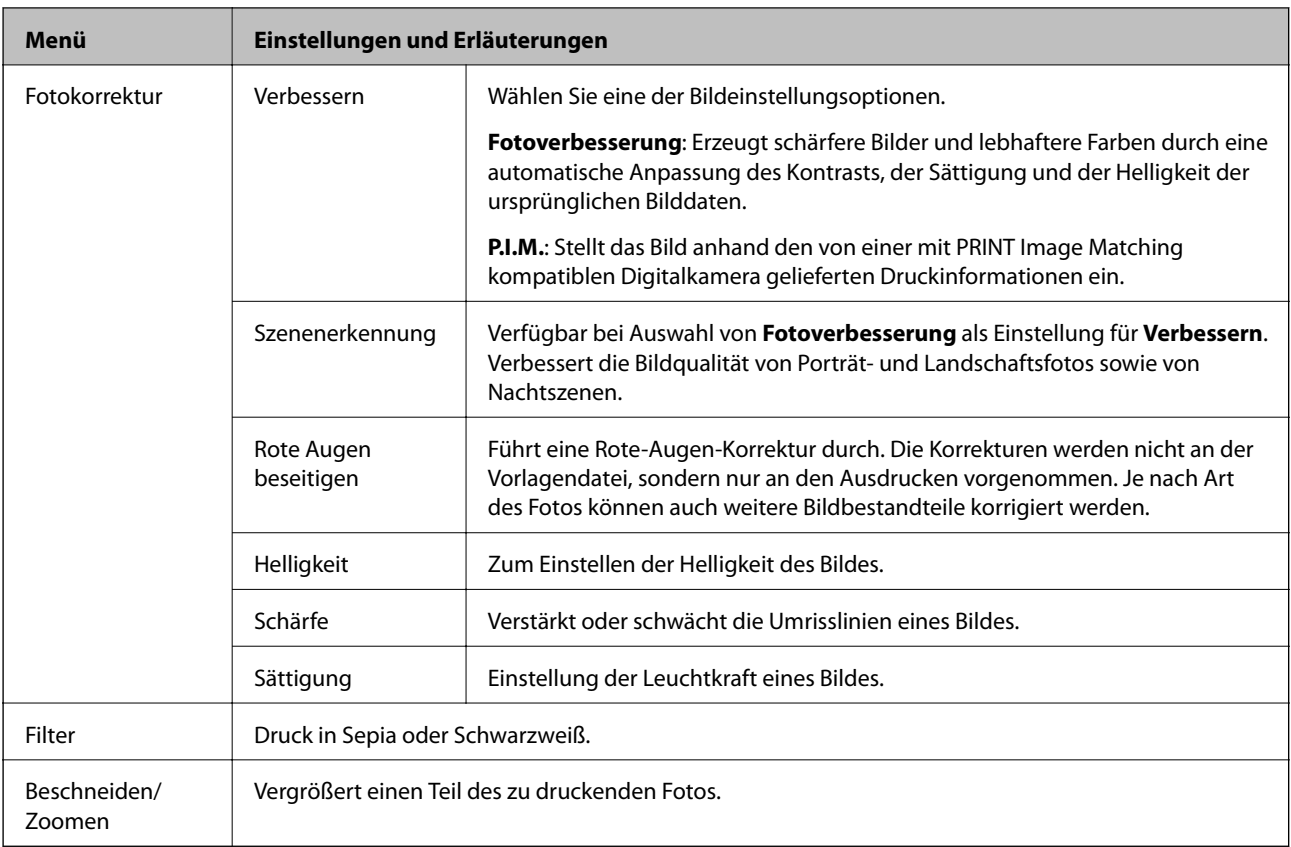

#### Um die folgenden Menüs aufzurufen, wählen Sie ein Foto und drücken Sie dann **Fortfahren**.

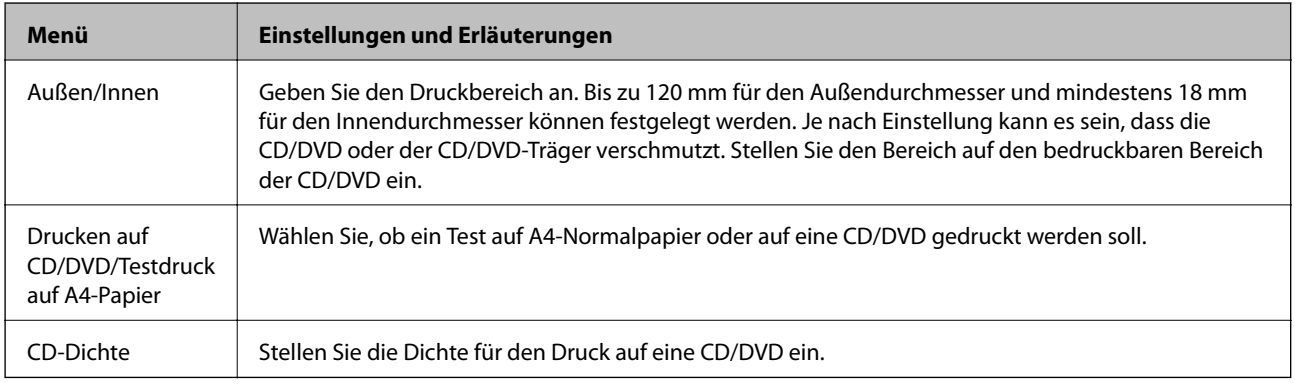

#### **Pers. Schreibpapier**

Sie können liniertes Papier und Kalender drucken oder Ihr eigenes Schreibpapier und Grußkarten erstellen.

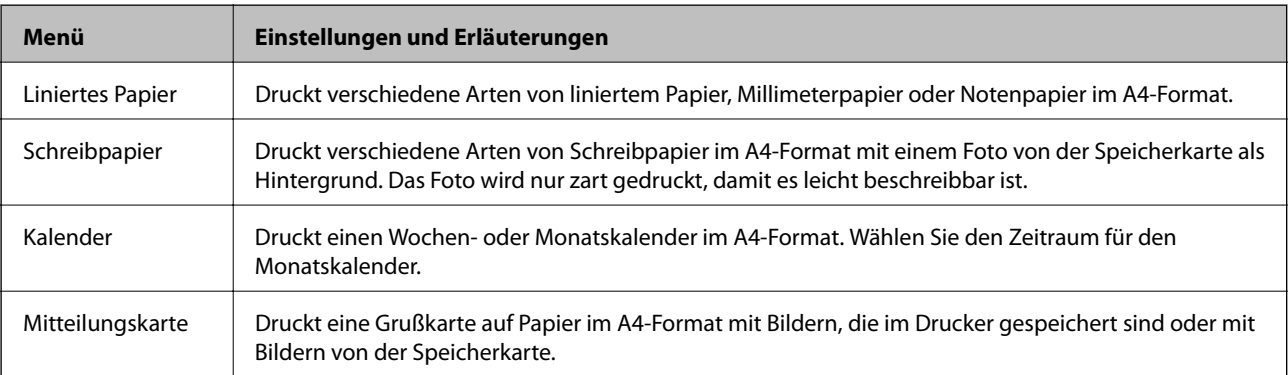

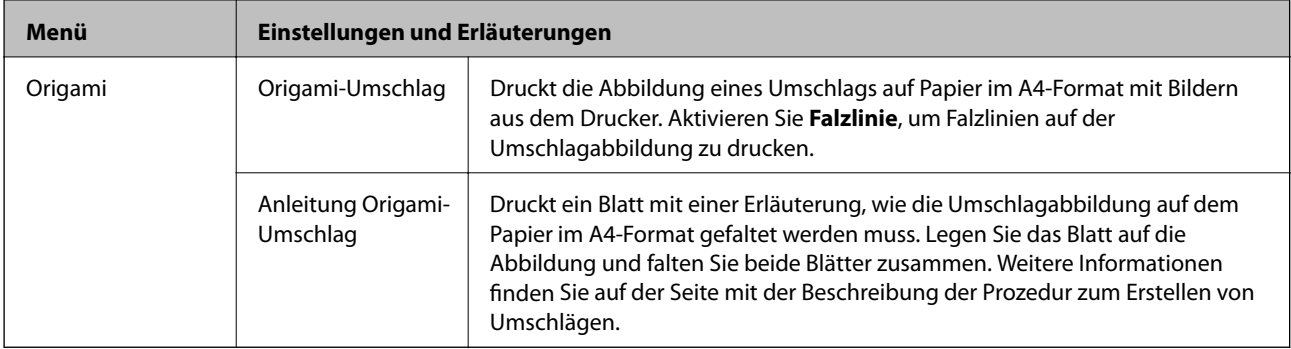

#### **Menüoptionen für Pers. Schreibpapier**

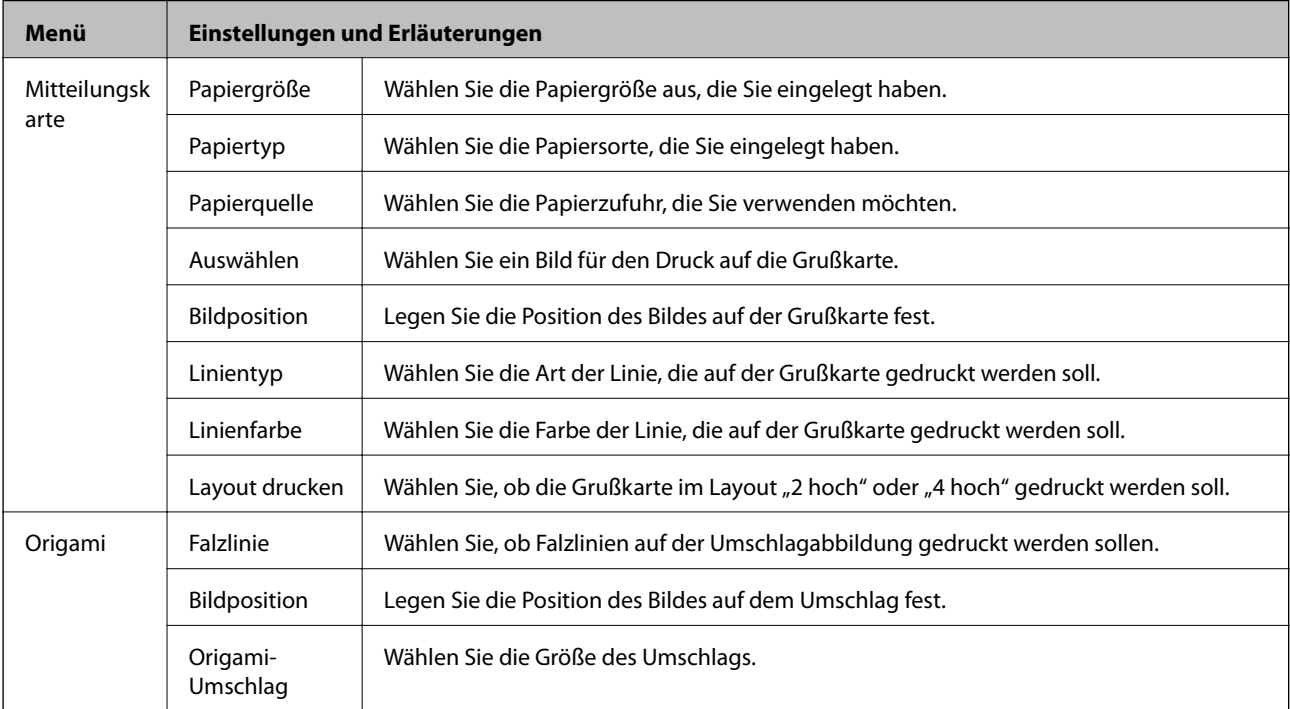

#### **Malbuch**

Durch Extrahieren der Umrisse von Fotos oder Abbildungen können Sie eine Malvorlage erstellen. Scannen Sie ein Foto oder wählen Sie ein Foto auf der Speicherkarte, um eine Malvorlage auszudrucken.

#### **Menüoptionen für Malbuch**

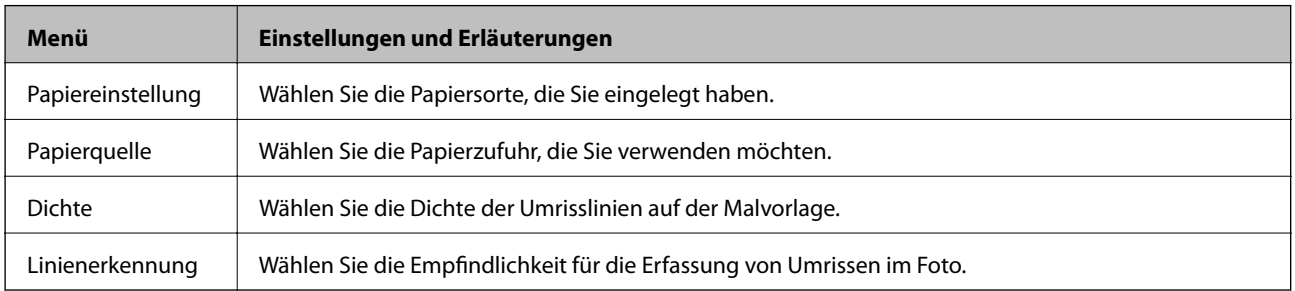

Um die folgenden Menüs aufzurufen, wählen Sie **Foto auf Speicherkarte** und drücken Sie anschließend **Optionen**.

<span id="page-33-0"></span>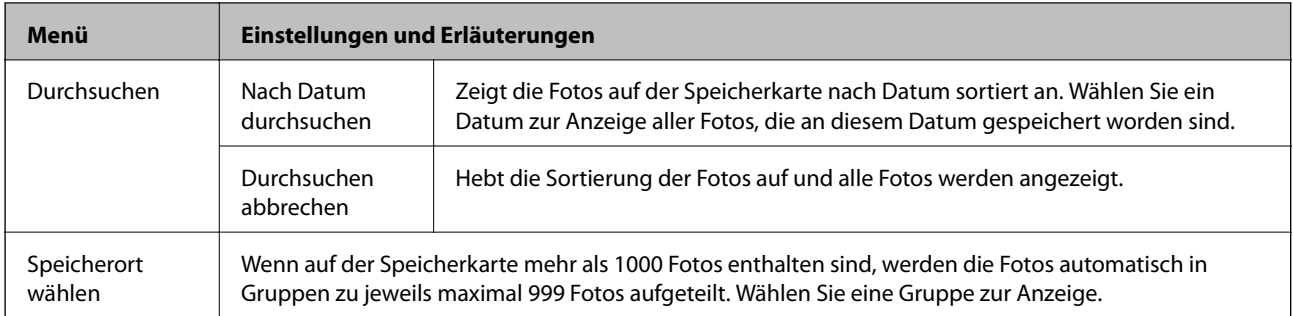

#### **Zugehörige Informationen**

- & ["Fotos kopieren" auf Seite 100](#page-99-0)
- $\blacklozenge$  ["Drucken von Fotos von einer Speicherkarte mit handschriftlichen Anmerkungen" auf Seite 68](#page-67-0)
- & ["Kopieren auf ein CD/DVD-Label" auf Seite 100](#page-99-0)
- $\blacklozenge$  ["Drucken von Fotos von einer Speicherkarte auf ein CD/DVD-Label" auf Seite 67](#page-66-0)
- & ["Falten von Umschlägen" auf Seite 71](#page-70-0)

## **Modus Setup**

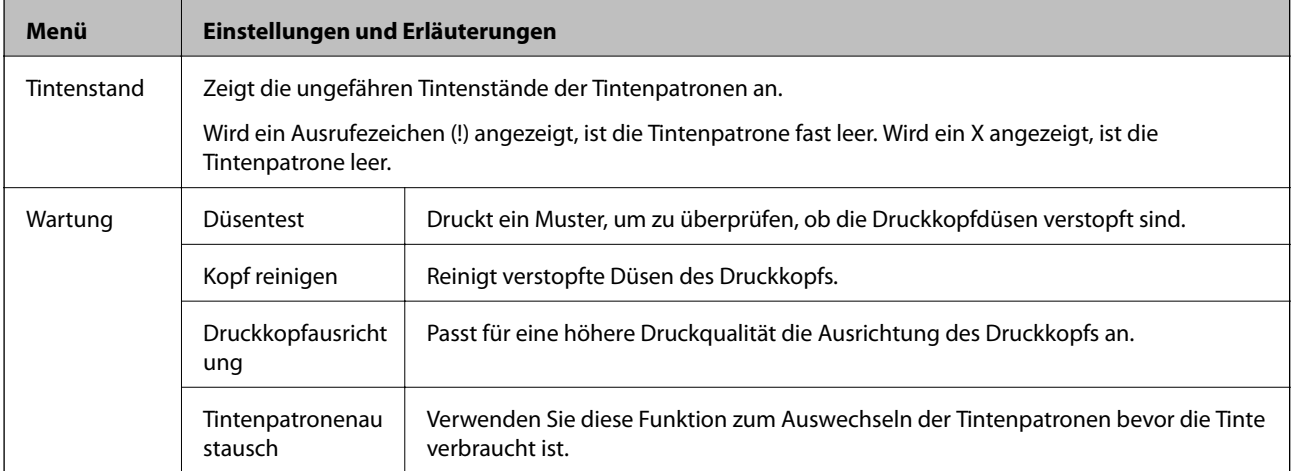

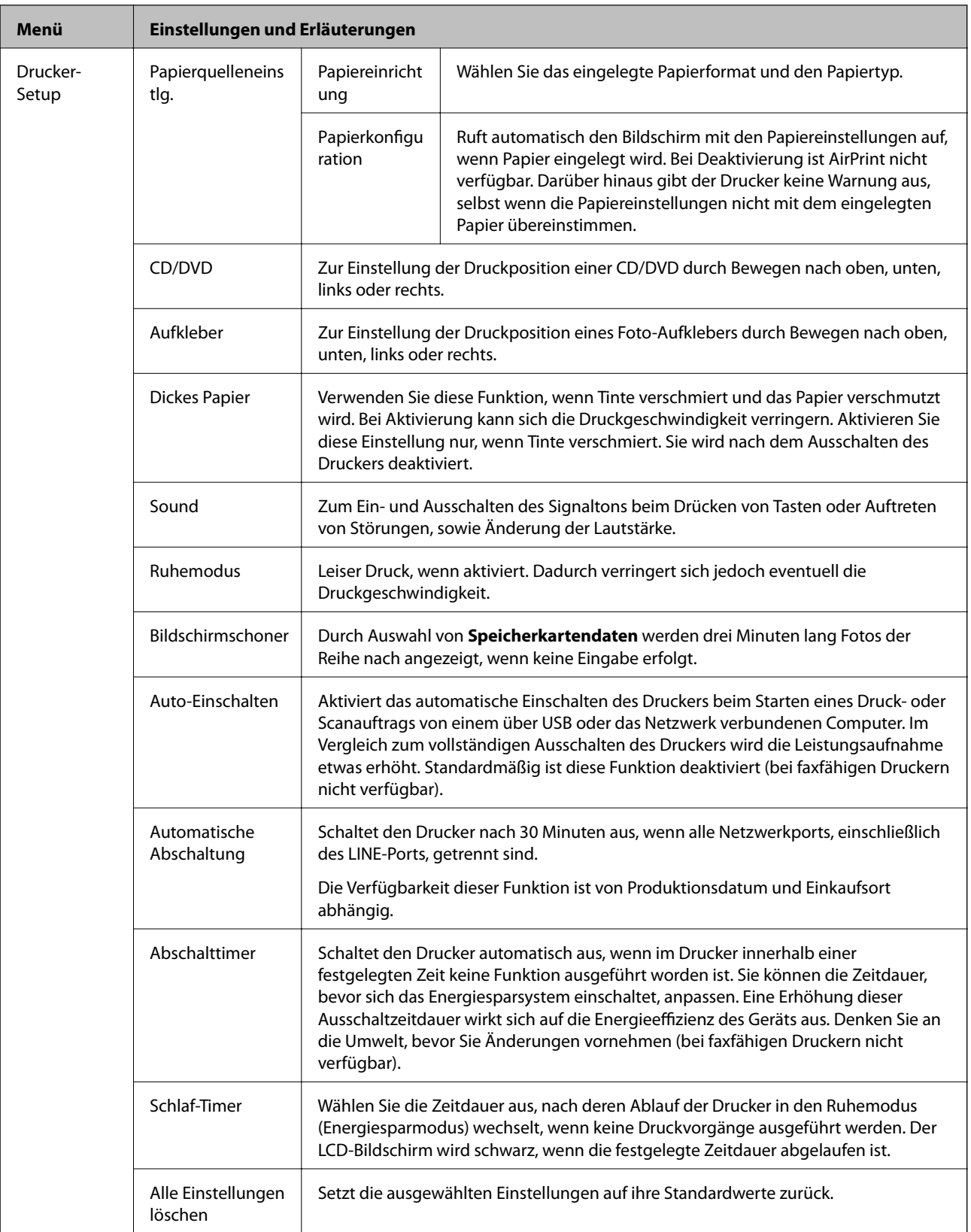

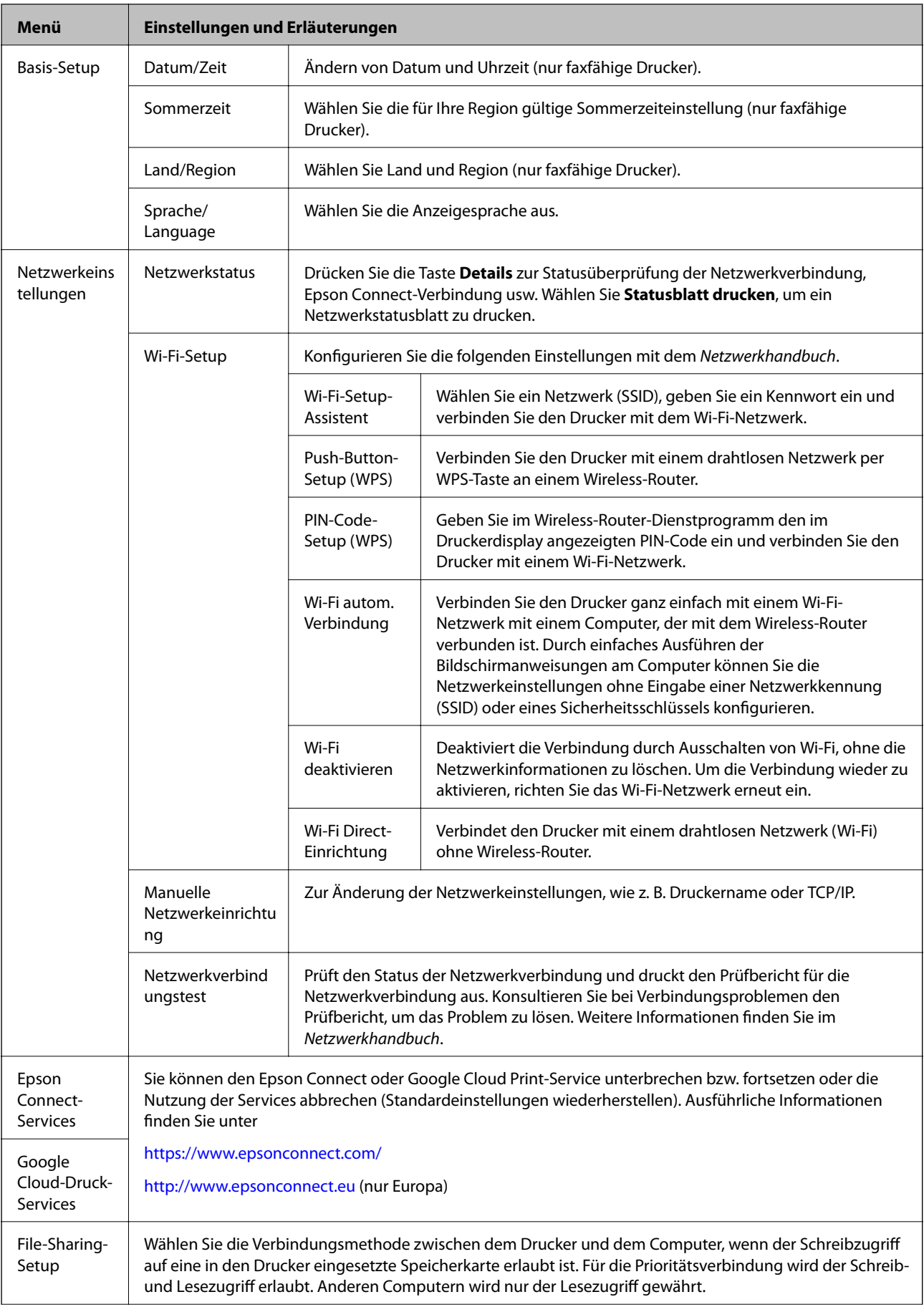
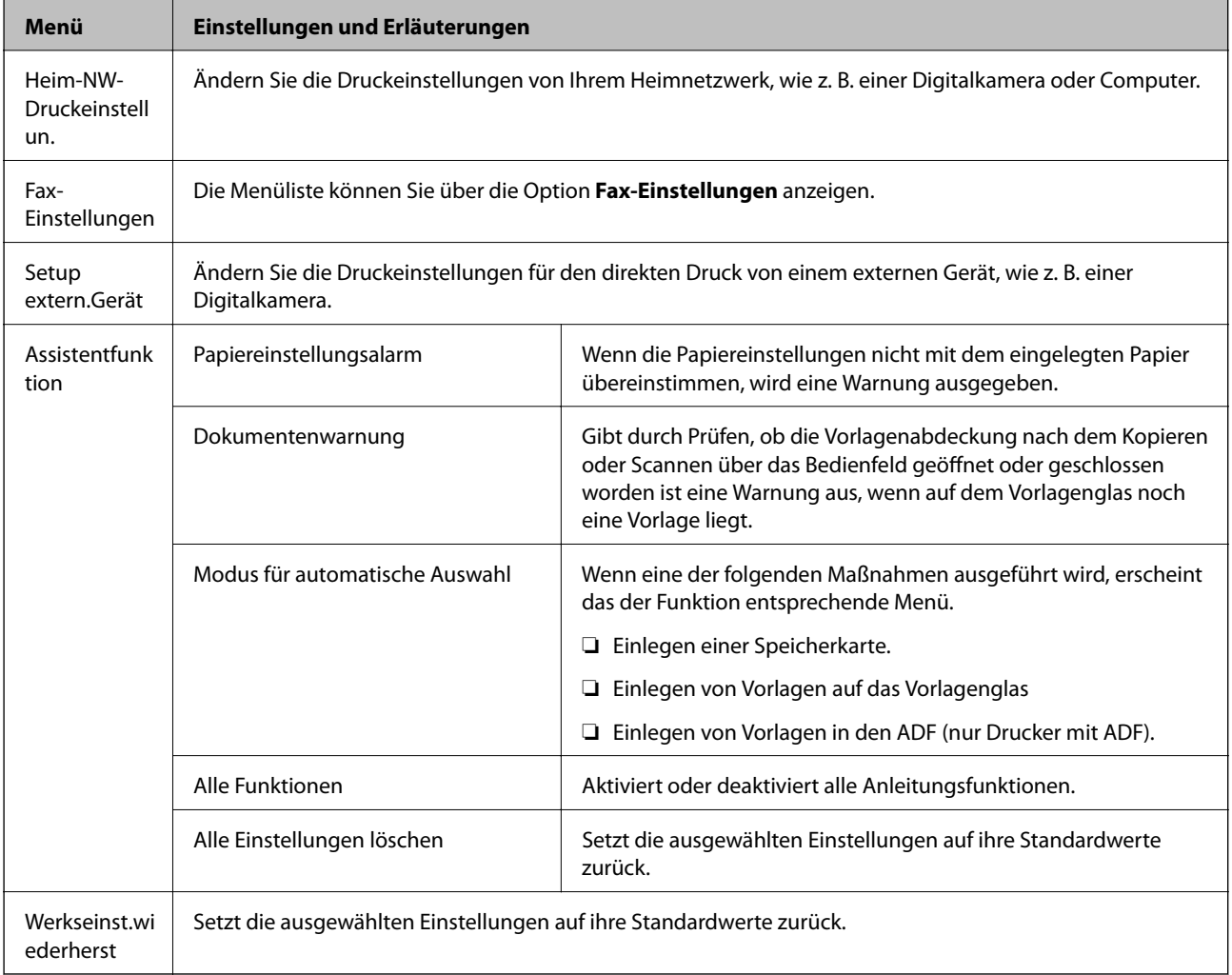

### **Zugehörige Informationen**

& "Fax-Einstellungen (nur faxfähige Drucker)" auf Seite 37

## **Fax-Einstellungen (nur faxfähige Drucker)**

Um die folgenden Menüs aufzurufen, rufen Sie Setup im Startbildschirm auf, blättern Sie mit ▼ nach unten und wählen Sie dann **Fax-Einstellungen**.

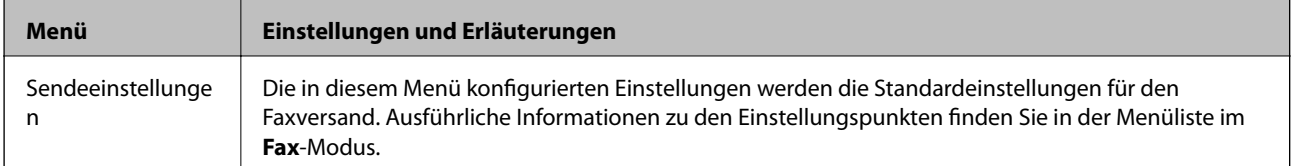

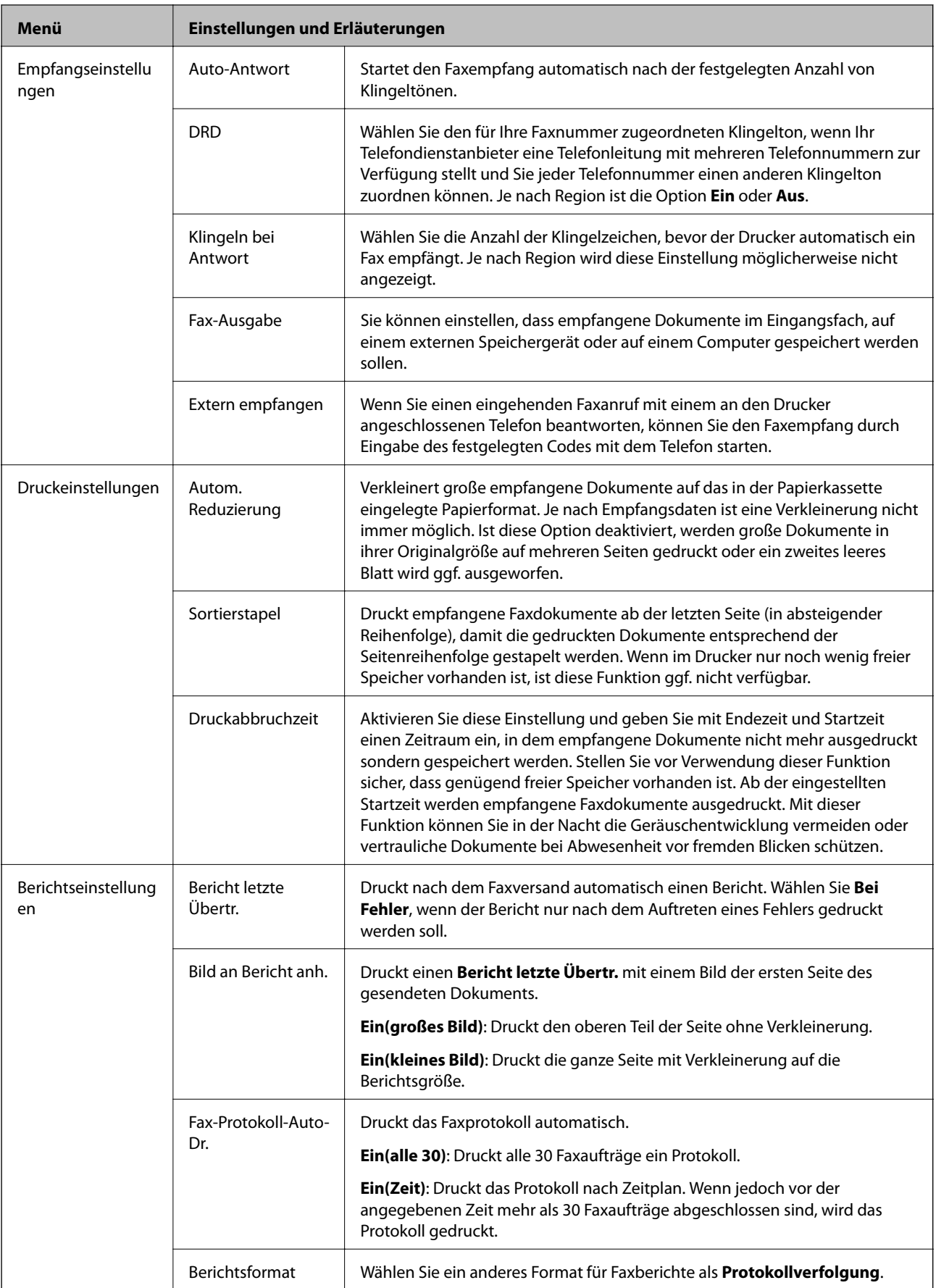

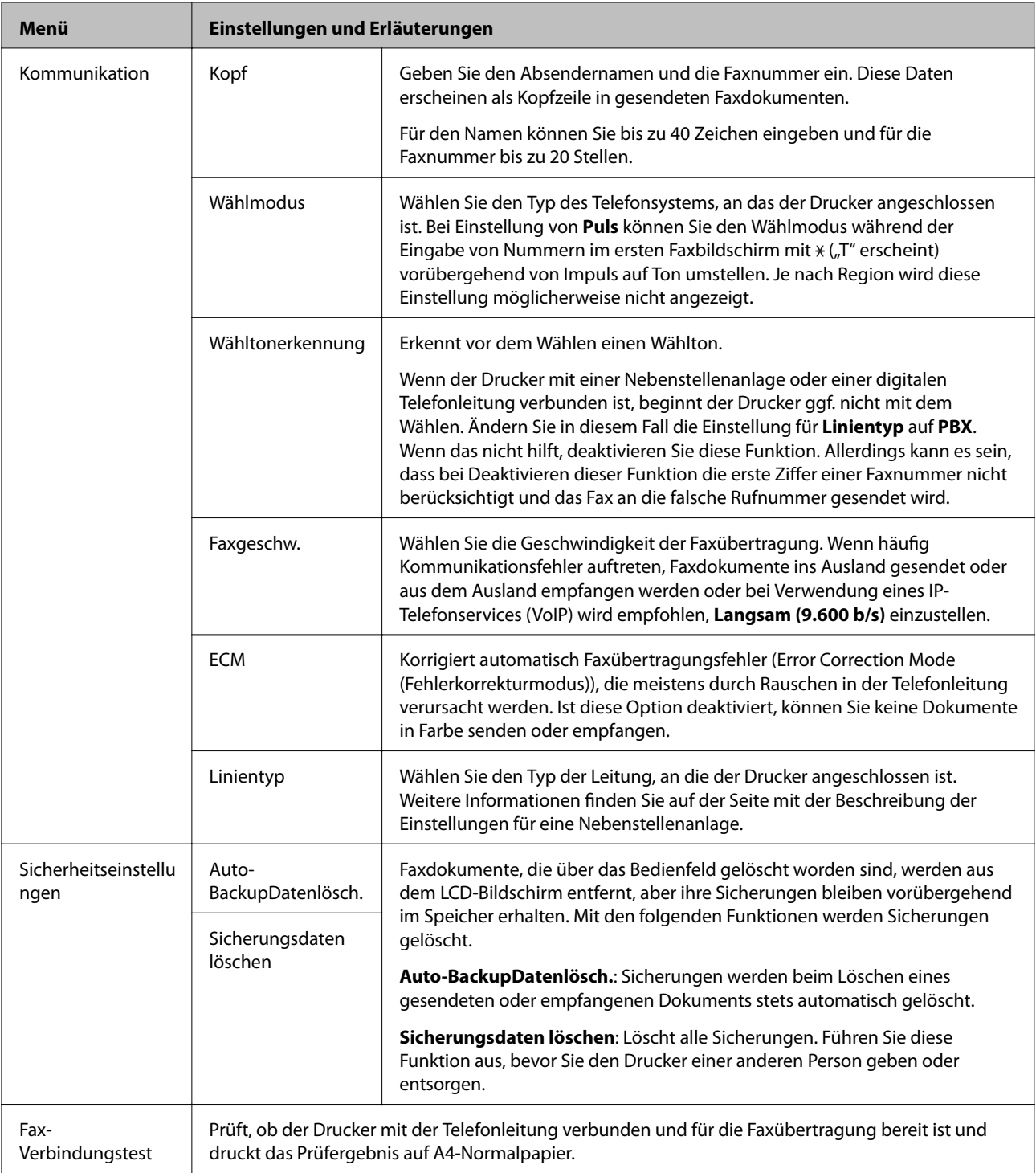

### **Zugehörige Informationen**

- & ["Fax-Modus \(nur faxfähige Drucker\)" auf Seite 25](#page-24-0)
- $\blacktriangleright$  ["Einstellen der Leitungsart" auf Seite 115](#page-114-0)

## **Modus Hilfe**

Rufen Sie die Hilfe auf, wenn Sie Informationen zur Verwendung des Druckers benötigen oder die Druckausgabe unbefriedigend ist.

# <span id="page-39-0"></span>**Laden von Papier**

## **Zur Beachtung bei der Papierhandhabung**

- ❏ Lesen Sie die mit dem Papier gelieferte Gebrauchsanleitung.
- ❏ Das Papier vor dem Einlegen aufstoßen und die Papierkanten ausrichten. Fotopapier nicht aufstoßen oder wölben. Die bedruckbare Seite könnte so beschädigt werden.

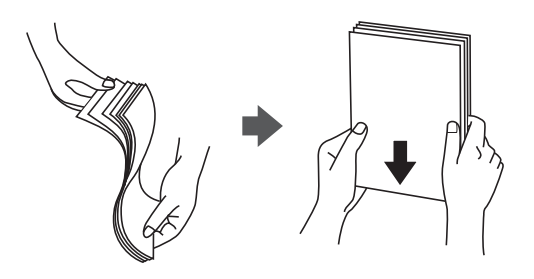

❏ Glätten Sie gewelltes Papier oder wölben Sie es leicht in die Gegenrichtung, bevor Sie es einlegen. Wenn Sie gewelltes Papier bedrucken, kann Papierstau auftreten und die Tinte auf dem Ausdruck verschmieren.

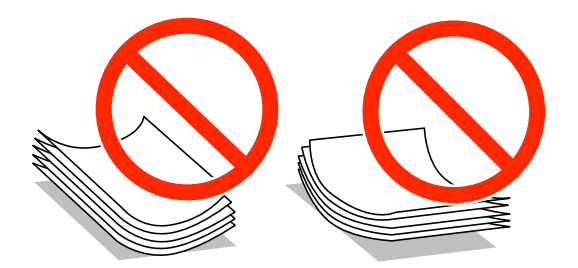

- ❏ Kein welliges, eingerissenes, eingeschnittenes, gefaltetes, feuchtes, zu dickes, zu dünnes Papier oder Papier mit aufgeklebten Aufklebern verwenden. Wenn Sie solches Papier verwenden, kann Papierstau auftreten und die Tinte auf dem Ausdruck verschmieren.
- ❏ Umschläge vor dem Einlegen mit den Kanten aufstoßen und ausrichten. Aufgeblähte gestapelte Umschläge vor dem Einlegen durch Pressen abflachen.

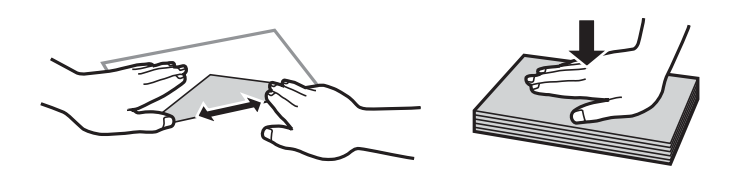

- ❏ Verwenden Sie keine gewellten oder gefalteten Briefumschläge. Wenn Sie solche Umschläge verwenden, kann Papierstau auftreten und die Tinte auf dem Ausdruck verschmieren.
- ❏ Keine Umschläge mit Klebeflächen auf den Klappen oder Fensterumschläge verwenden.
- ❏ Verwenden Sie keine Briefumschläge, die zu dünn sind. Sie können im Drucker zerknittern.

### **Zugehörige Informationen**

& ["Druckerspezifikationen" auf Seite 192](#page-191-0)

# <span id="page-40-0"></span>**Verfügbares Papier und Kapazitäten**

Zur Sicherstellung von Druckergebnissen in hoher Qualität empfiehlt Epson die Verwendung von Original-Epson-Papier.

### **Original-Epson-Papier**

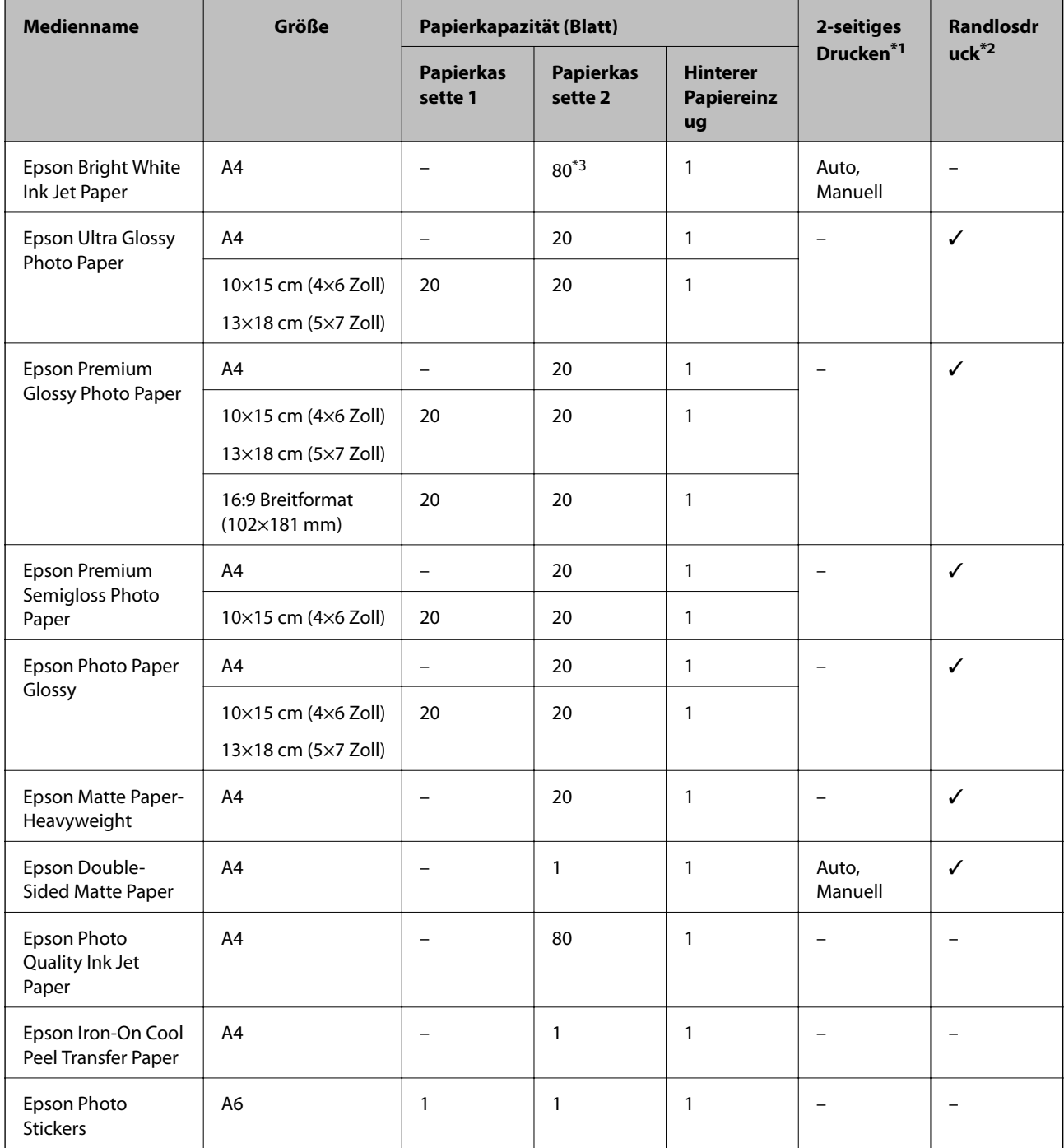

\*1 2-seitiges Drucken ist für den hinterer Papiereinzug nicht verfügbar.

\*2 Randlosdruck ist für 2-seitiges Drucken nicht verfügbar.

\*3 Für manuelles 2-seitiges Drucken können Sie bis zu 30 Blatt Papier einlegen, die bereits auf einer Seite bedruckt sind.

### <span id="page-41-0"></span>*Hinweis:*

Die Verfügbarkeit von Druckmedien ist abhängig vom Standort. Aktuelle Informationen zu dem in Ihrer Region verfügbaren Papier erhalten Sie vom Epson-Kundendienst.

### **Im Handel erhältliches Papier**

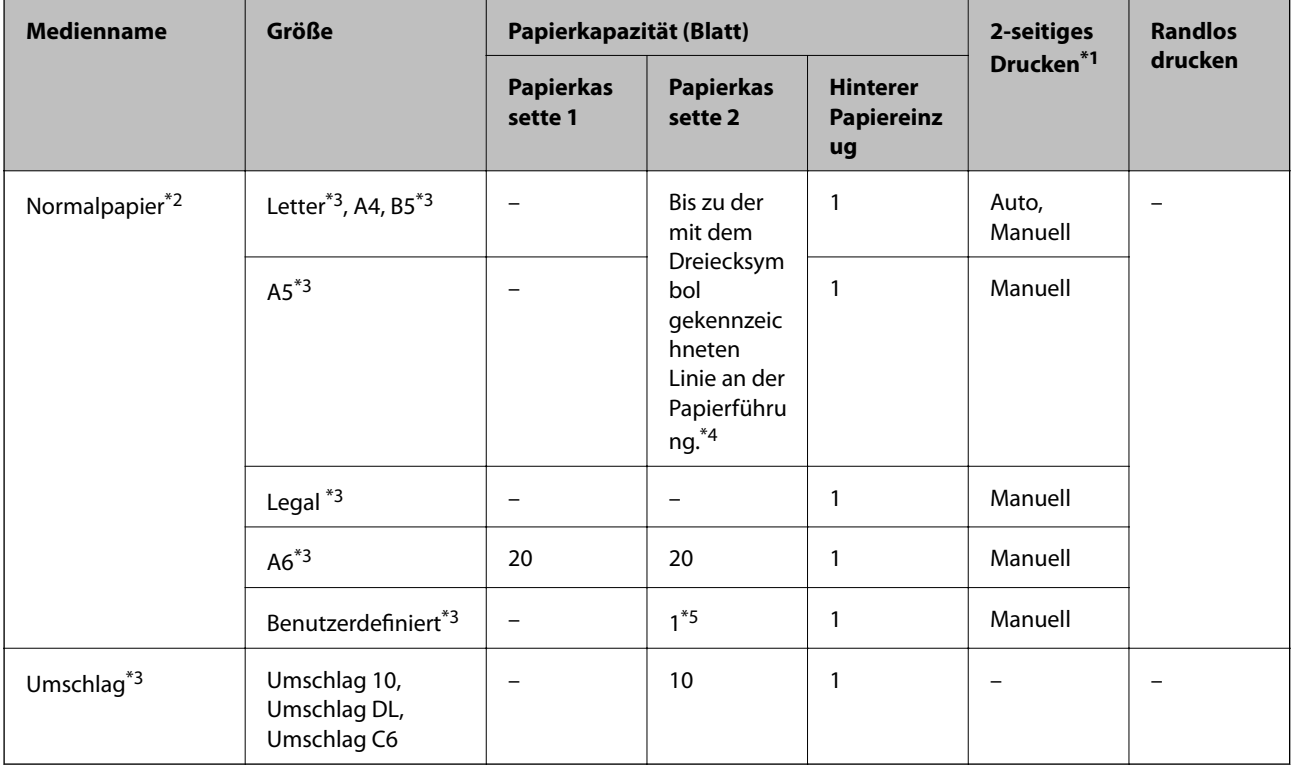

\*1 2-seitiges Drucken ist für den hinterer Papiereinzug nicht verfügbar.

\*2 Verwenden Sie den hinterer Papiereinzug zum Einlegen von vorgelochtem Papier.

- \*3 Es kann nur vom Computer gedruckt werden.
- \*4 Für manuelles 2-seitiges Drucken können Sie bis zu 30 Blatt Papier einlegen, die bereits auf einer Seite bedruckt sind.
- \*5 Verwenden Sie den hinterer Papiereinzug zum Einlegen von Papier, das länger als A4 ist.

### **Zugehörige Informationen**

- & ["Bezeichnungen und Funktionen der Teile" auf Seite 15](#page-14-0)
- & ["Website des technischen Supports" auf Seite 206](#page-205-0)

## **Papiersortenliste**

Wählen Sie für ein optimales Druckergebnis die dem Papier entsprechende Papiersorte.

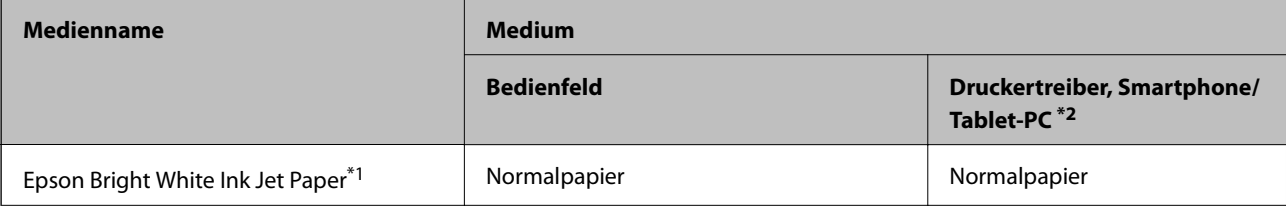

<span id="page-42-0"></span>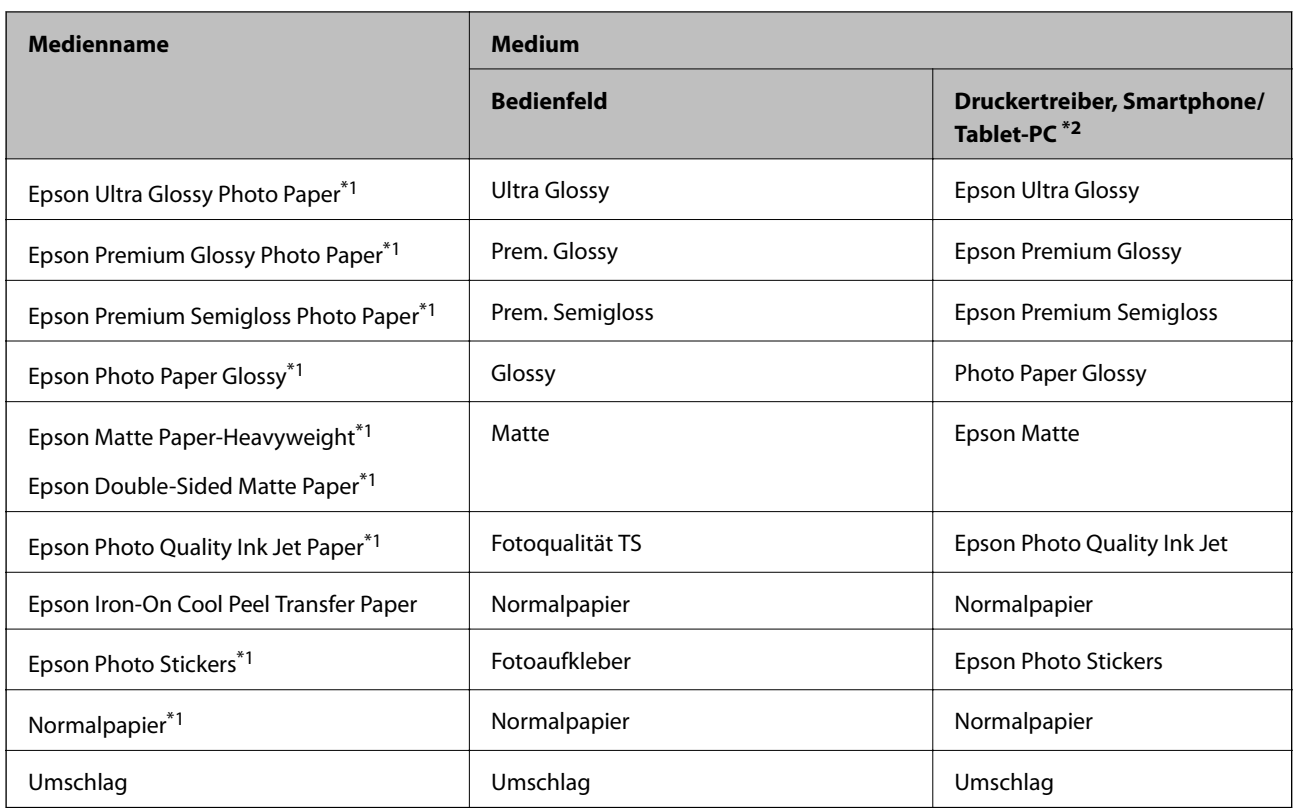

\*1 Diese Papiersorten sind mit "Exif Print" und "PRINT Image Matching" kompatibel, wenn mit dem Druckertreiber gedruckt wird. Weitere Informationen dazu finden Sie in der mit der Exif-Print- oder PRINT-Image-Matching-kompatiblen Digitalkamera gelieferten Dokumentation.

\*2 Bei Smartphones/Tablet-PCs können Sie diese Medien wählen, wenn mit Epson iPrint gedruckt wird.

# **Einlegen von Papier in den Papierkassette 1**

Sie können kleinformatiges Fotopapier einlegen. Wenn Sie in Papierkassette 2 dasselbe Papierformat und dieselbe Papiersorte einlegen und **Kassette1> 2** wählen, können Sie laufend drucken.

### c *Wichtig:*

Die Papierkassette nicht herausnehmen oder einsetzen, solange der Drucker druckt. Dies könnte den Drucker beschädigen.

### *Hinweis:*

Wenn das Ausgabefach ausgefahren ist, prüfen Sie, dass kein Papier auf dem Fach liegt und schließen Sie es dann mit der  $Taste$  oder durch Hineindrücken mit der Hand.

1. Stellen Sie das Bedienfeld nach oben.

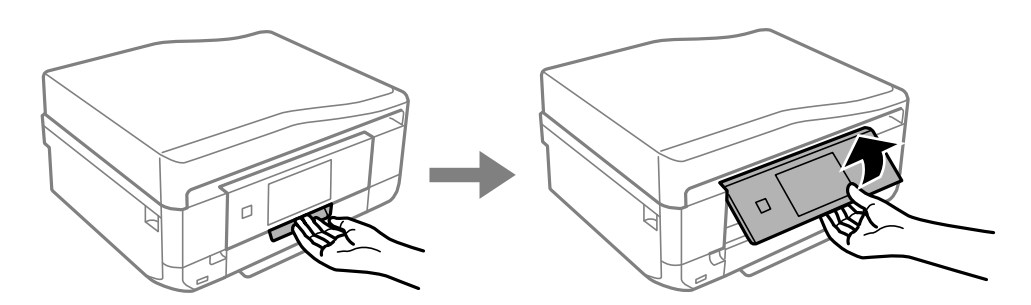

2. Öffnen Sie die obere Abdeckung bis Sie einen Klick hören und ziehen Sie die Papierkassette 1 heraus.

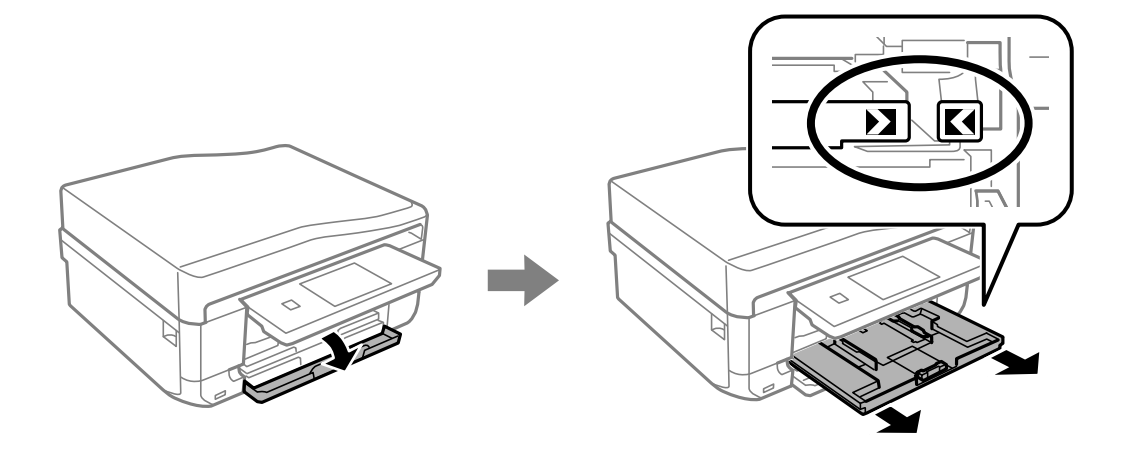

### **T** *Wichtig*:

Wenn die Papierkassette 1 zu weit im Drucker sitzt, schalten Sie den Drucker aus und wieder ein.

3. Schieben Sie die Papierführungen in die Maximalposition.

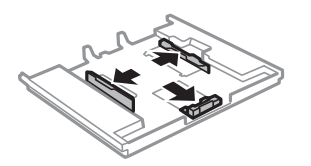

4. Schieben Sie die vordere Papierführung auf das verwendete Papierformat.

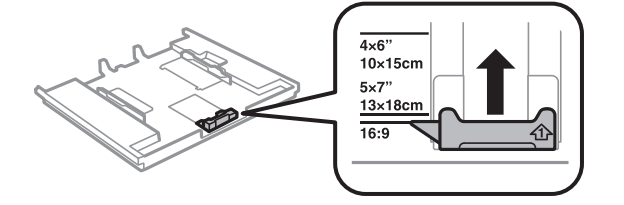

5. Legen Sie Papier mit der bedruckbaren Seite nach unten und gegen die vordere Papierführung ein.

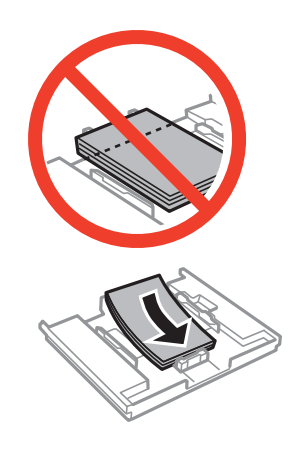

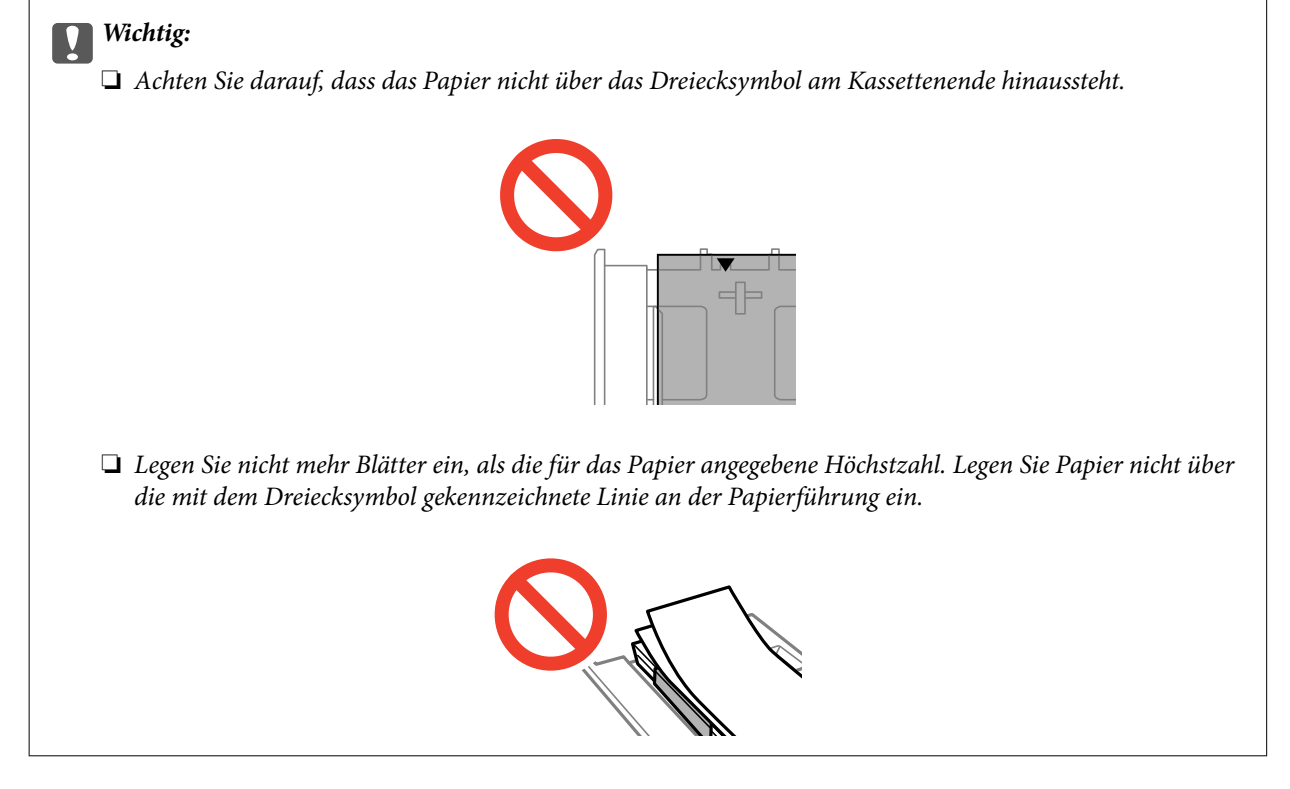

❏ Foto-Aufkleber-Blatt

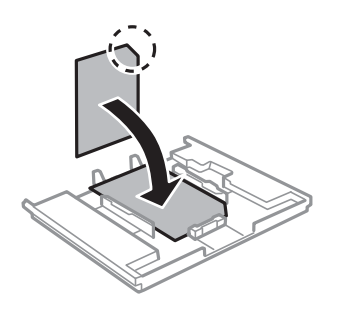

6. Schieben Sie die rechte Papierführung an die Papierkante.

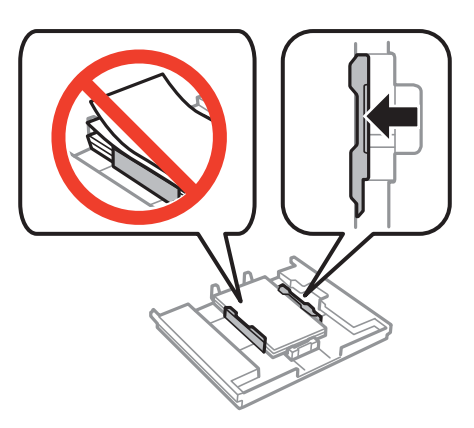

7. Setzen Sie die Papierkassette 1 ein. Richten Sie die Markierungen am Drucker und am Fach miteinander aus.

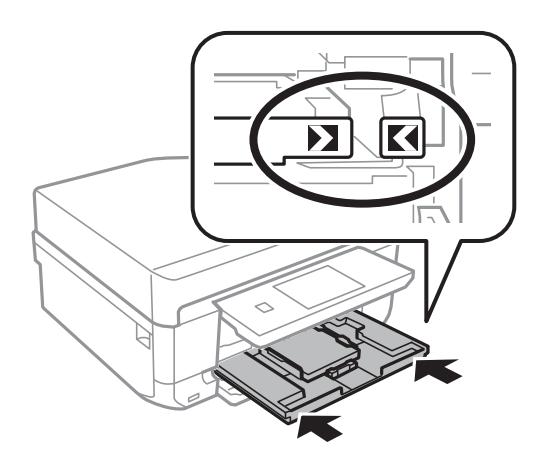

8. Prüfen Sie die im Bedienfeld angezeigten aktuellen Papierformat- und Papiersorteneinstellungen. Um die Einstellungen zu verwenden, tippen Sie auf **Fertig**. Wenn Sie die Einstellungen ändern möchten, wählen Sie **Papiergröße** oder **Papiertyp** und fahren Sie mit dem nächsten Schritt fort.

### *Hinweis:*

Wenn Sie die Einstellung *Papierkonfiguration* deaktiviert haben, wird der Papiereinstellungsbildschirm nicht angezeigt.

9. Wählen Sie das Papierformat und die Papiersorte auf jedem Einstellungsbildschirm. Tippen Sie auf **Fertig** im Bestätigungsbildschirm für die Papiereinstellungen.

### *Hinweis:*

- ❏ Die Papierformat- und Papiersorteneinstellungen können Sie auch durch Auswahl von *Setup* > *Drucker-Setup* > *Papierquelleneinstlg.* > *Papiereinrichtung* anzeigen.
- ❏ Das Ausgabefach wird automatisch ausgefahren, wenn der Druck startet. Um das Fach vorher auszufahren, drücken Sie die Taste  $\triangle$

### **Zugehörige Informationen**

- & ["Zur Beachtung bei der Papierhandhabung" auf Seite 40](#page-39-0)
- & ["Verfügbares Papier und Kapazitäten" auf Seite 41](#page-40-0)

# <span id="page-46-0"></span>**Einlegen von Papier in den Papierkassette 2**

Sie können fast jede Art von Papier einlegen. Es wird empfohlen, A4-Normalpapier einzulegen, da es häufig verwendet wird. Wenn Sie in Papierkassette 1 dasselbe Papierformat und dieselbe Papiersorte einlegen und **Kassette1> 2** wählen, können Sie laufend drucken.

### Wichtig:

Die Papierkassette nicht herausnehmen oder einsetzen, solange der Drucker druckt. Dies könnte den Drucker beschädigen.

### *Hinweis:*

Wenn das Ausgabefach ausgefahren ist, prüfen Sie, dass kein Papier auf dem Fach liegt und schließen Sie es dann mit der  $Taste \triangleq$  oder durch Hineindrücken mit der Hand.

1. Stellen Sie das Bedienfeld nach oben.

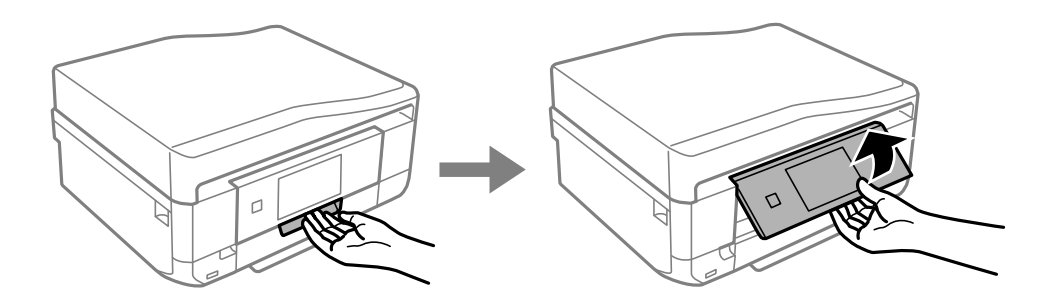

2. Öffnen Sie die obere Abdeckung bis Sie einen Klick hören und ziehen Sie die Papierkassette 2 heraus.

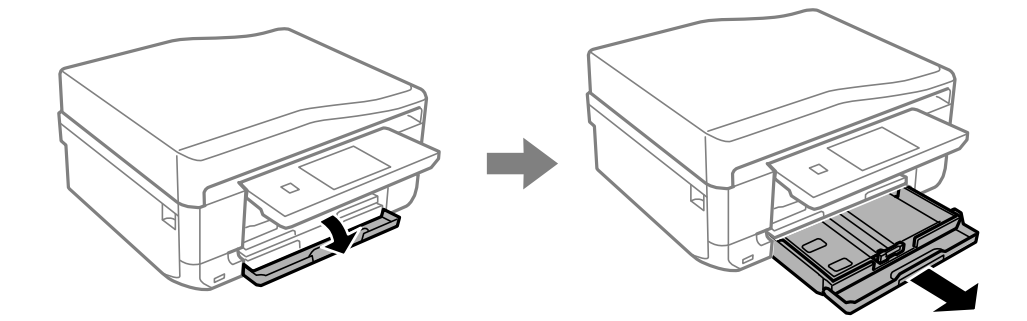

3. Schieben Sie die Papierführungen in die Maximalposition.

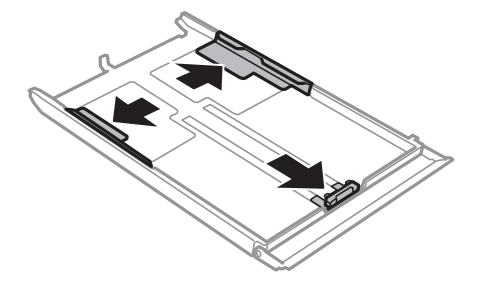

4. Schieben Sie die vordere Papierführung auf das verwendete Papierformat.

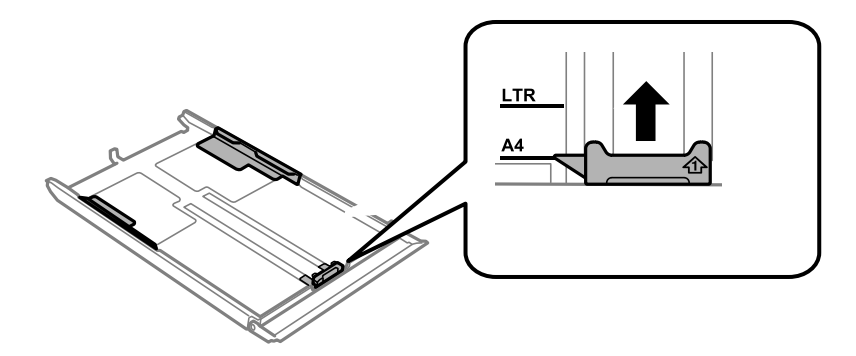

5. Legen Sie Papier mit der bedruckbaren Seite nach unten und gegen die vordere Papierführung ein.

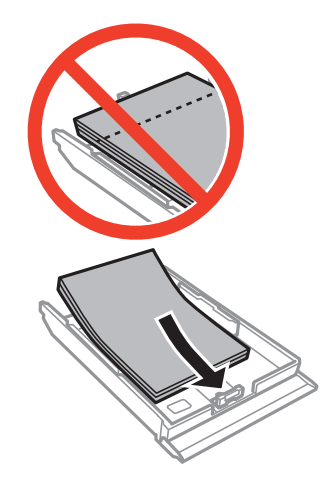

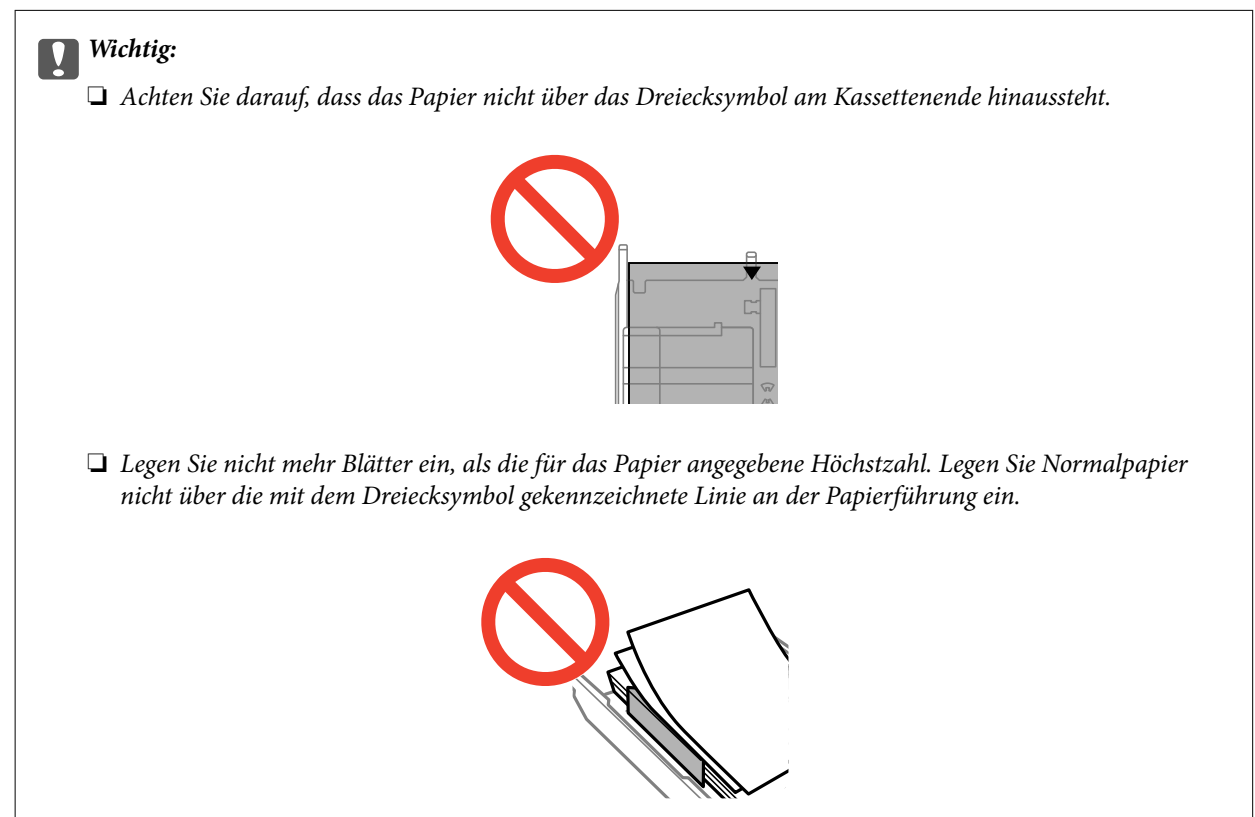

❏ Briefumschläge

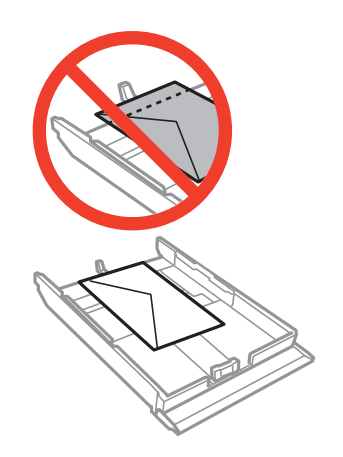

❏ Foto-Aufkleber-Blatt

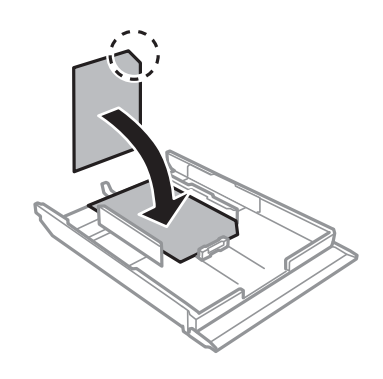

6. Schieben Sie die rechte Papierführung an die Papierkante.

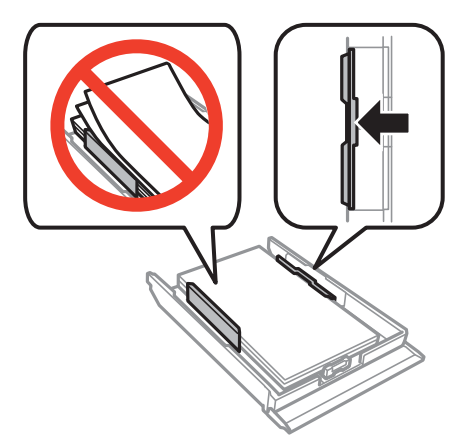

<span id="page-49-0"></span>7. Setzen Sie die Papierkassette 2 ein.

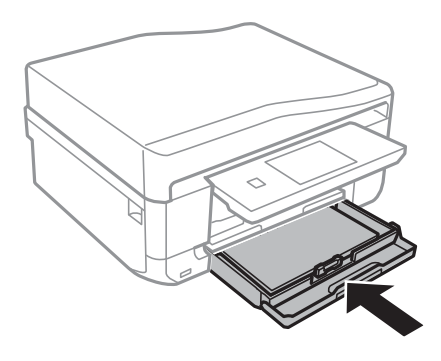

8. Prüfen Sie die im Bedienfeld angezeigten aktuellen Papierformat- und Papiersorteneinstellungen. Um die Einstellungen zu verwenden, tippen Sie auf **Fertig**. Wenn Sie die Einstellungen ändern möchten, wählen Sie **Papiergröße** oder **Papiertyp** und fahren Sie mit dem nächsten Schritt fort.

### *Hinweis:*

Wenn Sie die Einstellung *Papierkonfiguration* deaktiviert haben, wird der Papiereinstellungsbildschirm nicht angezeigt.

9. Wählen Sie das Papierformat und die Papiersorte auf jedem Einstellungsbildschirm. Tippen Sie auf **Fertig** im Bestätigungsbildschirm für die Papiereinstellungen.

### *Hinweis:*

- ❏ Die Papierformat- und Papiersorteneinstellungen können Sie auch durch Auswahl von *Setup* > *Drucker-Setup* > *Papierquelleneinstlg.* > *Papiereinrichtung* anzeigen.
- ❏ Das Ausgabefach wird automatisch ausgefahren, wenn der Druck startet. Um das Fach vorher auszufahren, drücken Sie die Taste  $\triangle$ .

### **Zugehörige Informationen**

- & ["Zur Beachtung bei der Papierhandhabung" auf Seite 40](#page-39-0)
- & ["Verfügbares Papier und Kapazitäten" auf Seite 41](#page-40-0)

## **Einlegen von Papier in den Hinterer Papiereinzug**

In den hinteren Papiereinzug können Sie ein Blatt aller unterstützten Papiersorten einlegen. Sie können auch schweres Papier (bis zu 0,6 mm dick) und vorgelochtes Papier einlegen, das nicht in die Papierkassette eingelegt werden kann. Doch selbst wenn die Papierdicke innerhalb dieses Bereiches liegt, kann es sein, dass Papier abhängig von der Härte nicht richtig eingezogen wird.

### c *Wichtig:*

Senden Sie den Druckauftrag vor dem Einlegen des Papiers. Wenn Sie Papier vor dem Senden des Druckauftrags einlegen, tritt ein Fehler auf und das Papier wird ausgeworfen.

- 1. Wählen Sie hinterer Papiereinzug als Papierzufuhr von einem Computer oder im Bedienfeld und senden Sie dann den Druckauftrag.
	- ❏ Wenn Sie vom Computer drucken: Klicken Sie auf **Drucken** im Druckertreiber.
	- ❏ Wenn Sie vom Bedienfeld drucken: Drücken Sie die Taste x.
- 2. Im Bildschirm wird eine Meldung angezeigt, dass der Drucker den Druck vorbereitet und dann werden Sie dazu aufgefordert, Papier einzulegen. Gehen Sie zum Einlegen von Papier folgendermaßen vor.
- 3. Öffnen Sie den Abdeckung des hinteren Papiereinzugs.

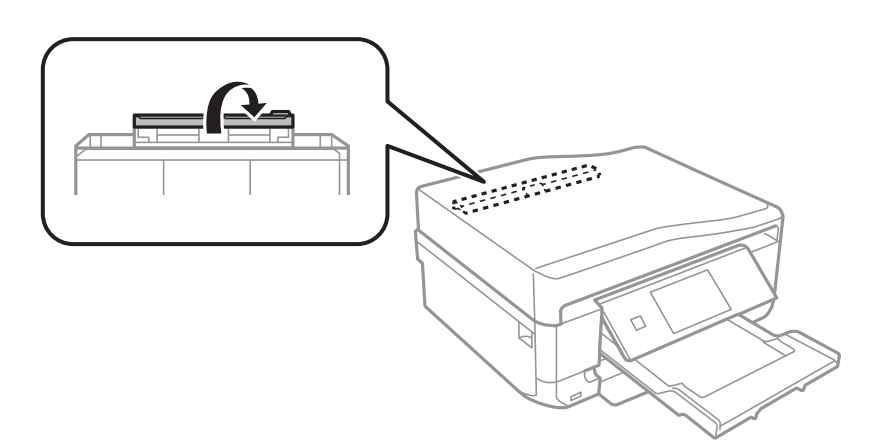

4. Ziehen Sie die Papierstütze heraus.

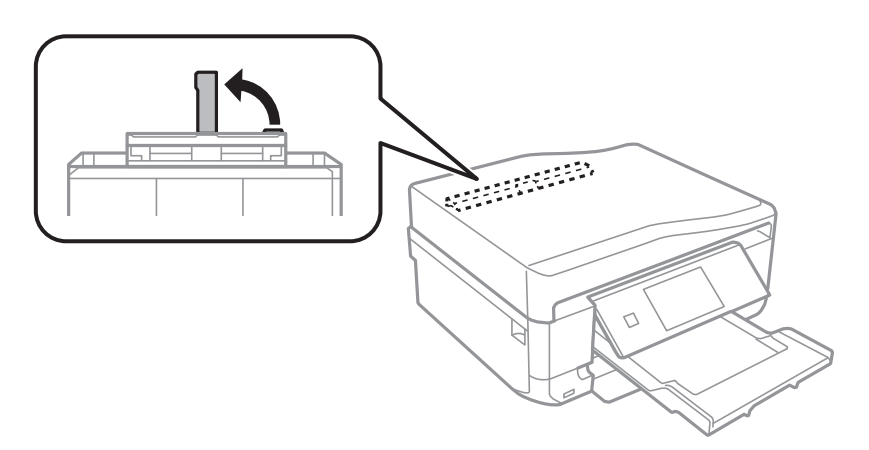

5. Schieben Sie die Papierführungen nach außen.

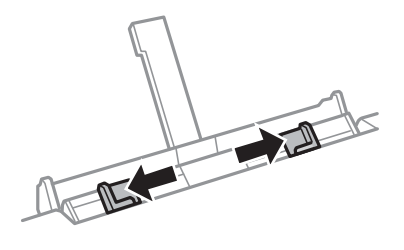

6. Legen Sie ein Einzelblatt mit der bedruckbaren Seite nach oben ca. 5 cm weit in den Drucker ein.

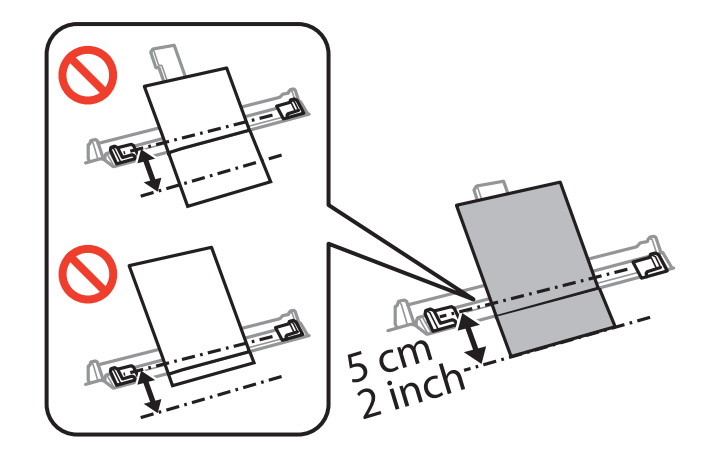

### **n** *Wichtig*:

Wenn Sie Papier in einem definierten Format einlegen, richten Sie es mit der Papierformatkennzeichnung an der Papierstütze aus.

### ❏ Briefumschläge

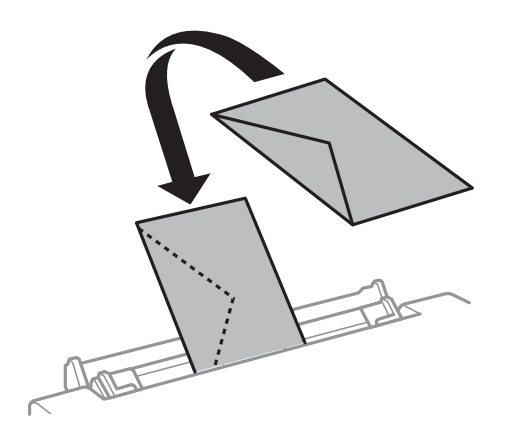

❏ Vorgelochtes Papier

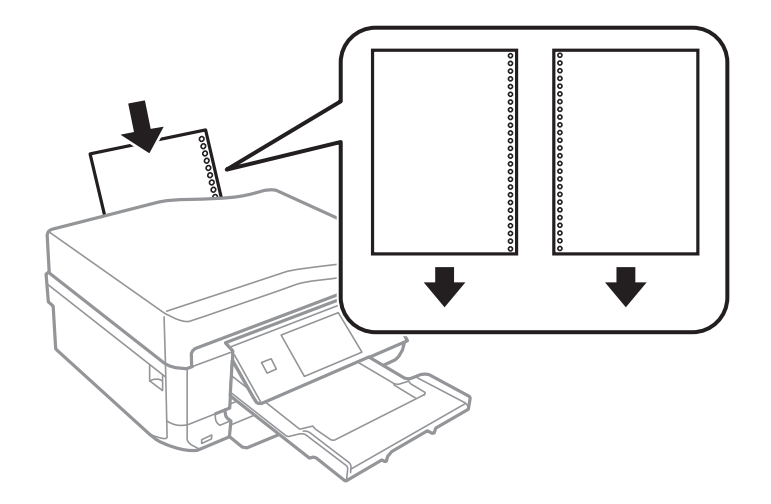

### **Laden von Papier**

### *Hinweis:*

- ❏ Legen Sie ein einzelnes Blatt ohne Lochung darüber und darunter ein.
- ❏ Stellen Sie die Druckposition der Datei so ein, dass nicht über die Lochung gedruckt wird.
- 7. Die Papierführungsschienen an die Papierkanten schieben.

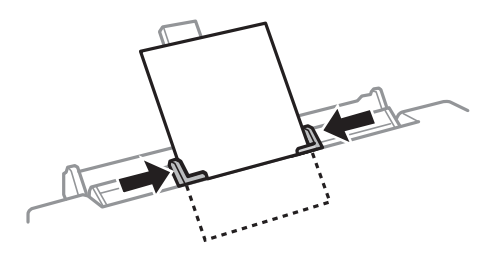

8. Drücken Sie die Taste  $\hat{\mathbb{Q}}$ .

### *Hinweis:*

Das Ausgabefach wird automatisch ausgefahren, wenn der Druck startet. Um das Fach vorher auszufahren, drücken Sie die Taste  $\triangle$ .

### **Zugehörige Informationen**

- & ["Zur Beachtung bei der Papierhandhabung" auf Seite 40](#page-39-0)
- & ["Verfügbares Papier und Kapazitäten" auf Seite 41](#page-40-0)

# <span id="page-53-0"></span>**Einlegen von Vorlagen**

Einlegen von Vorlagen auf das Vorlagenglas oder in den ADF (nur Drucker mit ADF). Verwenden Sie das Vorlagenglas für Vorlagen, die der ADF nicht unterstützt.

Mit dem ADF können Sie mehrere Vorlagen und beide Seiten einer Vorlage zur gleichen Zeit scannen.

# **Einlegen von Vorlagen auf das Vorlagenglas**

### !*Achtung:*

Achten Sie darauf, dass Sie sich beim Öffnen oder Schließen der Vorlagenabdeckung nicht die Hand oder Finger einklemmen. Andernfalls könnten Sie sich verletzen.

### Wichtig:

Beim Einlegen von dicken Vorlagen, wie z. B. Büchern, sollten Sie verhindern, dass Umgebungslicht direkt auf das Vorlagenglas treffen kann.

1. Öffnen Sie die Vorlagenabdeckung.

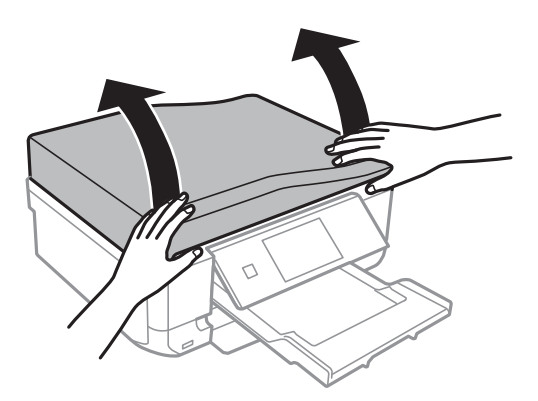

- 2. Entfernen Sie ggf. Staub und Flecken vom Vorlagenglas.
- 3. Legen Sie die Vorlage mit der bedruckten Seite nach unten ein und schieben Sie sie bis zur Eckmarkierung.

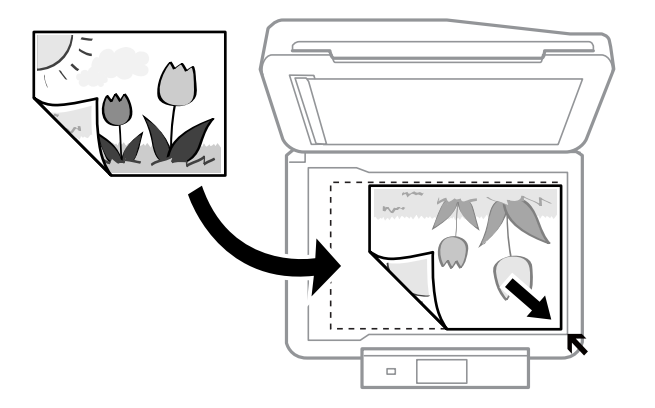

### *Hinweis:*

Der Bereich von 1,5 mm von der Kante des Vorlagenglases aus wird nicht gescannt.

❏ Lassen Sie beim Kopieren von Fotos einen Abstand von 5 mm zu den Kanten des Vorlagenglases.

Sie können bis zu zwei Fotos gleichzeitig einlegen (je nach Vorlagengröße). Lassen Sie zwischen den Fotos einen Abstand von 5 mm.

Sie können Fotos unterschiedlicher Größe gleichzeitig einlegen. Die Fotos sollten größer als 30 x 40mm sein.

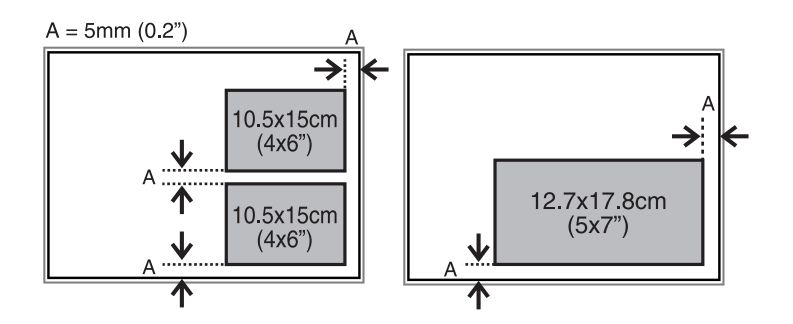

❏ Um die Beschriftung einer CD/DVD zu kopieren, legen Sie die CD/DVD in die Mitte des Vorlagenglases. Wenn die CD/DVD nicht genau in der Mitte liegt, wird die Position automatisch angepasst.

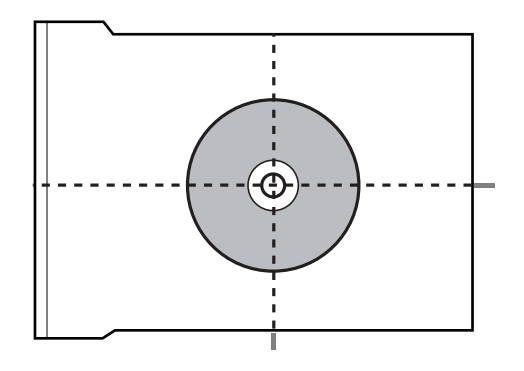

❏ Wenn Sie mit dem **Vollautomatischer Modus** oder einer Miniaturbild-Vorschau von EPSON Scan scannen, legen Sie die Vorlage im Abstand von 4,5 mm zu den Kanten des Vorlagenglases ein.

Legen Sie die mehrere Fotos mindestens 20 mm voneinander entfernt ein.

Die Fotos sollten größer als 15 x 15 mm sein.

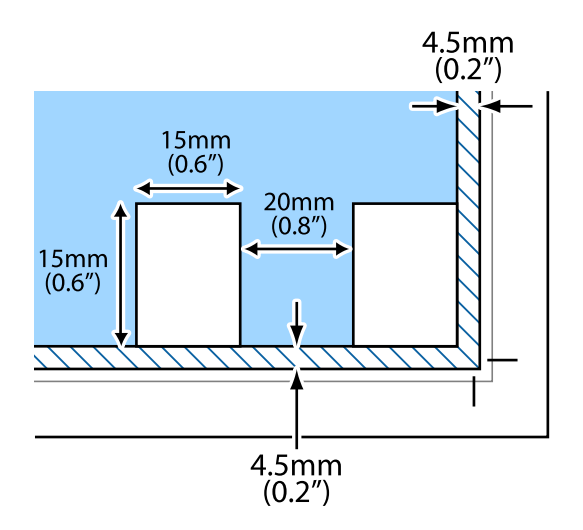

<span id="page-55-0"></span>4. Schließen Sie die Abdeckung vorsichtig.

### *Hinweis:*

Entfernen Sie die Vorlagen nach dem Scan- oder Kopiervorgang. Wenn Sie die Vorlagen für längere Zeit auf dem Vorlagenglas liegen lassen, können sie an der Glasfläche festkleben.

# **Für den ADF geeignete Vorlagen (nur Drucker mit ADF)**

Legen Sie Vorlagen, von denen automatisch beide Seiten gescannt werden sollen, in den ADF. Für Vorlagen im Legal-Format wird nur der einseitige Scan unterstützt.

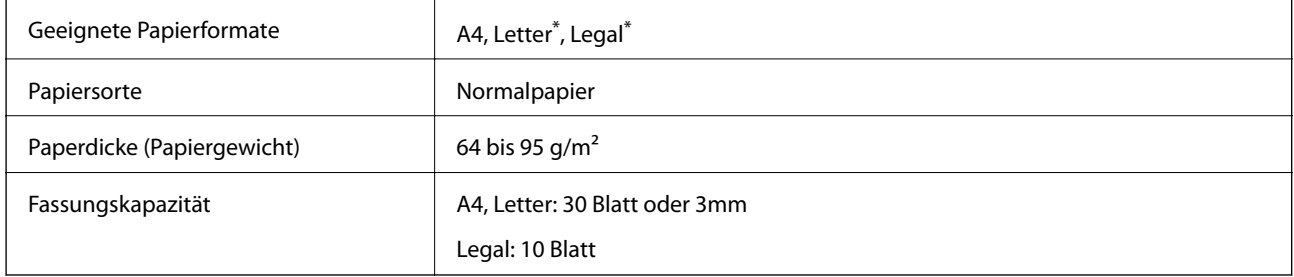

Nicht zum Kopieren.

Um Papierstau zu vermeiden, legen Sie die folgenden Vorlagen nicht in den ADF. Verwenden Sie für solche Vorlagen das Vorlagenglas.

- ❏ Vorlagen, die eingerissen, gefaltet, zerknittert, gealtert oder gewellt sind
- ❏ Vorlagen mit Lochung
- ❏ Vorlagen, die mit Klebeband, Heftklammern, Papierclips, usw. zusammengehalten werden
- ❏ Vorlagen, auf denen Aufkleber oder Etiketten kleben
- ❏ Vorlagen, die unregelmäßig geschnitten oder nicht rechtwinklig sind
- ❏ Gebundene Vorlagen
- ❏ Folien, Thermopapier oder Vorlagen mit Kohlepapier

# **Einlegen von Vorlagen in den ADF (nur Drucker mit ADF).**

1. Richten Sie die Kanten der Vorlagen aus.

2. Öffnen Sie das ADF-Eingabefach und ziehen Sie dann die ADF-Ausgabefach-Verlängerung heraus.

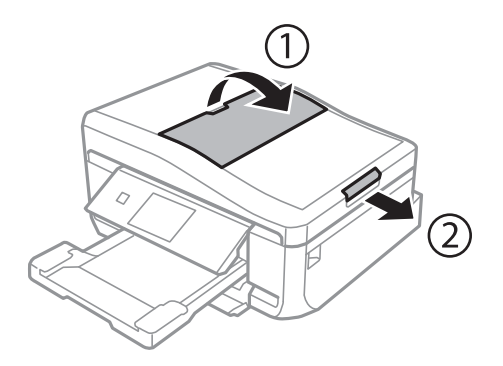

3. Schieben Sie die ADF-Papierführung nach außen.

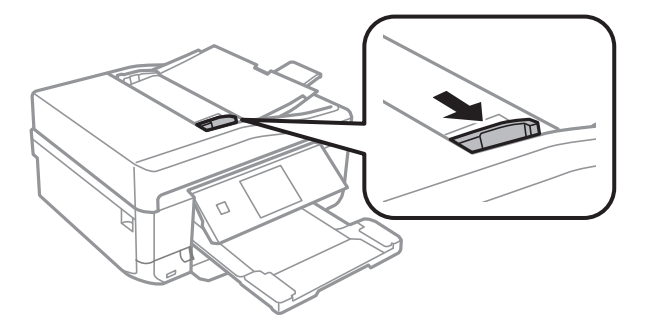

4. Legen Sie die Vorlagen mit der bedruckbaren Seite nach oben in den ADF und schieben Sie die ADF-Papierführungen an die Kante der Vorlagen.

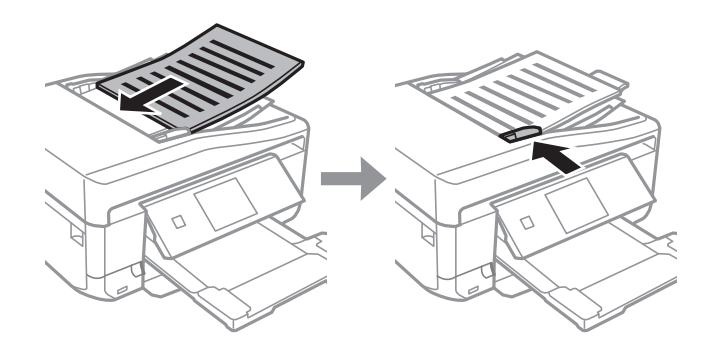

### **T** *Wichtig*:

- ❏ Legen Sie Vorlagen nicht über die mit dem Dreiecksymbol gekennzeichnete Linie an der ADF-Papierführung ein.
- ❏ Legen Sie während des Scannens keine weiteren Vorlagen ein.

### *Hinweis: A4, 2 hoch kop.*

Legen Sie Hochformatvorlagen wie unten dargestellt ein und wählen Sie dann *Hochformat* als Einstellung für *Dokumentausrichtung*.

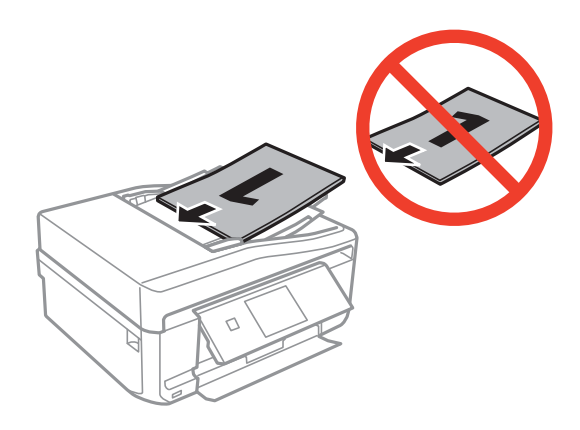

Legen Sie Querformatvorlagen wie unten dargestellt ein und wählen Sie dann *Querformat* als Einstellung für *Dokumentausrichtung*.

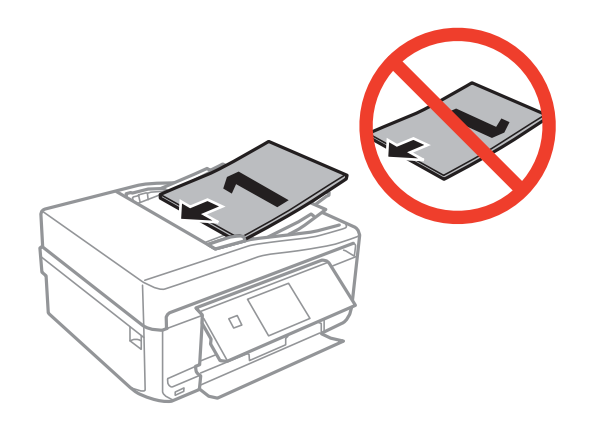

### **Zugehörige Informationen**

 $\blacklozenge$  ["Für den ADF geeignete Vorlagen \(nur Drucker mit ADF\)" auf Seite 56](#page-55-0)

# <span id="page-58-0"></span>**Einsetzen einer Speicherkarte**

# **Unterstützte Speicherkarten**

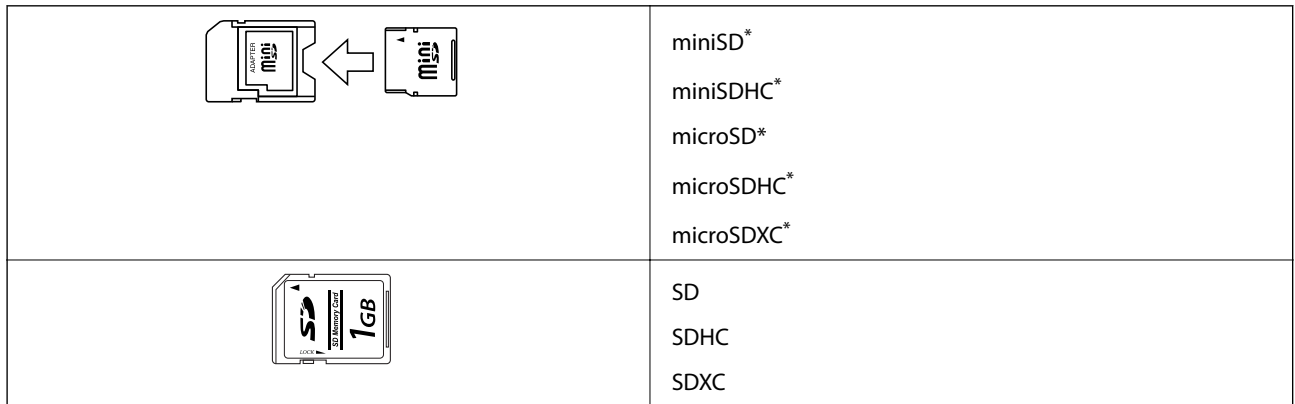

\* Verwenden Sie einen für den Speicherkartensteckplatz passenden Adapter. Andernfalls könnte die Karte feststecken.

### **Zugehörige Informationen**

 $\blacktriangleright$  ["Technische Daten von unterstützten Speicherkarten" auf Seite 195](#page-194-0)

## **Einsetzen und Entfernen von Speicherkarten**

1. Setzen Sie eine Speicherkarte in den Drucker ein.

Der Drucker liest die Daten und die Anzeige blinkt. Wenn das Lesen abgeschlossen ist, blinkt die Anzeige nicht mehr und leuchtet im Dauerlicht.

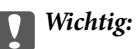

Versuchen Sie nicht, die Karte mit Gewalt ganz in den Kartenschlitz zu schieben. Sie sollte noch etwas herausstehen.

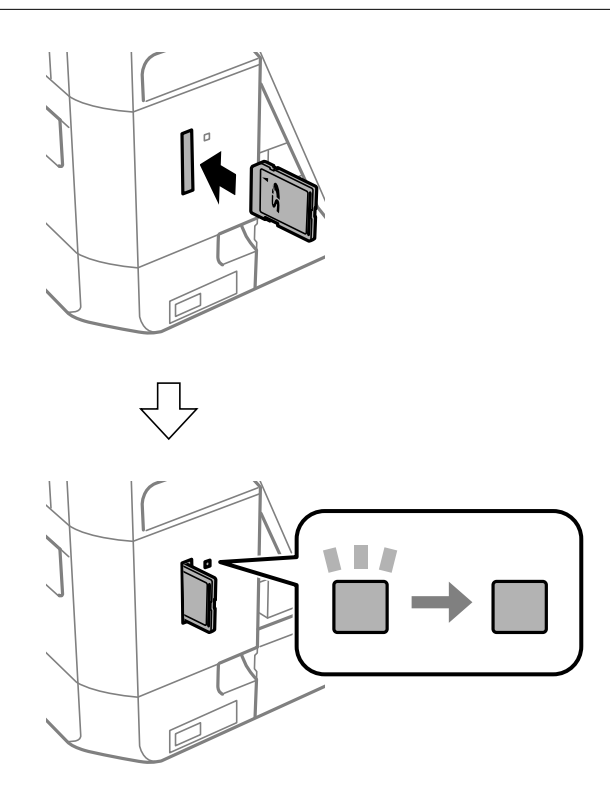

2. Wenn Sie die Speicherkarte nicht mehr benötigen, achten Sie darauf, dass die Anzeige nicht blinkt und nehmen Sie dann die Karte heraus.

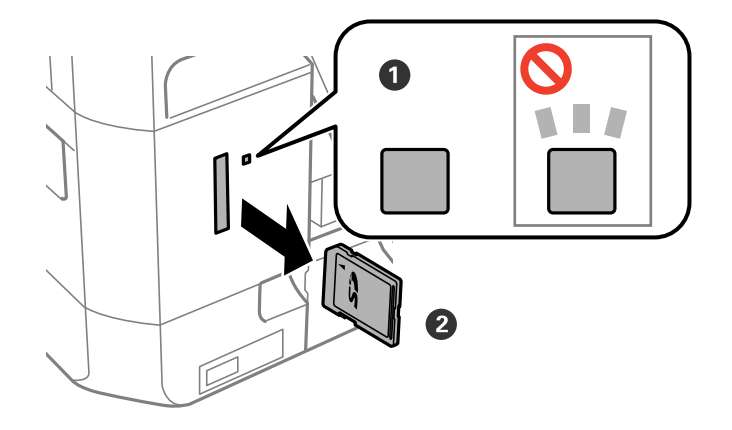

## **v***Wichtig*:

Wenn Sie die Speicherkarte entfernen, solange die Anzeige blinkt, kann es zu Datenverlust auf der Speicherkarte kommen.

### **Einsetzen einer Speicherkarte**

### *Hinweis:*

Wenn Sie von einem Computer auf die Speicherkarte zugreifen, müssen Sie die Hardware vom Computer aus sicher entfernen.

### **Zugehörige Informationen**

 $\blacktriangleright$  ["Zugriff auf eine Speicherkarte von einem Computer" auf Seite 205](#page-204-0)

# <span id="page-61-0"></span>**Einlegen einer CD/DVD zum Bedrucken**

## **Bedruckbare CD/DVDs**

Sie können auf runden 12-cm-CD/DVDs drucken, die als geeignet zum Bedrucken gekennzeichnet sind, z. B. durch die Aufschrift "Auf der Labelfläche bedruckbar" oder "Mit einem Tintenstrahldrucker bedruckbar". Um eine CD/DVD höherer Qualität zu bedrucken, wählen Sie im Druckertreiber **CD/DVD Premium Surface** als Einstellung für **Druckmedium**.

Sie können auch auf Blu-ray Discs™ drucken.

## **Zur Beachtung bei der Handhabung von CD/DVDs**

- ❏ Beachten Sie zur Handhabung von CD/DVDs oder zum Schreiben von Daten die mit der CD/DVD gelieferte Dokumentation.
- ❏ Bedrucken Sie die CD/DVD erst, nachdem die Daten darauf geschrieben worden sind. Fingerabdrücke, Schmutz oder Kratzer auf der Oberfläche können beim Schreiben der Daten zu Fehlern führen.
- ❏ Abhängig vom CD/DVD-Typ oder den Druckdaten kann es vorkommen, dass Tinte verschmiert. Führen Sie auf einer nicht mehr benötigten CD/DVD einen Probedruck aus. Warten Sie einen ganzen Tag und prüfen Sie dann die bedruckte Fläche.
- ❏ Die Druckdichte wird im Vergleich zum Bedrucken von Epson-Originalpapier herabgesetzt, um das Verschmieren von Tinte auf der CD/DVD zu vermeiden. Stellen Sie die Druckdichte nach Bedarf ein.
- ❏ Lassen Sie eine bedruckte CD/DVD mindestens 24 Stunden lang trocknen und vermeiden Sie dabei direktes Sonnenlicht. CD/DVDs erst stapeln oder in ein Gerät einsetzen, wenn sie vollständig trocken sind.
- ❏ Wenn die bedruckte Oberseite selbst nach dem Trocknen noch klebrig ist, verringern Sie die Druckdichte.
- ❏ Das wiederholte Bedrucken einer CD/DVD erhöht nicht unbedingt die Druckqualität.
- ❏ Wenn versehentlich auf den CD/DVD-Träger oder das transparente Innenfach gedruckt wird, wischen Sie die Tinte sofort weg.
- ❏ Je nach Einstellung des Druckbereichs kann es sein, dass die CD/DVD oder der CD/DVD-Träger verschmutzt. Konfigurieren Sie die Einstellungen so, dass nur auf den Druckbereich gedruckt wird.

### **Zugehörige Informationen**

& ["Epson Print CD" auf Seite 158](#page-157-0)

# <span id="page-62-0"></span>**Einlegen einer CD/DVD**

### Wichtig:

- ❏ Beachten Sie vor dem Bedrucken einer CD/DVD die Hinweise zur CD/DVD-Handhabung.
- ❏ Setzen Sie den CD/DVD-Träger nicht ein, während der Drucker in Betrieb ist. Dies könnte den Drucker beschädigen.
- ❏ Setzen Sie den CD/DVD-Träger erst ein, wenn Sie dazu aufgefordert werden. Andernfalls tritt ein Fehler auf und die CD/DVD wird ausgeworfen.

### *Hinweis:*

Wenn das Ausgabefach ausgefahren ist, prüfen Sie, dass kein Papier auf dem Fach liegt und schließen Sie es dann mit der  $Taste \triangleq$  oder durch Hineindrücken mit der Hand.

- 1. Senden Sie Druckdaten von einem Computer oder wählen Sie ein Menü zum Bedrucken der CD/DVD und folgen Sie der Bildschirmanleitung im Bedienfeld.
- 2. Im Bildschirm wird eine Meldung angezeigt, dass der Drucker den Druck vorbereitet und dann werden Sie dazu aufgefordert, eine CD/DVD einzulegen. Gehen Sie zum Einlegen der CD/DVD folgendermaßen vor.
- 3. Stellen Sie das Bedienfeld nach oben.

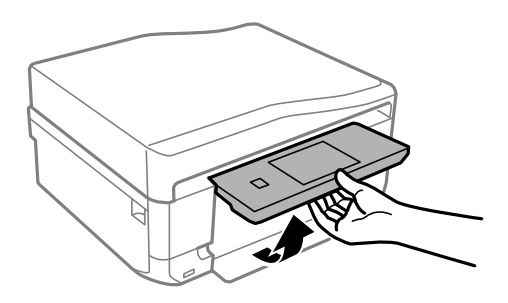

4. Schließen Sie die vordere Abdeckung.

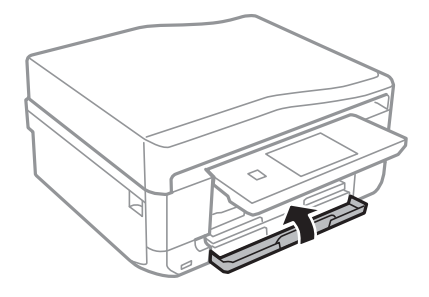

5. Nehmen Sie den CD/DVD-Träger unten am Drucker heraus.

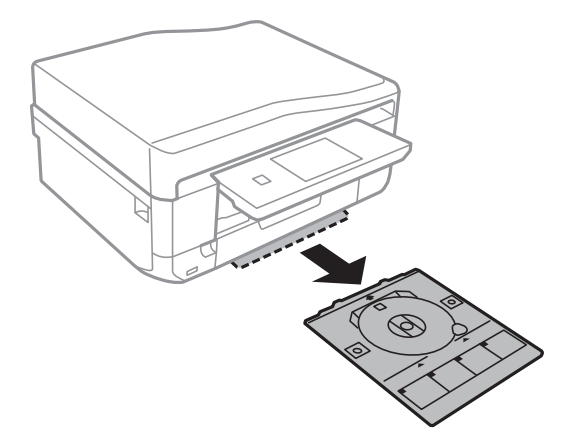

6. Legen Sie eine CD/DVD mit der Druckseite nach oben auf den CD/DVD-Träger.

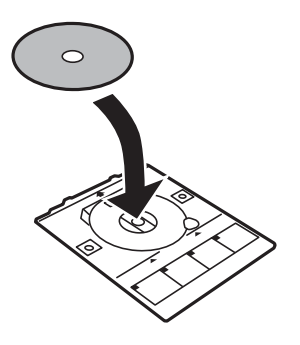

7. Setzen Sie den CD/DVD-Träger in den Drucker. Richten Sie die Markierungen am Drucker und am Fach miteinander aus.

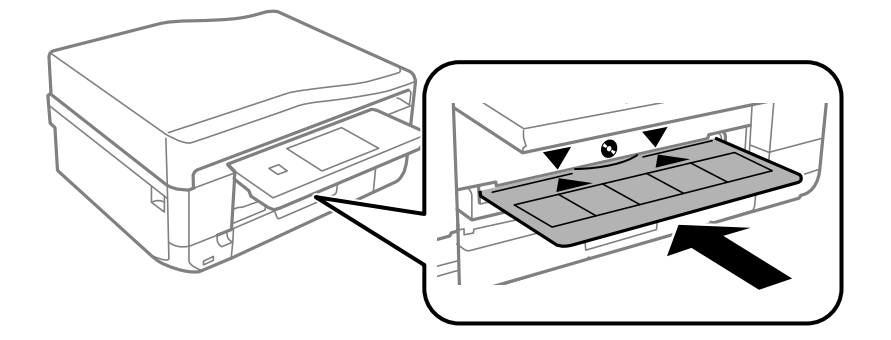

8. Wählen Sie**Bereit** und tippen Sie dann auf **OK**.

### **Zugehörige Informationen**

- $\blacktriangleright$  ["Bedruckbare CD/DVDs" auf Seite 62](#page-61-0)
- & ["Zur Beachtung bei der Handhabung von CD/DVDs" auf Seite 62](#page-61-0)

# <span id="page-64-0"></span>**Entfernen einer CD/DVD**

1. Entfernen Sie den nach dem Druck automatisch ausgefahrenen CD/DVD-Träger und nehmen Sie die CD/DVD vom Träger.

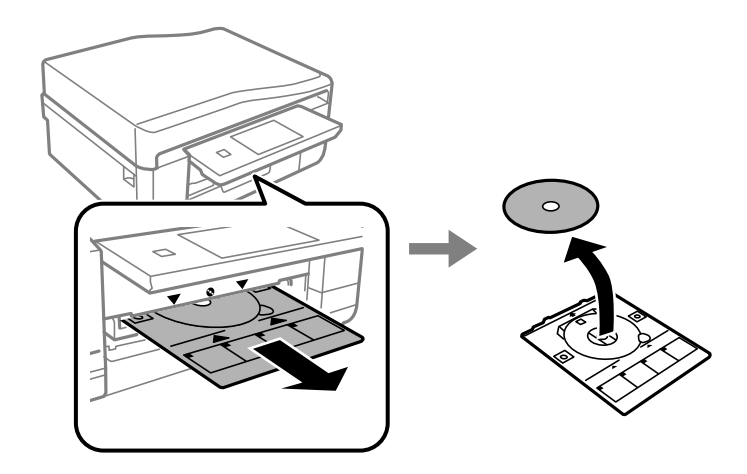

- 2. Tippen Sie auf **OK**.
- 3. Setzen Sie den CD/DVD-Träger wieder in den Schlitz unten am Drucker ein.

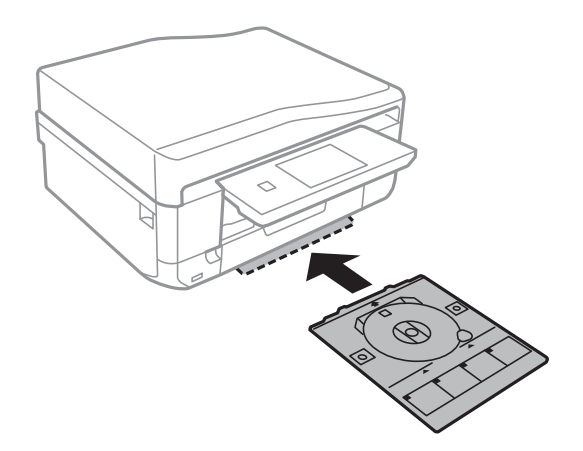

### **T** *Wichtig*:

Stellen Sie nach dem Drucken sicher, dass der CD-DVD-Träger herausgenommen und unten im Drucker abgelegt wird. Wenn Sie den Träger im Drucker lassen und den Drucker ein- oder ausschalten, trifft der Druckkopf auf den CD/DVD-Träger und kann Fehlfunktionen des Druckers verursachen.

### **Zugehörige Informationen**

& ["Zur Beachtung bei der Handhabung von CD/DVDs" auf Seite 62](#page-61-0)

# **Drucken**

## **Drucken vom Bedienfeld**

## **Drucken von Fotos durch Auswahl auf einer Speicherkarte**

1. Legen Sie Papier in den Drucker ein.

### c *Wichtig:*

- ❏ Wenn Sie Papier in die Papierkassette einlegen, konfigurieren Sie die Papiereinstellungen im Bedienfeld.
- ❏ Wenn Sie Papier in den hinterer Papiereinzug einlegen, wählen Sie den hinterer Papiereinzug als Papierzufuhr und drücken Sie dann vor dem Einlegen des Papiers die Taste  $\mathcal{D}$ .
- 2. Setzen Sie eine Speicherkarte in den Drucker ein.

### c *Wichtig:*

Entfernen Sie die Speicherkarte erst, wenn der Druck abgeschlossen ist.

### *Hinweis:*

- ❏ Nehmen Sie die Speicherkarte heraus, wenn Sie von einem externen Speichergerät drucken, wie z. B. einer Festplatte oder einem USB-Stick.
- ❏ Wenn auf der Speicherkarte 1000 Fotos oder mehr enthalten sind, werden die Fotos automatisch in Gruppen zu jeweils maximal 999 Fotos aufgeteilt und der Bildschirm "Gruppe wählen" wird angezeigt. Wählen Sie die Gruppe mit den Bildern, die Sie drucken möchten.
- 3. Wählen Sie **Fotos drucken** im Bedienfeld.
- 4. Wählen Sie im Bildschirm mit den Miniaturansichten das Foto, das Sie drucken möchten.

### *Hinweis:*

- ❏ Wenn auf der Speicherkarte sehr viele Fotos enthalten sind, können Sie die Fotos zur leichteren Auswahl sortieren. Drücken Sie dazu *Optionen* > *Durchsuchen*.
- ❏ Wenn Sie bei mehr als 1000 Fotos auf der Speicherkarte die angezeigte Gruppe wechseln möchten, wählen Sie eine andere Gruppe mit *Optionen* > *Speicherort wählen* > *Gruppe auswählen*.
- 5. Wählen Sie ein Foto mit < oder > und stellen Sie dann mit oder + die Anzahl der Kopien ein. Wiederholen Sie diese Prozedur, wenn Sie mehr als ein Foto drucken.

### *Hinweis:*

- ❏ Wenn Sie bei der Anzeige eines Fotos die Symbole, wie z. B. Tasten, ausblenden möchten, tippen Sie auf eine Fläche im Bildschirm ohne Symbole. Tippen Sie erneut auf eine solche Fläche, um die Symbole wieder anzuzeigen.
- ❏ Drücken Sie *Bearbeiten* und wählen Sie dann *Beschneiden/Zoomen*, um einen Teil des Fotos auszuschneiden. Mit den Bildschirmtasten  $\blacktriangle, \blacktriangledown, \blacktriangleleft$  oder $\blacktriangleright$  können Sie den Rahmen auf den Bereich bewegen, der ausgeschnitten werden soll, und dann mit – oder + die Größe des Rahmens verändern. Drücken Sie 5, um den Rahmen zu drehen.
- 6. Drücken Sie **Einstell.**, um die Papier- und Druckeinstellungen zu konfigurieren.

7. Drücken Sie die Taste  $\lozenge$ . Wenn Sie vom hinterer Papiereinzug drucken, drücken Sie die Taste  $\lozenge$  und legen Sie dann Papier ein, wenn Sie dazu aufgefordert werden.

### **Zugehörige Informationen**

- & ["Einlegen von Papier in den Papierkassette 1" auf Seite 43](#page-42-0)
- & ["Einlegen von Papier in den Papierkassette 2" auf Seite 47](#page-46-0)
- & ["Einlegen von Papier in den Hinterer Papiereinzug" auf Seite 50](#page-49-0)
- $\blacktriangleright$  ["Papiersortenliste" auf Seite 42](#page-41-0)
- & ["Einsetzen einer Speicherkarte" auf Seite 59](#page-58-0)
- & ["Modus Fotos drucken" auf Seite 23](#page-22-0)

### **Drucken von Fotos von einer Speicherkarte auf ein CD/DVD-Label**

Für den Druck auf ein CD/DVD-Label können Sie Fotos auswählen, die auf einer Speicherkarte gespeichert sind.

1. Setzen Sie eine Speicherkarte in den Drucker ein.

### c *Wichtig:*

Entfernen Sie die Speicherkarte erst, wenn der Druck abgeschlossen ist.

- 2. Wählen Sie im Bildschirm **Menüs** den Menüpunkt **Mehr Funktionen** > **Auf CD/DVD drucken**.
- 3. Wählen Sie das Layout.
- 4. Prüfen Sie die Bildschirmanzeige und drücken Sie dann **Fortfahren**. Wählen Sie bei **CD/DVD 4 hoch**, ob die Fotos automatisch oder manuell angeordnet werden sollen.
- 5. Wählen Sie ein Foto, stellen Sie die Anzahl der Kopien ein und drücken Sie dann **Fortfahren**. Wenn Sie Fotos bei **CD/DVD 4 hoch** manuell anordnen, drücken Sie nach der Auswahl des Fotos mit  $\triangleleft$  oder  $\triangleright$ , auf **Foto platzieren**. Wenn Sie einen Leerraum lassen möchten, drücken Sie auf **Leer lassen**.

### *Hinweis:*

- ❏ Die verfügbare Anzahl von Kopien wird oben in dem Bildschirm angezeigt, in dem Sie die Fotos und die Anzahl der Kopien auswählen. Sie können Fotos wählen, bis 0 angezeigt wird.
- ❏ Drücken Sie *Bearbeiten* und wählen Sie dann *Beschneiden/Zoomen*, um einen Teil des Fotos auszuschneiden. Mit den Bildschirmtasten  $\blacktriangle, \blacktriangledown, \blacktriangleleft$  oder  $\blacktriangleright$  können Sie den Rahmen auf den Bereich bewegen, der ausgeschnitten werden soll, und dann mit – oder + die Größe des Rahmens verändern.
- 6. Stellen Sie mit  $\blacktriangle$  oder  $\nabla$  den Außen- und Innendurchmesser ein und drücken Sie dann Fortfahren.

### *Hinweis:*

Sie können den Außendurchmesser von 114 bis 120 mm und den Innendurchmesser von 18 bis 46 mm in 1-mm-Inkrementen einstellen.

7. Wählen Sie **Drucken auf CD/DVD**.

### *Hinweis:*

Wählen Sie *Testdruck auf A4-Papier* für einen Testausdruck und legen Sie dann A4-Normalpapier in die Papierkassette ein. So können Sie den Ausdruck des Bildes vor dem Drucken auf ein CD/DVD-Label prüfen.

### **Drucken**

- 8. Im Bildschirm erscheint eine Meldung, dass der Drucker den Druck vorbereitet. Dann werden Sie aufgefordert, eine CD/DVD einzulegen. Drücken Sie ▼, um die Hinweise zu prüfen und legen Sie eine CD/DVD ein.
- 9. Drücken Sie **Bereit**, und wenn eine Meldung, dass der Drucker bereit ist, angezeigt wird, drücken Sie **OK**.
- 10. Ändern Sie bei Bedarf die Einstellungen für die Druckdichte.
- 11. Drücken Sie die Taste  $\Phi$ .
- 12. Wenn das Bedrucken abgeschlossen ist, wird der CD/DVD-Träger ausgefahren. Entfernen Sie den Träger aus dem Drucker und drücken Sie dann **OK**.
- 13. Nehmen Sie die CD/DVD heraus und setzen Sie den CD/DVD-Träger unten in den Drucker ein.

### **Zugehörige Informationen**

- & ["Einsetzen einer Speicherkarte" auf Seite 59](#page-58-0)
- & ["Modus Mehr Funktionen" auf Seite 27](#page-26-0)
- & ["Einlegen einer CD/DVD" auf Seite 63](#page-62-0)
- & ["Entfernen einer CD/DVD" auf Seite 65](#page-64-0)

## **Drucken von Fotos von einer Speicherkarte mit handschriftlichen Anmerkungen**

Fotos auf einer Speicherkarte können Sie mit handschriftlichem Text oder Zeichnungen versehen und drucken. Auf diese Weise können Sie eigene Karten erstellen, wie z. B. Neujahrs- oder Weihnachtskarten.

Wählen Sie zunächst ein Foto und drucken Sie eine Vorlage auf Normalpapier. Schreiben oder zeichnen Sie auf die Vorlage und scannen Sie diese mit dem Drucker ein. Anschließend können Sie das Foto mit Ihren persönlichen Anmerkungen und Zeichnungen drucken.

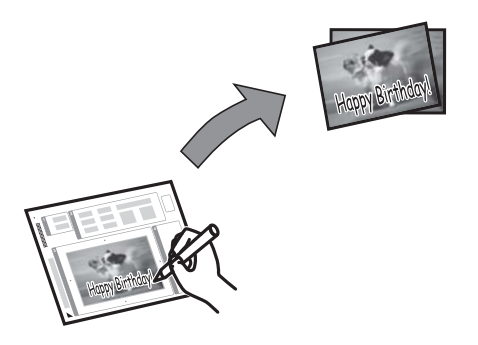

1. Setzen Sie eine Speicherkarte in den Drucker ein.

### c *Wichtig:*

Entfernen Sie die Speicherkarte erst, wenn der Druck abgeschlossen ist.

- 2. Wählen Sie **Mehr Funktionen** > **Grußkarte** > **Foto wählen, Vorlage dr.** im Bedienfeld.
- 3. Wählen Sie im Bildschirm mit der Miniaturansicht ein Foto und drücken Sie dann **Fortfahren**.
- 4. Konfigurieren Sie Druckeinstellungen, wie z. B. Papierformat oder Layout für den Fotodruck und drücken Sie dann **Fortfahren**.
- 5. Legen Sie A4-Normalpapier zum Drucken einer Vorlage in die Papierkassette 2 ein.

### Wichtig:

Konfigurieren Sie die Papiereinstellungen im Bedienfeld.

- 6. Drücken Sie die Taste  $\mathcal{D}$ , um eine Vorlage zu drucken.
- 7. Folgen Sie den Anweisungen zum Schreiben und Zeichnen auf der Vorlage.
- 8. Drücken Sie , um das Ausgabefach zu schließen. Legen Sie in die Papierkassette 1 Papier ein, das der rechts auf der Vorlage angegebenen Papiersorte und dem Papierformat entspricht.

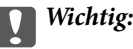

Konfigurieren Sie die Papiereinstellungen im Bedienfeld.

- 9. Wählen Sie **Grußkarten von Vorlage drucken**.
- 10. Prüfen Sie die Bildschirmanzeige, legen Sie die beschriebene Vorlage auf das Vorlagenglas und drücken Sie dann **Fortfahren**.

### *Hinweis:*

Achten Sie darauf, dass der Text der Vorlage ganz trocken ist, bevor Sie die Vorlage auf das Vorlagenglas legen. Wenn sich Flecken auf dem Vorlagenglas bilden, werden diese Flecken auf dem Foto ebenfalls gedruckt.

11. Stellen Sie die Anzahl der Kopien ein und drücken Sie dann die Taste  $\mathcal{D}$ .

### *Hinweis:*

Drücken Sie *Bearbeiten*, um die Farben in den Fotos einzustellen.

### **Zugehörige Informationen**

- & ["Einsetzen einer Speicherkarte" auf Seite 59](#page-58-0)
- & ["Einlegen von Papier in den Papierkassette 2" auf Seite 47](#page-46-0)
- & ["Einlegen von Papier in den Papierkassette 1" auf Seite 43](#page-42-0)
- $\blacktriangleright$  ["Papiersortenliste" auf Seite 42](#page-41-0)
- & ["Einlegen von Vorlagen auf das Vorlagenglas" auf Seite 54](#page-53-0)

## **Drucken von Original-Briefpapier und Kalendern**

Mit dem Menü **Pers. Schreibpapier** können Sie ganz einfach liniertes Papier, Kalender, Original-Briefpapier oder Grußkarten drucken.

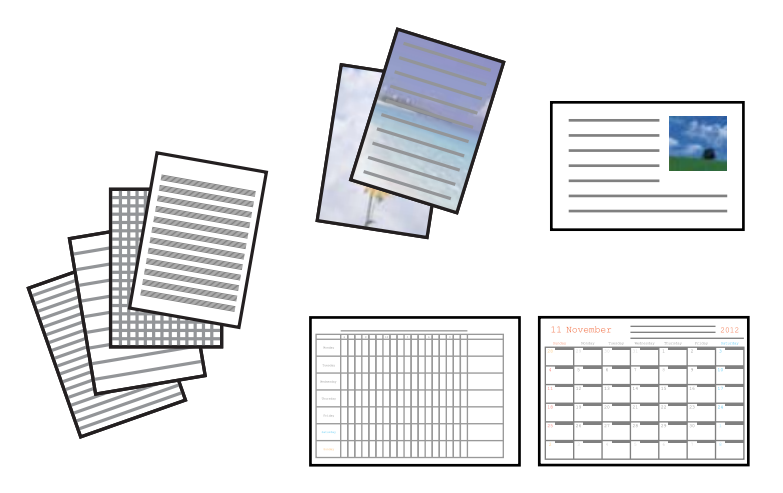

1. Legen Sie Papier in den Drucker ein.

### Wichtig:

- ❏ Wenn Sie Papier in die Papierkassette einlegen, konfigurieren Sie die Papiereinstellungen im Bedienfeld.
- ❏ Wenn Sie Papier in den hinterer Papiereinzug einlegen, wählen Sie den hinterer Papiereinzug als Papierzufuhr und drücken Sie dann vor dem Einlegen des Papiers die Taste  $\mathcal{D}$ .
- 2. Um Briefpapier oder Grußkarten mit einem Foto auf der Speicherkarte zu drucken, setzen Sie die Speicherkarte in den Drucker ein.
- 3. Wählen Sie **Mehr Funktionen** > **Pers. Schreibpapier** im Startbildschirm.
- 4. Wählen Sie einen Menüpunkt aus.

### *Hinweis:*

Wenn Sie Grußkarten drucken, können Sie anstelle eines Fotos von der Speicherkarte ein Foto hinzufügen, das im Drucker gespeichert ist. Um ein im Drucker gespeichertes Bild hinzuzufügen, wählen Sie *Vorlage*.

5. Folgen Sie zum Drucken der Bildschirmanleitung.

### **Zugehörige Informationen**

- & ["Einlegen von Papier in den Papierkassette 2" auf Seite 47](#page-46-0)
- $\blacklozenge$  ["Einlegen von Papier in den Hinterer Papiereinzug" auf Seite 50](#page-49-0)
- $\blacktriangleright$  ["Papiersortenliste" auf Seite 42](#page-41-0)
- & ["Einsetzen einer Speicherkarte" auf Seite 59](#page-58-0)
- & ["Modus Mehr Funktionen" auf Seite 27](#page-26-0)

## **Drucken von Original-Umschlägen**

Sie können Original-Umschläge erstellen, indem Sie mit dem Menü **Pers. Schreibpapier** ein im Drucker gespeichertes Bild hinzufügen. Sie können mit demselben Bild passende Grußkarten für die Umschläge drucken.

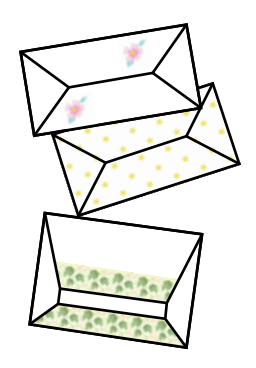

- 1. Rufen Sie **Mehr Funktionen** im Startbildschirm auf.
- 2. Wählen Sie **Pers. Schreibpapier**.
- 3. Wählen Sie **Origami**.
- 4. Wählen Sie **Origami-Umschlag**.
- 5. Wählen Sie das Bild, das auf den Umschlägen gedruckt werden soll.
- 6. Ändern Sie die Bildposition und die Falzlinie nach Bedarf.
- 7. Drücken Sie **Fortfahren**.

Es erscheint ein Bildschirm mit der Anzeige der Druckposition des Bildes und ob Falzlinien gedruckt werden sollen.

- 8. Prüfen Sie die Einstellungen und drücken Sie dann **Fortfahren**.
- 9. Wählen Sie die Größe der Umschläge.
- 10. Legen Sie A4-Normalpapier in die Papierkassette ein und drücken Sie dann **Fortfahren**.
- 11. Stellen Sie die Anzahl der Kopien ein und drücken Sie dann die Taste  $\mathcal{D}$ .

### **Zugehörige Informationen**

- & ["Modus Mehr Funktionen" auf Seite 27](#page-26-0)
- & ["Einlegen von Papier in den Papierkassette 2" auf Seite 47](#page-46-0)

### **Falten von Umschlägen**

Wenn Sie ein Umschlagabbild gedruckt haben, drucken Sie ein Anleitungsblatt mit Hinweisen zum Falten des Umschlags, legen Sie dann das Anleitungsblatt auf die Abbildung und falten Sie beide Blätter gemeinsam.

1. Wählen Sie **Anleitung Origami-Umschlag** aus dem Menü **Origami**.

### Benutzerhandbuch

### **Drucken**

- 2. Wählen Sie die Umschlaggröße, die Sie beim Drucken des Umschlagdiagramms ausgewählt haben.
- 3. Legen Sie A4-Normalpapier in die Papierkassette ein und drücken Sie dann **Fortfahren**.
- 4. Stellen Sie die Anzahl der Kopien ein und drücken Sie dann die Taste  $\mathcal{D}$ . Das folgende Anleitungsblatt wird gedruckt.

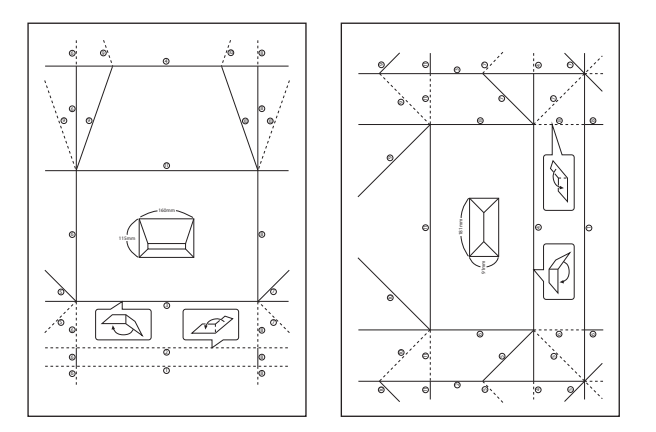

- 5. Legen Sie das Anleitungsblatt auf die Umschlagabbildung und falten Sie dann beide Blätter gemeinsam anhand der Hinweise auf dem Anleitungsblatt.
- 6. Entfalten Sie danach die Blätter und falten Sie das Umschlagabbild ohne das Anleitungsblatt erneut anhand der Falzlinien.

## **Drucken von Fotos mit anderen Funktionen**

In diesem Abschnitt werden die anderen im Bedienfeld verfügbaren Druckfunktionen vorgestellt.

### **Drucken mit verschiedenen Layouts**

Sie können die Fotos auf der Speicherkarte in verschiedenen Layouts drucken, wie z. B. "2 hoch", "4 hoch" und "Obere Hälfte".

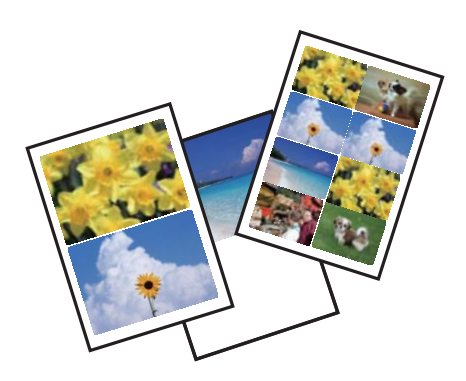

Wählen Sie auf der Startseite **Mehr Funktionen** > **Fotoentwurfsblatt** und folgen Sie zum Drucken der Bildschirmanleitung.
### **Zugehörige Informationen**

& ["Modus Mehr Funktionen" auf Seite 27](#page-26-0)

### **Drucken einer Malvorlage**

Durch Extrahieren der Umrisse von Fotos oder Abbildungen können Sie eine Malvorlage drucken. Auf diese Weise können Sie einzigartige Malbücher erstellen.

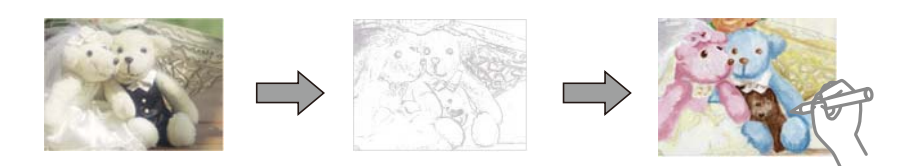

### *Hinweis:*

Wenn Sie die Malbücher nicht für den persönlichen Gebrauch (zu Hause oder in anderen nicht-öffentlichen Bereichen) einsetzen, benötigen Sie das Einverständnis des Urheberrechtsinhabers, wenn Sie urheberrechtlich geschützte Originale zur Erstellung von Malbüchern verwenden.

Wählen Sie **Mehr Funktionen** > **Malbuch**, wählen Sie, ob eine gescannte Vorlage oder ein Foto auf einer Speicherkarte für den Druck des Malbuches verwendet werden soll und folgen Sie dann der Anleitung am Bildschirm.

### **Zugehörige Informationen**

& ["Modus Mehr Funktionen" auf Seite 27](#page-26-0)

### **DPOF-Druck**

Dieser Drucker ist kompatibel mit DPOF (Digital Print Order Format) Ver. 1.10. DPOF ist ein Format, in dem zusätzliche Informationen für Fotos gespeichert werden, wie z. B. Datum, Zeit, Benutzername und Druckinformationen. DPOF-kompatible Kameras ermöglichen die Auswahl von Bildern auf einer Speicherkarte zum Drucken und die Anzahl von Kopien. Wird dann die Speicherkarte in den Drucker eingesetzt, werden die in der Kamera ausgewählten Bilder gedruckt.

### *Hinweis:*

Informationen zu Druckeinstellungen in der Kamera finden Sie in der mit der Kamera gelieferten Dokumentation.

Wenn Sie eine Speicherkarte in den Drucker einsetzen, wird ein Bestätigungsbildschirm angezeigt. Wählen Sie **Ja** zum Aufrufen des Bildschirms "Druckeinstellungen". Starten Sie den Druck mit der Taste  $\lozenge$ . Wenn Sie die Druckeinstellungen ändern möchten, rufen Sie die Einstellungen mit  $\blacktriangle$  oder  $\blacktriangledown$  auf und konfigurieren Sie die Einstellungen. Die Einstellungspunkte sind dieselben wie im Modus **Fotos drucken**.

### **Zugehörige Informationen**

& ["Modus Fotos drucken" auf Seite 23](#page-22-0)

# <span id="page-73-0"></span>**Drucken vom Computer**

# **Grundlagen des Druckens – Windows**

### *Hinweis:*

- ❏ Eine Erläuterung zu den Einstellungsoptionen finden Sie in der Online-Hilfe. Klicken Sie mit der rechten Maustaste auf eine Option und klicken Sie dann auf *Hilfe*.
- ❏ Die Bedienung unterscheidet sich je nach Anwendung. Weitere Informationen finden Sie in der Hilfe der Anwendung.
- 1. Legen Sie Papier in den Drucker ein.

### c *Wichtig:*

- ❏ Wenn Sie Papier in die Papierkassette einlegen, konfigurieren Sie die Papiereinstellungen im Bedienfeld.
- ❏ Wenn Sie Papier in den hinterer Papiereinzug einlegen, starten Sie den Druck vor dem Einlegen des Papiers im Druckertreiber. Wählen Sie Hinterer Papiereinzug als Einstellung für Papierzufuhr im Druckertreiber. Wenn der Druck beginnt, meldet der Druckertreiber, dass der Druckvorgang läuft. Folgen Sie zum Einlegen des Papiers der Drucker-Bildschirmanleitung.
- 2. Öffnen Sie die Datei, die Sie drucken möchten.
- 3. Wählen Sie **Drucken** oder **Drucker einrichten** im Menü **Datei**.
- 4. Wählen Sie Ihren Drucker.

5. Wählen Sie **Einstellungen** oder **Eigenschaften**, um das Druckertreiberfenster aufzurufen.

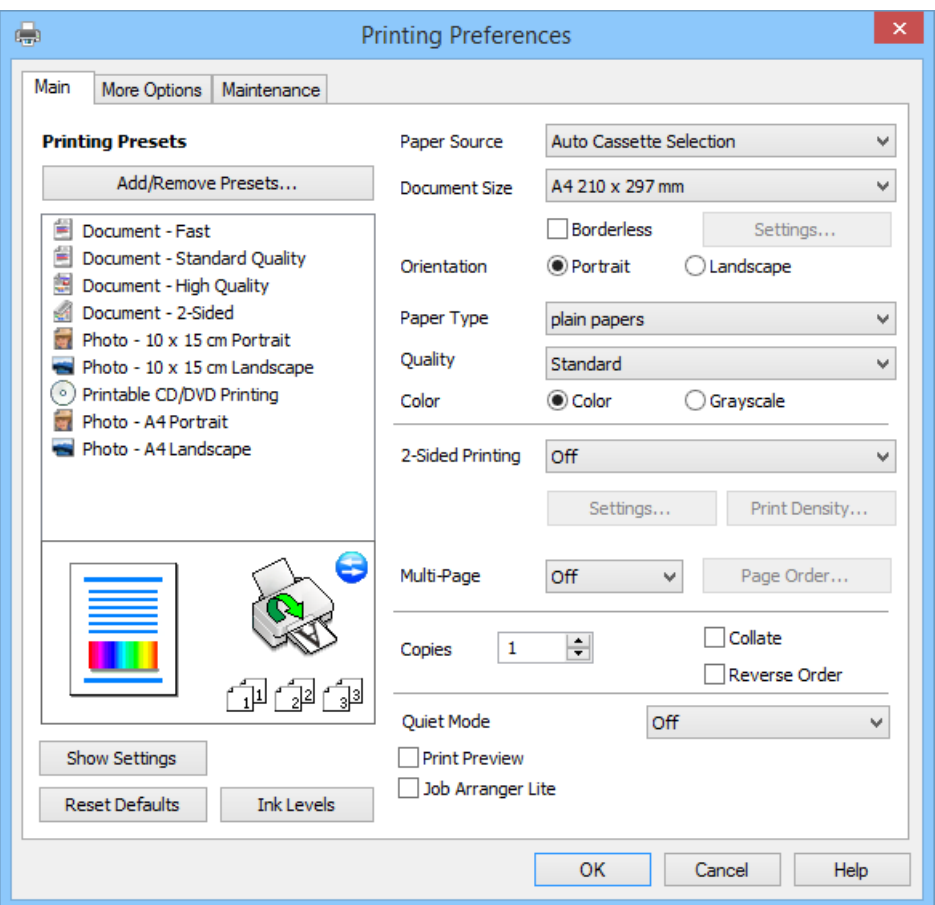

- 6. Wählen Sie die folgenden Einstellungen.
	- ❏ Papierzufuhr: Wählen Sie die Papierzufuhr, in die das Papier eingelegt worden ist. Wenn der Drucker nur eine Papierzufuhr hat, wird dieser Punkt nicht angezeigt.
	- ❏ Dokumentgröße: Wählen Sie das im Drucker eingelegte Papierformat.
	- ❏ Randlos: Wählen Sie den Druck ohne Rand um das Bild.

Bei randlosem Druck werden die Druckdaten etwas über das Papierformat hinaus vergrößert, so dass keine Ränder an den Papierkanten entstehen. Wählen Sie **Einstellungen** zur Auswahl des Vergrößerungsfaktors.

- ❏ Ausrichtung: Wählen Sie die Ausrichtung, die Sie in der Anwendung eingestellt haben.
- ❏ Druckmedium: Wählen Sie die Papiersorte, die Sie eingelegt haben.

❏ Farbe: Wählen Sie **Graustufen**, wenn nur in schwarz oder Grautönen gedruckt werden soll.

### *Hinweis:*

Beim Drucken auf Umschlägen, wählen Sie *Querformat* als Einstellung für *Ausrichtung*.

- 7. Klicken Sie auf **OK**, um das Druckertreiber-Dialogfeld zu schließen.
- 8. Klicken Sie auf **Drucken**.

#### **Zugehörige Informationen**

& ["Verfügbares Papier und Kapazitäten" auf Seite 41](#page-40-0)

- <span id="page-75-0"></span>& ["Einlegen von Papier in den Papierkassette 1" auf Seite 43](#page-42-0)
- & ["Einlegen von Papier in den Papierkassette 2" auf Seite 47](#page-46-0)
- & ["Einlegen von Papier in den Hinterer Papiereinzug" auf Seite 50](#page-49-0)
- & ["Anleitung für den Windows-Druckertreiber" auf Seite 151](#page-150-0)
- $\blacktriangleright$  ["Papiersortenliste" auf Seite 42](#page-41-0)

## **Grundlagen des Druckens – Mac OS X**

### *Hinweis:*

Die Bedienung unterscheidet sich je nach Anwendung. Weitere Informationen finden Sie in der Hilfe der Anwendung.

1. Legen Sie Papier in den Drucker ein.

### **T** *Wichtig*:

- ❏ Wenn Sie Papier in die Papierkassette einlegen, konfigurieren Sie die Papiereinstellungen im Bedienfeld.
- ❏ Wenn Sie Papier in den hinterer Papiereinzug einlegen, wählen Sie *Hinterer Papiereinzug* als Einstellung für *Papierquelle* im Druckertreiber und starten Sie den Druck vor dem Einlegen des Papiers. Starten Sie den Druck, klicken Sie auf das Druckersymbol im *Dock*, um den Druckbildschirm aufzurufen. Folgen Sie zum Einlegen des Papiers der Drucker-Bildschirmanleitung.
- 2. Öffnen Sie die Datei, die Sie drucken möchten.
- 3. Wählen Sie im Menü **Ablage** die Option **Drucken** oder einen anderen Befehl, um das Druckfenster aufzurufen.

Falls nötig, klicken Sie auf Details einblenden oder  $\nabla$ , um das Druckfenster zu erweitern.

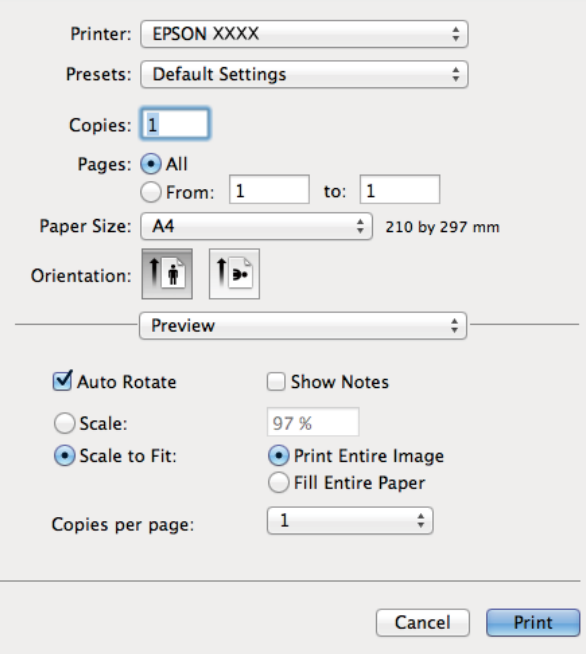

- 4. Wählen Sie die folgenden Einstellungen.
	- ❏ Drucker: Wählen Sie Ihren Drucker.

### **Drucken**

- ❏ Voreinstellung: Wählen Sie aus diesem Listenfeld, wenn Sie registrierte Einstellungen verwenden möchten.
- ❏ Papierformat: Wählen Sie das im Drucker eingelegte Papierformat. Wenn Sie ohne Rand drucken möchten, wählen Sie ein "randloses" Papierformat.
- ❏ Ausrichtung: Wählen Sie die Ausrichtung, die Sie in der Anwendung eingestellt haben.

#### *Hinweis:*

Beim Drucken auf Umschlägen wählen Sie als Ausrichtung das Querformat.

5. Wählen Sie **Druckereinstellungen** aus dem Popup-Menü.

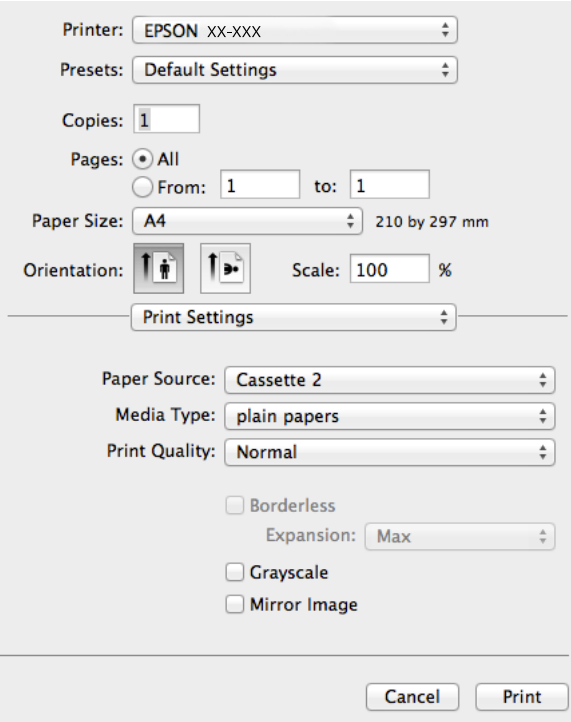

#### *Hinweis:*

Für Mac OS X v10.8.x oder höher: Wenn das Menü *Druckereinstellungen* nicht angezeigt wird, ist der Epson-Druckertreiber nicht richtig installiert.

Wählen Sie *Systemeinstellungen* im Menü > *Drucker & Scanner* (oder *Drucken & Scannen*, *Drucken & Faxen*), entfernen Sie den Drucker und installieren Sie ihn erneut. Eine Anleitung zum Hinzufügen eines Druckers finden Sie auf:

[http://epson.sn](http://epson.sn/?q=2)

6. Wählen Sie die folgenden Einstellungen.

❏ Papierquelle: Wählen Sie die Papierzufuhr, in die das Papier eingelegt worden ist.

Wenn der Drucker nur eine Papierzufuhr hat, wird dieser Punkt nicht angezeigt.

Wenn Sie die Funktion **Automatisches Umschalten des Papiereinzugs** aktivieren, zieht der Drucker automatisch das Papier von der Papierkassette 2 ein, wenn die Papierkassette 1 leer ist. Legen Sie in Papierkassette 1 und Papierkassette 2 dasselbe Papier ein (Sorte und Format).

Um die Funktion **Automatisches Umschalten des Papiereinzugs** zu aktivieren, wählen Sie

**Systemeinstellungen** im -Menü > **Drucker & Scanner** (oder **Drucken & Scannen**, **Drucken & Faxen**) und wählen Sie dann den Drucker. Konfigurieren Sie die angezeigten Einstellungen durch Klicken auf **Optionen & Zubehör** > **Optionen** (oder **Treiber**).

### **Drucken**

- ❏ Medium: Wählen Sie die Papiersorte, die Sie eingelegt haben.
- ❏ Erweiterung: Verfügbar bei Auswahl eines randlosen Papierformats.
	- Bei randlosem Druck werden die Druckdaten etwas über das Papierformat hinaus vergrößert, so dass keine Ränder an den Papierkanten entstehen. Wählen Sie den Vergrößerungsfaktor.
- ❏ Graustufen: Wählen Sie diesen Punkt, wenn nur in schwarz oder Grautönen gedruckt werden soll.
- 7. Klicken Sie auf **Drucken**.

### **Zugehörige Informationen**

- & ["Verfügbares Papier und Kapazitäten" auf Seite 41](#page-40-0)
- & ["Einlegen von Papier in den Papierkassette 1" auf Seite 43](#page-42-0)
- & ["Einlegen von Papier in den Papierkassette 2" auf Seite 47](#page-46-0)
- $\rightarrow$  ["Einlegen von Papier in den Hinterer Papiereinzug" auf Seite 50](#page-49-0)
- & ["Anleitung für den Mac OS X-Druckertreiber" auf Seite 154](#page-153-0)
- $\rightarrow$  <sub>"</sub>Papiersortenliste" auf Seite 42

# **2-seitiges Drucken**

Sie können jede der folgenden Methoden verwenden, um auf beide Seiten des Papiers zu drucken.

- ❏ Automatisches 2-seitiges Drucken
- ❏ Manuelles 2-seitiges Drucken (nur Windows)

Wenn der Drucker mit dem Drucken der ersten Seite fertig ist, drehen Sie das Papier zum Drucken auf der anderen Seite um.

Sie können auch eine Broschüre drucken, die durch Falten eines Ausdrucks erstellt wird. (Nur unter Windows)

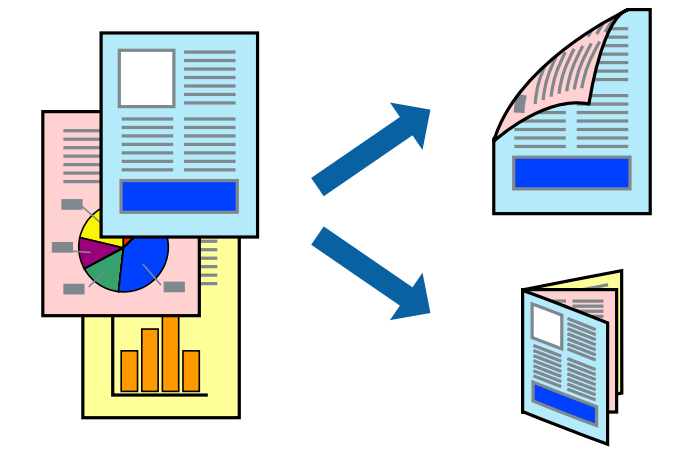

### *Hinweis:*

- ❏ Diese Funktion ist nicht für randloses Drucken verfügbar.
- ❏ 2-seitiges Drucken ist für den Hinterer Papiereinzug nicht verfügbar.
- ❏ Wenn Sie Papier verwenden, das für 2-seitigen Druck nicht geeignet ist, kann sich die Druckqualität verschlechtern und es können Papierstaus auftreten.
- ❏ Je nach Papier und Druckdaten kann Tinte auf die andere Papierseite durchsickern.

### **Zugehörige Informationen**

& ["Verfügbares Papier und Kapazitäten" auf Seite 41](#page-40-0)

### **2-seitiger Druck (nur Windows)**

*Hinweis:*

- ❏ Manuelles 2-seitiges Drucken ist nur verfügbar, wenn *EPSON Status Monitor 3* aktiviert ist. Wenn *EPSON Status Monitor 3* deaktiviert ist, klicken Sie auf *Erweiterte Einstellungen* auf der Registerkarte *Utility* und wählen Sie dann *EPSON Status Monitor 3 aktivieren*.
- ❏ Manuelles 2-seitiges Drucken ist möglicherweise nicht verfügbar, wenn über ein Netzwerk auf den Drucker zugegriffen oder der Drucker als freigegebener Drucker verwendet wird.
- 1. Legen Sie Papier in den Drucker ein.
- 2. Öffnen Sie die Datei, die Sie drucken möchten.
- 3. Rufen Sie das Druckertreiberfenster auf.
- 4. Wählen Sie **Auto (Bindung an langer Kante)**, **Auto (Bindung an kurzer Kante)**, **Manuell (Bindung an langer Kante)** oder **Manuell (Bindung an kurzer Kante)** unter **2-seitiges Drucken** auf der Registerkarte **Haupteinstellungen**.
- 5. Klicken Sie auf **Einstellungen**, konfigurieren Sie die geeigneten Einstellungen und klicken Sie dann auf **OK**, um das Fenster zu schließen.

### *Hinweis:* Wenn Sie eine Broschüre drucken möchten, wählen Sie *Broschüre*.

6. Klicken Sie auf **Druckdichte**, stellen Sie **Vorlagenart wählen** ein und klicken Sie dann auf **OK**, um das Fenster zu schließen.

Der Druckertreiber stellt die Optionen der **Druckdichte** für diesen Dokumenttyp automatisch ein.

#### *Hinweis:*

❏ Für das manuelle 2-seitige Drucken ist die Einstellung *Druckdichte* nicht verfügbar.

- ❏ Beim automatischen 2-seitigen Drucken kann sich die Druckgeschwindigkeit entsprechend der Kombination der Einstellungen für *Vorlagenart wählen* im Fenster *Druckdichte* und für *Qualität* auf der Registerkarte *Haupteinstellungen* verringern.
- 7. Stellen Sie die anderen Optionen auf den Registerkarten **Haupteinstellungen** und **Weitere Optionen** je nach Bedarf ein und klicken Sie dann auf **OK**.
- 8. Klicken Sie auf **Drucken**.

Wenn beim manuellen 2-seitigen Drucken die erste Seite gedruckt ist, erscheint auf dem Computer ein Popup-Fenster. Befolgen Sie die Anweisungen auf dem Bildschirm.

### **Zugehörige Informationen**

- & ["Einlegen von Papier in den Papierkassette 1" auf Seite 43](#page-42-0)
- & ["Einlegen von Papier in den Papierkassette 2" auf Seite 47](#page-46-0)
- & ["Grundlagen des Druckens Windows" auf Seite 74](#page-73-0)

### **2-seitiges Drucken - Mac OS X**

- 1. Legen Sie Papier in den Drucker ein.
- 2. Öffnen Sie die Datei, die Sie drucken möchten.
- 3. Rufen Sie das Druckertreiberfenster auf.
- 4. Wählen Sie aus dem Popup-Menü **Duplexdruck-Einstellungen** und wählen Sie dann die Bindung unter **2 seitiges Drucken**.
- 5. Wählen Sie **Vorlagenart**.

### *Hinweis:*

- ❏ Abhängig vor der Einstellung *Vorlagenart* kann sich die Druckgeschwindigkeit verringern.
- ❏ Wählen Sie für den Druck von Daten mit hoher Dichte, wie z. B. Fotos oder Schaubilder, *Text mit Foto* oder *Foto* als Einstellung für *Vorlagenart*. Stellen Sie bei Auftreten von Abrieb oder auf der Rückseite durchscheinenden Bildern die Druckdichte und Tintentrocknungszeit ein. Klicken Sie dazu auf die Pfeilmarkierung neben *Einstellungen*.
- 6. Stellen Sie die anderen Punkte nach Bedarf ein.
- 7. Klicken Sie auf **Drucken**.

### **Zugehörige Informationen**

- & ["Einlegen von Papier in den Papierkassette 1" auf Seite 43](#page-42-0)
- & ["Einlegen von Papier in den Papierkassette 2" auf Seite 47](#page-46-0)
- & ["Grundlagen des Druckens Mac OS X" auf Seite 76](#page-75-0)

# **Drucken von mehreren Seiten auf ein Blatt**

Sie können die Daten von zwei oder vier Seiten auf ein einziges Blatt Papier drucken.

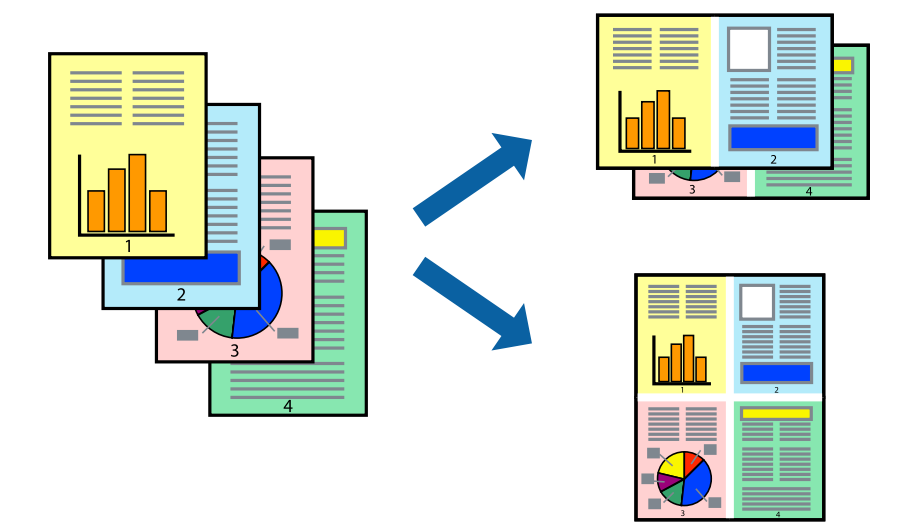

### **Drucken von mehreren Seiten pro Blatt – Windows**

### *Hinweis:*

Diese Funktion ist nicht für randloses Drucken verfügbar.

- 1. Legen Sie Papier in den Drucker ein.
- 2. Öffnen Sie die Datei, die Sie drucken möchten.
- 3. Rufen Sie das Druckertreiberfenster auf.
- 4. Wählen Sie **2-Up** oder **4-Up** als Einstellung für **Multi-Page** auf der Registerkarte **Haupteinstellungen**.
- 5. Klicken Sie auf **Seitenfolge**, konfigurieren Sie die geeigneten Einstellungen und klicken Sie dann auf **OK**, um das Fenster zu schließen.
- 6. Stellen Sie die anderen Optionen auf den Registerkarten **Haupteinstellungen** und **Weitere Optionen** je nach Bedarf ein und klicken Sie dann auf **OK**.
- 7. Klicken Sie auf **Drucken**.

### **Zugehörige Informationen**

- & ["Einlegen von Papier in den Papierkassette 1" auf Seite 43](#page-42-0)
- & ["Einlegen von Papier in den Papierkassette 2" auf Seite 47](#page-46-0)
- $\rightarrow$  ["Einlegen von Papier in den Hinterer Papiereinzug" auf Seite 50](#page-49-0)
- & ["Grundlagen des Druckens Windows" auf Seite 74](#page-73-0)

### **Drucken von mehreren Seiten pro Blatt – Mac OS X**

- 1. Legen Sie Papier in den Drucker ein.
- 2. Öffnen Sie die Datei, die Sie drucken möchten.
- 3. Rufen Sie das Dialogfeld Print (Drucken) auf.
- 4. Wählen Sie **Layout** aus dem Popup-Menü.
- 5. Wählen Sie die Anzahl der Seiten in **Seiten pro Blatt**, die **Seitenfolge** (Reihenfolge der Seiten) und **Rahmen**.
- 6. Stellen Sie die anderen Optionen je nach Bedarf ein.
- 7. Klicken Sie auf **Drucken**.

### **Zugehörige Informationen**

- & ["Einlegen von Papier in den Papierkassette 1" auf Seite 43](#page-42-0)
- & ["Einlegen von Papier in den Papierkassette 2" auf Seite 47](#page-46-0)
- & ["Einlegen von Papier in den Hinterer Papiereinzug" auf Seite 50](#page-49-0)
- & ["Grundlagen des Druckens Mac OS X" auf Seite 76](#page-75-0)

## **Drucken mit automatischer Anpassung an das Papierformat**

Sie können die Druckausgabe an das Papierformat im Drucker anpassen.

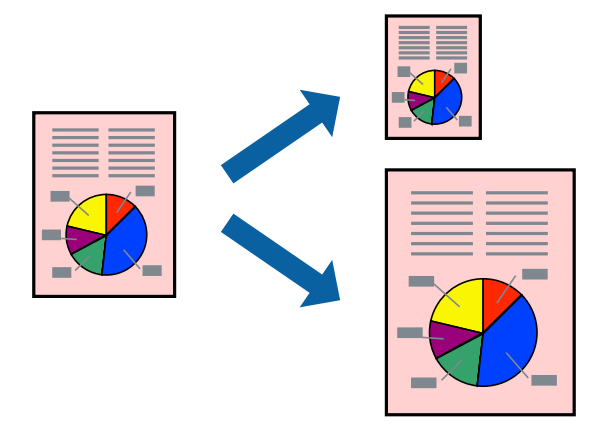

### **Drucken mit automatischer Anpassung an das Papierformat – Windows**

#### *Hinweis:*

Diese Funktion ist nicht für randloses Drucken verfügbar.

- 1. Legen Sie Papier in den Drucker ein.
- 2. Öffnen Sie die Datei, die Sie drucken möchten.
- 3. Rufen Sie das Druckertreiberfenster auf.
- 4. Wählen Sie die folgenden Einstellungen auf der Registerkarte **Weitere Optionen**.
	- ❏ Dokumentgröße: Wählen Sie das Papierformat, das Sie in der Anwendung eingestellt haben.
	- ❏ Ausgabe-Papier: Wählen Sie das im Drucker eingelegte Papierformat.

**Passend auf Seite** wird automatisch ausgewählt.

#### *Hinweis:*

Wenn Sie ein verkleinertes Bild in der Seitenmitte drucken möchten, wählen Sie die Option *Mitte*.

- 5. Stellen Sie die anderen Optionen auf den Registerkarten **Haupteinstellungen** und **Weitere Optionen** je nach Bedarf ein und klicken Sie dann auf **OK**.
- 6. Klicken Sie auf **Drucken**.

### **Zugehörige Informationen**

- & ["Einlegen von Papier in den Papierkassette 1" auf Seite 43](#page-42-0)
- & ["Einlegen von Papier in den Papierkassette 2" auf Seite 47](#page-46-0)
- $\rightarrow$  ["Einlegen von Papier in den Hinterer Papiereinzug" auf Seite 50](#page-49-0)
- & ["Grundlagen des Druckens Windows" auf Seite 74](#page-73-0)

### **Drucken mit automatischer Anpassung an das Papierformat – Mac OS X**

- 1. Legen Sie Papier in den Drucker ein.
- 2. Öffnen Sie die Datei, die Sie drucken möchten.
- 3. Rufen Sie das Dialogfeld Print (Drucken) auf.
- 4. Wählen Sie das **Papierformat**, das Sie in der Anwendung eingestellt haben.
- 5. Wählen Sie **Papierhandhabung** aus dem Popup-Menü.
- 6. Wählen Sie **An Papierformat anpassen**.
- 7. Wählen Sie das im Drucker eingelegte Papierformat als Einstellung für das **Papierformat des Ziels**.
- 8. Stellen Sie die anderen Optionen je nach Bedarf ein.
- 9. Klicken Sie auf **Drucken**.

### **Zugehörige Informationen**

- & ["Einlegen von Papier in den Papierkassette 1" auf Seite 43](#page-42-0)
- & ["Einlegen von Papier in den Papierkassette 2" auf Seite 47](#page-46-0)
- & ["Einlegen von Papier in den Hinterer Papiereinzug" auf Seite 50](#page-49-0)
- & ["Grundlagen des Druckens Mac OS X" auf Seite 76](#page-75-0)

# **Drucken von mehreren Dateien gleichzeitig (nur für Windows)**

Mit **Druckauftrag-Organisator Lite** können Sie mehrere in verschiedenen Anwendungen erstellte Dateien zu einem Druckauftrag kombinieren. Sie können für kombinierte Dateien Druckeinstellungen wie Layout, Druckreihenfolge und Ausrichtung eingeben.

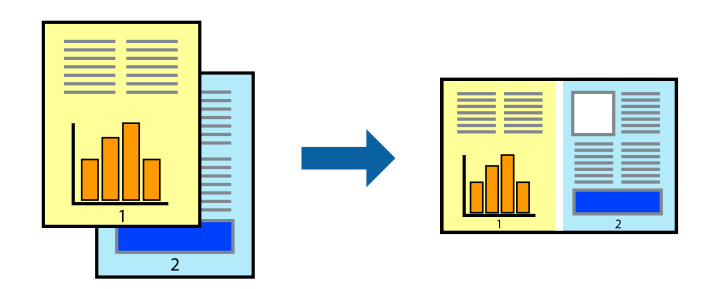

#### *Hinweis:*

Um ein *Druckprojekt* zu öffnen, das in *Druckauftrag-Organisator Lite* gespeichert wurde, klicken Sie auf der Registerkarte *Utility* des Druckertreibers auf *Druckauftrag-Organisator Lite*. Wählen Sie im Menü *Datei* die Option *Öffnen* aus, um die Datei auszuwählen. Die Dateierweiterung der gespeicherten Dateien ist "ecl".

- 1. Legen Sie Papier in den Drucker ein.
- 2. Öffnen Sie die Datei, die Sie drucken möchten.
- 3. Rufen Sie das Druckertreiberfenster auf.
- 4. Wählen Sie auf der Registerkarte **Haupteinstellungen** die Option **Druckauftrag-Organisator Lite**.
- 5. Klicken Sie auf **OK**, um das Druckertreiberfenster zu schließen.
- 6. Klicken Sie auf **Drucken**.

Das Fenster **Druckauftrag-Organisator Lite** wird angezeigt und der Druckauftrag wird dem **Druckprojekt** hinzugefügt.

7. Öffnen Sie bei geöffnetem Fenster **Druckauftrag-Organisator Lite** die Datei, die Sie mit der aktuellen Datei kombinieren möchten, und wiederholen Sie die Schritte 3 bis 6.

#### *Hinweis:*

Wenn Sie das Fenster *Druckauftrag-Organisator Lite* schließen, wird das nicht gespeicherte *Druckprojekt* gelöscht. Um es zu einem späteren Zeitpunkt auszudrucken, wählen Sie die Option *Speichern* im Menü *Datei* aus.

- 8. Wählen Sie die Menüs **Layout** und **Bearbeiten** unter **Druckauftrag-Organisator Lite** aus, um ggf. das **Druckprojekt** zu bearbeiten.
- 9. Wählen Sie im Menü **Datei** die Option **Drucken** aus.

### **Zugehörige Informationen**

- & ["Einlegen von Papier in den Papierkassette 1" auf Seite 43](#page-42-0)
- & ["Einlegen von Papier in den Papierkassette 2" auf Seite 47](#page-46-0)
- $\rightarrow$  ["Einlegen von Papier in den Hinterer Papiereinzug" auf Seite 50](#page-49-0)
- & ["Grundlagen des Druckens Windows" auf Seite 74](#page-73-0)

# **Vergrößertes Drucken und Herstellung von Postern (nur Windows)**

Sie können ein Bild auf mehreren Blättern drucken, um ein Poster in größerem Format zu erhalten. Sie können Ausrichtungsmarkierungen drucken, um die Blätter zusammenzufügen.

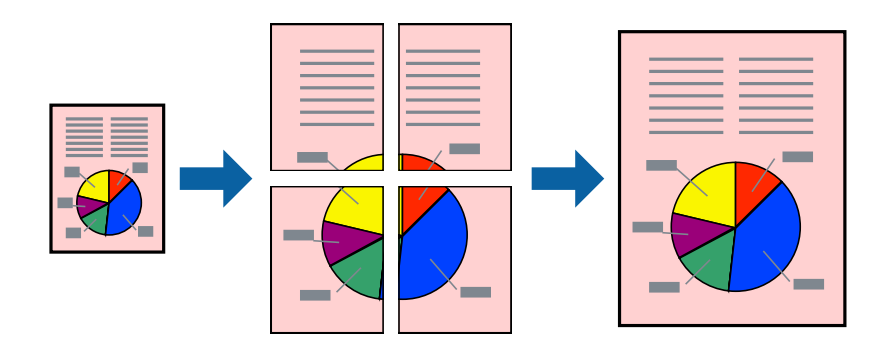

#### *Hinweis:*

Diese Funktion ist nicht für randloses Drucken verfügbar.

- 1. Legen Sie Papier in den Drucker ein.
- 2. Öffnen Sie die Datei, die Sie drucken möchten.
- 3. Rufen Sie das Druckertreiberfenster auf.
- 4. Wählen Sie **2x1 Poster**, **2x2 Poster**, **3x3 Poster** oder **4x4 Poster** unter **Multi-Page** auf der Registerkarte **Haupteinstellungen**.
- 5. Klicken Sie auf **Einstellungen**, nehmen Sie die geeigneten Einstellungen vor und klicken Sie dann auf **OK**.
- 6. Stellen Sie die anderen Optionen auf den Registerkarten **Haupteinstellungen** und **Weitere Optionen** je nach Bedarf ein und klicken Sie dann auf **OK**.
- 7. Klicken Sie auf **Drucken**.

### **Zugehörige Informationen**

- & ["Einlegen von Papier in den Papierkassette 1" auf Seite 43](#page-42-0)
- & ["Einlegen von Papier in den Papierkassette 2" auf Seite 47](#page-46-0)
- $\rightarrow$  ["Einlegen von Papier in den Hinterer Papiereinzug" auf Seite 50](#page-49-0)
- & ["Grundlagen des Druckens Windows" auf Seite 74](#page-73-0)

### **Erstellen von Postern mit Ausrichtungsmarken zur Überlappung**

Im folgenden Beispiel wird die Erstellung eines Posters veranschaulicht, wenn **2x2 Poster** ausgewählt ist und wenn in **Schnittmarken drucken** die Option **Ausrichtungsmarken zur Überlappung** ausgewählt ist.

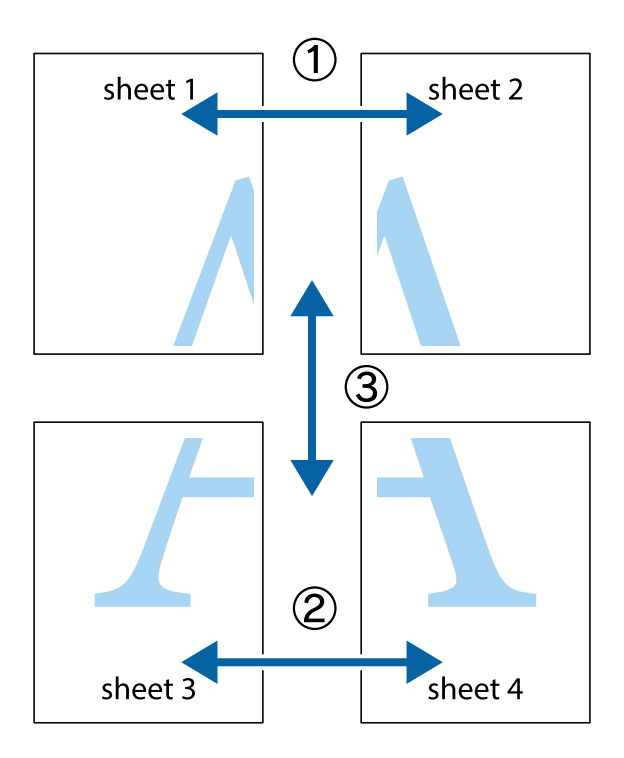

### **Drucken**

1. Bereiten Sie Sheet 1 und Sheet 2 vor. Schneiden Sie die Ränder von Sheet 1 entlang der vertikalen blauen Linie durch die Mitte der oberen und unteren Kreuzmarkierungen ab.

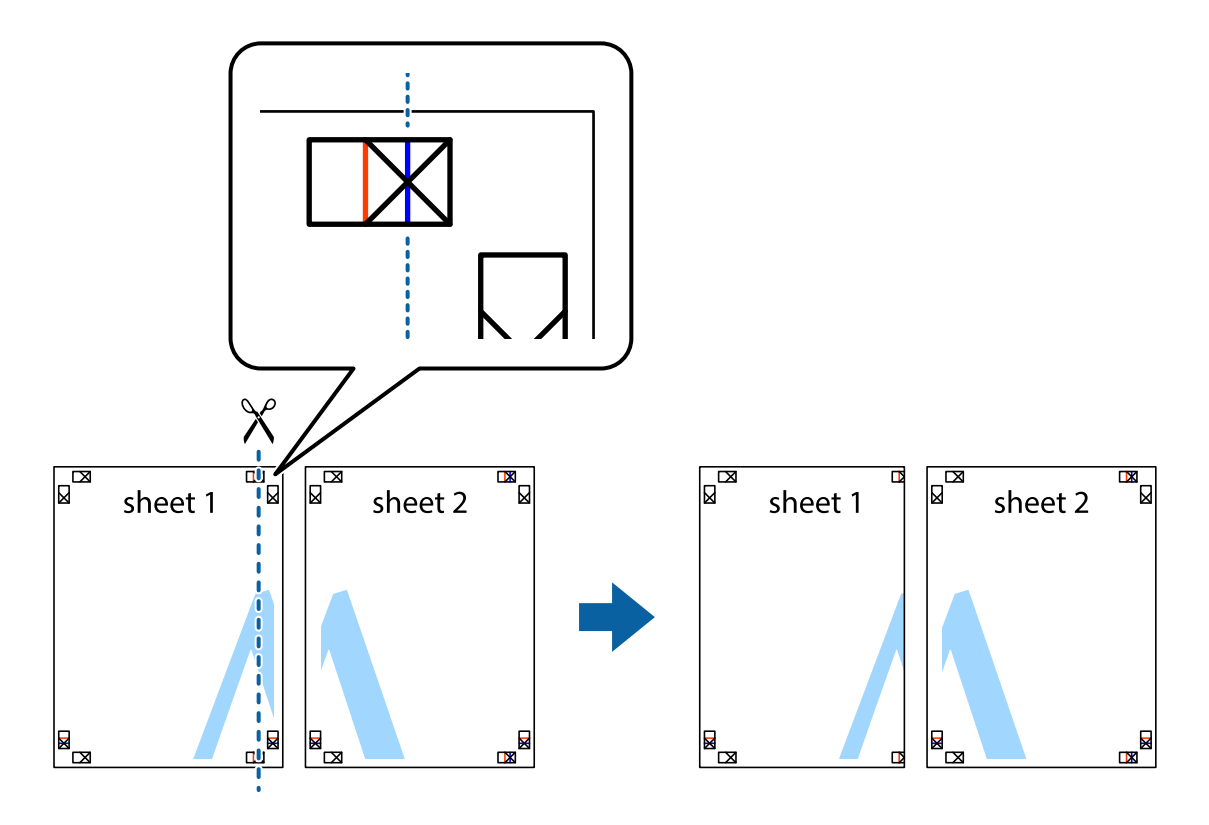

2. Platzieren Sie die Kante von Sheet 1 auf Sheet 2 und richten Sie die Kreuzmarkierungen aneinander aus. Fügen Sie die beiden Blätter mit Klebeband auf der Rückseite vorübergehend zusammen.

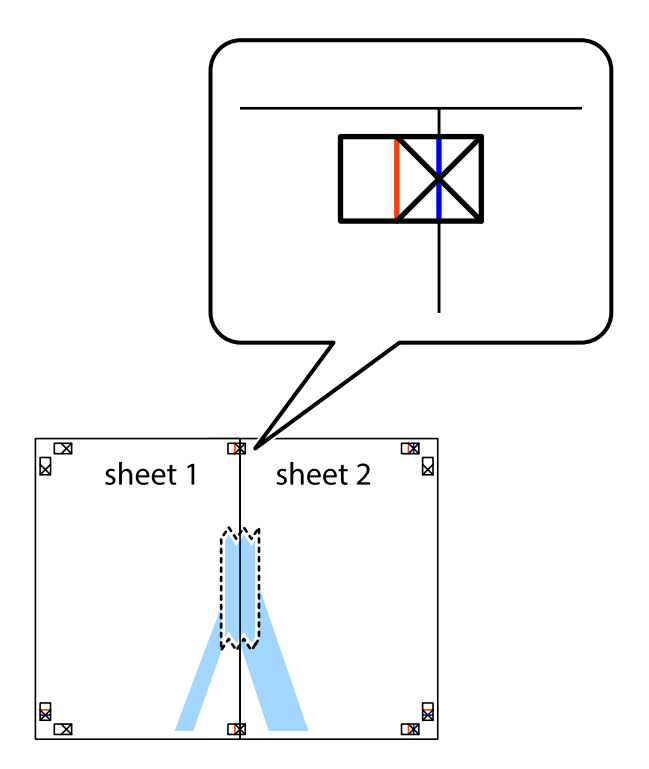

### **Drucken**

3. Schneiden Sie die zusammengefügten Blätter entlang der vertikalen roten Linie an den Ausrichtungsmarkierungen (diesmal die Linie links neben den Kreuzmarkierungen) durch.

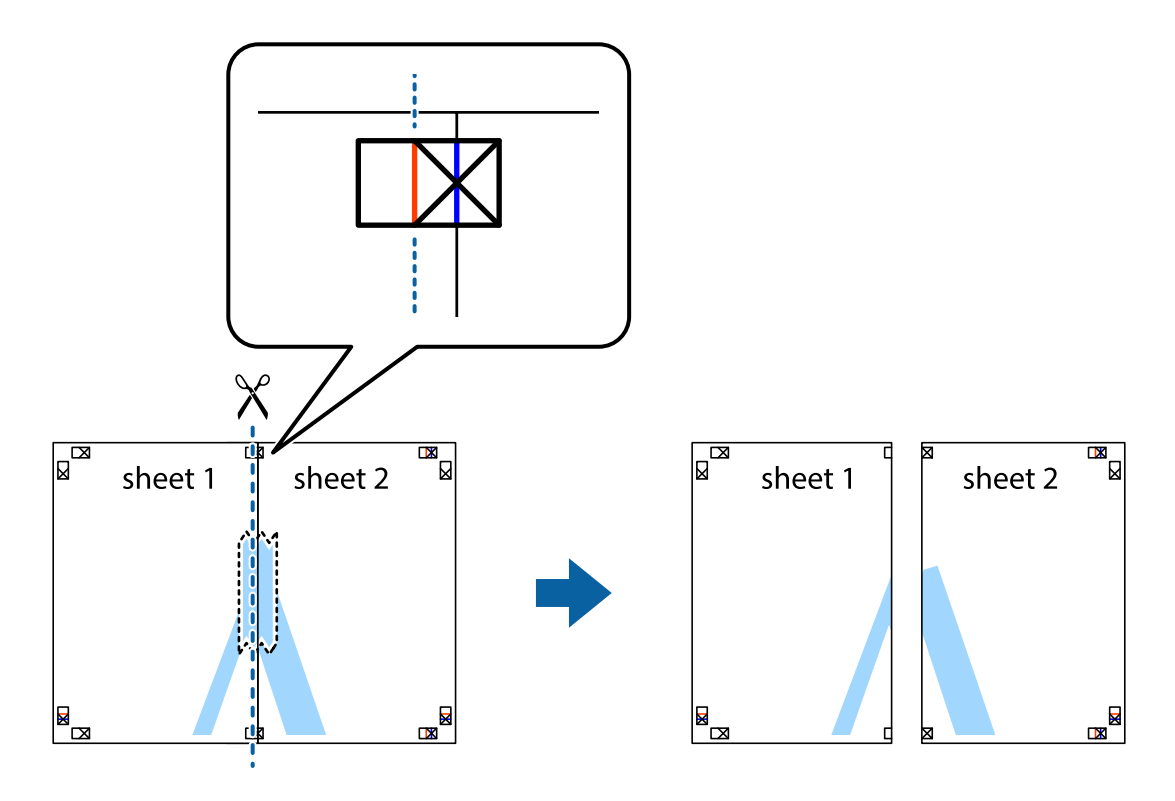

4. Fügen Sie die Blätter mit Klebeband auf der Rückseite zusammen.

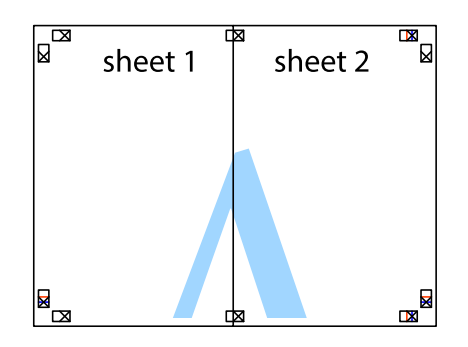

5. Wiederholen Sie die Schritte 1 bis 4, um Sheet 3 und Sheet 4 zusammenzufügen.

6. Schneiden Sie die Ränder von Sheet 1 und Sheet 2 entlang der vertikalen blauen Linie durch die Mitte der linken und rechten Kreuzmarkierungen ab.

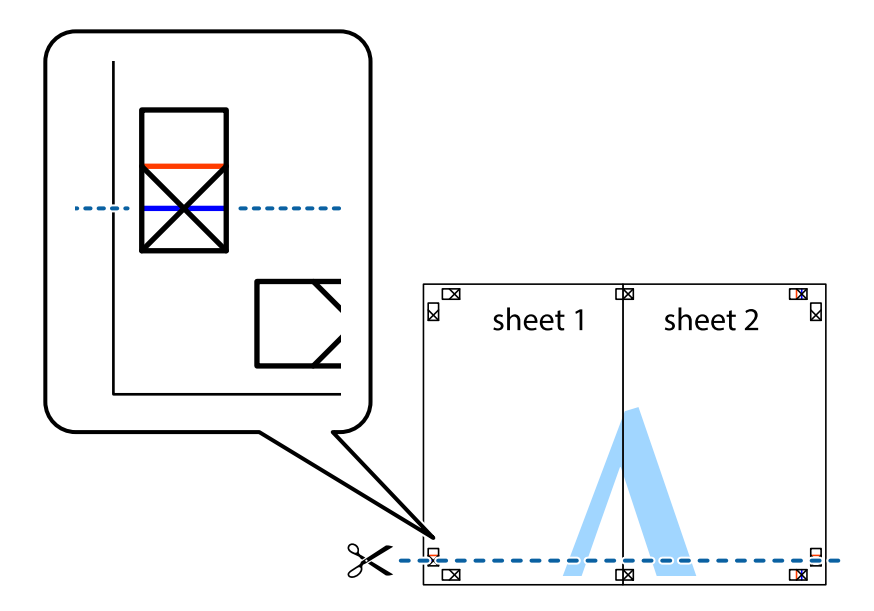

7. Platzieren Sie die Kante von Sheet 1 und Sheet 2 auf Sheet 3 und Sheet 4 und richten Sie die Kreuzmarkierungen aneinander aus. Fügen Sie die Blätter mit Klebeband auf der Rückseite vorübergehend zusammen.

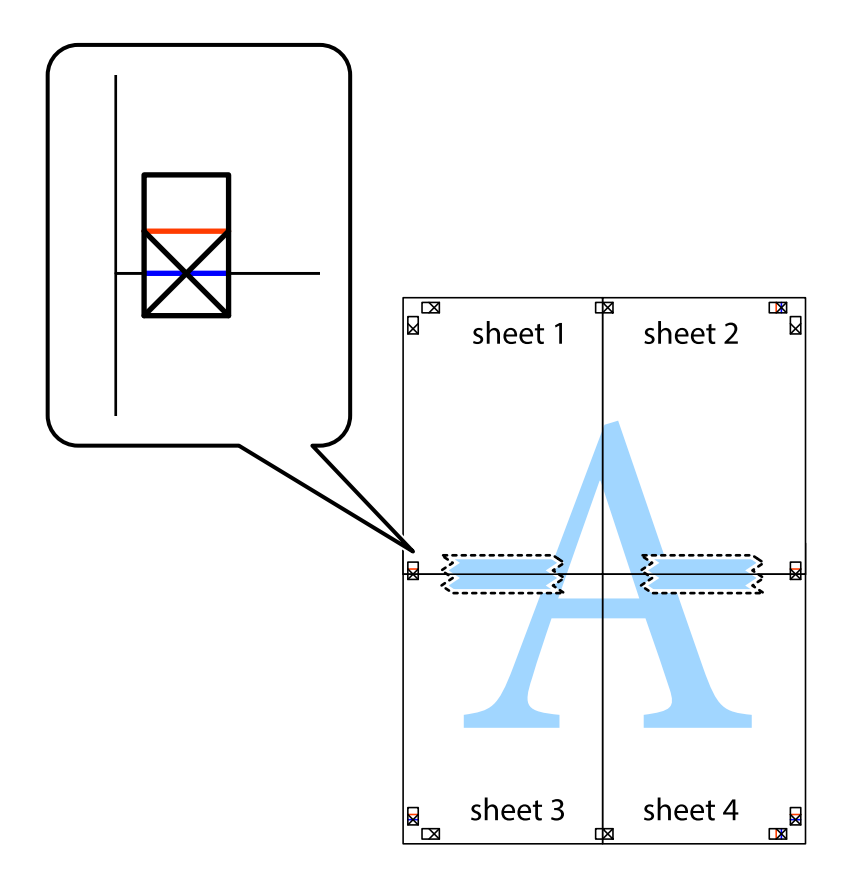

### **Drucken**

8. Schneiden Sie die zusammengefügten Blätter entlang der horizontalen roten Linie an den Ausrichtungsmarkierungen (diesmal die Linie über den Kreuzmarkierungen) durch.

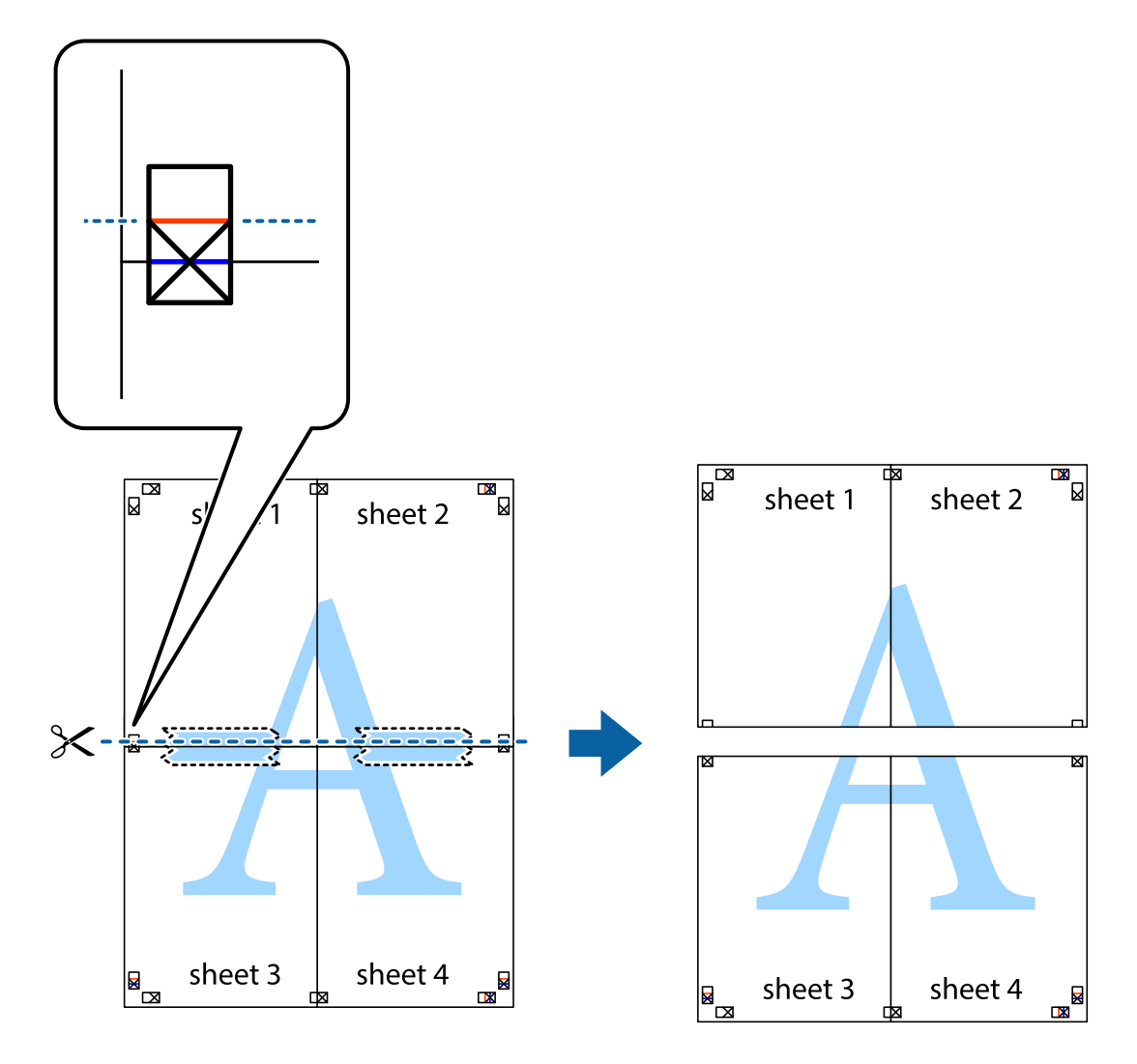

9. Fügen Sie die Blätter mit Klebeband auf der Rückseite zusammen.

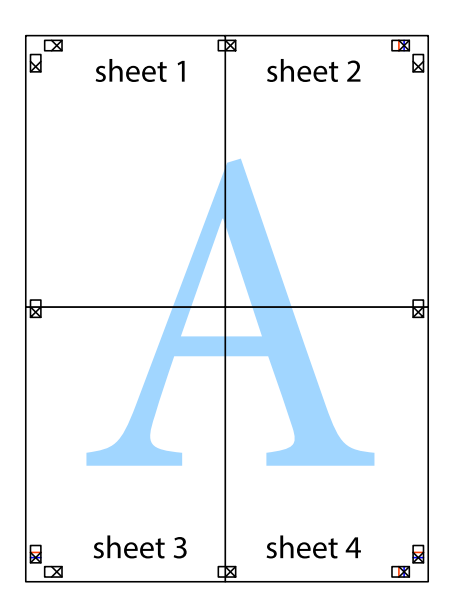

### **Drucken**

10. Schneiden Sie die verbleibenden Ränder an der äußeren Hilfslinie ab.

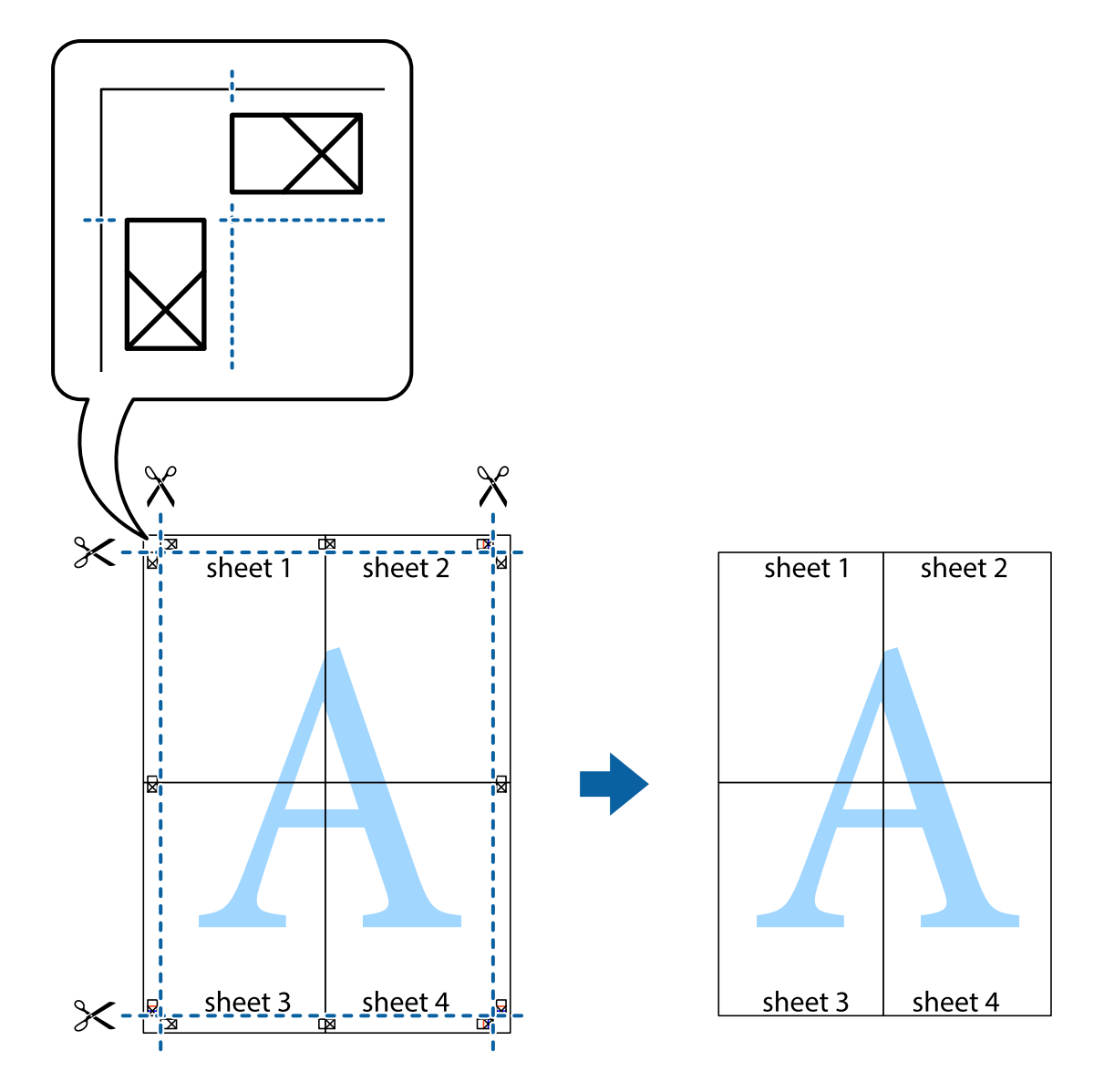

## **Drucken mithilfe von erweiterten Funktionen**

In diesem Abschnitt werden verschiedene zusätzliche Layout- und Druckfunktionen erläutert, die im Druckertreiber verfügbar sind.

### **Zugehörige Informationen**

- $\blacklozenge$  ["Windows-Druckertreiber" auf Seite 150](#page-149-0)
- & ["Mac OS X-Druckertreiber" auf Seite 153](#page-152-0)

### **Speichern einer Druckvoreinstellung für einfaches Drucken**

Wenn Sie eine eigene Voreinstellung für häufig verwendete Druckeinstellungen für den Druckertreiber erstellen, können Sie einfach durch Auswahl der Voreinstellung in der Liste drucken.

### **Windows**

Um eine eigene Voreinstellung hinzuzufügen, stellen Sie auf den Registerkarten **Dokumentgröße** oder **Druckmedium** Optionen wie **Haupteinstellungen** und **Weitere Optionen** ein und klicken Sie dann in **Benutzerdefinierte Voreinstellungen** auf **Druckvoreinstellungen**.

### *Hinweis:*

Um eine gespeicherte Voreinstellung zu löschen, klicken Sie auf *Benutzerdefinierte Voreinstellungen*, wählen Sie den Namen der Voreinstellung, die Sie aus der Liste löschen möchten, und löschen Sie sie.

### **Mac OS X**

Rufen Sie das Druckfenster auf. Um eine eigene Voreinstellung hinzuzufügen, stellen Sie Optionen wie **Papierformat** und **Medium** ein und speichern Sie die aktuellen Einstellungen dann unter **Voreinst.** ab.

### *Hinweis:*

Um eine gespeicherte Voreinstellung zu löschen, klicken Sie auf *Voreinst.* > *Voreinstellungen anzeigen*, wählen Sie den Namen der Voreinstellung, die Sie aus der Liste löschen möchten, und löschen Sie sie.

### **Drucken eines verkleinerten oder vergrößerten Dokuments**

Sie können ein Dokument um einen bestimmten Prozentsatz vergrößern oder verkleinern.

### **Windows**

### *Hinweis:*

Diese Funktion ist nicht für randloses Drucken verfügbar.

Legen Sie auf der Registerkarte **Dokumentgröße** die **Weitere Optionen** fest. Wählen Sie **Dokument verkleinern/ vergrößern**, **Zoom auf** und geben Sie einen Prozentsatz ein.

### **Mac OS X**

Wählen Sie **Seite einrichten…** aus dem Menü **Datei**. Wählen Sie die Einstellungen für**Format für** und **Papiergröße** und geben Sie unter **Skalieren** einen Prozentsatz ein. Schließen Sie das Fenster und drucken Sie gemäß den grundlegenden Druckanweisungen.

### **Einstellen der Druckfarbe**

Sie können die im Druckauftrag verwendeten Farben einstellen.

**PhotoEnhance** erzeugt schärfere Bilder und lebhaftere Farben durch eine automatische Anpassung des Kontrasts, der Sättigung und der Helligkeit der ursprünglichen Bilddaten.

*Hinweis:*

❏ Diese Einstellungen wirken sich nicht auf die Originaldaten aus.

❏ *PhotoEnhance* passt die Farbe durch eine Positionsanalyse des Objekts an. Wenn sich also die Position des Objekts durch Verkleinern, Vergrößern, Zuschneiden oder Drehen des Bilds geändert hat, kann sich die Farbe beim Drucken unerwartet ändern. Auch durch Auswählen der Option für den randlosen Druck ändert sich die Position des Objekts und daher die Farbe. Wenn das Bild unscharf ist, wirkt der Farbton möglicherweise unnatürlich. Wenn sich die Farbe ändert oder unnatürlich wirkt, drucken Sie in einem anderen Modus als *PhotoEnhance*.

### **Windows**

Wählen Sie die Farbkorrekturmethode unter **Farbkorrektur** auf der Registerkarte **Weitere Optionen**.

Wenn Sie **Automatisch** wählen, werden die Farben automatisch entsprechend der Papiersorte und den Druckqualitätseinstellungen angepasst. Wenn Sie **Benutzerdefiniert** wählen und auf **Erweitert** klicken, können Sie Ihre eigenen Einstellungen konfigurieren.

### **Mac OS X**

Rufen Sie das Druckfenster auf. Wählen Sie aus dem Popup-Menü die Option **Farbanpassung** und anschließend **EPSON Modus Farbanpassung**. Wählen Sie aus dem Popup-Menü **Farboptionen** und wählen Sie dann eine der verfügbaren Optionen. Klicken Sie auf den Pfeil neben **Erweit. Einstellungen** und konfigurieren Sie die geeigneten Einstellungen.

### **Drucken von Wasserzeichen (nur Windows)**

Sie können Ausdrucke mit einem Wasserzeichen wie "Vertraulich" versehen. Sie können auch eigene Wasserzeichen hinzufügen.

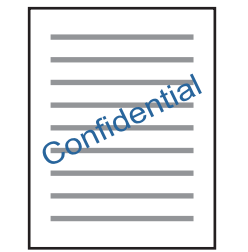

### *Hinweis:*

Diese Funktion ist nicht für randloses Drucken verfügbar.

Klicken Sie auf der Registerkarte **Wasserzeichenfunktionen** auf **Weitere Optionen** und wählen Sie ein Wasserzeichen. Klicken Sie auf **Einstellungen**, um Details wie die Farbe und die Position des Wasserzeichens zu ändern.

### **Drucken von Kopf- und Fußzeilen (nur für Windows)**

In der Kopf- und Fußzeile können Sie Druckinformationen wie Benutzername und Druckdatum drucken.

Klicken Sie auf der Registerkarte **Weitere Optionen** auf **Wasserzeichenfunktionen** und wählen Sie **Kopfzeile/ Fußzeile**. Klicken Sie auf **Einstellungen** und wählen Sie die erforderlichen Optionen aus der Dropdownliste.

# **Drucken von Fotos mit Epson Easy Photo Print**

Mit Epson Easy Photo Print können Sie Fotos auf verschiedenen Papiersorten anordnen.

#### *Hinweis:*

- ❏ Wenn Sie auf Original-Epson-Fotopapier drucken, erhalten Sie eine optimale Tintenqualität sowie lebendige und klare Druckergebnisse.
- ❏ Für den randlosen Druck mit einer handelsüblichen Anwendung stellen Sie Folgendes ein.
	- ❏ Erstellen Sie Bilddaten entsprechend dem Papierformat. Wenn in dem Programm, das Sie dazu verwenden, eine Randeinstellung verfügbar ist, stellen Sie den Rand auf 0 mm ein.
	- ❏ Aktivieren Sie die Einstellung für den Randlosdruck im Druckertreiber.

### **Zugehörige Informationen**

- & ["Epson Easy Photo Print" auf Seite 158](#page-157-0)
- & ["Verfügbares Papier und Kapazitäten" auf Seite 41](#page-40-0)
- & ["Einlegen von Papier in den Papierkassette 1" auf Seite 43](#page-42-0)
- & ["Einlegen von Papier in den Papierkassette 2" auf Seite 47](#page-46-0)
- & ["Einlegen von Papier in den Hinterer Papiereinzug" auf Seite 50](#page-49-0)

# **Drucken eines CD/DVD-Labels mit Epson Print CD**

Mit Epson Print CD können Sie ganz einfach ein CD/DVD-Label im Originaldesign erstellen und drucken. Das Erstellen und Drucken von CD/DVD-Hüllen ist ebenfalls möglich.

Sie können den Druckbereich für die CD/DVD auf mindestens 18 mm Innendurchmesser und maximal 120 mm Außendurchmesser einstellen. Abhängig von den Einstellungen kann es sein, dass die CD/DVD oder der Träger verschmutzt. Stellen Sie den Druckbereich der CD/DVD ein, die Sie bedrucken möchten.

### *Hinweis:*

Zum Drucken eines CD/DVD-Labels mit einer handelsüblichen Anwendung stellen Sie Folgendes ein.

- ❏ Unter Windows wird automatisch A4 als Einstellung für *Dokumentgröße* gewählt, wenn Sie *CD/DVD-Fach* als Einstellung für *Papierzufuhr* wählen. Wählen Sie *Hochformat* als Einstellung für *Ausrichtung* und *CD/DVD* oder *CD/DVD Premium Surface* als Einstellung für *Druckmedium*.
- ❏ Unter Mac OS X wählen Sie *DIN A4 (CD/DVD)* als Einstellung für *Papierformat*. Wählen Sie Hochformat als Druckausrichtung und dann *CD/DVD* oder *CD/DVD Premium Surface* als *Medium* im Menü *Druckereinstellungen*.
- ❏ In einigen Anwendungen muss ggf. der Fachtyp gewählt werden. Wählen Sie *Epson Fachtyp 2*. Der Name der Einstellung kann je nach Anwendung variieren.

### **Zugehörige Informationen**

- & ["Epson Print CD" auf Seite 158](#page-157-0)
- & ["Zur Beachtung bei der Handhabung von CD/DVDs" auf Seite 62](#page-61-0)
- & ["Einlegen einer CD/DVD" auf Seite 63](#page-62-0)

# **Drucken mithilfe von Smartphones, Tablets und ähnlichen Geräten**

# **Verwenden von Epson iPrint**

Mit der Anwendung Epson iPrint können Sie Fotos, Dokumente und Websites von Smartphones, Tablet-PCs und ähnlichen Geräten aus ausdrucken. Sie können lokal drucken, d. h. von einem mit demselben Drahtlosnetzwerk wie der Drucker verbundenen Smartgerät, oder extern von einem entfernten Standort über das Internet drucken. Zum Durchführen eines Ferndruckvorgangs müssen Sie Ihren Drucker beim Epson Connect-Service anmelden.

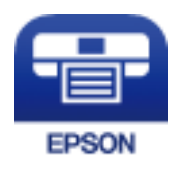

### **Drucken**

### **Zugehörige Informationen**

& ["Epson Connect Service" auf Seite 148](#page-147-0)

### **Installation von Epson iPrint**

Sie können die Anwendung Epson iPrint von folgender URL bzw. über folgenden QR-Code herunterladen und auf Ihrem Smartphone, Tablet oder einem ähnlichen Gerät installieren.

<http://ipr.to/a>

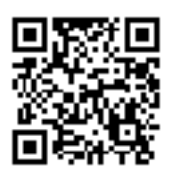

### **Drucken mit Epson iPrint**

Starten Sie die Anwendung Epson iPrint auf Ihrem Smartphone, Tablet oder einem ähnlichen Gerät und wählen Sie die zu verwendende Option auf der Startseite aus.

Die folgenden Bildschirme können ohne vorherige Ankündigung geändert werden.

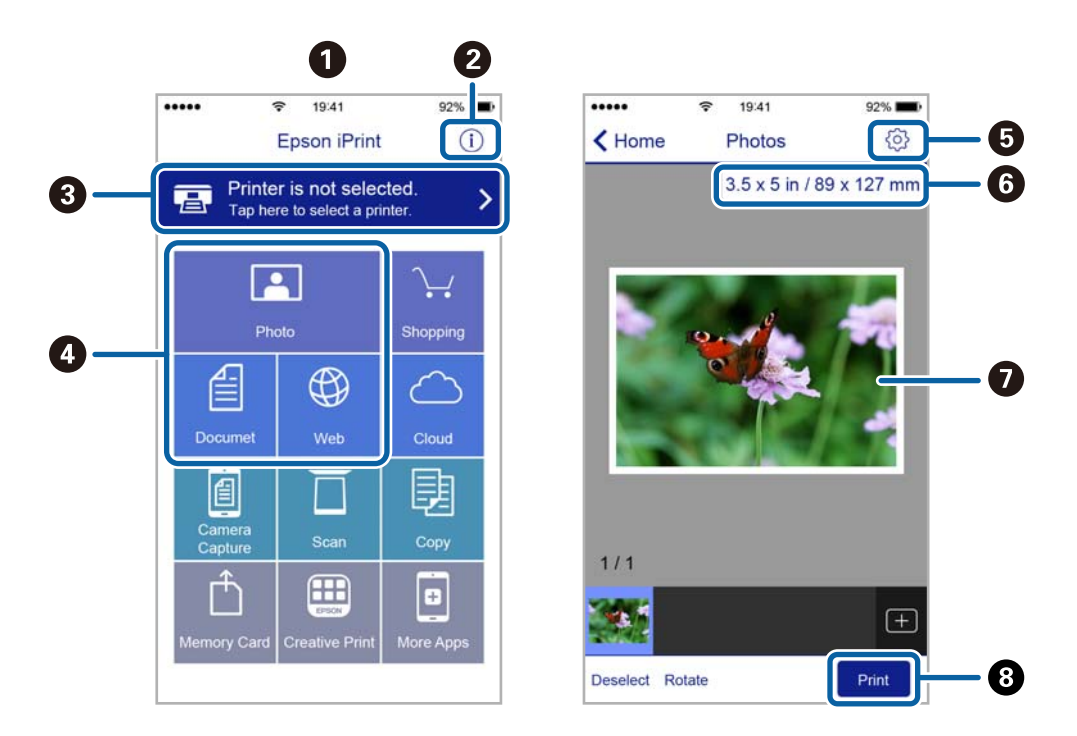

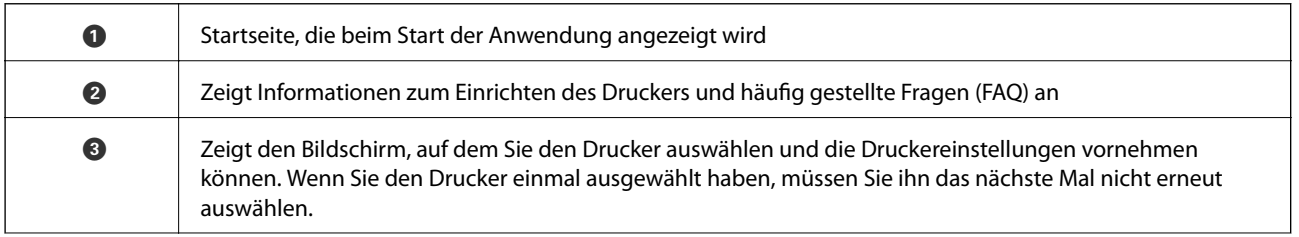

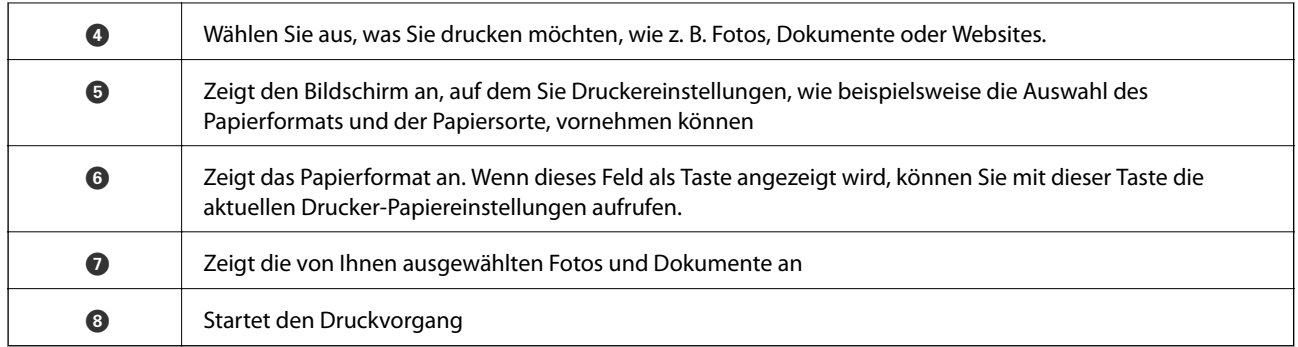

### *Hinweis:*

Damit Sie über das Dokumentmenü per iPhone, iPad und iPod touch mit iOS drücken können, müssen Sie Epson iPrint starten, nachdem Sie über die Dateifreigabefunktion in iTunes das Dokument übertragen haben, das Sie drucken möchten.

# **Verwenden von AirPrint**

Über AirPrint können Sie von einem iOS-Gerät mit der neuesten iOS-Version und aus Mac OS X v10.7.x oder höher drahtlos auf einen für AirPrint aktivierten Drucker drucken.

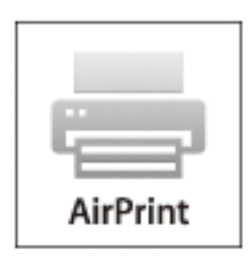

#### *Hinweis:*

- ❏ Wenn Sie unter *Setup* im Druckerbedienfeld die Papierzufuhreinstellung deaktivieren, können Sie AirPrint nicht verwenden.
- ❏ Weitere Informationen dazu finden Sie auf der AirPrint-Seite auf der Apple-Website.
- 1. Legen Sie Papier in den Drucker ein.
- 2. Verbinden Sie das Gerät mit demselben Wireless-Netzwerk, das auch der Drucker verwendet.
- 3. Drucken Sie vom Gerät auf den Drucker.

### **Zugehörige Informationen**

- & ["Einlegen von Papier in den Papierkassette 1" auf Seite 43](#page-42-0)
- & ["Einlegen von Papier in den Papierkassette 2" auf Seite 47](#page-46-0)

# **Drucken von einer Digitalkamera**

#### *Hinweis:*

- ❏ Von einer PictBridge-kompatiblen Digitalkamera können Sie Fotos direkt drucken. Informationen zur Bedienung der Kamera finden Sie in der mit der Kamera gelieferten Dokumentation.
- ❏ In der Regel haben die Einstellungen der Digitalkamera Priorität, in den folgenden Situationen werden jedoch die Druckereinstellungen verwendet.
	- ❏ Wenn die Druckeinstellung in der Kamera auf "Druckereinstellungen verwenden" eingestellt ist.
	- ❏ Wenn die Option *Sepia* oder *S&W* in den Druckeinstellungen des Druckers ausgewählt ist.
	- ❏ Je nach Kamera- und Druckereinstellungen sind bestimmte Papiersorten, Formate oder Layouteinstellungen nicht kombinierbar. Die Einstellungen der Digitalkamera werden im Ausdruck ggf. nicht berücksichtigt.
- ❏ Wenn Sie auf eine CD/DVD drucken (nur Drucker mit Unterstützung für CD/DVD-Druck), konfigurieren Sie die Druckeinstellungen im Drucker vor dem Auswählen von Fotos in der Digitalkamera, und starten Sie dann den Druck. Je nach Digitalkamera können Sie jedoch Fotos mit DPOF-Einstellungen ggf. nicht auf eine CD/DVD drucken.
- ❏ Fotos mit DPOF-Einstellungen können Sie direkt von einer Kamera drucken.

# **Drucken von einer mit einem USB-Kabel verbundenen Digitalkamera**

Sie können Fotos direkt von einer mit einem USB-Kabel verbundenen Digitalkamera drucken.

- 1. Legen Sie Papier in die Papierkassette ein.
- 2. Wählen Sie **Setup** > **Setup extern.Gerät** im Startbildschirm.
- 3. Wählen Sie **Druckeinstellungen** oder **Fotokorrektur**, und ändern Sie die Einstellungen bei Bedarf.
- 4. Schalten Sie die Digitalkamera ein und stellen Sie mit einem USB-Kabel eine Verbindung mit dem Drucker her.

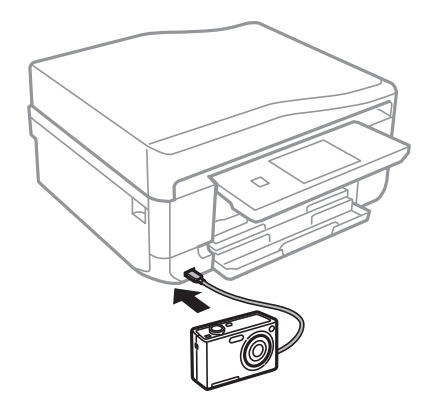

#### *Hinweis:*

Verwenden Sie ein USB-Kabel, das maximal zwei Meter lang ist.

5. Wählen Sie die Fotos, die von der Digitalkamera gedruckt werden sollen, stellen Sie z. B. die Anzahl der Kopien ein und starten Sie dann den Druck.

### **Zugehörige Informationen**

- & ["Einlegen von Papier in den Papierkassette 1" auf Seite 43](#page-42-0)
- & ["Einlegen von Papier in den Papierkassette 2" auf Seite 47](#page-46-0)

# **Drucken von einer drahtlos verbundenen Digitalkamera**

Von Digitalkameras, die den "DPS over IP"-Standard (nachfolgend als PictBridge (Wireless LAN) bezeichnet) unterstützen, können Sie Fotos drahtlos drucken.

1. Achten Sie darauf, dass das Symbol für die Verbindung des Druckers mit einem Wireless-Netzwerk im Startbildschirm angezeigt wird.

*Hinweis:* Um die Bedeutung der Symbole zu erfahren, wählen Sie *Hilfe* > *Symbolliste* im Bedienfeld.

- 2. Legen Sie Papier in die Papierkassette ein.
- 3. Wählen Sie **Setup** > **Setup extern.Gerät** im Startbildschirm.
- 4. Wählen Sie **Druckeinstellungen** oder **Fotokorrektur**, und ändern Sie die Einstellungen bei Bedarf.
- 5. Verbinden Sie die Digitalkamera mit demselben Netzwerk wie der Drucker.
- 6. Rufen Sie die Liste der verfügbaren Drucker in der Digitalkamera auf und wählen Sie den Drucker, mit dem eine Verbindung hergestellt werden soll.

#### *Hinweis:*

- ❏ Um den Druckernamen zu prüfen, drücken Sie auf das Netzwerkstatussymbol im Startbildschirm.
- ❏ Wenn die Digitalkamera eine Funktion zur Registrierung von Druckern bereitstellt, können Sie den Drucker das nächste Mal direkt auswählen.
- 7. Wählen Sie die Fotos, die von der Digitalkamera gedruckt werden sollen, stellen Sie z. B. die Anzahl der Kopien ein und starten Sie dann den Druck.
- 8. Trennen Sie an der Digitalkamera die PictBridge (Wireless LAN) Verbindung zum Drucker.

### c *Wichtig:*

Wenn Sie PictBridge (Wireless LAN) verwenden, sind andere Druckerfunktionen oder der Druck von anderen Geräten nicht möglich. Trennen Sie die Verbindung sofort, wenn Sie den Druck abgeschlossen haben.

### **Zugehörige Informationen**

- & ["Einlegen von Papier in den Papierkassette 1" auf Seite 43](#page-42-0)
- & ["Einlegen von Papier in den Papierkassette 2" auf Seite 47](#page-46-0)

# **Abbrechen eines Druckauftrags**

### *Hinweis:*

- ❏ In Windows können Sie einen Druckauftrag, der bereits vollständig an den Drucker gesendet worden ist, nicht mehr über den Computer abbrechen. Brechen Sie in diesem Fall den Druckauftrag über das Bedienfeld am Drucker ab.
- ❏ Wenn Sie unter Mac OS X mehrere Seiten drucken, können Sie nicht alle Aufträge über das Bedienfeld abbrechen. Brechen Sie in diesem Fall den Druckauftrag am Computer ab.
- ❏ Wenn Sie unter Mac OS X v10.6.x einen Druckauftrag über das Netzwerk gesendet haben, können Sie ihn möglicherweise nicht am Computer abbrechen. Brechen Sie in diesem Fall den Druckauftrag über das Bedienfeld am Drucker ab. Sie müssen die Einstellungen unter Web Config ändern, um einen Druckvorgang vom Computer abbrechen zu können. Weitere Informationen finden Sie im Netzwerkhandbuch.

# **Abbrechen eines Druckauftrags – Taste "Drucken"**

Drücken Sie die Taste  $\bigcirc$ , um einen Druckvorgang abzubrechen, der gerade ausgeführt wird.

## **Abbrechen eines Druckauftrags – Windows**

- 1. Rufen Sie das Druckertreiberfenster auf.
- 2. Wählen Sie die Registerkarte **Utility**.
- 3. Klicken Sie auf **Druckerwarteschl.**.
- 4. Klicken Sie mit der rechten Maustaste auf den Auftrag, den Sie abbrechen möchten, und wählen Sie **Abbrechen**.

### **Zugehörige Informationen**

& ["Windows-Druckertreiber" auf Seite 150](#page-149-0)

# **Abbrechen eines Druckauftrags – Mac OS X**

- 1. Klicken Sie im **Dock** auf das Druckersymbol.
- 2. Wählen Sie den Auftrag, den Sie abbrechen möchten.
- 3. Brechen Sie den Druckauftrag ab.
	- ❏ Mac OS X v10.8.x bis Mac OS X v10.9.x

Klicken Sie neben der Fortschrittsanzeige auf  $\infty$ 

 $\Box$  Mac OS X v10.6.x bis v10.7.x Klicken Sie auf **Löschen**.

# **Kopieren**

# **Grundlagen des Kopierens**

1. Legen Sie Papier in den Drucker ein.

### **n** *Wichtig*:

- ❏ Wenn Sie Papier in die Papierkassette einlegen, konfigurieren Sie die Papiereinstellungen im Bedienfeld.
- ❏ Wenn Sie Papier in den hinterer Papiereinzug einlegen, wählen Sie den hinterer Papiereinzug als Papierzufuhr und drücken Sie dann vor dem Einlegen des Papiers die Taste  $\mathcal{D}$ .
- 2. Legen Sie die Vorlagen ein. Wenn Sie mehrere Vorlagen kopieren oder 2-seitige Kopien herstellen möchten, legen Sie alle Vorlagen in den ADF (nur Drucker mit ADF).
- 3. Wählen Sie **Kopie** im Bedienfeld.
- 4. Stellen Sie mit oder + die Anzahl der Kopien ein.
- 5. Wählen Sie das Kopieren in Farbe oder Schwarzweiß.
- 6. Prüfen Sie die Einstellungen, wie z. B. Papierformat und Papiersorte, und ändern Sie die Einstellungen bei Bedarf.

### *Hinweis:*

- ❏ Wenn Sie eine um einen bestimmten Prozentwert verkleinerte oder vergrößerte Kopie eines Dokumentes herstellen möchten, wählen Sie *Ben.def.Größe* als Einstellung für *Verkl./Vergr.* und legen Sie im angezeigten Texteingabebildschirm einen Prozentwert fest.
- ❏ Wenn Sie den ADF verwenden, können Sie auf A4-Normalpapier in derselben Vergrößerung kopieren.

Wenn Sie eine der folgenden Einstellungen ändern, können Sie auf folgende Arten nicht kopieren: *Verkl./Vergr.*: *Tats. Größe*, *Papiergröße*: *A4*, *Papiertyp*: *Normalpapier*. Die Skalierung bleibt jedoch fest auf *An Seite anp.* eingestellt, wenn Sie *A4, 2 hoch kop.* wählen (nur Drucker mit ADF).

- ❏ Wenn Sie Vorlagen in den ADF einlegen, die größer als A4 sind, werden sie auf das A4-Format abgeschnitten (nur Drucker mit ADF).
- 7. Drücken Sie die Taste  $\Phi$ .

### **Zugehörige Informationen**

- & ["Einlegen von Papier in den Papierkassette 1" auf Seite 43](#page-42-0)
- & ["Einlegen von Papier in den Papierkassette 2" auf Seite 47](#page-46-0)
- & ["Einlegen von Papier in den Hinterer Papiereinzug" auf Seite 50](#page-49-0)
- & ["Einlegen von Vorlagen auf das Vorlagenglas" auf Seite 54](#page-53-0)
- & ["Einlegen von Vorlagen in den ADF \(nur Drucker mit ADF\)." auf Seite 56](#page-55-0)
- & ["Modus Kopie" auf Seite 21](#page-20-0)

# **Fotos kopieren**

Sie können mehrere Fotos gleichzeitig kopieren. Sie können auch die Farben von verblassten Fotos wiederherstellen.

### *Hinweis:*

- ❏ Das kleinste Format einer Vorlage, die kopiert werden kann, beträgt 30 x 40 mm.
- ❏ Ein weißer Rand um ein Foto wird möglicherweise nicht erkannt.
- 1. Legen Sie Papier in den Drucker ein.

### Wichtig:

- ❏ Wenn Sie Papier in die Papierkassette einlegen, konfigurieren Sie die Papiereinstellungen im Bedienfeld.
- ❏ Wenn Sie Papier in den hinterer Papiereinzug einlegen, wählen Sie den hinterer Papiereinzug als Papierzufuhr und drücken Sie dann vor dem Einlegen des Papiers die Taste  $\mathcal{D}$ .
- 2. Wählen Sie **Mehr Funktionen** im Bedienfeld.
- 3. Wählen Sie **Fotos kopieren/wiederherstellen**.
- 4. Wählen Sie, ob die Farben von verblassten Fotos wiederhergestellt werden sollen.
- 5. Legen Sie die Fotos entsprechend den Hinweisen im Bildschirm auf das Vorlagenglas.
- 6. Drücken Sie die Taste  $\hat{\mathbb{Q}}$ .

Die Fotos werden gescannt und im Bildschirm angezeigt.

7. Drücken Sie **Einstell.**, prüfen Sie die Einstellungen, wie z. B. Papierformat und Papiersorte, und ändern Sie die Einstellungen bei Bedarf.

#### *Hinweis:*

Drücken Sie *Bearbeiten*, um die Farben in den Fotos einzustellen. Wenn Sie einen vergrößerten Ausschnitt eines Fotos drucken möchten, wählen Sie **Beschneiden/Zoomen**. Mit **A, V, < oder >** können Sie den Rahmen des Druckbereichs verschieben und die Rahmengröße mit – oder + ändern.

8. Drücken Sie die Taste  $\mathcal{D}$ .

#### **Zugehörige Informationen**

- & ["Einlegen von Papier in den Papierkassette 1" auf Seite 43](#page-42-0)
- & ["Einlegen von Papier in den Papierkassette 2" auf Seite 47](#page-46-0)
- & ["Einlegen von Papier in den Hinterer Papiereinzug" auf Seite 50](#page-49-0)
- & ["Einlegen von Vorlagen auf das Vorlagenglas" auf Seite 54](#page-53-0)
- & ["Modus Mehr Funktionen" auf Seite 27](#page-26-0)

# **Kopieren auf ein CD/DVD-Label**

Sie können ein Disc-Label oder ein rechteckiges Original, wie z. B. ein Foto, auf ein CD/DVD-Label drucken.

### **v***Wichtig:*

Setzen Sie eine CD/DVD erst ein, wenn Sie dazu aufgefordert werden.

- 1. Wählen Sie **Mehr Funktionen** im Bedienfeld.
- 2. Wählen Sie **Kopieren auf CD/DVD**.
- 3. Legen Sie die Vorlage entsprechend den Bildschirmhinweisen ein und drücken Sie dann **Fortfahren**.
- 4. Stellen Sie den Druckbereich durch Festlegen des Innen- und Außendurchmessers ein und drücken Sie dann **Fortfahren**.

### *Hinweis:*

Sie können den Außendurchmesser von 114 bis 120 mm und den Innendurchmesser von 18 bis 46 mm in 1-mm-Inkrementen einstellen.

5. Wählen Sie **Drucken auf CD/DVD**.

### *Hinweis:*

Wählen Sie *Testdruck auf A4-Papier* für einen Testausdruck und legen Sie dann A4-Normalpapier in die Papierkassette ein. So können Sie den Ausdruck des Bildes vor dem Drucken auf ein CD/DVD-Label prüfen.

- 6. Im Bildschirm erscheint eine Meldung, dass der Drucker den Druck vorbereitet. Dann werden Sie aufgefordert, eine CD/DVD einzulegen. Drücken Sie  $\blacktriangledown$ , um die Hinweise zu prüfen und legen Sie eine CD/DVD ein.
- 7. Drücken Sie **Bereit**, und wenn eine Meldung, dass der Drucker bereit ist, angezeigt wird, drücken Sie **OK**.
- 8. Wählen Sie das Kopieren in Farbe oder Schwarzweiß.
- 9. Ändern Sie die anderen Einstellungen nach Bedarf.
- 10. Drücken Sie die Taste  $\lozenge$ .
- 11. Wenn das Bedrucken abgeschlossen ist, wird der CD/DVD-Träger ausgefahren. Entfernen Sie den Träger aus dem Drucker und drücken Sie dann **OK**.
- 12. Nehmen Sie die CD/DVD heraus und setzen Sie den CD/DVD-Träger unten in den Drucker ein.

### **Zugehörige Informationen**

- $\blacktriangleright$  ["Einlegen von Vorlagen auf das Vorlagenglas" auf Seite 54](#page-53-0)
- & ["Einlegen einer CD/DVD" auf Seite 63](#page-62-0)
- & ["Modus Mehr Funktionen" auf Seite 27](#page-26-0)
- & ["Entfernen einer CD/DVD" auf Seite 65](#page-64-0)

# **Scannen**

# **Scannen über das Bedienfeld**

## **Scannen auf eine Speicherkarte**

Sie können ein gescanntes Bild auf einer Speicherkarte speichern.

- 1. Setzen Sie eine Speicherkarte in den Drucker ein.
- 2. Legen Sie die Vorlagen ein.

Wenn Sie 2-seitige Vorlagen scannen, legen Sie diese in den ADF (nur Drucker mit ADF).

3. Wählen Sie **Scan auf Sp.-karte** im Bedienfeld.

Wenn das Menü nicht angezeigt wird, wählen Sie Scan > Scan auf Sp.-karte im Startbildschirm.

- 4. Prüfen Sie Einstellungen, wie z. B. das Speicherformat, und ändern Sie diese bei Bedarf.
- 5. Drücken Sie die Taste  $\Phi$ .

#### **Zugehörige Informationen**

- & ["Einsetzen einer Speicherkarte" auf Seite 59](#page-58-0)
- & ["Einlegen von Vorlagen auf das Vorlagenglas" auf Seite 54](#page-53-0)
- & ["Einlegen von Vorlagen in den ADF \(nur Drucker mit ADF\)." auf Seite 56](#page-55-0)
- & ["Modus Scan" auf Seite 24](#page-23-0)

### **Scannen an die Cloud**

Sie können die gescannten Bilder mithilfe von Epson Connect an Cloud-Services senden. Weitere Informationen finden Sie auf der Epson Connect-Portal-Website. <https://www.epsonconnect.com/> [http://www.epsonconnect.eu](http://www.epsonconnect.eu/) (nur Europa)

### **Zugehörige Informationen**

& ["Modus Scan" auf Seite 24](#page-23-0)

### **Scannen auf einen Computer**

Sie können ein gescanntes Bild auf einem Computer speichern.

### **v***iC Wichtig*:

Achten Sie darauf, dass EPSON Scan und Epson Event Manager auf dem Computer installiert sind, bevor Sie diese Funktion verwenden.

1. Legen Sie die Vorlagen ein.

Wenn Sie 2-seitige Vorlagen scannen, legen Sie diese in den ADF (nur Drucker mit ADF).

- 2. Wählen Sie **Scan** im Bedienfeld.
- 3. Wählen Sie **Scannen auf Computer (JPEG)**, **Scannen auf Computer (PDF)**, oder **Scannen auf Computer (eMail)**.
- 4. Wählen Sie einen Computer, auf dem das gescannte Bild gespeichert werden soll.

### *Hinweis:*

- ❏ Mit dem Epson Event Manager können Sie zu häufig verwendeten Scaneinstellungen wechseln, wie z. B. Dokumentart, Zielordner oder Speicherformat.
- ❏ Wenn der Drucker mit einem Netzwerk verbunden ist, können Sie den Computer auswählen, auf dem das gescannte Bild gespeichert werden soll. Bis zu 20 Computer können im Druckerbedienfeld angezeigt werden.
- ❏ Wenn der Computer für die Speicherung der gescannten Bilder im Netzwerk erkannt wird, werden die ersten 15 Zeichen des Computernamens im Bedienfeld angezeigt. Wenn Sie *Netzwerkscanname (alphanumerisch)* im Epson Event Manager einstellen, wird er im Bedienfeld angezeigt.
- 5. Drücken Sie die Taste  $\hat{\Phi}$ .

### **Zugehörige Informationen**

- & ["Einlegen von Vorlagen auf das Vorlagenglas" auf Seite 54](#page-53-0)
- & ["Einlegen von Vorlagen in den ADF \(nur Drucker mit ADF\)." auf Seite 56](#page-55-0)
- & ["Epson Event Manager" auf Seite 157](#page-156-0)

# **Scannen an einen Computer (WSD)**

#### *Hinweis:*

- ❏ Bevor Sie diese Funktion nutzen können, müssen Sie den Computer dafür einrichten. Weitere Informationen dazu finden Sie im online Netzwerkhandbuch.
- ❏ Diese Funktion ist nur für Computer unter Windows 8.1/Windows 8/Windows 7/Windows Vista verfügbar.
- 1. Legen Sie die Vorlagen ein.
- 2. Wählen Sie **Scan** im Bedienfeld.
- 3. Wählen Sie **Scannen auf Computer (WSD)**.
- 4. Wählen Sie einen Computer.
- 5. Drücken Sie die Taste  $\Phi$ .

#### *Hinweis:*

Weitere Informationen zum Speicherort von gescannten Bildern finden Sie in der Dokumentation Ihres Computers.

### **Zugehörige Informationen**

- & ["Einlegen von Vorlagen auf das Vorlagenglas" auf Seite 54](#page-53-0)
- & ["Einlegen von Vorlagen in den ADF \(nur Drucker mit ADF\)." auf Seite 56](#page-55-0)

# **Scannen von einem Computer**

Führen Sie einen Scan mit dem Scannertreiber "EPSON Scan" durch. Eine Erläuterung zu den einzelnen Einstellungsoptionen finden Sie in der EPSON Scan-Hilfe.

# **Grundlegende Informationen zum Scannen**

In diesem Abschnitt wird der **Standard Modus** von Epson Scan verwendet, um die Grundlagen des Scannens zu erläutern. Der Bedienungsablauf ist in anderen Scanmodi gleich.

### *Hinweis:*

Wenn Sie mit einem ADF (nur Drucker mit automatischem Dokumenteneinzug) scannen, können Sie den *Standard Modus* nicht verwenden. Scannen Sie mit dem Vorlagenglas oder verwenden Sie den *Büromodus* oder *Professioneller Modus*.

- 1. Legen Sie die Vorlagen ein.
- 2. Starten Sie EPSON Scan.

3. Wählen Sie aus der Liste **Standard Modus** die Option **Modus**.

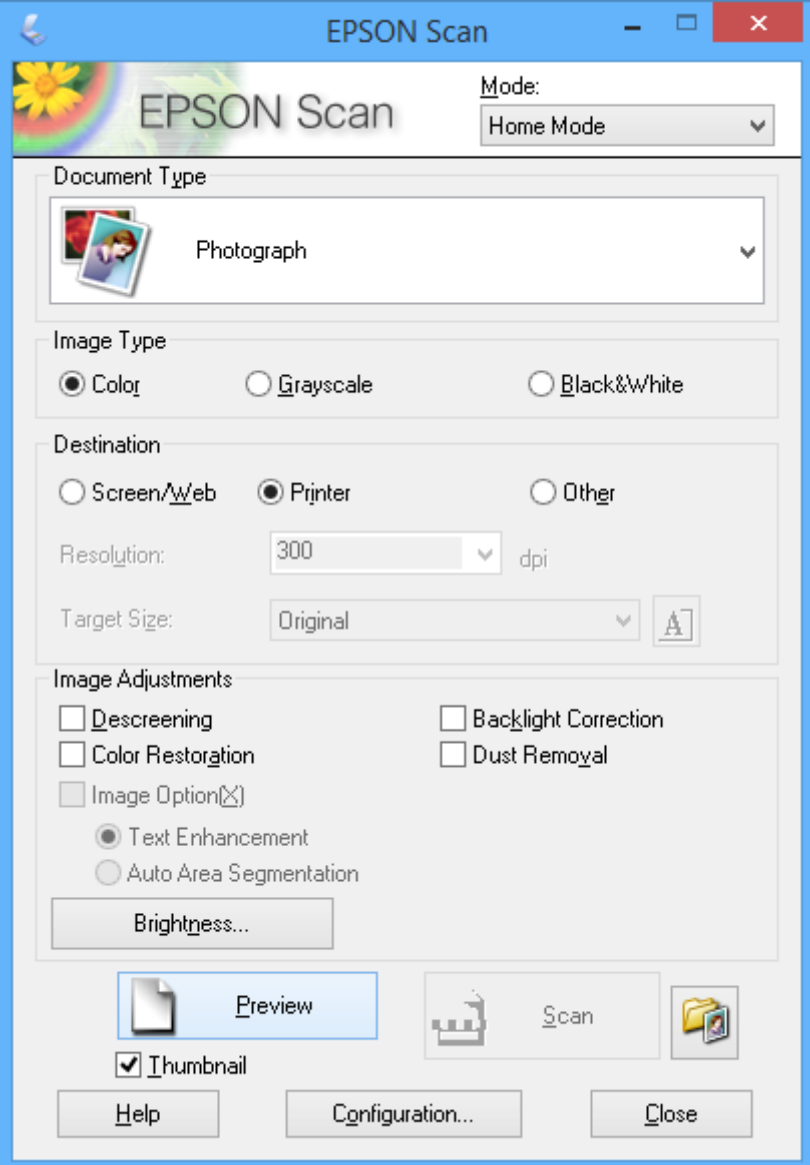

- 4. Wählen Sie die folgenden Einstellungen.
	- ❏ Vorlagenart: Wählen Sie den Typ der Vorlage, die Sie scannen möchten.
	- ❏ Bildtyp: Wählen Sie den Farbtyp des Bildes, das Sie scannen möchten. Obwohl durch die Einstellung **Vorlagenart** automatisch festgelegt, können Sie diese Einstellung ändern.
	- ❏ Ziel: Wählen Sie die Auflösung des zu scannenden Bilds. Wenn Sie **Sonstiges** wählen, können Sie **Auflösung** und **Zielgröße** (Ausgabebildgröße) einstellen.
	- ❏ Vorschaubild: Nur verfügbar, wenn Sie **Foto** als Einstellung für **Vorlagenart** wählen.

Wenn Sie dieses Kontrollkästchen aktivieren und auf **Vorschau** klicken, können Sie mit automatischer Erfassung des Scanbereichs, Ausrichtung oder der Schieflage des Dokuments scannen, oder mehrere Fotos auf das Vorlagenglas legen.

### 5. Klicken Sie auf **Vorschau**.

### *Hinweis:*

- ❏ Abhängig von den Fotos und den Scanbedingungen erhalten Sie ggf. unerwünschte Scanergebnisse. Deaktivieren Sie *Vorschaubild* und legen Sie nur ein Foto ein.
- ❏ Legen Sie mehrere Fotos mit einem Abstand von mindestens 20 mm (0,8 Zoll) zueinander ein. Außerdem wird der Kantenbereich des Vorlagenglases nicht gescannt.
- 6. Stellen Sie die Qualität oder Helligkeit des Bildes nach Bedarf ein.

### *Hinweis:*

Abhängig von den Vorlagen erhalten Sie ggf. unerwünschte Scanergebnisse.

- 7. Klicken Sie auf **Scannen**.
- 8. Nehmen Sie im Fenster **Einstellungen zum Speichern von Dateien** die geeigneten Einstellungen vor und klicken Sie dann auf **OK**.

### *Hinweis:*

Wenn Sie *Dieses Dialogfeld vor dem nächsten Scanvorgang anzeigen* deaktivieren, wird der Bildschirm *Einstellungen zum Speichern von Dateien* nicht angezeigt und der Scan beginnt unmittelbar. Um den Bildschirm *Einstellungen zum Speichern von Dateien* anzuzeigen, klicken Sie auf das Symbol (*Einstellungen zum Speichern von Dateien*) rechts neben *Scannen*, bevor Sie das Scannen starten.

### **Zugehörige Informationen**

- & ["Einlegen von Vorlagen auf das Vorlagenglas" auf Seite 54](#page-53-0)
- & ["EPSON Scan \(Scannertreiber\)" auf Seite 156](#page-155-0)

# **Scannen mit erweiterten Funktionen**

### **Scannen mit automatischer Erfassung der Vorlage (Vollautomatischer Modus)**

Sie können den Scan einfach durch Einlegen der Vorlage und Klicken auf **Scannen** starten. Wählen Sie **Vollautomatischer Modus** aus dem Listenfeld **Modus** in EPSON Scan.

### *Hinweis:*

Diese Funktion ist für Drucker mit automatischem Dokumenteneinzug (ADF) nicht verfügbar.

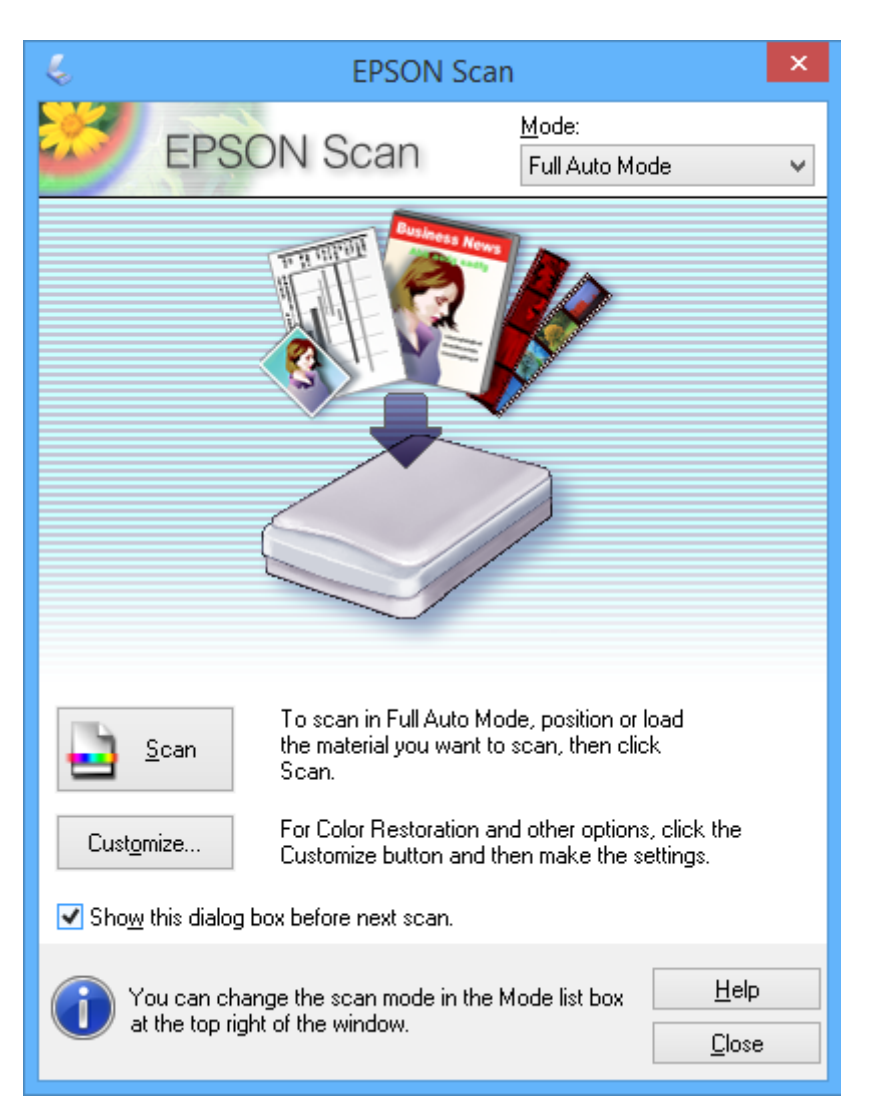

### **Scannen mit festgelegten Formaten (Büromodus)**

Sie können Vorlagen mit dem festgelegten Format ohne Vorschau auf das Bild scannen. Durch Verwendung des ADF können Sie viele Dokumente schnell scannen (nur Drucker mit ADF). Wählen Sie **Büromodus** aus dem Listenfeld **Modus** in EPSON Scan.

#### *Hinweis:*

- ❏ Wenn Sie viele Dokumente in eine Datei scannen möchten, speichern Sie im PDF-Format.
- ❏ Wenn Sie Drucker mit automatischem Dokumenteneinzug (ADF) verwenden, Vorlagen in den ADF einlegen und auf *Vorschau* klicken, wird die erste Seite der Vorlagen ausgeworfen. Legen Sie die erste Seite zurück auf den Vorlagenstapel, legen Sie alle Vorlagen wieder in den ADF und klicken Sie dann auf *Scannen*.
- ❏ Wenn Sie 2-seitige Vorlagen mit dem ADF scannen möchten, wählen Sie *ADF-Doppelseitig* als Einstellung für *Dokumentenquelle*. Bei der Vorschau wird nur die Vorderseite gescannt.

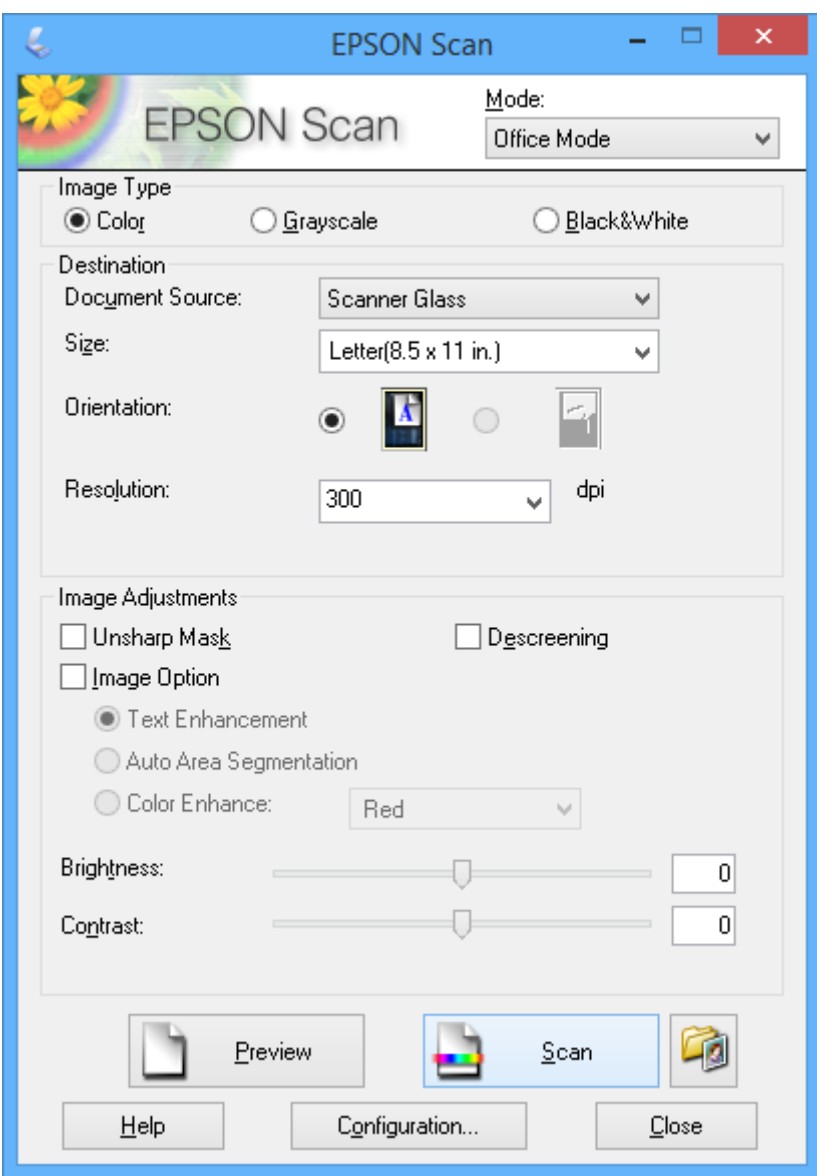

### **Scannen mit Einstellen der Bildqualität (Professioneller Modus)**

Sie können Bilder scannen und dabei Anpassungen an Qualität und Farbe vornehmen. Dieser Modus wird für fortgeschrittene Benutzer empfohlen. Wählen Sie **Professioneller Modus** aus dem Listenfeld **Modus** in EPSON Scan.
#### *Hinweis:*

- ❏ Wenn Sie mit dem automatischen Dokumenteneinzug scannen möchten, wählen Sie *ADF-Einseitig* oder *ADF-Doppelseitig* als *Dokumentenquelle*. Bei der Vorschau von 2-seitigen Dokumenten wird nur die Vorderseite gescannt.
- ❏ Wenn Sie Drucker mit automatischem Dokumenteneinzug (ADF) verwenden, Vorlagen in den ADF einlegen und auf *Vorschau* klicken, wird die erste Seite der Vorlagen ausgeworfen. Legen Sie die erste Seite zurück auf den Vorlagenstapel, legen Sie alle Vorlagen wieder in den ADF und klicken Sie dann auf *Scannen*.

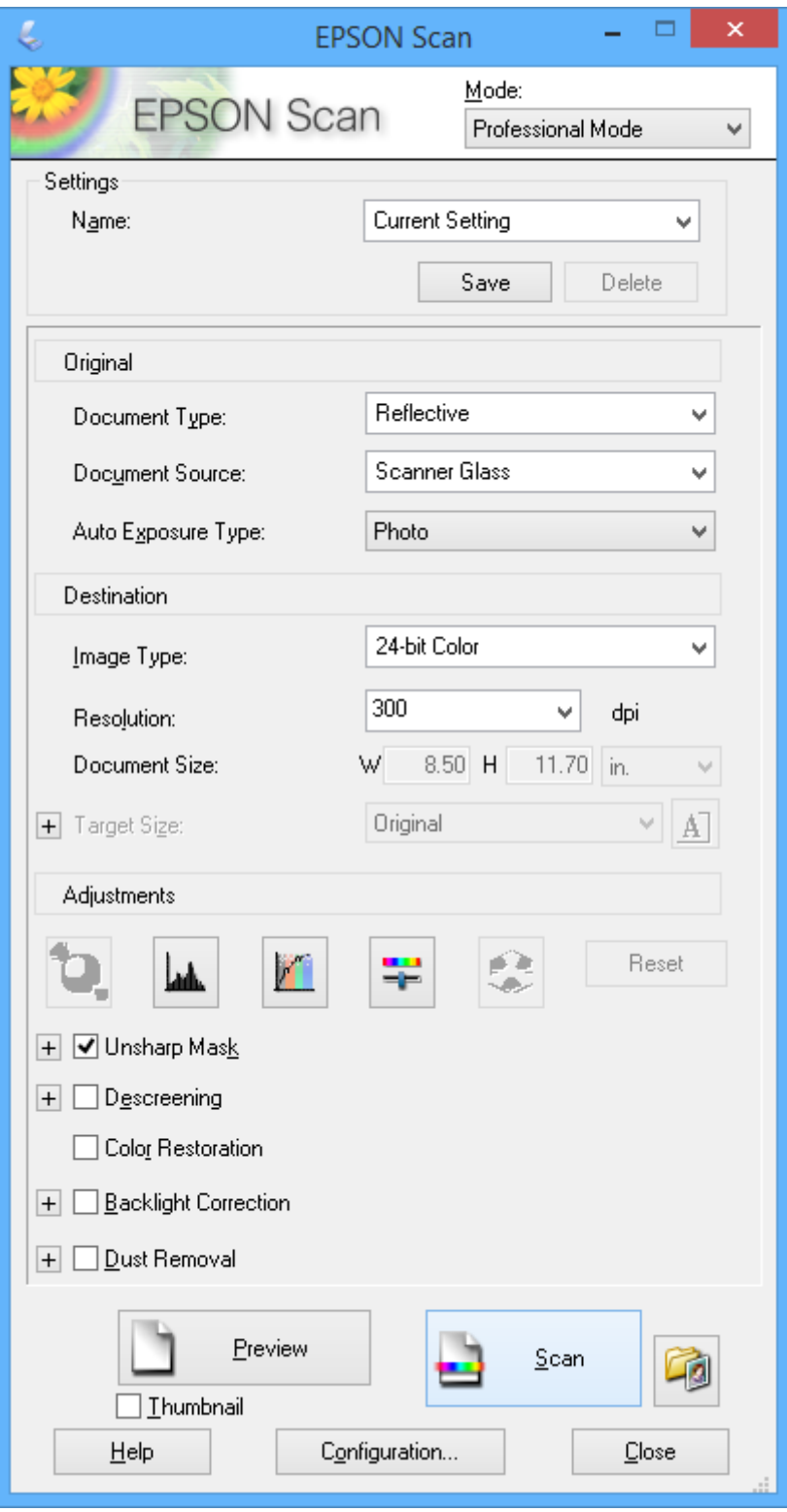

## **Scannen von Smartgeräten**

Die Anwendung Epson iPrint ermöglicht das Scannen von Fotos und Dokumenten von einem Smartgerät, z. B. Smartphone oder Tablet-PC, das mit demselben Wireless-Netzwerk wie der Drucker verbunden ist. Sie können die gescannten Daten auf einem Smartgerät oder auf Cloud-Diensten speichern, per E-Mail versenden oder einfach drucken.

Epson iPrint können Sie über den folgenden Link oder QR-Code auf dem Smartgerät installieren.

<http://ipr.to/a>

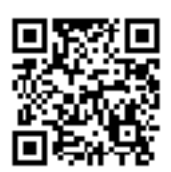

### **Verwenden von Epson iPrint**

Starten Sie Epson iPrint auf dem Smartgerät und wählen Sie den Menüpunkt, den Sie verwenden möchten, im Startbildschirm.

Änderungen an den folgenden Bildschirmen ohne Vorankündigung vorbehalten.

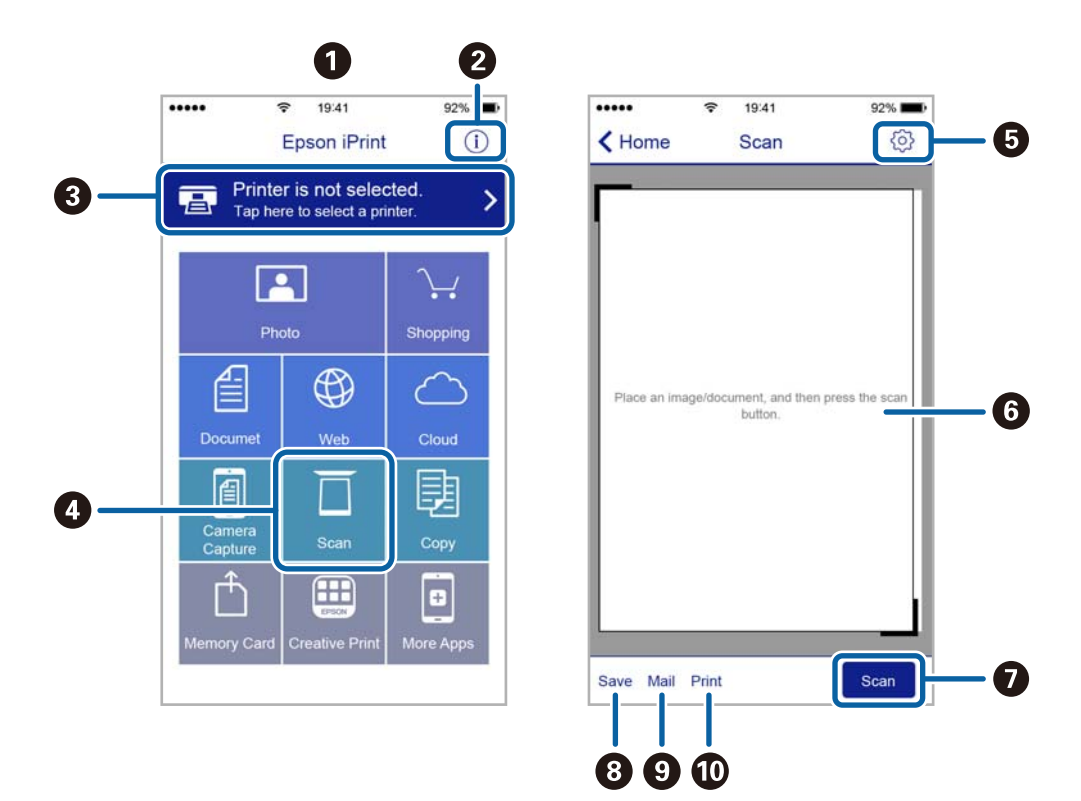

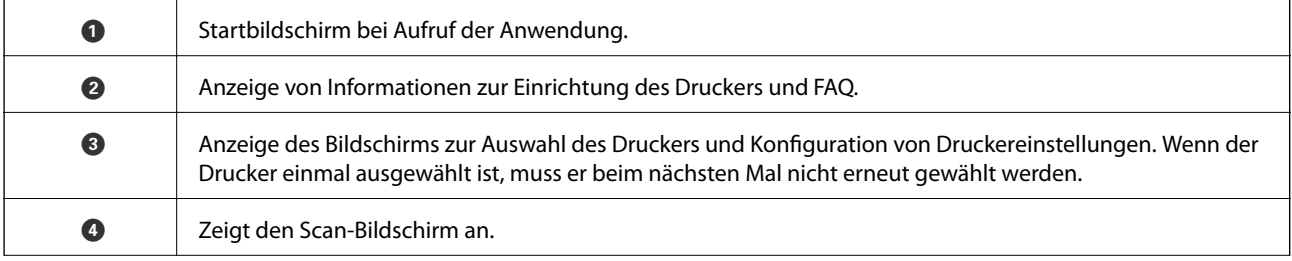

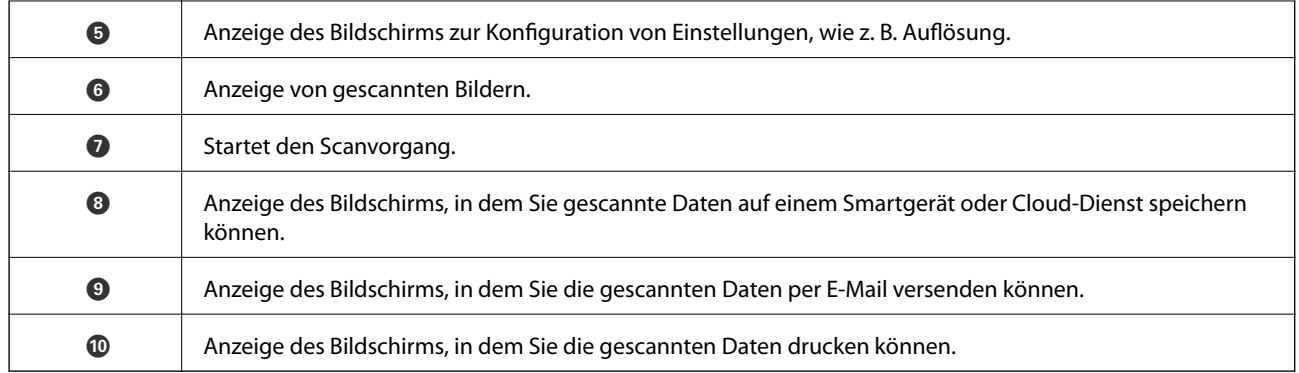

### **Zugehörige Informationen**

 $\blacklozenge$  ["Epson Connect Service" auf Seite 148](#page-147-0)

# **Faxbetrieb (nur faxfähige Drucker)**

## **Einrichten eines Fax**

### **Anschließen an eine Telefonleitung**

### **Kompatible Telefonleitungen**

Sie können den Drucker mit standardmäßigen analogen Telefonleitungen (Festnetz) und Nebenstellenanlagen verwenden.

- Sie können den Drucker jedoch möglicherweise nicht mit folgenden Telefonleitungen oder Anlagen verwenden.
- ❏ VoIP-Telefonleitungen wie DSL oder digitales Glasfasernetz
- ❏ Digitale Telefonleitungen (ISDN)
- ❏ Einige Nebenstellenanlagen
- ❏ Wenn Adapter wie Terminaladapter, VoIP-Adapter, Splitter oder DSL-Router zwischen die Wandtelefonbuchse und den Drucker geschaltet sind.

### **Anschließen des Druckers an eine Telefonleitung**

Verbinden Sie den Drucker mithilfe eines RJ-11 (6P2C)-Telefonkabels mit einem Telefonanschluss. Verwenden Sie zum Anschließen eines Telefons an den Drucker ein zweites RJ-11 (6P2C)-Telefonkabel.

Je nach Region liegt dem Drucker möglicherweise bereits ein Kabel bei. Verwenden Sie in diesem Fall das beiliegende Kabel.

Möglicherweise müssen Sie das Telefonkabel an einen für Ihr Land oder Ihre Region passenden Adapter anschließen.

### **T** *Wichtig*:

Entfernen Sie die Abdeckung vom EXT.-Anschluss des Druckers nur, wenn Sie das Telefon mit dem Drucker verbinden. Entfernen Sie die Abdeckung nicht, wenn Sie kein Telefon anschließen.

In Gebieten, in denen häufige Blitzschlaggefahr besteht, sollte ein Überspannungsschutz verwendet werden.

### *Anschließen an eine Standardfestnetzleitung oder Nebenstellenanlage*

Verbinden Sie den Drucker über den LINE-Anschluss auf der Geräterückseite durch ein Telefonkabel mit der Wandtelefonbuchse oder den Anschluss der Nebenstellenanlage.

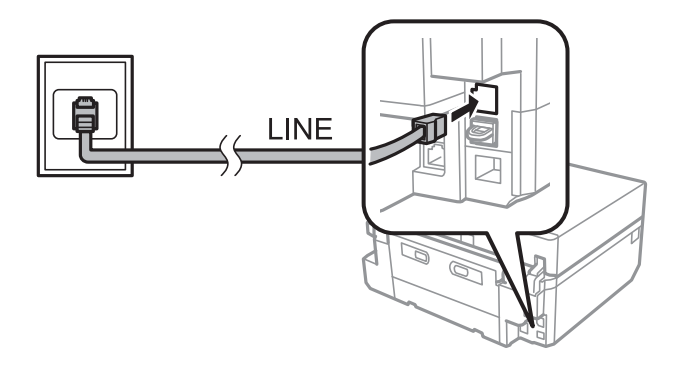

### **Zugehörige Informationen**

& ["Einstellen der Leitungsart" auf Seite 115](#page-114-0)

### *Anschließen an DSL oder ISDN*

Verbinden Sie den LINE-Anschluss auf der Rückseite des Druckers über ein Telefonkabel mit dem DSL-Modem oder dem ISDN-Terminaladapter. Weitere Informationen dazu finden Sie in der Dokumentation zum Modem oder Adapter.

#### *Hinweis:*

Wenn Ihr DSL-Modem nicht mit einem integrierten DSL-Filter ausgestattet ist, schließen Sie einen separaten DSL-Filter an.

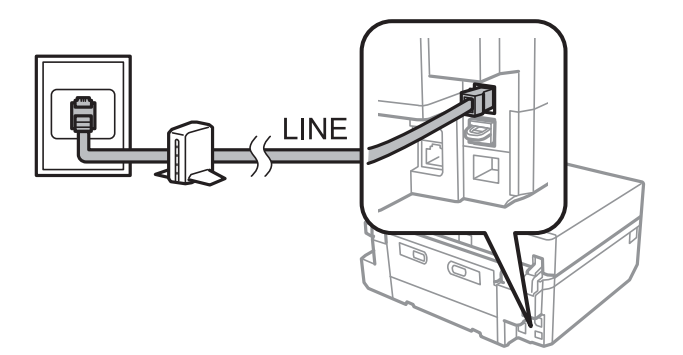

### **Anschließen Ihres Telefonapparats an den Drucker**

Wenn Sie Drucker und Telefon mit nur einer Telefonleitung verwenden wollen, schließen Sie Ihr Telefon an den Drucker an.

### *Hinweis:*

- ❏ Wenn Ihr Telefon über eine Faxfunktion verfügt, deaktivieren Sie vor dem Anschließen die Faxfunktion. Weitere Informationen dazu finden Sie in der Dokumentation zum Telefonapparat.
- ❏ Setzen Sie die Anzahl an Klingelzeichen, bevor Faxe empfangen werden, unter *Klingeln bei Antwort* auf einen höheren Wert als beim Anrufbeantworter.

1. Entfernen Sie die Abdeckung vom EXT.-Anschluss auf der Rückseite des Druckers.

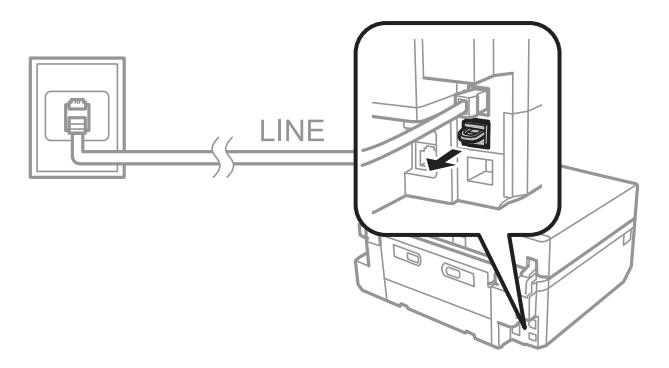

2. Verbinden Sie den Telefonapparat über ein Telefonkabel mit dem EXT.-Anschluss.

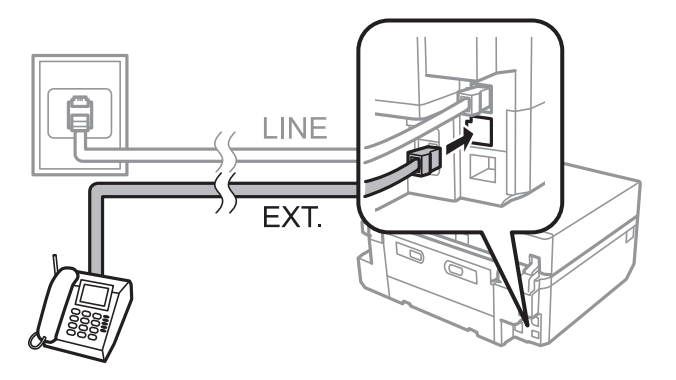

### c *Wichtig:*

Wenn Sie beide Geräte an die gleiche Telefonleitung anschließen, stellen Sie sicher, dass der Telefonapparat mit dem Anschluss EXT. des Druckers verbunden ist. Wenn Sie die Telefonleitung splitten, um das Telefon und den Drucker getrennt voneinander anzuschließen, funktionieren beide Geräte nicht ordnungsgemäß.

3. Nehmen Sie den Hörer des angeschlossenen Telefonapparats ab und bestätigen Sie, dass die Meldung mit der Frage, ob ein Fax versendet oder empfangen werden soll, auf dem LCD-Bildschirm angezeigt wird.

Wenn die Meldung nicht angezeigt wird, überprüfen Sie, dass das Telefonkabel richtig an den Anschluss EXT. angeschlossen ist.

### **Zugehörige Informationen**

- & ["Einstellen der Klingelzeichen bis zur Annahme" auf Seite 116](#page-115-0)
- & ["Einstellen eines DRD \(Distinctive Ring Pattern \(Ruftonmuster\)\)" auf Seite 116](#page-115-0)

### **Prüfung der Faxverbindung**

Wenn Sie den Drucker mit einer Telefonleitung verbunden haben, prüfen Sie die Faxverbindung mit der automatischen Prüffunktion.

- 1. Rufen Sie **Setup** im Startbildschirm auf.
- 2. Wählen Sie **Fax-Einstellungen** > **Fax-Verbindungstest**.

Die automatische Prüfung beginnt.

<span id="page-114-0"></span>3. Drücken Sie die Taste  $\Phi$ .

Ein Prüfbericht wird ausgedruckt. Wenn der Bericht Fehler enthält, befolgen Sie das im Bericht angegebene Verfahren zur Problemlösung.

### **Konfigurieren von grundlegenden Faxeinstellungen**

Prüfen Sie die folgenden Faxeinstellungen, wenn Sie den Faxbetrieb zum ersten Mal verwenden und ändern Sie die Einstellungen bei Bedarf.

- ❏ Kopf
- ❏ Linientyp
- ❏ Empfangsmodus (automatisch oder manuell)
- ❏ Klingeln bei Antwort
- ❏ DRD

### **Einstellen der Faxkopfzeile**

Geben Sie die Kopfzeile aus Absendernamen und Faxnummer ein, die auf gesendeten Faxdokumenten erscheinen soll.

- 1. Rufen Sie **Setup** im Startbildschirm auf.
- 2. Wählen Sie **Fax-Einstellungen** > **Kommunikation** > **Kopf**.
- 3. Wählen Sie **Fax-Kopf**, geben Sie den Absendernamen mit max. 40 Zeichen ein und drücken Sie dann **Fertig**.
- 4. Wählen Sie **Ihre Telefonnummer**, geben Sie Ihre Faxnummer mit max. 20 Stellen ein und drücken Sie dann **Fertig**.

### **Einstellen der Leitungsart**

Konfigurieren Sie die folgenden Einstellungen, wenn Sie den Drucker in einer Umgebung mit Durchwahlnummern verwenden, in der eine Amtsleitungsvorwahl benötigt wird, wie z. B. 0 oder 9.

- 1. Rufen Sie **Setup** im Startbildschirm auf.
- 2. Wählen Sie **Fax-Einstellungen** > **Kommunikation** > **Linientyp**.
- 3. Wählen Sie **PBX**.
- 4. Wählen Sie im Bildschirm **Zugangscode** den Punkt **Verwenden**.
- 5. Geben Sie die für Ihre Telefonanlage verwendete Amtsleitungsvorwahl ein und drücken Sie **Fertig**.

Die Amtsleitungsvorwahl wird im Drucker gespeichert. Wenn Sie ein Fax an eine externe Faxnummer senden, geben anstelle der Amtsleitungsvorwahl das Zeichen # ein.

### <span id="page-115-0"></span>**Einstellen des Empfangsmodus**

Der Drucker ist standardmäßig auf automatischen Faxempfang eingestellt. Nach der eingestellten Anzahl von Klingelzeichen startet der Drucker den Faxempfang. Wenn Sie die Faxfunktion nicht häufig verwenden oder ein Fax nach der Annahme eines Telefonanrufes empfangen möchten, ändern Sie den Empfangsmodus von automatisch auf manuell.

### !*Achtung:*

Wenn Sie an den Drucker kein Telefon angeschlossen haben, stellen Sie sicher, dass der automatische Empfangsmodus aktiviert ist. Andernfalls können Sie keine Faxdokumente empfangen.

- 1. Rufen Sie **Setup** im Startbildschirm auf.
- 2. Wählen Sie **Fax-Einstellungen** > **Empfangseinstellungen** > **Auto-Antwort** und ändern Sie dann die Einstellung.

### **Zugehörige Informationen**

- & ["Automatischer Faxempfang" auf Seite 122](#page-121-0)
- & ["Manueller Faxempfang" auf Seite 123](#page-122-0)

### **Einstellen der Klingelzeichen bis zur Annahme**

Stellen Sie die Anzahl der Klingelzeichen ein, bevor der Drucker den Faxempfang startet.

### !*Achtung:*

Möchten Sie die Antwortfunktion des angeschlossenen Telefons verwenden, stellen Sie *Klingeln bei Antwort* für den Drucker auf einen höheren Wert als die Anzahl der Klingelzeichen für den Anrufbeantworter. Andernfalls können Sie keine Sprachanrufe empfangen und Sprachnachrichten werden nicht aufgezeichnet. Weitere Informationen zu diesen Einstellungen finden Sie in der mit dem Telefon gelieferten Dokumentation.

- 1. Rufen Sie **Setup** im Startbildschirm auf.
- 2. Wählen Sie **Fax-Einstellungen** > **Empfangseinstellungen** > **Klingeln bei Antwort**.
- 3. Stellen Sie mit oder + die Anzahl der Klingelzeichen ein.

### **Einstellen eines DRD (Distinctive Ring Pattern (Ruftonmuster))**

Wenn Ihre Telefonleitung eine Ruftonmustererkennung bietet mit der Sie mehrere Telefonnummern auf dieser Leitung nutzen können und jeder verschiedene Ruftonmuster zuordnen, können Sie dem Drucker mit der DRD-Einstellung die Erkennung des Ruftonmusters Ihrer Faxnummer ermöglichen.

- 1. Rufen Sie **Setup** im Startbildschirm auf.
- 2. Wählen Sie **Fax-Einstellungen** > **Empfangseinstellungen** > **DRD**.
- 3. Wählen Sie das Ruftonmuster, das Ihrer Faxnummer zugeordnet ist.

Wählen Sie **Ein** wenn als Einstellungsoptionen nur **Ein** und **Aus** vorhanden sind.

### <span id="page-116-0"></span>**Speichern von Faxempfängern in einer Kontaktliste**

Wenn Sie häufig verwendete Faxnummern in einer Kontaktliste speichern, können Sie Faxdokumente ganz einfach versenden. Nach dem Registrieren eines Empfängers als Kurzwahleintrag können Sie einige Kurzwahleinträge gruppieren und so Faxdokumente an mehrere Empfänger gleichzeitig senden. Sie können bis zu 60 Einträge registrieren (Kurzwahleinträge und Gruppenwahleinträge).

#### *Hinweis:*

Bei einer Druckerstörung können Kontaktdaten verloren gehen. Es wird empfohlen, bei jeder Datenaktualisierung eine Sicherung der Daten herzustellen. Epson ist nicht haftbar für den Verlust von Daten, für das Sichern oder Wiederherstellen von Daten und/oder Einstellungen selbst innerhalb des Garantiezeitraums. Mit FAX Utility können Sie eine Kontaktliste auf dem Computer anlegen und die Daten sichern. Weitere Informationen finden Sie in der Hilfe zu FAX Utility.

### **Zugehörige Informationen**

 $\blacktriangleright$  ["FAX Utility" auf Seite 157](#page-156-0)

### **Registrieren von Kurzwahleinträgen**

- 1. Rufen Sie **Fax** im Startbildschirm auf.
- 2. Wählen Sie **Kontakte** > **Kontakte hinzuf./bearbeiten**.
- 3. Wählen Sie **Kurzwahl-Setup**. Wenn Sie einen bereits registrierten Kurzwahleintrag bearbeiten möchten, wählen Sie **Kontakte bearb.**.
- 4. Wählen Sie eine Eintragsnummer.
- 5. Geben Sie eine Faxnummer ein und drücken Sie dann **Fertig**. Geben Sie im nächsten Bildschirm den Empfängernamen ein und drücken Sie dann **Fertig**.

#### *Hinweis:*

- ❏ Für die Faxnummer können Sie bis zu 64 Stellen und für den Namen bis zu 30 Zeichen eingeben.
- ❏ Um eine Pause (drei Sekunden Pause) während des Wählvorgangs festzulegen, geben Sie durch Drücken von einen Bindestrich ein.
- ❏ Geben Sie bei Telefonanlagen mit Nebenstellen am Anfang der Faxnummer eine Amtsleitungsvorwahl ein, wenn diese für eine Amtsleitung erforderlich ist. Wenn die Amtsleitungsvorwahl in der Einstellung *Linientyp* festgelegt worden ist, geben Sie anstelle der Vorwahl das Zeichen # ein.
- 6. Drücken Sie **Optionen** und wählen Sie dann die Faxübertragungsgeschwindigkeit.

#### *Hinweis:*

Standardmäßig wird die in *Setup* > *Fax-Einstellungen* > *Kommunikation* > *Faxgeschw.* eingestellte Übertragungsgeschwindigkeit verwendet. Wenn mit dem Empfänger häufig Kommunikationsfehler auftreten oder der Empfänger im Ausland ist, wird die Einstellung *Langsam (9.600 b/s)* empfohlen.

7. Prüfen Sie die registrierten Daten und drücken Sie dann **Fertig**.

### **Registrieren von Gruppenwahleinträgen**

- 1. Rufen Sie **Fax** im Startbildschirm auf.
- 2. Wählen Sie **Kontakte** > **Kontakte hinzuf./bearbeiten**.

<span id="page-117-0"></span>3. Wählen Sie **Gruppenwahl-Setup**.

#### *Hinweis:*

Wenn Sie einen bereits registrierten Gruppenwahleintrag bearbeiten möchten, wählen Sie *Kontakte bearb.*.

- 4. Wählen Sie eine Eintragsnummer.
- 5. Geben Sie den Gruppennamen mit max. 30 Zeichen ein und drücken Sie dann **Fertig**.
- 6. Sie können bis zu 30 Kurzwahleinträge zu einer Gruppe hinzufügen.

#### *Hinweis:*

Neben jedem ausgewählten Eintrag wird ein Häkchen angezeigt. Drücken Sie auf das Häkchen, um einen Eintrag wieder abzuwählen.

7. Wenn Sie mit dem Hinzufügen von Kurzwahleinträgen fertig sind, drücken Sie **Fertig**.

## **Senden von Faxen**

### **Grundlegender Faxsendebetrieb**

Faxdokumente können Sie in Farbe oder in Schwarzweiß (SW) senden. Beim Senden von Faxdokumenten in Schwarzweiß können Sie vom gescannten Bild vor dem Senden im LCD-Bildschirm eine Vorschau anzeigen.

#### *Hinweis:*

- ❏ Wenn die Faxnummer besetzt ist oder ein anderes Problem auftritt, wählt der Drucker die Nummer nach einer Minute erneut. Drücken Sie *Wahlwdhlg.*, um sofort neu zu wählen.
- ❏ Die Standardeinstellungen zum Faxversand, wie z. B. die Auflösung, können Sie im folgenden Menü speichern.

*Setup* > *Fax-Einstellungen* > *Sendeeinstellungen*.

### **Faxversand über das Bedienfeld**

1. Legen Sie die Vorlagen ein.

#### *Hinweis:*

Sie können in einer Übertragung bis zu 100 Seiten senden, je nach verbleibendem Speicher kann es jedoch sein, dass auch schon weniger als 100 Seiten nicht versendet werden können.

- 2. Wählen Sie **Fax** im Bedienfeld.
- 3. Geben Sie den Empfänger ein.
	- ❏ Manuelle Eingabe: Drücken Sie **Fax-Nummer eingeben**, geben Sie die Nummer im Nummerneingabe-Bildschirm ein und drücken Sie dann **Fertig**.
	- ❏ Auswahl aus der Kontaktliste: Drücken Sie **Kontakte** und wählen Sie dann den Empfänger.
	- ❏ Zur Auswahl der zuletzt gewählten Nummer: Drücken Sie **Wahlwdhlg.**.

#### *Hinweis:*

- ❏ Um eine Pause (drei Sekunden Pause) während des Wählvorgangs festzulegen, geben Sie durch Drücken von einen Bindestrich ein.
- ❏ Wenn Sie in *Linientyp* eine Amtsholungsvorwahl festgelegt haben, geben Sie am Anfang der Faxnummer anstelle der Amtsholungsvorwahl das Zeichen "#" ein.
- ❏ Wenn Sie *Wahlwdhlg.* drücken und das letzte Fax wurde an einen Gruppenwahleintrag gesendet, wird der zuletzt in der Gruppe registrierte Eintrag angezeigt.
- ❏ Genauso wie Gruppenwahleinträge können Sie auch die Funktion *Sammelfax* für den gleichzeitigen Faxversand an mehrere Empfänger verwenden.
- 4. Blättern Sie im Bildschirm mit ▼, wählen Sie **Farbe** oder **S&W** und konfigurieren Sie dann nach Bedarf die Einstellungen, wie z. B. Auflösung und Versandmethode.

#### *Hinweis:*

- ❏ Um 2-seitige Vorlagen zu senden, aktivieren Sie *Doppelseitiges Faxen*. Mit dieser Einstellung kann jedoch nicht in Farbe gesendet werden.
- ❏ Beim Senden von Faxdokumenten in Schwarzweiß können Sie vom gescannten Bild vor dem Senden im LCD-Bildschirm eine Vorschau anzeigen. Aktivieren Sie dazu *Sende-Vorsch*.
- ❏ Zu Gruppenwahleinträgen können Faxdokumente nur in Schwarzweiß gesendet werden.
- 5. Drücken Sie die Taste  $\Phi$ .

### *Hinweis:*

- $\Box$  Um den Versand abzubrechen, drücken Sie die Taste  $\oslash$ .
- ❏ Der Faxversand in Farbe dauert länger, weil der Drucker gleichzeitig mit Scannen und Senden beschäftigt ist.
- 6. Beim Senden von Faxdokumenten in Schwarzweiß ist die Vorschau aktiviert, prüfen Sie die Vorschau im LCD-Bildschirm und drücken Sie dann die Taste $\mathcal{D}$ .
	- ❏ : Verschiebt den Bildschirm in Pfeilrichtung.
	- ❏ : Verkleinert oder vergrößert.
	- $\nabla$ . Ruft die vorherige oder nächste Seite auf.
	- ❏ x: Startet den Versand oder scannt erneut.

### *Hinweis:*

- ❏ Wenn *Direkt senden* aktiviert ist, ist eine Vorschau nicht möglich.
- ❏ Wenn Sie den Vorschaubildschirm 20 Sekunden lang nicht berühren, wird das Fax automatisch gesendet.
- ❏ Die Bildqualität von gesendeten Faxdokumenten kann abhängig von den Fähigkeiten des Gerätes beim Empfänger von der Vorschau abweichen.

### **Zugehörige Informationen**

- & ["Einlegen von Vorlagen auf das Vorlagenglas" auf Seite 54](#page-53-0)
- & ["Einlegen von Vorlagen in den ADF \(nur Drucker mit ADF\)." auf Seite 56](#page-55-0)
- & ["Speichern von Faxempfängern in einer Kontaktliste" auf Seite 117](#page-116-0)
- & ["Fax-Modus \(nur faxfähige Drucker\)" auf Seite 25](#page-24-0)
- & ["Faxversand an mehrere Ziele \(Sammelfax\)" auf Seite 121](#page-120-0)

### <span id="page-119-0"></span>**Faxversand durch Wählen mit einem externen Telefonapparat**

Sie können durch Wählen mit einem angeschlossenen Telefonapparat ein Fax senden, wenn Sie vor dem Faxversand ein Telefongespräch führen möchten oder wenn das Faxgerät des Empfängers nicht automatisch auf Faxdokumente umschaltet.

1. Legen Sie die Vorlagen ein.

*Hinweis:* In einer Faxübertragung können bis zu 100 Seiten gesendet werden.

- 2. Nehmen Sie den Hörer des angeschlossenen Telefonapparates ab.
- 3. Drücken Sie **Senden** im Druckerbedienfeld.
- 4. Blättern Sie im Bildschirm mit  $\nabla$ , wählen Sie Farbe oder Schwarzweiß und konfigurieren Sie dann nach Bedarf die Einstellungen, wie z. B. Auflösung und Versandmethode.
- 5. Wählen Sie mit dem angeschlossenen Telefonapparat die Faxnummer des Empfängers.
- 6. Wenn Sie einen Faxton hören, drücken Sie die Taste  $\Phi$  und legen Sie den Hörer auf.

### *Hinweis:*

Der Faxversand durch Wählen mit einem angeschlossenen Telefonapparat dauert länger, weil der Drucker gleichzeitig mit Scannen und Senden beschäftigt ist.

### **Zugehörige Informationen**

- & ["Einlegen von Vorlagen auf das Vorlagenglas" auf Seite 54](#page-53-0)
- & ["Einlegen von Vorlagen in den ADF \(nur Drucker mit ADF\)." auf Seite 56](#page-55-0)
- & ["Fax-Modus \(nur faxfähige Drucker\)" auf Seite 25](#page-24-0)

### **Möglichkeiten des Faxversands**

### **Faxversand nach Zeitplan**

Sie können den Faxversand zu einem bestimmten Zeitpunkt einstellen. Nach Zeitplan können Faxdokumente nur in Schwarzweiß gesendet werden.

- 1. Legen Sie die Vorlagen ein.
- 2. Wählen Sie **Fax** im Bedienfeld.
- 3. Geben Sie den Empfänger ein.
- 4. Drücken Sie **Erw. Optionen** und wählen Sie anschließend **Fax später senden**.
- 5. Drücken Sie **Ein**, geben Sie die Zeit für den Faxversand ein und drücken Sie dann **Fertig**.
- 6. Blättern Sie im Bildschirm mit ▼ und konfigurieren Sie dann nach Bedarf die Einstellungen, wie z. B. Auflösung und Versandmethode.

<span id="page-120-0"></span>7. Drücken Sie die Taste  $\Phi$ .

Die Vorlagen werden gescannt, gespeichert und dann zum angegebenen Zeitpunkt gesendet.

### *Hinweis:*

Bis das Faxdokument zur angegebenen Uhrzeit gesendet wurde, können Sie keine anderen Faxdokumente senden. Um den Faxversand abzubrechen, drücken Sie die Taste  $\bigcirc$  im Faxmodus-Hauptbildschirm.

### **Zugehörige Informationen**

- & ["Einlegen von Vorlagen auf das Vorlagenglas" auf Seite 54](#page-53-0)
- & ["Einlegen von Vorlagen in den ADF \(nur Drucker mit ADF\)." auf Seite 56](#page-55-0)
- & ["Faxversand über das Bedienfeld" auf Seite 118](#page-117-0)

### **Faxversand an mehrere Ziele (Sammelfax)**

Ein Faxdokument kann in Schwarzweiß gleichzeitig an bis zu 30 Empfänger gesendet werden. Sie können die Empfänger durch manuelle Eingabe der Faxnummern festlegen, Kurzwahl- oder Gruppenwahleinträge oder alle Methoden zusammen verwenden.

- 1. Legen Sie die Vorlagen ein.
- 2. Wählen Sie **Fax** im Bedienfeld.
- 3. Drücken Sie **Erw. Optionen** und wählen Sie anschließend **Sammelfax**.
- 4. Wählen Sie für **Neu hinzufügen** die Einstellung **Kontaktliste**.
- 5. Wählen Sie, wie die Empfänger festgelegt werden sollen.
	- ❏ Faxnr. eingeben: Geben Sie eine Faxnummer im Nummerneingabe-Bildschirm ein und drücken Sie dann **Fertig**.
	- ❏ Aus Kontakte wählen: Wählen Sie Empfänger aus der angezeigten Liste und drücken Sie dann **Fertig**.
- 6. Fügen Sie die erforderlichen Empfänger durch Wiederholen von Schritt 4 und 5 ein und drücken Sie dann **Fertig**.
- 7. Blättern Sie im Bildschirm mit ▼ und konfigurieren Sie dann nach Bedarf die Einstellungen, wie z. B. Auflösung und Versandmethode.
- 8. Drücken Sie die Taste  $\Phi$ .

### **Zugehörige Informationen**

- & ["Einlegen von Vorlagen auf das Vorlagenglas" auf Seite 54](#page-53-0)
- & ["Einlegen von Vorlagen in den ADF \(nur Drucker mit ADF\)." auf Seite 56](#page-55-0)
- & ["Faxversand über das Bedienfeld" auf Seite 118](#page-117-0)

### <span id="page-121-0"></span>**Senden eines Fax von einem Computer**

Sie können Faxe vom Computer aus mit FAX Utility und dem Treiber PC-FAX versenden. Weitere Bedienungsanleitungen dazu finden Sie in der Hilfe zu FAX Utility und dem Treiber PC-FAX

### **Zugehörige Informationen**

- & ["PC-FAX-Treiber \(Faxtreiber\)" auf Seite 157](#page-156-0)
- $\blacktriangleright$  ["FAX Utility" auf Seite 157](#page-156-0)

## **Faxempfang**

Ob empfangene Dokumente gedruckt oder gespeichert werden sollen, können Sie in **Setup** > **Fax-Einstellungen** > **Empfangseinstellungen** > **Fax-Ausgabe** einstellen. Wenn Sie empfangene Dokumente drucken möchten, achten Sie darauf, dass stets A4-Normalpapier in der Papierkassette eingelegt ist.

### **Zugehörige Informationen**

& ["Einlegen von Papier in den Papierkassette 2" auf Seite 47](#page-46-0)

### **Automatischer Faxempfang**

Wenn der Empfangsmodus auf automatisch eingestellt ist, leuchtet das Symbol **CAUTO** im Startbildschirm. Nach der festgelegten Anzahl von Klingelzeichen empfängt der Drucker ein Fax automatisch. Empfohlen für Benutzer, die Faxdienste häufig verwenden.

❏ Achten Sie darauf, dass stets A4-Normalpapier in der Papierkassette eingelegt ist, um empfangene Dokumente und Berichte drucken zu können.

Mit der Einstellung **Fax-Ausgabe** können Sie den automatischen Druck von empfangenen Faxdokumenten verhindern und die Dokumente stattdessen im Eingangsfach des Druckers, auf einem Speichergerät oder einem Computer speichern.

- ❏ Der Anrufbeantworter beantwortet einen Anruf nach der im Gerät eingestellten Anzahl von Klingelzeichen. Bei einem Sprachanruf zeichnet der Anrufbeantworter eine Sprachnachricht auf. Wenn der Drucker einen Faxton erkennt, nachdem der Anrufbeantworter den Anruf angenommen hat, beginnt der Drucker mit dem Faxempfang.
- ❏ Wenn Sie den Hörer des angeschlossenen Telefonapparates abnehmen und einen Faxton hören, sollten Sie warten. Wenn die Meldung "Verbinden .." im LCD-Bildschirm angezeigt wird, legen Sie den Hörer auf.

#### <span id="page-122-0"></span>*Hinweis:*

- ❏ Stellen Sie im Drucker die Anzahl von Klingelzeichen bis zur Antwort auf einen höheren Wert ein als die Anzahl von Klingelzeichen für den Anrufbeantworter. Andernfalls können Sie keine Sprachanrufe empfangen oder der Anrufbeantworter kann keine Sprachnachricht aufzeichnen, da der Drucker den Anruf vor dem Anrufbeantworter annimmt.
- ❏ Um Geräusche nachts oder zu anderen Zeiten zu vermeiden, können Sie den Ausdruck von empfangenen Dokumenten für einen festgelegten Zeitraum unterbrechen. Durch Eingabe der Ende- und Startzeitpunkte im folgenden Menü werden empfangene Dokumente in diesem Zeitraum nicht mehr gedruckt sondern im Speicher des Druckers abgelegt. Die Faxdokumente werden zum Startzeitpunkt ausgedruckt.

*Setup* > *Fax-Einstellungen* > *Druckeinstellungen* > *Druckabbruchzeit*

❏ Wenn Sie den Drucker nur für Faxdienste ohne Anschluss eines Telefonapparates an den Drucker verwenden, können Sie einstellen, dass Faxdokumente ohne Klingelzeichen empfangen werden. Wählen Sie *Setup* > *Drucker-Setup* > *Sound* > *Schaltf.drücken* > *Aus*.

### **Zugehörige Informationen**

- & ["Einstellen des Empfangsmodus" auf Seite 116](#page-115-0)
- & ["Einstellen der Klingelzeichen bis zur Annahme" auf Seite 116](#page-115-0)
- $\rightarrow$  ["Speichern von empfangenen Faxdokumenten" auf Seite 125](#page-124-0)

### **Manueller Faxempfang**

Wenn Sie Faxdienste nicht häufig verwenden, wird der manuelle Empfangsmodus empfohlen, der es ermöglicht, ein Fax erst nach dem Annehmen eines Anrufes mit dem angeschlossenen Telefonapparat und Prüfen der

Anrufart zu empfangen. Wenn der Empfangsmodus auf manuell eingestellt ist, leuchtet das Symbol im Startbildschirm. Wenn Sie einen Faxempfang während der Abwesenheit erwarten, stellen Sie den Empfangsmodus auf automatisch.

- 1. Wenn das Telefon klingelt, nehmen Sie den Hörer ab.
- 2. Wenn Sie einen Faxton hören, drücken Sie **Empfangen** im LCD-Bildschirm des Druckers.

#### *Hinweis:*

Wenn die Funktion *Extern empfangen* aktiviert ist, können Sie den Faxempfang nur mit dem Telefonapparat starten.

- 3. Drücken Sie die Taste  $\circledcirc$  und legen Sie dann den Hörer auf.
- 4. Drücken Sie die Taste  $\hat{\mathbb{Q}}$  erneut, um den Druck zu starten.

#### *Hinweis:*

Wenn *Fax-Ausgabe* auf das Speichern von empfangenen Dokumenten eingestellt ist, wird nach dem Speichern eine Meldung angezeigt. Folgen Sie zur Anzeige des empfangenen Dokuments der Bildschirmanleitung.

### **Zugehörige Informationen**

- & ["Einstellen des Empfangsmodus" auf Seite 116](#page-115-0)
- & ["Empfangen eines Fax über ein angeschlossenes Telefon \(Extern empfangen\)" auf Seite 124](#page-123-0)
- & ["Speichern von empfangenen Faxdokumenten" auf Seite 125](#page-124-0)

### <span id="page-123-0"></span>**Empfangen eines Fax über ein angeschlossenes Telefon (Extern empfangen)**

Um ein Fax manuell zu empfangen, müssen Sie den Drucker in Betrieb setzen, nachdem Sie den Telefonhörer abgenommen haben. Mit der Funktion **Extern empfangen** können Sie ein Fax über das Telefon empfangen.

Die Funktion **Extern empfangen** kann mit Telefonapparaten verwendet werden, die über eine Tonwahlfunktion verfügen.

### **Zugehörige Informationen**

& ["Manueller Faxempfang" auf Seite 123](#page-122-0)

### **Einrichten von Extern empfangen**

- 1. Rufen Sie **Setup** im Startbildschirm auf.
- 2. Wählen Sie **Fax-Einstellungen** > **Empfangseinstellungen** > **Extern empfangen**.
- 3. Geben Sie nach der Aktivierung von **Extern empfangen** einen zweistelligen Code (Eingabe 0 bis 9, \* und #) in das Feld **Startcode** ein.
- 4. Drücken Sie **Fertig**.

### **Verwenden von Extern empfangen**

- 1. Wenn das Telefon klingelt, nehmen Sie den Hörer ab.
- 2. Wenn Sie einen Faxton hören, geben Sie über das Ziffernfeld des Telefons den Startcode ein.
- 3. Legen Sie den Hörer auf, nachdem der Faxempfang bestätigt wurde.

### **Faxempfang durch Abrufen**

Durch Wählen einer Faxnummer können Sie ein Fax empfangen, das sich für den Abruf auf einem anderen Faxgerät befindet. Von Faxinformationsdiensten können Sie bestimmte Dokumente empfangen, wenn Sie die von diesem Dienst bereitgestellte telefonische Anleitung befolgen. Wenn Sie einen Faxinformationsdienst verwenden, der eine telefonische Anleitung bietet, wählen Sie die Faxnummer mit dem angeschlossenen Telefonapparat.

- 1. Rufen Sie **Fax** im Startbildschirm auf.
- 2. Drücken Sie **Erw. Optionen**, wählen Sie **Abruf** und danach **Ein**.
- 3. Geben Sie die Faxnummer ein und drücken Sie dann  $\mathcal{D}$ .

#### *Hinweis:*

Wenn *Fax-Ausgabe* auf das Speichern von empfangenen Dokumenten eingestellt ist, wird nach dem Speichern eine Meldung angezeigt. Folgen Sie zur Anzeige des empfangenen Dokuments der Bildschirmanleitung.

### <span id="page-124-0"></span>**Zugehörige Informationen**

& ["Faxversand durch Wählen mit einem externen Telefonapparat" auf Seite 120](#page-119-0)

### **Speichern von empfangenen Faxdokumenten**

Sie können einstellen, dass empfangene Faxdokumente im Druckereingangsfach, auf einem Speichergerät oder auf einem Computer gespeichert werden sollen. Wenn keines davon eingestellt ist, werden empfangene Faxdokumente automatisch ausgedruckt.

- 1. Rufen Sie **Setup** im Startbildschirm auf.
- 2. Wählen Sie **Fax-Einstellungen** > **Empfangseinstellungen** > **Fax-Ausgabe**.
- 3. Drücken Sie **Einst. ändern**, wählen Sie die gewünschte Option und konfigurieren Sie dann die Einstellungen.
	- ❏ In Posteingang speich.:

Speichert alle empfangenen Dokumente im Druckereingangsfach. Die gespeicherten Dokumente werden nicht automatisch ausgedruckt. Sie können die Dokumente im LCD-Bildschirm des Druckers anzeigen und bei Bedarf drucken.

❏ Im Computer speichern:

Konfigurieren Sie die Einstellungen zum Speichern von Dokumenten auf dem mit dem Drucker verbundenen Computer und mit Hilfe von FAX Utility. Unter FAX Utility-Hilfe finden Sie weitere Informationen.

Wenn die empfangenen Dokumente auf dem Computer gespeichert sind, werden sie im Drucker gelöscht. Um die Dokumente beim Speichern auf dem Computer automatisch auch auszudrucken, wählen Sie **Ja, dann drucken** im Drucker, nachdem die FAX Utility-Einstellungen abgeschlossen sind.

#### *Hinweis:*

Bei ausgeschaltetem Computer speichert der Drucker die empfangenen Dokumente vorübergehend in seinem Speicher. Wenn der Speicher voll wird, kann der Drucker keine Faxdokumente mehr empfangen oder senden.

❏ Auf ext. Gerät speich.:

Konvertiert empfangene Dokumente in das PDF-Format und speichert sie auf einem Speichergerät, wie z. B. einer mit dem Drucker verbundenen Speicherkarte oder einem USB-Stick. Wenn die empfangenen Dokumente auf dem Speichergerät gespeichert sind, werden Sie im Drucker gelöscht. Um die Dokumente beim Speichern auf dem Speichergerät automatisch auch auszudrucken, wählen Sie **Ja, dann drucken** im Drucker.

Bevor Sie diese Funktion verwenden, müssen Sie auf dem Speichergerät einen Ordner erstellen, in dem dann die empfangenen Dokumente gespeichert werden. Wählen Sie **Speicherordner erstellen** und legen Sie dann einen Ordner an.

### *Hinweis:*

Stellen Sie sicher, dass das Speichergerät mit dem Drucker verbunden ist. Wenn das Gerät nicht verbunden ist, wird das Senden und Empfangen von Faxdokumenten ggf. unmöglich, weil durch das vorübergehende Speichern der empfangenen Dokumente bei getrenntem Gerät der Speicher voll wird und ein Speicherfehler auftritt.

### **Zugehörige Informationen**

- $\blacktriangleright$  ["FAX Utility" auf Seite 157](#page-156-0)
- & ["Einsetzen einer Speicherkarte" auf Seite 59](#page-58-0)

### **Prüfen von empfangenen Faxdokumenten im LCD-Bildschirm**

Sie können die im Druckereingangsfach gespeicherten empfangenen Faxdokumente im LCD-Bildschirm prüfen.

1. Wenn neue Faxdokumente vorhanden sind, erscheint eine Benachrichtung im Startbildschirm. Drücken Sie **Eing. öffnen**. Oder rufen Sie **Fax** im Startbildschirm auf und wählen Sie dann **Erw. Optionen** > **Eing. öffnen**.

#### *Hinweis:*

Bei ungelesenen oder nicht gedruckten Dokumenten leuchtet das Symbol **im Elle** im Startbildschirm. Drücken Sie dieses Symbol, wenn Sie die Anzahl und Speicherbelegung der ungelesenen oder nicht gedruckten Dokumente anzeigen möchten.

2. Wählen Sie das Faxdokument, das Sie anzeigen möchten, aus der Liste mit empfangenen Dokumenten.

#### *Hinweis:*

Drücken Sie *Menü* im Listenbildschirm, um alle empfangenen Dokumente auf einmal zu drucken oder zu löschen.

- 3. Prüfen Sie die empfangenen Dokumente.
	- ❏ : Dreht das Bild um 90 Grad nach rechts.
	- ❏ : Verschiebt den Bildschirm in Pfeilrichtung.
	- ❏ : Verkleinert oder vergrößert.
	- ❏ : Ruft die vorherige oder nächste Seite auf.
	- ❏ x: Anzeige der Menüs zum Drucken oder Löschen.
	- $\Box$   $\Diamond$ : Der Druckvorgang beginnt.

### *Hinweis:*

Wenn der Speicher voll ist, kann der Drucker keine Faxdokumente empfangen oder senden. Es wird empfohlen, angezeigte oder gedruckte Dokumente zu löschen.

## **Verwenden von anderen Faxfunktionen**

### **Drucken des Faxberichts und der Faxliste**

### **Manueller Druck von Faxberichten**

- 1. Rufen Sie **Fax** im Startbildschirm auf.
- 2. Wählen Sie **Erw. Optionen** > **Fax-Bericht**.
- 3. Wählen Sie den Bericht, den Sie drucken möchten, und folgen Sie der Bildschirmanleitung.

#### *Hinweis:*

Sie können das Berichtsformat ändern. Wählen Sie im Startbildschirm *Setup* > *Fax-Einstellungen* > *Berichtseinstellungen* und ändern Sie dann die Einstellungen für *Bild an Bericht anh.* oder *Berichtsformat*.

### **Zugehörige Informationen**

- & ["Fax-Modus \(nur faxfähige Drucker\)" auf Seite 25](#page-24-0)
- & ["Fax-Einstellungen \(nur faxfähige Drucker\)" auf Seite 37](#page-36-0)

### **Einstellen des Ausdrucks von automatischen Faxberichten**

Sie können einstellen, die folgenden Faxberichte automatisch auszudrucken.

### **Bericht letzte Übertr.**

Wählen Sie im Startbildschirm **Setup** > **Fax-Einstellungen** > **Berichtseinstellungen** > **Bericht letzte Übertr.** und wählen Sie dann **Beim Senden** oder **Bei Fehler**.

### **Fax-Protokoll**

Wählen Sie im Startbildschirm **Setup** > **Fax-Einstellungen** > **Berichtseinstellungen** > **Fax-Protokoll-Auto-Dr.** und wählen Sie dann **Ein(alle 30)** oder **Ein(Zeit)**.

### **Zugehörige Informationen**

- & ["Fax-Modus \(nur faxfähige Drucker\)" auf Seite 25](#page-24-0)
- & ["Fax-Einstellungen \(nur faxfähige Drucker\)" auf Seite 37](#page-36-0)

### **Erneutes Drucken von empfangenen Faxdokumenten**

Sie können empfangene Dokumente, die Sie bereits ausgedruckt haben, erneut drucken. Alle empfangenen und im Druckerspeicher abgelegten Dokumente werden in umgekehrter chronologischer Reihenfolge gedruckt. Wenn jedoch der Druckerspeicher voll wird, werden bereits gedruckte Dokumente beginnend mit dem ältesten Dokument automatisch gelöscht.

### *Hinweis:*

Wenn Sie *In Posteingang speich.* auf *Ja* als Einstellung für *Fax-Ausgabe* festgelegt haben, können Sie einzelne Dokumente für den erneuten Ausdruck aus dem Druckereingangsfach auswählen.

- 1. Rufen Sie **Fax** im Startbildschirm auf.
- 2. Drücken Sie **Erw. Optionen** und wählen Sie anschließend **Faxe neu drucken**.
- 3. Drücken Sie die Taste  $\Phi$ .

### *Hinweis:*

Wenn die Dokumente für den erneuten Ausdruck gedruckt worden sind, drücken Sie die Taste  $\bigcirc$ , um den Druck zu beenden.

# <span id="page-127-0"></span>**Auswechseln von Tintenpatronen**

## **Kontrollieren der Tintenstände**

Sie können die ungefähren Tintenstände über das Bedienfeld oder den Computer kontrollieren.

### **Prüfen der Tintenstände - Bedienfeld**

- 1. Rufen Sie **Setup** im Startbildschirm auf.
- 2. Wählen Sie **Tintenstand**.

### **Prüfen der Tintenstände - Windows**

- 1. Rufen Sie das Druckertreiberfenster auf.
- 2. Klicken Sie auf der Registerkarte **EPSON Status Monitor 3** auf **Utility**.

#### *Hinweis:*

Wenn *EPSON Status Monitor 3* deaktiviert ist, klicken Sie auf der Registerkarte *Erweiterte Einstellungen* auf *Utility* und wählen Sie *EPSON Status Monitor 3 aktivieren*.

### **Zugehörige Informationen**

& ["Windows-Druckertreiber" auf Seite 150](#page-149-0)

### **Kontrollieren der Tintenstände - Mac OS X**

- 1. Wählen Sie im Menü die Optionen **Systemeinstellungen** > **Drucker & Scanner** (oder **Drucken & Scannen**, **Drucken & Faxen**) und anschließend den Drucker aus.
- 2. Klicken Sie auf **Optionen & Zubehör** > **Dienstprogramm** > **Drucker-Dienstprogramm öffnen**.
- 3. Klicken Sie auf **EPSON Status Monitor**.

## **Tintenpatronencodes**

Es wird empfohlen, ausschließlich original Epson-Tintenpatronen zu verwenden. Epson kann die Qualität und Zuverlässigkeit der Tinte von Drittanbietern nicht garantieren. Die Verwendung von Tinten anderer Hersteller kann Schäden verursachen, die von der Epson-Garantie nicht abgedeckt sind, und kann unter gewissen Umständen ein fehlerhaftes Druckerverhalten hervorrufen. Tintenstandangaben zu Nicht-Originaltintenpatronen werden möglicherweise nicht angezeigt.

Im Folgenden sind die Codes für die Epson-Originaltintenpatronen aufgeführt.

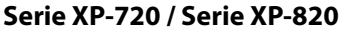

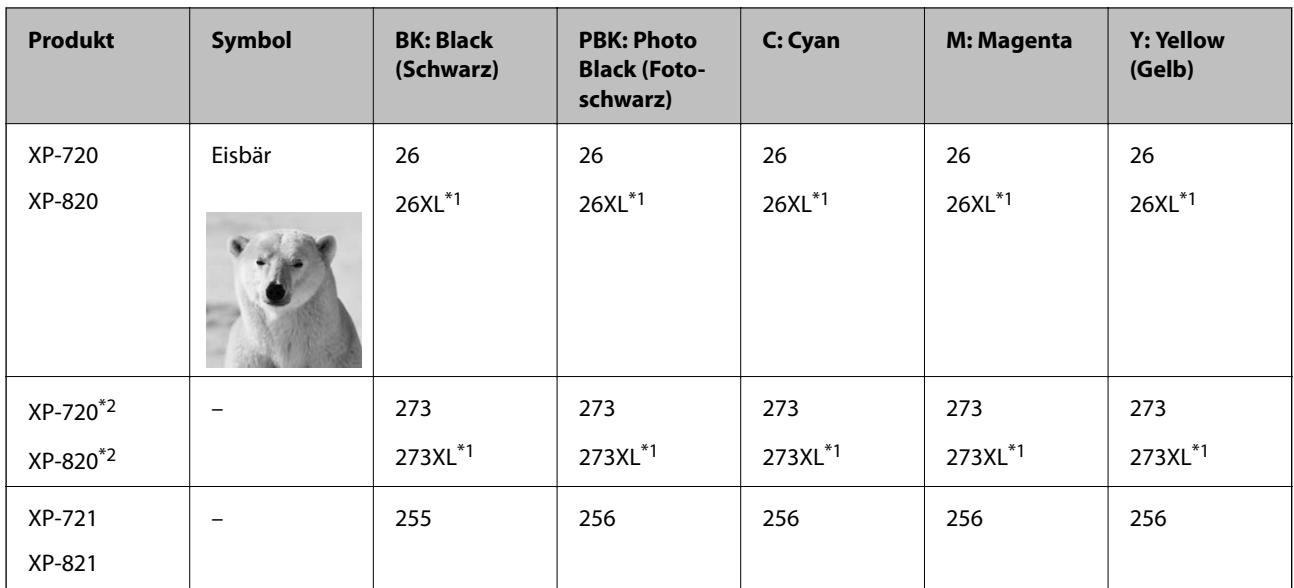

\*1 "XL" kennzeichnet eine große Patrone.

\*2 Für Australien und Neuseeland.

### **Serie XP-760 / Serie XP-860**

![](_page_128_Picture_311.jpeg)

\*1 "XL" kennzeichnet eine große Patrone.

\*2 Für Australien und Neuseeland.

### *Hinweis:*

- ❏ Nicht alle Tintenpatronen sind in allen Ländern verfügbar.
- ❏ Anwender in Europa erhalten Informationen zur Ergiebigkeit von Epson-Tintenpatronen auf der folgenden Website. <http://www.epson.eu/pageyield>

## <span id="page-129-0"></span>**Vorsichtsmaßnahmen beim Austausch von Tintenpatronen**

Lesen Sie vor dem Auswechseln von Tintenpatronen die folgenden Hinweise.

### **Vorsichtsmaßnahmen bei der Handhabung**

- ❏ Lagern Sie Tintenpatronen bei normaler Zimmertemperatur und halten Sie sie von direkter Sonneneinstrahlung fern.
- ❏ Es wird empfohlen, die Tintenpatrone vor dem auf der Verpackung angegebenen Datum zu verwenden.
- ❏ Um optimale Ergebnisse zu erzielen, sollten Tintenpatronen innerhalb von sechs Monaten nach dem Öffnen der Verpackung verbraucht werden.
- ❏ Lagern Sie Tintenpatronen zum Erzielen der besten Druckergebnisse so, dass die Unterseite nach unten zeigt.
- ❏ Wenn Sie eine Tintenpatrone verwenden wollen, die Sie zuvor an einem kälteren Ort gelagert haben, lassen Sie sie sich vor der Verwendung mindestens drei Stunden lang auf Raumtemperatur erwärmen.
- ❏ Öffnen Sie die Verpackung von Tintenpatronen erst, wenn Sie sie direkt in den Drucker einsetzen. Die Tintenpatrone ist vakuumverpackt, um deren Zuverlässigkeit zu bewahren. Wenn Sie die Tintenpatrone über einen längeren Zeitraum unverpackt aufbewahren, bevor Sie sie nutzen, kann u. U. kein normales Druckergebnis erzielt werden.
- ❏ Die in der Abbildung gezeigten Bereiche nicht berühren. Andernfalls kann die normale Funktionsweise und Druckfähigkeit beeinträchtigt werden.

![](_page_129_Picture_12.jpeg)

- ❏ Installieren Sie alle Tintenpatronen; andernfalls ist das Drucken nicht möglich.
- ❏ Wechseln Sie die Tintenpatronen nicht aus, wenn das Gerät ausgeschaltet ist. Bewegen Sie den Druckkopf nicht von Hand. Andernfalls könnte der Drucker beschädigt werden.
- ❏ Nach dem Einsetzen der Tintenpatrone blinkt die Betriebsanzeige, während der Drucker die Tinte lädt. Schalten Sie den Drucker während des Tintenladevorgangs nicht aus. Wenn der Tintenladevorgang nicht abgeschlossen wird, können Sie u. U. nicht drucken.
- ❏ Lassen Sie den Drucker nicht mit entfernten Tintenpatronen stehen und schalten Sie den Drucker während des Austauschs nicht aus. Andernfalls kann die in den Druckkopfdüsen verbleibende Tinte austrocknen und das Drucken verhindern.
- ❏ Achten Sie darauf, dass kein Staub oder irgendwelche Objekte in den Tintenpatronenhalter gelangen. Etwaige Objekte im Halter können die Druckergebnisse beeinträchtigen oder sogar dazu führen, dass kein Drucken mehr möglich ist. Falls ein Objekt in den Halter gelangt, entfernen Sie es vorsichtig.

❏ Wenn Sie die Tintenpatrone zur späteren Wiederverwendung oder zur Entsorgung aus dem Drucker entfernen, verschließen Sie die Tintenzufuhröffnung unbedingt wieder mit der Kappe. So verhindern Sie, dass die Tinte austrocknet oder der Umgebungsbereich durch Tinte verschmiert wird.

![](_page_130_Picture_3.jpeg)

- ❏ Dieser Drucker nutzt Tintenpatronen, die mit einem grünen Chip ausgestattet sind. Dieser Chip überwacht Informationen, wie z. B. die verbleibende Tintenmenge für jede Tintenpatrone. Das bedeutet, dass Sie eine Tintenpatrone, die aus dem Drucker herausgenommen wurde, bevor sie leer war, weiterhin nutzen können, wenn Sie sie wieder in den Drucker einsetzen. Beim Wiedereinsetzen der Tintenpatrone wird jedoch etwas Tinte verbraucht, um die Druckerleistung sicherzustellen.
- ❏ Für eine maximale Tinteneffizienz sollten Sie eine Tintenpatrone nur dann entfernen, wenn sie ausgewechselt werden muss. Tintenpatronen mit niedrigem Tintenstand sollten u. U. nicht wiedereingesetzt werden.
- ❏ Um eine erstklassige Druckqualität zu gewährleisten und den Druckkopf zu schonen, ist noch eine Sicherheitsreserve an Tinte in der Patrone enthalten, wenn der Drucker anzeigt, dass die Patrone ausgetauscht werden muss. Beim Anzeigen der verbleibenden Nutzungsdauer wird diese Reserve nicht berücksichtigt.
- ❏ Die Tintenpatronen enthalten möglicherweise wiederverwertete Materialien, die jedoch die Funktion oder Leistung des Druckers nicht beeinträchtigen.
- ❏ Die Spezifikationen und das Aussehen von Tintenpatronen können sich im Zuge der Produktverbesserung ohne vorherige Benachrichtigung geändert werden.
- ❏ Nehmen Sie keine Veränderungen an der Tintenpatrone vor, denn dies kann ggf. dazu führen, dass Sie nicht mehr normal drucken können.
- ❏ Sie können nicht die Patronen verwenden, die mit dem Ersatzdrucker geliefert wurden.
- ❏ Die Nutzungsdauer einer Patrone hängt von den gedruckten Bildern, dem verwendeten Papiertyp, der Druckhäufigkeit und Umgebungsbedingungen wie der Temperatur ab.
- ❏ Führen Sie den Austausch der Tintenpatronen bis zum Ende durch. Lassen Sie den Drucker nicht mit entfernten Tintenpatronen stehen.

### **Tintenverbrauch**

- ❏ Zum Erhalt der optimalen Druckkopfleistung wird von allen Patronen bei Wartungsvorgängen etwas Tinte verbraucht. Auch beim Einschalten des Druckers oder Austauschen von Tintenpatronen kann Tinte verbraucht werden.
- ❏ Beim Drucken in Schwarz-Weiß oder in Graustufen wird je nach Papiersorte oder gewählter Druckqualitätseinstellung farbige anstatt schwarzer Tinte verwendet. Der Grund dafür ist, dass Schwarz aus einer Mischung von Farbtinten kreiert wird.
- ❏ Die Tinte in den mit dem Drucker gelieferten Tintenpatronen wird bei der ersten Inbetriebnahme teilweise aufgebraucht. Um qualitativ hochwertige Ausdrucke zu produzieren, wird der Druckkopf im Drucker vollständig mit Tinte geladen. Dieser Vorgang verbraucht eine entsprechende Menge an Tinte. Aus diesem Grund drucken diese Patronen im Vergleich zu den folgenden Tintenpatronen ggf. weniger Seiten.

## **Auswechseln von Tintenpatronen**

### !*Achtung:*

Achten Sie darauf, dass Sie sich beim Öffnen und Schließen der Scannereinheit weder die Hand noch die Finger einklemmen. Andernfalls könnten Sie sich verletzen.

### Wichtig:

Führen Sie den Austausch der Tintenpatronen bis zum Ende durch. Lassen Sie den Drucker nicht mit entfernten Tintenpatronen stehen.

### *Hinweis:*

Wenn Sie die Tintenpatronen während eines Kopiervorgangs auswechseln, kann es sein, dass die Vorlagen verschoben werden. Drücken Sie die Taste  $\bigcirc$ , um den Kopiervorgang abzubrechen und die Vorlagen wieder neu zu positionieren.

- 1. Wenn der CD/DVD-Träger eingelegt ist, nehmen Sie den Träger heraus.
- 2. Fahren Sie folgendermaßen fort.
	- ❏ Bei Aufforderung zum Auswechseln der Tintenpatronen

Prüfen Sie, welche Tintenpatrone ersetzt werden muss, tippen Sie auf **Fortfahren** und wählen Sie dann **Ja, jetzt ersetzen**.

- ❏ Beim Auswechseln von Tintenpatronen, die noch nicht leer sind Rufen Sie **Setup** im Startbildschirm auf und wählen Sie dann **Wartung** > **Tintenpatronenaustausch**. Drücken Sie als nächstes die Taste  $\hat{\mathbb{Q}}$ .
- 3. Fahren Sie folgendermaßen fort.
	- ❏ Wenn Sie bei der Serie XP-720 / Serie XP-820 die schwarze Tintenpatrone ersetzen, schütteln Sie die neue schwarze Tintenpatrone vor dem Auspacken vorsichtig vier- oder fünfmal. Beim Auswechseln anderer Farbtintenpatronen und der Tintenpatrone Fotoschwarz nehmen Sie die neuen Farbtintenpatronen und die Tintenpatrone Fotoschwarz aus der Verpackung heraus, ohne sie zu schütteln.

![](_page_131_Picture_16.jpeg)

❏ Nehmen Sie bei der Serie XP-760 / Serie XP-860 die Tintenpatrone aus der Verpackung heraus.

![](_page_131_Figure_18.jpeg)

4. Entfernen Sie die Abdeckung.

![](_page_132_Picture_3.jpeg)

### **T** *Wichtig*:

❏ Die in der Abbildung gezeigten Bereiche nicht berühren. Andernfalls kann die normale Funktionsweise und Druckfähigkeit beeinträchtigt werden.

![](_page_132_Figure_6.jpeg)

❏ Schütteln Sie die Tintenpatronen nach dem Öffnen der Verpackung nicht. Es könnte Tinte austreten.

5. Öffnen Sie die Scannereinheit bei geschlossener Vorlagenabdeckung.

![](_page_132_Picture_9.jpeg)

6. Drücken Sie die Lasche zur Entriegelung des Tintenpatronenhalters und nehmen Sie die Patrone schräg heraus.

![](_page_133_Picture_3.jpeg)

### **T** *Wichtig*:

Wenn Sie die Tintenpatrone zur späteren Wiederverwendung oder zur Entsorgung aus dem Drucker entfernen, verschließen Sie die Tintenzufuhröffnung unbedingt wieder mit der Kappe. So verhindern Sie, dass die Tinte austrocknet oder der Umgebungsbereich durch Tinte verschmiert wird.

![](_page_133_Picture_6.jpeg)

7. Setzen Sie die neue Tintenpatrone schräg in den Patronenhalter hinein und drücken Sie sie vorsichtig nach unten, bis sie hörbar einrastet.

![](_page_133_Figure_8.jpeg)

8. Schließen Sie die Scannereinheit und drücken Sie die Taste  $\mathcal{D}$ .

9. Befolgen Sie die Anweisungen auf dem Bildschirm.

### Wichtig:

- ❏ Nach dem Einsetzen der Tintenpatrone blinkt die Betriebsanzeige, während der Drucker die Tinte lädt. Schalten Sie den Drucker während des Tintenladevorgangs nicht aus. Wenn der Tintenladevorgang nicht abgeschlossen wird, können Sie u. U. nicht drucken.
- ❏ Den CD/DVD-Träger erst einlegen, wenn die Tintenbefüllung abgeschlossen ist.

### **Zugehörige Informationen**

- & ["Tintenpatronencodes" auf Seite 128](#page-127-0)
- & ["Vorsichtsmaßnahmen beim Austausch von Tintenpatronen" auf Seite 130](#page-129-0)

## **Vorübergehendes Drucken mit schwarzer Tinte**

Für die Serie XP-720 / Serie XP-820

Wenn Sie von einem Computer drucken und die farbige oder fotoschwarze Tinte verbraucht, aber noch schwarze Tinte vorhanden ist, können Sie mit den folgenden Einstellungen für kurze Zeit auch nur mit schwarzer Tinte weiterdrucken.

Für die Serie XP-760 / Serie XP-860

Wenn Sie von einem Computer drucken und die farbige Tinte verbraucht aber noch schwarze Tinte vorhanden ist, können Sie mit den folgenden Einstellungen für kurze Zeit auch nur mit schwarzer Tinte weiterdrucken.

- ❏ Papiersorte: Normalpapier, Umschlag
- ❏ Farbe: **Graustufen**
- ❏ Randlos: Nicht aktiviert
- ❏ EPSON Status Monitor 3: Aktiviert (nur für Windows)

Da diese Funktion nur für etwa fünf Tage verfügbar ist, sollten Sie die verbrauchte Patrone so bald wie möglich ersetzen.

### *Hinweis:*

- ❏ Wenn *EPSON Status Monitor 3* deaktiviert ist, klicken Sie auf *Erweiterte Einstellungen* auf der Registerkarte *Utility* und wählen Sie dann *EPSON Status Monitor 3 aktivieren*.
- ❏ Die Verfügbarkeitsdauer dieser Funktion hängt von den Einsatzbedingungen ab.

### **Vorübergehendes Drucken mit schwarzer Tinte – Windows**

1. Wenn das folgende Fenster angezeigt wird, brechen Sie den Druckvorgang ab.

![](_page_135_Picture_42.jpeg)

#### *Hinweis:*

Wenn Sie den Druck nicht vom Computer abbrechen können, verwenden Sie dazu das Druckerbedienfeld.

- 2. Rufen Sie das Druckertreiberfenster auf.
- 3. Klicken Sie auf **Randlos** auf der Registerkarte **Haupteinstellungen**.
- 4. Wählen Sie **Normalpapier** oder **Umschlag** als Einstellung für **Druckmedium** auf der Registerkarte **Haupteinstellungen**.
- 5. Wählen Sie **Graustufen**.
- 6. Stellen Sie die anderen Optionen auf den Registerkarten **Haupteinstellungen** und **Weitere Optionen** je nach Bedarf ein und klicken Sie dann auf **OK**.
- 7. Klicken Sie auf **Drucken**.
- 8. Klicken Sie auf **Schwarz drucken** im angezeigten Fenster.

### **Zugehörige Informationen**

- & ["Einlegen von Papier in den Papierkassette 1" auf Seite 43](#page-42-0)
- & ["Einlegen von Papier in den Papierkassette 2" auf Seite 47](#page-46-0)
- $\rightarrow$  ["Einlegen von Papier in den Hinterer Papiereinzug" auf Seite 50](#page-49-0)
- & ["Grundlagen des Druckens Windows" auf Seite 74](#page-73-0)

### **Vorübergehendes Drucken mit schwarzer Tinte – Mac OS X**

### *Hinweis:*

Um diese Funktion über ein Netzwerk zu verwenden, stellen Sie eine Verbindung mit *Bonjour* her.

- 1. Klicken Sie auf das Druckersymbol in der **Dock**.
- 2. Brechen Sie den Druckauftrag ab.
	- ❏ Mac OS X v10.8.x bis Mac OS X v10.9.x

Klicken Sie neben der Fortschrittsanzeige auf

 $\Box$  Mac OS X v10.6.x bis v10.7.x

Klicken Sie auf **Löschen**.

Wenn Sie den Druck nicht vom Computer abbrechen können, verwenden Sie dazu das Druckerbedienfeld.

- 3. Wählen Sie im -Menü die Optionen **Systemeinstellungen** > **Drucker & Scanner** (oder **Drucken & Scannen**, **Drucken & Faxen**) und wählen Sie anschließend den Drucker aus. Klicken Sie auf **Optionen & Füllstände** > **Optionen** (oder **Treiber**).
- 4. Wählen Sie für **Ein** die Einstellung **Vorübergehenden Schwarzdruck zulassen**.
- 5. Rufen Sie das Druckfenster auf.
- 6. Wählen Sie **Druckereinstellungen** aus dem Popup-Menü.
- 7. Wählen Sie ein beliebiges Papierformat, außer randlos, als Einstellung für das **Papierformat**.
- 8. Wählen Sie **Normalpapier** oder **Umschlag** als Einstellung für **Medium**.
- 9. Wählen Sie **Graustufen**.

*Hinweis:*

- 10. Stellen Sie die anderen Punkte nach Bedarf ein.
- 11. Klicken Sie auf **Drucken**.

### **Zugehörige Informationen**

- & ["Einlegen von Papier in den Papierkassette 1" auf Seite 43](#page-42-0)
- & ["Einlegen von Papier in den Papierkassette 2" auf Seite 47](#page-46-0)
- & ["Einlegen von Papier in den Hinterer Papiereinzug" auf Seite 50](#page-49-0)
- & ["Grundlagen des Druckens Mac OS X" auf Seite 76](#page-75-0)

## **Sparen von schwarzer Tinte bei fast leerer schwarzer Patrone (nur unter Windows)**

Wenn nur noch wenig schwarze Tinte aber noch genügend farbige Tinte vorhanden ist, können Sie mit einer Mischung aus farbigen Tinten schwarz erzeugen. So können Sie weiterdrucken und eine schwarze Ersatztintenpatrone vorbereiten.

Diese Funktion ist nur verfügbar, wenn Sie im Druckertreiber die folgenden Einstellungen wählen.

- ❏ Druckmedium: **Normalpapier**
- ❏ Qualität: **Standard**
- ❏ EPSON Status Monitor 3: Aktiviert

#### *Hinweis:*

- ❏ Wenn *EPSON Status Monitor 3* deaktiviert ist, klicken Sie auf *Erweiterte Einstellungen* auf der Registerkarte *Utility* und wählen Sie dann *EPSON Status Monitor 3 aktivieren*.
- ❏ Zusammengesetztes Schwarz unterscheidet sich etwas von reinem Schwarz. Außerdem wird die Druckgeschwindigkeit herabgesetzt.
- ❏ Um die Qualität des Druckkopfes zu erhalten, wird auch schwarze Tinte verbraucht.

![](_page_137_Picture_130.jpeg)

### **Auswechseln von Tintenpatronen**

![](_page_138_Picture_53.jpeg)

# **Verbessern der Druck- und Scanqualität**

## **Prüfen und Reinigen des Druckkopfes**

Verstopfte Düsen bewirken blasse Ausdrucke, sichtbare Streifenbildung oder unerwartete Farben. Wenn die Druckqualität nachgelassen hat, prüfen Sie anhand der Düsentestfunktion, ob die Düsen verstopft sind. Wenn die Düsen verstopft sind, reinigen Sie den Druckkopf.

![](_page_139_Picture_5.jpeg)

Öffnen Sie die Scannereinheit nicht. Schalten Sie auch nicht den Drucker während des Druckkopf-Reinigungsvorgangs aus. Wenn der Druckkopf-Reinigungsvorgang nicht abgeschlossen wird, können Sie u. U. nicht drucken.

### *Hinweis:*

- ❏ Da die Druckkopfreinigung etwas Tinte verbraucht, reinigen Sie den Druckkopf nur, wenn die Druckqualität nachlässt.
- ❏ Bei niedrigem Tintenstand können Sie den Druckkopf ggf. nicht reinigen.
- ❏ Wenn die Druckqualität nicht besser geworden ist, nachdem Sie den Düsentest und die Druckkopfreinigung zweimal wiederholt haben, schalten Sie den Drucker aus und warten mindestens sechs Stunden, bevor Sie ihn wieder einschalten. Führen Sie dann den Düsentest erneut durch und wiederholen bei Bedarf die Druckkopfreinigung. Es wird empfohlen, den Drucker auszuschalten. Verbessert sich die Druckqualität immer noch nicht, wenden Sie sich an den Epson-Kundendienst.
- $\Box$  Um zu verhindern, dass der Druckkopf eintrocknet, schalten Sie den Drucker immer mit der Taste $\Theta$  aus.
- ❏ Um stets die beste Druckkopffunktion zu gewährleisten, sollten Sie regelmäßig einige Seiten drucken.

### **Prüfen und Reinigen des Druckkopfes - Bedienfeld**

- 1. Legen Sie A4-Normalpapier in die Papierkassette ein.
- 2. Rufen Sie **Setup** im Startbildschirm auf.
- 3. Wählen Sie **Wartung** > **Düsentest**.
- 4. Befolgen Sie zum Drucken des Düsentestmusters die Anweisungen auf dem Bildschirm.
- 5. Vergleichen Sie das gedruckte Testmuster mit dem nachstehenden Beispiel.

❏ Alle Linien wurden gedruckt: Die Druckkopfdüsen sind nicht verstopft. Wählen Sie **Fertig**.

![](_page_139_Figure_20.jpeg)

❏ Die Linien sind unterbrochen oder es fehlen Segmente: Die Druckkopfdüsen könnten verstopft sein. Gehen Sie zum nächsten Schritt.

![](_page_140_Figure_3.jpeg)

*Hinweis:* Die Testmuster können sich je nach Modell unterscheiden.

- 6. Wählen Sie **Druckkopf reinigen**.
- 7. Befolgen Sie zur Reinigung des Druckkopfes die angezeigten Anweisungen.
- 8. Wenn die Reinigung abgeschlossen ist, wählen Sie **Prüfmuster drucken** und folgen Sie dann den Bildschirmhinweisen, um das Düsentestmuster erneut zu drucken. Wiederholen Sie den Reinigungsvorgang und das Drucken des Düsentestmusters, bis alle Linien vollständig gedruckt werden.

### **Zugehörige Informationen**

& ["Einlegen von Papier in den Papierkassette 2" auf Seite 47](#page-46-0)

### **Prüfen und Reinigen des Druckkopfes - Windows**

- 1. Legen Sie A4-Normalpapier in die Papierkassette ein.
- 2. Rufen Sie das Druckertreiberfenster auf.
- 3. Klicken Sie auf **Düsentest** auf der Registerkarte **Utility**.
- 4. Befolgen Sie die Anweisungen auf dem Bildschirm.

### **Zugehörige Informationen**

- & ["Einlegen von Papier in den Papierkassette 2" auf Seite 47](#page-46-0)
- & ["Windows-Druckertreiber" auf Seite 150](#page-149-0)

### **Prüfen und Reinigen des Druckkopfes - Mac OS X**

- 1. Legen Sie A4-Normalpapier in die Papierkassette ein.
- 2. Wählen Sie im -Menü die Optionen **Systemeinstellungen** > **Drucker & Scanner** (oder **Drucken & Scannen**, **Drucken & Faxen**) und wählen Sie anschließend den Drucker aus.
- 3. Klicken Sie auf **Optionen & Füllstände** > **Dienstprogramm** > **Drucker-Dienstprogramm öffnen**.
- 4. Klicken Sie auf **Düsentest**.

5. Befolgen Sie die Anweisungen auf dem Bildschirm.

#### **Zugehörige Informationen**

& ["Einlegen von Papier in den Papierkassette 2" auf Seite 47](#page-46-0)

## **Ausrichten des Druckkopfs**

Wenn Sie bemerken, dass vertikale Linien versetzt sind oder Bilder verwaschen aussehen, müssen Sie den Druckkopf ausrichten.

### **Ausrichten des Druckkopfes - Bedienfeld**

- 1. Legen Sie A4-Normalpapier in die Papierkassette ein.
- 2. Rufen Sie **Setup** im Startbildschirm auf.
- 3. Wählen Sie **Wartung** > **Druckkopfausrichtung**.
- 4. Befolgen Sie zum Drucken des Ausrichtungsmusters die Bildschirmanweisungen.
- 5. Befolgen Sie zur Ausrichtung des Druckkopfes die angezeigten Anweisungen. Suchen und wählen Sie mit der Taste – oder + die Nummer mit der besten Dichte in jeder Gruppe.

![](_page_141_Figure_13.jpeg)

#### *Hinweis:*

- ❏ Die Testmuster können sich je nach Modell unterscheiden.
- ❏ Wenn sich die Druckqualität nicht verbessert, justieren Sie den Druckkopf von einem Computer.

### **Zugehörige Informationen**

& ["Einlegen von Papier in den Papierkassette 2" auf Seite 47](#page-46-0)

### **Justieren des Druckkopfes - Windows**

- 1. Legen Sie A4-Normalpapier in die Papierkassette ein.
- 2. Rufen Sie das Druckertreiberfenster auf.
- 3. Klicken Sie auf **Druckkopf-Justage** auf der Registerkarte **Utility**.

4. Befolgen Sie die Anweisungen auf dem Bildschirm.

#### **Zugehörige Informationen**

- & ["Einlegen von Papier in den Papierkassette 2" auf Seite 47](#page-46-0)
- & ["Windows-Druckertreiber" auf Seite 150](#page-149-0)

### **Justieren des Druckkopfes - Mac OS X**

- 1. Legen Sie A4-Normalpapier in die Papierkassette ein.
- 2. Wählen Sie im -Menü die Optionen **Systemeinstellungen** > **Drucker & Scanner** (oder **Drucken & Scannen**, **Drucken & Faxen**) und wählen Sie anschließend den Drucker aus.
- 3. Klicken Sie auf **Optionen & Füllstände** > **Dienstprogramm** > **Drucker-Dienstprogramm öffnen**.
- 4. Klicken Sie auf **Druckkopf-Justage**.
- 5. Befolgen Sie die Anweisungen auf dem Bildschirm.

#### **Zugehörige Informationen**

& ["Einlegen von Papier in den Papierkassette 2" auf Seite 47](#page-46-0)

## **Reinigen des Papierweges**

Wenn Ausdrucke verschmiert oder abgerieben sind oder das Papier nicht richtig transportiert wird, reinigen Sie die innenliegenden Rollen. Das mit dem Papier gelieferte Reinigungsblatt können Sie nicht verwenden.

### c *Wichtig:*

Verwenden Sie keine Papiertücher, um das Innere des Druckers zu reinigen. Die Fasern könnten die Druckkopfdüsen verstopfen.

- 1. Achten Sie darauf, dass das Vorlagenglas und die Vorlagenabdeckung frei von Staub oder Flecken sind.
- 2. Legen Sie A4-Normalpapier in die Papierkassette ein.
- 3. Starten Sie eine Kopie, ohne eine Vorlage auf das Vorlagenglas zu legen.

#### *Hinweis:*

Wiederholen Sie den Vorgang, bis das Papier nicht mehr mit Tinte verschmiert ist. Wenn Sie den hinterer Papiereinzug verwenden, legen Sie erst nach dem Starten der Kopie das A4-Normalpapier ein.

### **Zugehörige Informationen**

- & ["Einlegen von Papier in den Papierkassette 2" auf Seite 47](#page-46-0)
- & ["Einlegen von Papier in den Hinterer Papiereinzug" auf Seite 50](#page-49-0)
- & ["Grundlagen des Kopierens" auf Seite 99](#page-98-0)

## **Reinigen des Vorlagenglases**

Wenn die Kopien oder gescannten Bilder verschmiert oder verkratzt sind, reinigen Sie das Vorlagenglas.

### !*Achtung:*

Achten Sie darauf, dass Sie sich beim Öffnen oder Schließen der Vorlagenabdeckung nicht die Hand oder Finger einklemmen. Andernfalls könnten Sie sich verletzen.

### Wichtig:

Verwenden Sie nie Alkohol oder Verdünner zum Reinigen des Druckers. Diese Chemikalien können den Drucker beschädigen.

1. Öffnen Sie die Vorlagenabdeckung.

![](_page_143_Picture_9.jpeg)

2. Reinigen Sie die Oberfläche des Vorlagenglases mit einem weichen, trockenen, sauberen Tuch.

### *Hinweis:*

- ❏ Befinden sich Fettflecke oder andere schwer zu entfernende Flecke auf dem Glas, können Sie zum Entfernen eine geringe Menge Glasreiniger auf ein weiches Tuch geben. Wischen Sie überschüssige Flüssigkeit mit einem trockenen Tuch ab.
- ❏ Drücken Sie nicht zu stark auf die Glasfläche.
- ❏ Achten Sie darauf, die Glasfläche nicht zu zerkratzen. Eine beschädigte Glasfläche kann die Scanqualität beeinträchtigen.

## **Reinigen des ADF (nur Drucker mit ADF)**

Wenn die mit dem ADF kopierten oder gescannten Bilder verschmiert oder zerkratzt sind oder die Vorlagen nicht richtig in den ADF eingezogen werden, reinigen Sie den ADF.

### !*Achtung:*

Achten Sie darauf, dass Sie sich beim Öffnen oder Schließen der Vorlagenabdeckung nicht die Hand oder Finger einklemmen. Andernfalls könnten Sie sich verletzen.
#### **Verbessern der Druck- und Scanqualität**

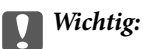

Verwenden Sie nie Alkohol oder Verdünner zum Reinigen des Druckers. Diese Chemikalien können den Drucker beschädigen.

1. Öffnen Sie die Abdeckung des ADF.

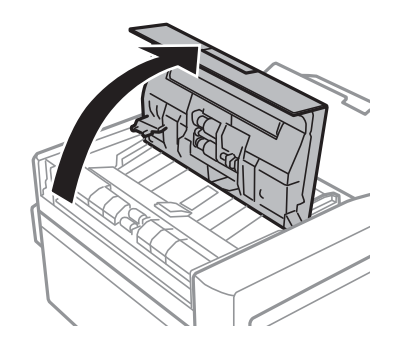

2. Reinigen Sie die Rolle und die Innenseite des ADF mit einem weichen, trockenen und sauberen Tuch und schließen Sie dann die ADF-Abdeckung.

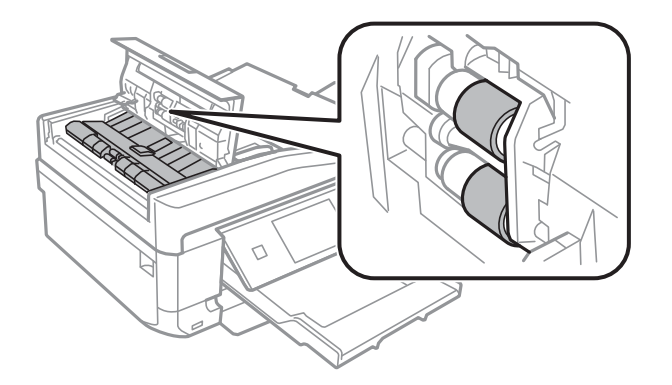

3. Öffnen Sie die Vorlagenabdeckung.

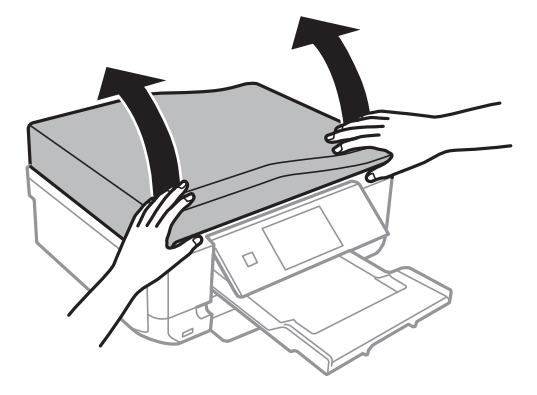

#### **Verbessern der Druck- und Scanqualität**

4. Reinigen Sie die in der Abbildung gekennzeichnete Fläche mit einem weichen, trockenen, sauberen Tuch.

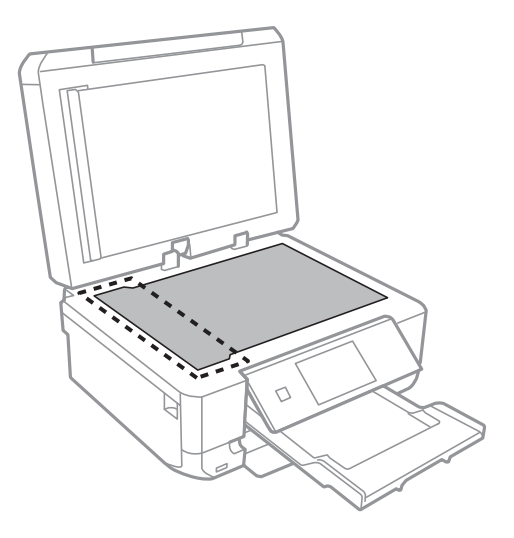

#### *Hinweis:*

- ❏ Befinden sich Fettflecke oder andere schwer zu entfernende Flecke auf dem Glas, können Sie zum Entfernen eine geringe Menge Glasreiniger auf ein weiches Tuch geben. Wischen Sie überschüssige Flüssigkeit mit einem trockenen Tuch ab.
- ❏ Drücken Sie nicht zu stark auf die Glasfläche.
- ❏ Achten Sie darauf, die Glasfläche nicht zu zerkratzen. Eine beschädigte Glasfläche kann die Scanqualität beeinträchtigen.
- 5. Entfernen Sie die Abdeckung der Durchlichteinheit.

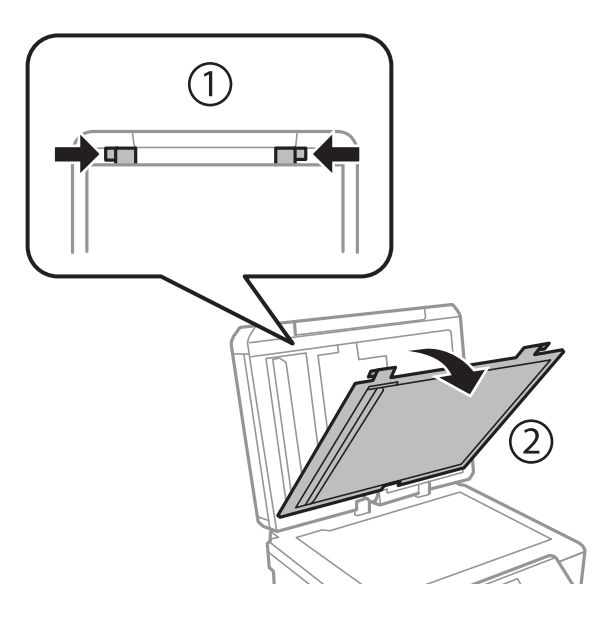

6. Reinigen Sie die klaren Teile auf der Rückseite der Abdeckung der Durchlichteinheit mit einem weichen, trockenen, sauberen Tuch.

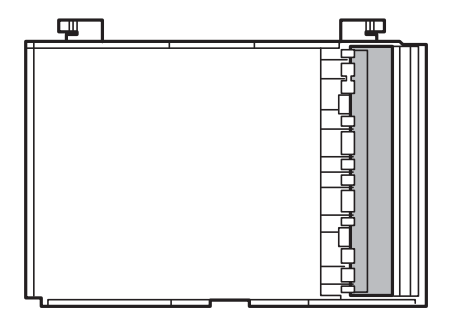

7. Setzen Sie die Abdeckung der Durchlichteinheit wieder ein und schließen Sie die Vorlagenabdeckung.

# <span id="page-147-0"></span>**Epson Connect Service**

Durch die Nutzung von Epson Connect können Sie auf einfache Weise direkt von Ihrem Smartphone, Tablet-PC oder Laptop jederzeit und von praktisch überall drucken! Sie können die gescannten Bilder auch an einen Cloud-Dienst senden.

Für Ihren Drucker stehen folgende Funktionen zur Verfügung.

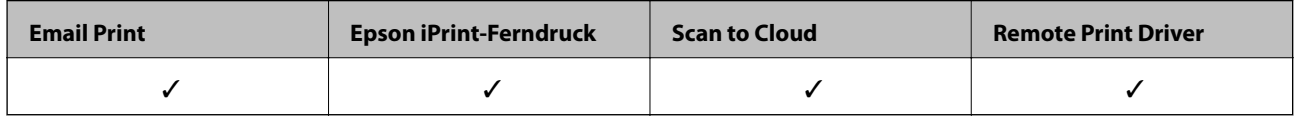

Weitere Informationen finden Sie auf der Epson Connect-Portal-Website.

<https://www.epsonconnect.com/>

[http://www.epsonconnect.eu](http://www.epsonconnect.eu/) (nur Europa)

# **Web Config**

Mit der Anwendung Web Config können Sie den Druckerstatus oder die Webbrowser-Einstellungen über einen Computer oder ein Smartphone, Tablet oder ähnliches Gerät verwalten. Sie können den Druckerstatus kontrollieren oder die Netzwerk- und Druckereinstellungen ändern. Zur Verwendung von Web Config müssen Sie den Drucker und das Gerät an dasselbe Netzwerk anschließen.

#### *Hinweis:*

Die folgenden Browser werden unterstützt.

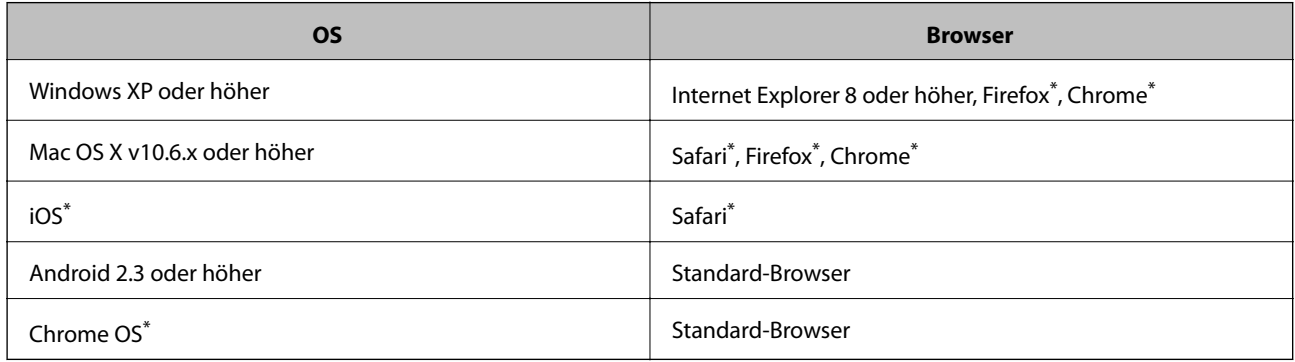

\*: Verwenden Sie die neueste Version.

### **Ausführen von Web Config in einem Webbrowser**

1. Überprüfen Sie die IP-Adresse des Druckers.

Drücken Sie auf der Startseite auf das Netzwerksymbol (z. B. 38 ) und kontrollieren Sie die IP-Adresse des Druckers.

2. Starten Sie einen Webbrowser auf Ihrem Computer bzw. Ihrem Smartphone, Tablet oder einem ähnlichen Gerät und geben Sie dann die IP-Adresse des Druckers ein.

Format:

IPv4: http://IP-Adresse des Druckers/

IPv6: http://[IP-Adresse des Druckers]/

Beispiele:

IPv4: http://192.168.100.201/

IPv6: http://[2001:db8::1000:1]/

#### *Hinweis:*

Über Ihr Smartphone, Tablet oder ein ähnliches Gerät können Sie Web Config auch vom Wartungsbildschirm in Epson iPrint aus starten.

#### **Zugehörige Informationen**

& ["Verwenden von Epson iPrint" auf Seite 93](#page-92-0)

### **Ausführen von Web Config unter Windows**

- 1. Rufen Sie unter Windows den Bildschirm "Geräte und Drucker" auf.
	- ❏ Windows 8.1/Windows 8

Wählen Sie **Desktop** > **Einstellungen** > **Systemsteuerung** > **Geräte und Drucker anzeigen** unter **Hardware und Sound** (oder **Hardware**) aus.

❏ Windows 7

Klicken Sie auf die Start-Schaltfläche, wählen Sie **Systemsteuerung** > **Geräte und Drucker anzeigen** unter **Hardware und Sound** aus.

❏ Windows Vista

Klicken Sie auf die Start-Schaltfläche, wählen Sie **Systemsteuerung** > **Drucker** unter **Hardware und Sound** aus.

- 2. Klicken Sie mit der rechten Maustaste auf den Drucker und wählen Sie **Eigenschaften** aus.
- 3. Wählen Sie die Registerkarte **Webdienst** aus und klicken Sie auf die URL.

### **Ausführen von Web Config unter Mac OS X**

1. Wählen Sie im Menü die Optionen **Systemeinstellungen** > **Drucker & Scanner** (oder **Drucken & Scannen**, **Drucken & Faxen**) und anschließend den Drucker aus.

<span id="page-149-0"></span>2. Klicken Sie auf **Optionen & Zubehör**> **Drucker-Website anzeigen**.

# **Benötigte Anwendungen**

### **Windows-Druckertreiber**

Der Druckertreiber ist eine Anwendung, die den Drucker entsprechend den Druckbefehlen von anderen Anwendungen steuert. Einstellungen im Druckertreiber bieten die besten Druckergebnisse. Mit dem Druckertreiber-Dienstprogramm können Sie auch den Status des Druckers prüfen oder den optimalen Betriebszustand des Druckers sicherstellen.

#### *Hinweis:*

Sie können die Sprache des Druckertreibers ändern. Wählen Sie die Sprache, die Sie verwenden möchten, in der Einstellung *Sprache* auf der Registerkarte *Utility*.

#### **Aufrufen des Druckertreibers aus Anwendungen**

Um nur die Einstellungen zu ändern, die für die verwendete Anwendung gelten, rufen Sie den Druckertreiber aus dieser Anwendung auf.

Wählen Sie **Drucken** oder **Drucker einrichten** im Menü **Datei**. Wählen Sie den Drucker und klicken Sie auf **Einstellungen** oder **Eigenschaften**.

#### *Hinweis:*

Die Bedienung unterscheidet sich je nach Anwendung. Weitere Informationen finden Sie in der Hilfe der Anwendung.

#### **Aufrufen des Druckertreibers über das Bedienfeld**

Um Einstellungen für alle Anwendungen vorzunehmen, rufen Sie den Druckertreiber über das Bedienfeld auf.

❏ Windows 8.1/Windows 8

Wählen Sie **Desktop** > **Einstellungen** > **Systemsteuerung** > **Geräte und Drucker anzeigen** in **Hardware und Sound**. Klicken Sie mit der rechten Maustaste auf den Drucker oder drücken und halten Sie ihn und wählen Sie **Druckeinstellungen**.

❏ Windows 7

Klicken Sie auf die Start-Schaltfläche, wählen Sie **Systemsteuerung** > **Geräte und Drucker anzeigen** in **Hardware und Sound**. Klicken Sie mit der rechten Maustaste auf den Drucker und wählen Sie **Druckeinstellungen**.

❏ Windows Vista

Klicken Sie auf die Start-Schaltfläche, wählen Sie **Systemsteuerung** > **Drucker** (in **Hardware und Sound**). Klicken Sie mit der rechten Maustaste auf den Drucker und wählen Sie **Druckeinstellungen**.

❏ Windows XP

Klicken Sie auf die Start-Schaltfläche, wählen Sie **Systemsteuerung** > **Drucker und andere Hardware** > **Drucker und Faxe**. Klicken Sie mit der rechten Maustaste auf den Drucker und wählen Sie **Druckeinstellungen**.

#### **Aufrufen des Druckertreibers über das Druckersymbol in der Taskleiste (Windows)**

Das Druckersymbol in der Desktop-Taskleiste ist ein Verknüpfungssymbol, mit dem Sie den Druckertreiber schnell aufrufen können.

Wenn Sie auf das Druckersymbol klicken und **Druckereinstellungen** wählen, haben Sie Zugriff auf dasselbe Druckereinstellungsfenster, das auch von der Systemsteuerung angezeigt wird. Wenn Sie auf dieses Symbol doppelklicken, können Sie den Druckerstatus prüfen.

#### *Hinweis:*

Wenn das Druckersymbol nicht in der Taskleiste angezeigt wird, rufen Sie das Druckertreiberfenster auf, klicken Sie auf *Überwachungsoptionen* auf der Registerkarte *Utility* und aktivieren Sie dann *Lassen Sie das Shortcut-Symbol in der Taskleiste anzeigen*.

### **Anleitung für den Windows-Druckertreiber**

Im Druckertreiber für Windows ist eine Hilfe verfügbar. Klicken Sie zur Anzeige von Erläuterungen für Einstellungspunkte mit der rechten Maustaste auf einen Einstellungspunkt und anschließend auf **Hilfe**.

#### **Registerkarte Haupteinstellungen**

Sie können grundlegende Einstellungen zum Drucken konfigurieren, wie z. B. Papiersorte und Papierformat.

Außerdem können Sie einstellen, ob auf beide Seiten des Papiers oder ob mehrere Seiten auf ein Blatt Papier gedruckt werden sollen.

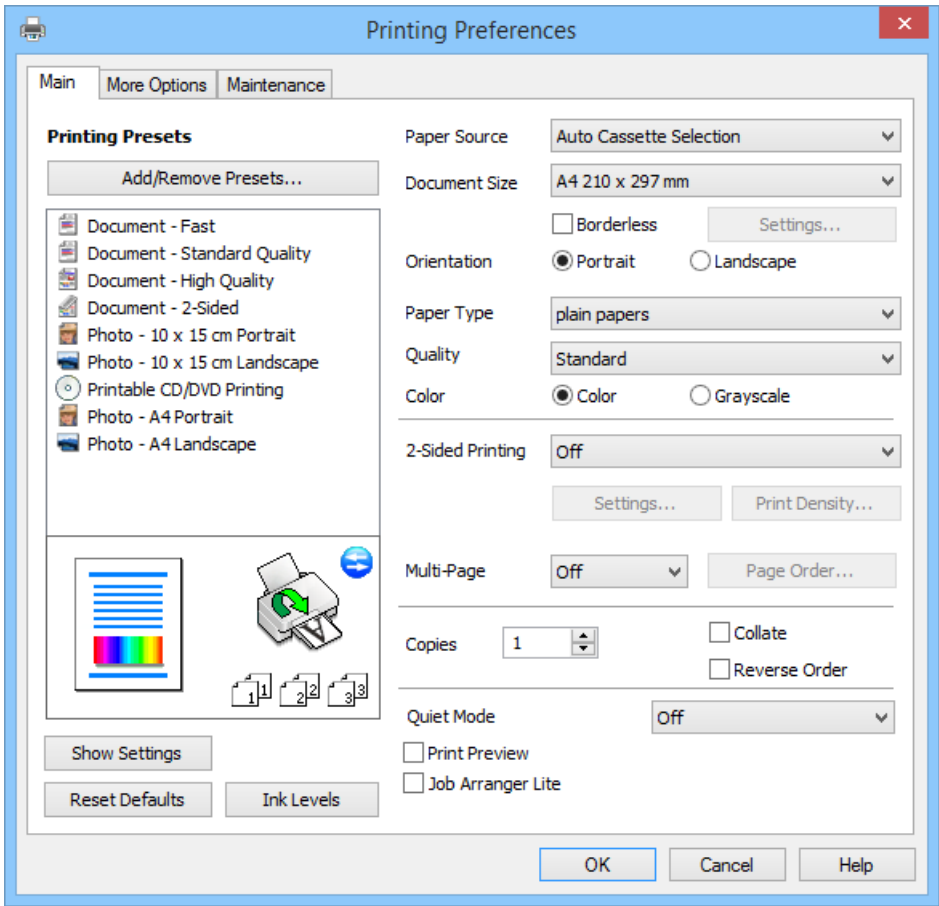

#### **Registerkarte Weitere Optionen**

Sie können weitere Layout- und Druckoptionen wählen, wie z. B. ein anderes Format für die Druckausgabe oder Farbkorrekturen.

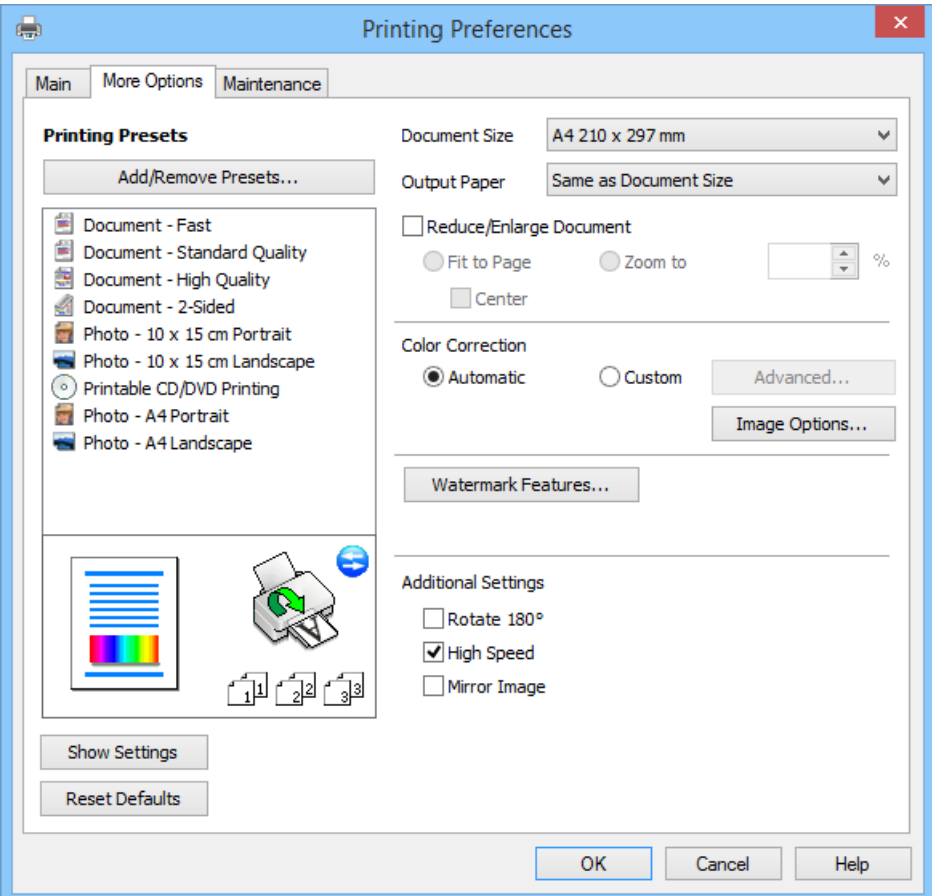

#### **Registerkarte Utility**

Sie können die ungefähren Tintenstände prüfen und Fehlerinformationen anzeigen, sowie den Drucker mit einem Düsentest oder einer Druckkopfreinigung warten.

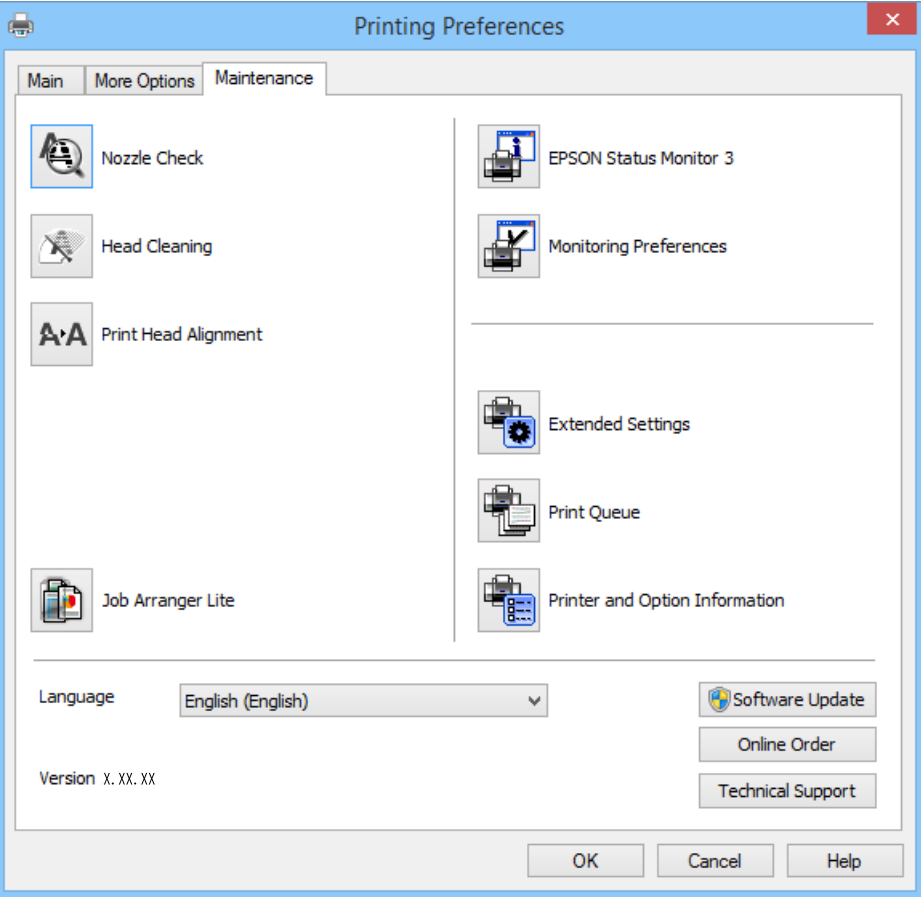

### **Konfigurieren der Betriebseinstellungen für den Windows-Druckertreiber**

Sie können dann Einstellungen, wie z. B. die Aktivierung des **EPSON Status Monitor 3**, vornehmen.

- 1. Rufen Sie das Druckertreiberfenster auf.
- 2. Klicken Sie auf der Registerkarte **Utility** auf **Erweiterte Einstellungen**.
- 3. Nehmen Sie die geeigneten Einstellungen vor und klicken Sie dann auf **OK**. Eine Erläuterung zu den Einstellungsoptionen finden Sie in der Online-Hilfe.

#### **Zugehörige Informationen**

& ["Windows-Druckertreiber" auf Seite 150](#page-149-0)

### **Mac OS X-Druckertreiber**

Der Druckertreiber ist eine Anwendung, die den Drucker entsprechend der Druckbefehle anderer Anwendungen steuert. Durch Einstellungen im Druckertreiber erhalten Sie die besten Druckergebnisse. Über das Druckertreiber-

Dienstprogramm können Sie auch den Status des Druckers überprüfen oder dafür sorgen, dass er sich im einwandfreien Betriebszustand befindet.

#### **Aufrufen des Druckertreibers über eine Anwendung**

Wählen Sie im Menü Ablage die Option Drucken. Falls nötig, klicken Sie auf Details einblenden (oder  $\blacktriangledown$ ), um das Druckfenster zu erweitern.

#### *Hinweis:*

Die Vorgehensweisen können sich je nach Anwendung unterscheiden. Weitere Informationen finden Sie in der Hilfe der Anwendung.

#### **Starten der Anwendung**

Wählen Sie die Option **Systemeinstellungen** im Menü > **Drucker & Scanner** (oder **Drucken & Scannen**, **Drucken & Faxen**) und wählen Sie dann den Drucker. Klicken Sie auf **Optionen & Füllstände** > **Dienstprogramm** > **Drucker-Dienstprogramm öffnen**.

#### **Anleitung für den Mac OS X-Druckertreiber**

#### **Druckertreiber-Bildschirm**

Wechseln Sie das Popup-Menü in der Mitte des Bildschirms zur Anzeige von weiteren Elementen.

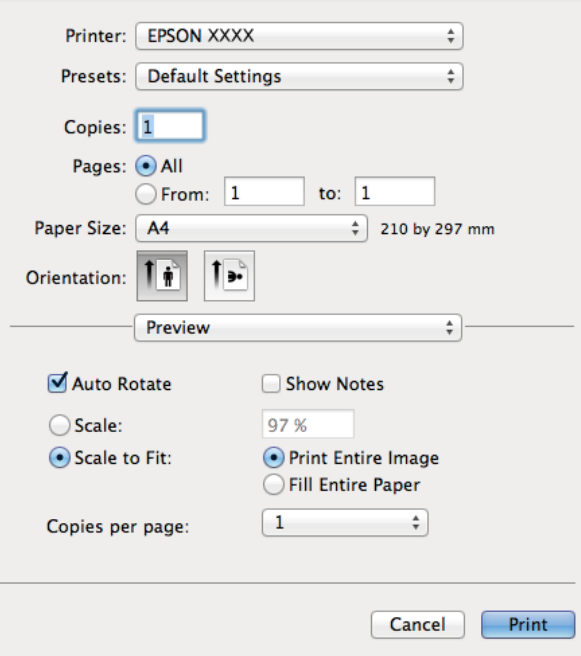

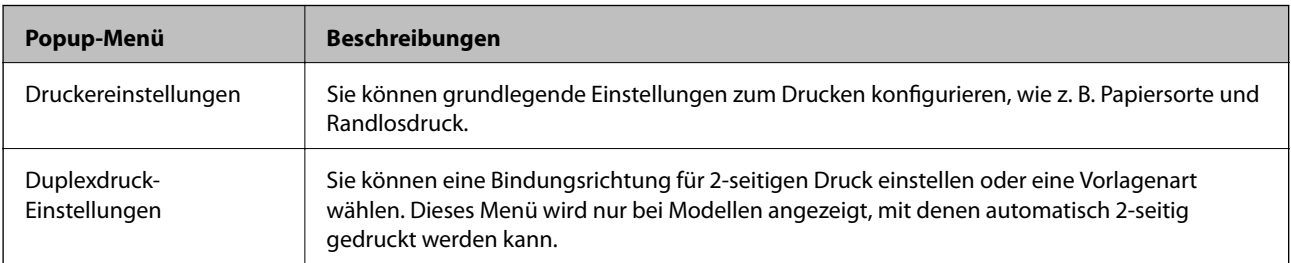

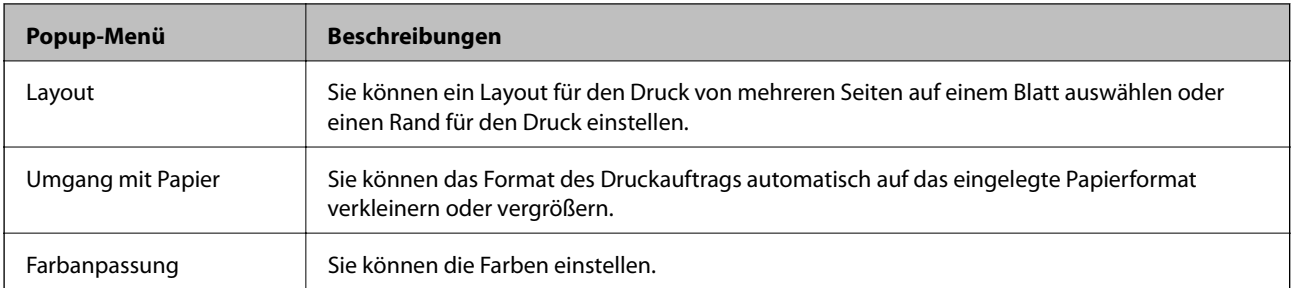

#### *Hinweis:*

Für Mac OS X v10.8.x oder höher: Wenn das Menü *Druckereinstellungen* nicht angezeigt wird, ist der Epson-Druckertreiber nicht richtig installiert.

Wählen Sie *Systemeinstellungen* im -Menü > *Drucker & Scanner* (oder *Drucken & Scannen*, *Drucken & Faxen*), entfernen Sie den Drucker und installieren Sie ihn erneut. Eine Anleitung zum Hinzufügen eines Druckers finden Sie auf:

#### [http://epson.sn](http://epson.sn/?q=2)

#### **Epson Printer Utility**

Sie können die ungefähren Tintenstände prüfen und Fehlerinformationen anzeigen, sowie den Drucker mit einem Düsentest oder einer Druckkopfreinigung warten.

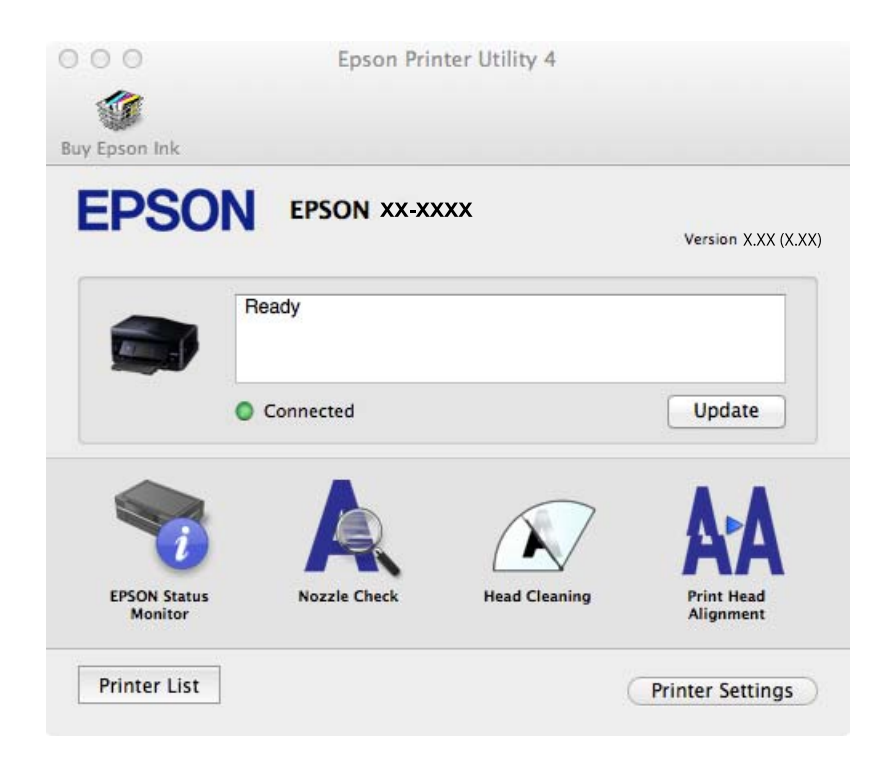

### **Konfigurieren der Betriebseinstellungen für den Mac OS X-Druckertreiber**

Sie können verschiedene Einstellungen wie das Überspringen leerer Seiten und das Aktivieren/Deaktivieren des Drucks mit hoher Geschwindigkeit vornehmen.

1. Wählen Sie die Option **Systemeinstellungen** im Menü > **Drucker & Scanner** (oder **Drucken & Scannen**, **Drucken & Faxen**) und wählen Sie dann den Drucker. Klicken Sie auf **Optionen & Füllstände** > **Optionen** (oder **Treiber**).

- 2. Nehmen Sie die geeigneten Einstellungen vor und klicken Sie dann auf **OK**.
	- ❏ Schweres Papier und Briefumschläge: Verhindert das Verschmieren von Tinte beim Drucken auf dickem Papier. Dadurch verringert sich jedoch eventuell die Druckgeschwindigkeit.
	- ❏ Leers. Übersp.: Vermeidet das Drucken leerer Seiten.
	- ❏ Ruhemodus: Druckt leise. Dadurch verringert sich jedoch eventuell die Druckgeschwindigkeit.
	- ❏ Vorübergehenden Schwarzdruck zulassen: Druckt vorübergehend nur mit schwarzer Tinte.
	- ❏ Druck mit hoher Geschwindigkeit: Druckt, indem sich der Druckkopf in beide Richtungen bewegt. Die Druckgeschwindigkeit erhöht sich, die Qualität kann sich jedoch verringern.
	- ❏ Weiße Ränder entfernen: Entfernt überflüssige Ränder beim randlosen Drucken.
	- ❏ Warnmeldungen: Ermöglicht die Ausgabe von Warnmeldungen durch den Druckertreiber.
	- ❏ Bidirektionale Kommunikation aufbauen: Die Option sollte im Normalfall auf **Ein** gestellt sein. Wählen Sie **Aus**, wenn keine Druckerinformationen abgerufen werden können, da im Netzwerk auchWindows-Computer auf den Drucker zugreifen können oder aus etwaigen anderen Gründen.
	- ❏ Untere Kassette: Fügen Sie die optionalen Papierkassetten zur Papierquelle hinzu.

#### *Hinweis:*

Die Verfügbarkeit dieser Einstellungen ist abhängig vom Modell.

#### **Zugehörige Informationen**

& ["Vorübergehendes Drucken mit schwarzer Tinte" auf Seite 135](#page-134-0)

### **EPSON Scan (Scannertreiber)**

EPSON Scan ist eine Anwendung zum Steuern des Scanvorgangs. Sie können die Größe, die Auflösung, die Helligkeit, den Kontrast und die Qualität des gescannten Bilds anpassen.

#### *Hinweis:*

Sie können EPSON Scan auch von einer TWAIN-kompatiblen Scananwendung starten.

#### **Starten unter Windows**

❏ Windows 8.1/Windows 8

Geben Sie den Anwendungsnamen in den Charm "Suche" ein und wählen Sie das angezeigte Symbol aus.

❏ Mit Ausnahme von Windows 8.1/Windows 8

Klicken Sie auf die Start-Schaltfläche und wählen Sie **Alle Programme** oder **Programme** > **EPSON** > **EPSON Scan** > **EPSON Scan**.

#### **Starten unter Mac OS X**

#### *Hinweis:*

EPSON Scan unterstützt nicht die Funktion für den schnellen Benutzerwechsel unter Mac OS X. Deaktivieren Sie die Funktion für den schnellen Benutzerwechsel.

Wählen Sie **Gehe zu** > **Programme** > **Epson Software** > **EPSON Scan** aus.

### **Epson Event Manager**

Mit der Anwendung Epson Event Manager können Sie Scanvorgänge über das Bedienfeld verwalten und Bilder auf einem Computer speichern. Sie können Ihre eigenen Einstellungen als Voreinstellungen hinzufügen, wie z. B. die Vorlagenart, den Ordner-Speicherort und das Bildformat. Weitere Informationen finden Sie in der Hilfe der Anwendung.

#### **Starten unter Windows**

❏ Windows 8.1/Windows 8

Geben Sie den Anwendungsnamen in den Charm "Suche" ein und wählen Sie das angezeigte Symbol aus.

❏ Mit Ausnahme von Windows 8.1/Windows 8

Klicken Sie auf die Start-Schaltfläche und wählen Sie **Alle Programme** (oder **Programme**) > **Epson Software** > **Event Manager** aus.

#### **Starten unter Mac OS X**

Wählen Sie **Gehe zu** > **Programme** > **Epson Software**> **Event Manager** aus.

#### **Zugehörige Informationen**

& ["Scannen auf einen Computer" auf Seite 102](#page-101-0)

### **PC-FAX-Treiber (Faxtreiber)**

Der PC-FAX-Treiber ist eine Anwendung, mit der Sie ein Dokument, das in einer separaten Anwendung erstellt wurde, direkt vom Computer aus als Fax versenden können. Der PC-FAX-Treiber wird installiert, wenn Sie FAX Utility installieren. Weitere Informationen finden Sie in der Hilfe der Anwendung.

#### *Hinweis:*

Der Vorgang unterscheidet sich je nach Anwendung, mit der Sie das Dokument erstellt haben. Weitere Informationen finden Sie in der Hilfe der Anwendung.

#### **Aufrufen unter Windows**

Wählen Sie in der Anwendung im Menü **Datei** die Option **Drucken** oder **Druckeinrichtung**. Wählen Sie den Drucker (FAX) und klicken Sie auf **Einstellungen** oder **Eigenschaften**.

#### **Aufrufen unter Mac OS X**

Wählen Sie in der Anwendung im Menü **Ablage** die Option **Drucken**. Wählen Sie Ihren Drucker (FAX) als Einstellung für **Drucker** und wählen Sie dann im Popup-Menü **Faxeinstellungen** oder **Empfängereinstellungen**.

### **FAX Utility**

Mit der Anwendung FAX Utility können Sie verschiedene Einstellungen zum Faxversand über einen Computer konfigurieren. Sie können eine Kontaktliste erstellen, festlegen, dass die Kontaktliste zum Faxversand verwendet werden soll, dass erhaltene Dokumente im PDF-Format auf dem Computer gespeichert werden sollen, usw. Weitere Informationen finden Sie in der Hilfe der Anwendung.

#### *Hinweis:*

Stellen Sie sicher, dass Sie vor Installation von FAX Utility die Druckertreiber installiert haben.

#### <span id="page-157-0"></span>**Starten unter Windows**

❏ Windows 8.1/Windows 8

Geben Sie den Anwendungsnamen in den Charm "Suche" ein und wählen Sie das angezeigte Symbol aus.

❏ Mit Ausnahme von Windows 8.1/Windows 8

Klicken Sie auf die Start-Schaltfläche und wählen Sie **Alle Programme** (oder **Programme**) > **Epson Software** > **FAX Utility**.

#### **Starten unter Mac OS X**

Wählen Sie die Option Systemeinstellungen im Menü > Drucker & Scanner (oder Drucken & Scannen, **Drucken & Faxen**) und wählen Sie dann den Drucker (Fax). Klicken Sie auf **Optionen & Füllstände** > **Dienstprogramm** > **Drucker-Dienstprogramm öffnen**.

### **Epson Easy Photo Print**

Mit der Anwendung Epson Easy Photo Print können Sie schnell und einfach Fotos mit verschiedenen Layouts ausdrucken. Sie haben zudem die Möglichkeit, das Fotobild in einer Vorschau anzusehen und die Bilder oder deren Position anzupassen. Sie können die Fotos auch mit einem Rahmen ausdrucken. Weitere Informationen finden Sie in der Hilfe der Anwendung.

#### *Hinweis:*

Zur Verwendung dieser Anwendung muss der Druckertreiber installiert sein.

#### **Starten unter Windows**

❏ Windows 8.1/Windows 8

Geben Sie den Anwendungsnamen in den Charm "Suche" ein und wählen Sie das angezeigte Symbol aus.

❏ Mit Ausnahme von Windows 8.1/Windows 8

Klicken Sie auf die Start-Schaltfläche und wählen Sie dann **Alle Programme** (oder **Programme**) > **Epson Software** > **Epson Easy Photo Print** und dann E-Photo aus.

#### **Starten unter Mac OS X**

Wählen Sie **Gehe zu** > **Programme** > **Epson Software** > **Epson Easy Photo Print** aus.

### **Epson Print CD**

Epson Print CD ist eine Anwendung zum Entwerfen eines CD/DVD-Labels für den direkten Druck auf eine CD/ DVD. Sie können auch eine CD/DVD-Hülle für eine CD/DVD-Box drucken. Weitere Informationen finden Sie in der Hilfe der Anwendung.

#### *Hinweis:*

Um diese Anwendung verwenden zu können, muss der Druckertreiber installiert sein.

#### **Starten unter Windows**

❏ Windows 8/Windows 8.1

Geben Sie den Anwendungsnamen in den Charm "Suche" ein und wählen Sie das angezeigte Symbol aus.

<span id="page-158-0"></span>❏ Ausgenommen Windows 8/Windows 8.1

Klicken Sie auf die Start-Schaltfläche und wählen Sie dann **Alle Programme** oder **Programme** > **Epson Software** > **Print CD**.

#### **Starten unter Mac OS X**

**Wählen Sie Gehe zu**-**Programme** > **Epson Software** > **Print CD** > **Print CD**.

### **E-Web Print(Nur fürWindows)**

Mit der Anwendung E-Web Print können Sie schnell und einfach Websites mit verschiedenen Layouts ausdrucken. Weitere Informationen finden Sie in der Hilfe der Anwendung. Sie können die Hilfe über das Menü **E-Web Print** in der Werkzeugleiste **E-Web Print** aufrufen.

#### **Starten**

Wenn Sie E-Web Print installieren, wird die Anwendung in Ihrem Browser angezeigt. Klicken Sie auf **Drucken** oder **Ausschnitt**.

### **Easy Photo Scan**

Die Anwendung Easy Photo Scan ermöglicht das Scannen von Fotos und das einfache Senden der gescannten Bilder auf einen Computer oder Cloud-Dienst. Sie können außerdem das gescannte Bild ganz einfach anpassen. Weitere Informationen finden Sie in der Hilfe der Anwendung.

#### *Hinweis:*

Um diese Anwendung verwenden zu können, muss der Scannertreiber EPSON Scan installiert sein.

#### **Starten unter Windows**

❏ Windows 8.1/Windows 8

Geben Sie den Anwendungsnamen in den Charm "Suche" ein und wählen Sie das angezeigte Symbol aus.

❏ Ausgenommen Windows 8.1/Windows 8

Klicken Sie auf die Start-Schaltfläche und wählen Sie **Alle Programme** oder **Programme** > **Epson Software** > **Easy Photo Scan**.

#### **Starten unter Mac OS X**

Wählen Sie **Gehe zu** > **Programme** > **Epson Software**> **Easy Photo Scan**.

### **EPSON Software Updater**

EPSON Software Updater ist eine Anwendung, die nach neuer oder aktualisierter Software im Internet sucht und diese installiert. Sie können auch die Firmware und das Handbuch des Druckers aktualisieren.

#### **Starten unter Windows**

❏ Windows 8.1/Windows 8

Geben Sie den Anwendungsnamen in den Charm "Suche" ein und wählen Sie das angezeigte Symbol aus.

<span id="page-159-0"></span>❏ Ausgenommen Windows 8.1/Windows 8

Klicken Sie auf die Start-Schaltfläche und wählen Sie **Alle Programme** (oder **Programme**) > **Epson Software** > **EPSON Software Updater**.

#### *Hinweis:*

Sie können EPSON Software Updater auch durch Klicken auf das Druckersymbol in der Desktop-Taskleiste und anschließende Auswahl von *Softwareaktualisierung* starten.

#### **Starten unter Mac OS X**

Wählen Sie **Gehe zu** > **Programme** > **Epson Software** > **EPSON Software Updater**.

# **Deinstallieren von Anwendungen**

#### *Hinweis:*

Melden Sie sich am Computer als Administrator an. Geben Sie das Administratorkennwort ein, wenn der Computer Sie dazu auffordert.

### **Deinstallieren von Anwendungen – Windows**

- 1. Drücken Sie die Taste $\mathcal{O}$ , um den Drucker auszuschalten.
- 2. Schließen Sie alle laufenden Anwendungen.
- 3. Öffnen Sie die **Systemsteuerung**:
	- ❏ Windows 8.1/Windows 8

Wählen Sie **Desktop** > **Einstellungen** > **Systemsteuerung**.

- ❏ Mit Ausnahme von Windows 8.1/Windows 8 Klicken Sie auf die Start-Schaltfläche und wählen Sie **Systemsteuerung**.
- 4. Öffnen Sie **Programm deinstallieren** (oder **Software**):
	- ❏ Windows 8.1/Windows 8/Windows 7/Windows Vista Wählen Sie unter **Programme** die Option **Programm deinstallieren**.
	- ❏ Windows XP Klicken Sie auf **Software**.
- 5. Wählen Sie die Anwendung, die Sie deinstallieren möchten.
- 6. Deinstallieren Sie die Anwendungen:
	- ❏ Windows 8.1/Windows 8/Windows 7/Windows Vista Klicken Sie auf **Deinstallieren/ändern** oder **Deinstallieren**.
	- ❏ Windows XP Klicken Sie auf **Ändern/Entfernen** oder **Entfernen**.

#### *Hinweis:*

Wenn das Fenster *Benutzerkontensteuerung* angezeigt wird, klicken Sie auf *Weiter*.

<span id="page-160-0"></span>7. Befolgen Sie die Anweisungen auf dem Bildschirm.

### **Deinstallieren von Anwendungen – Mac OS X**

1. Laden Sie Uninstaller mithilfe von EPSON Software Updater herunter.

Sie müssen das Deinstallationsprogramm nur einmal herunterladen und können es danach für die Deinstallation der Anwendung wiederverwenden.

- 2. Schalten Sie den Drucker aus, indem Sie die Taste U drücken.
- 3. Um den Druckertreiber und PC-FAX-Treiber für faxfähige Drucker zu deinstallieren, wählen Sie **Systemeinstellungen** im -Menü > **Drucker & Scanner** (oder **Drucken & Scannen**, **Drucken & Faxen**) und entfernen Sie dann den Drucker aus der Liste mit aktivierten Druckern.
- 4. Schließen Sie alle laufenden Anwendungen.
- 5. Wählen Sie **Gehe zu** > **Programme** > **Epson Software** > **Uninstaller**.
- 6. Wählen Sie die Anwendung, die Sie deinstallieren möchten, und klicken Sie auf **Deinstallieren**.

#### c *Wichtig:*

Der Uninstaller entfernt alle Treiber für Epson-Tintenstrahldrucker auf dem Computer. Wenn Sie mehrere Tintenstrahldrucker von Epson verwenden und nur bestimmte Treiber löschen möchten, deinstallieren Sie zunächst alle Treiber und installieren Sie die benötigten Druckertreiber erneut.

#### *Hinweis:*

Wenn Sie das zu deinstallierende Programm in der Liste der Programme nicht finden, können Sie es nicht mit Uninstaller deinstallieren. Wählen Sie in diesem Fall *Go* > *Applications* > *Epson Software*, wählen Sie das zu deinstallierende Programm und ziehen Sie es auf den Papierkorb.

#### **Zugehörige Informationen**

& ["EPSON Software Updater" auf Seite 159](#page-158-0)

## **Installieren von Anwendungen**

Wenn Ihr Computer mit einem Netzwerk verbunden ist, installieren Sie die neuesten, auf der Website verfügbaren Anwendungen. Falls Sie die Anwendungen nicht von der Website herunterladen können, installieren Sie sie von der Software-CD aus, die im Lieferumfang des Druckers enthalten ist.

#### *Hinweis:*

- ❏ Melden Sie sich am Computer als Administrator an. Geben Sie das Administratorkennwort ein, wenn der Computer Sie dazu auffordert.
- ❏ Bei einer erneuten Installation einer Anwendung muss diese zunächst deinstalliert werden.
- 1. Schließen Sie alle laufenden Anwendungen.

<span id="page-161-0"></span>2. Wenn Sie den Druckertreiber oder EPSON Scan installieren, trennen Sie vorübergehend die Verbindung zwischen Drucker und Computer.

*Hinweis:*

Verbinden Sie den Drucker und den Computer erst, wenn Sie dazu aufgefordert werden.

3. Installieren Sie die Anwendungen, indem Sie die Anweisungen auf der unten stehenden Website ausführen. [http://epson.sn](http://epson.sn/?q=2)

#### **Zugehörige Informationen**

& ["Deinstallieren von Anwendungen" auf Seite 160](#page-159-0)

# **Aktualisieren von Anwendungen und Firmware**

Möglicherweise können Sie durch die Aktualisierung von Anwendungen und Firmware bestimmte Probleme lösen und Funktionen verbessern oder hinzufügen. Stellen Sie sicher, dass Sie die neueste Version der Anwendungen und Firmware verwenden.

- 1. Stellen Sie sicher, dass Drucker und Computer miteinander verbunden sind und der Computer über eine Internetverbindung verfügt.
- 2. Starten Sie EPSON Software Updater und aktualisieren Sie die Anwendungen oder die Firmware.

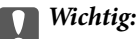

Schalten Sie während des Aktualisierungsvorgangs Drucker oder PC nicht aus.

#### *Hinweis:*

Wenn Sie die zu aktualisierende Anwendung nicht in der Liste finden, können Sie sie mit EPSON Software Updater nicht aktualisieren. Suchen Sie nach den neuesten Versionen der Anwendungen auf Ihrer regionalen Epson-Website.

<http://www.epson.com>

#### **Zugehörige Informationen**

& ["EPSON Software Updater" auf Seite 159](#page-158-0)

# **Lösen von Problemen**

# **Druckerzustand prüfen**

### **Überprüfen von Meldungen auf dem LCD-Bildschirm**

Wenn eine Fehlermeldung auf dem LCD-Bildschirm angezeigt wird, führen Sie die Anweisungen auf dem Bildschirm oder die unten stehenden Lösungsschritte aus, um das Problem zu lösen.

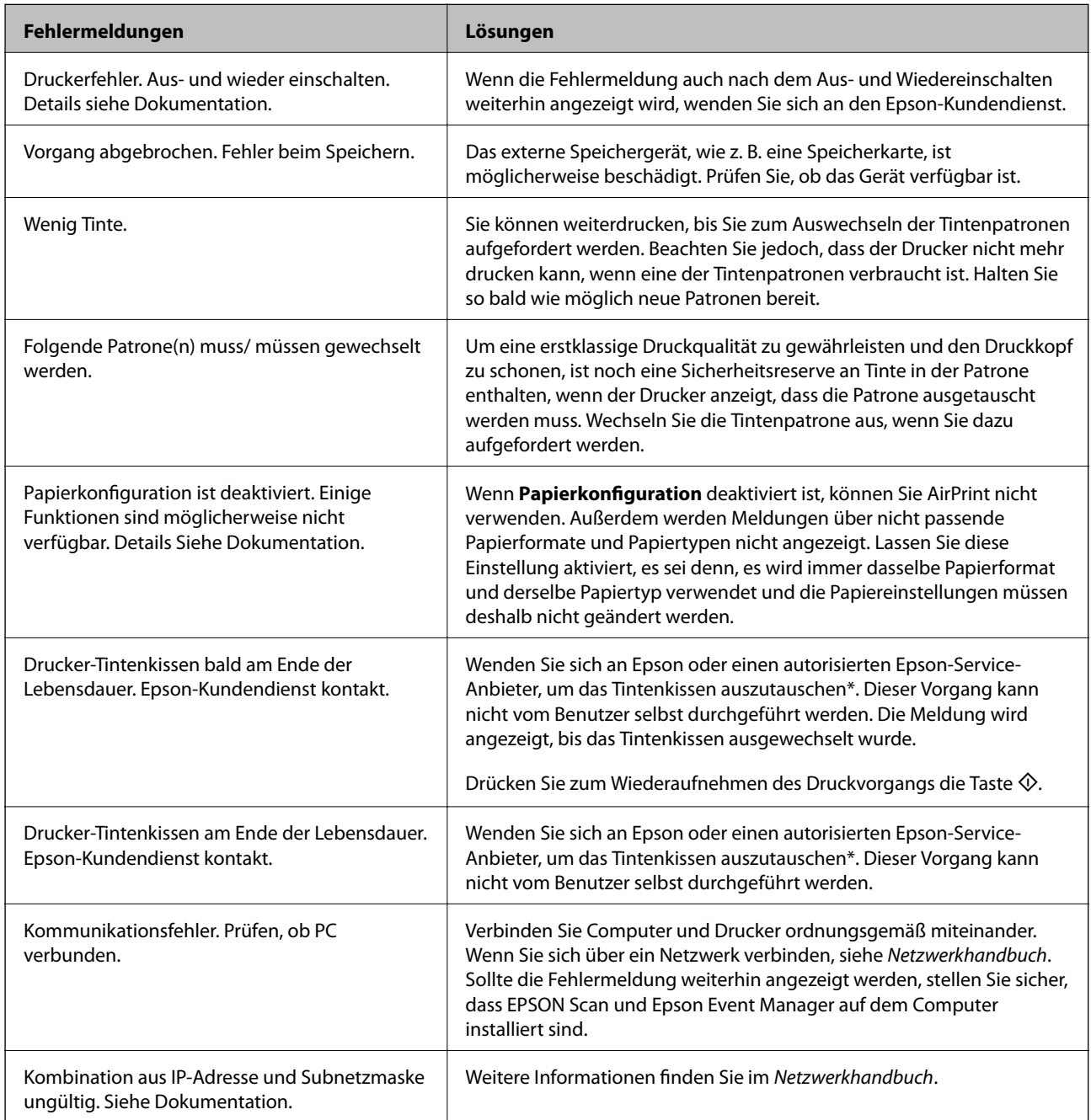

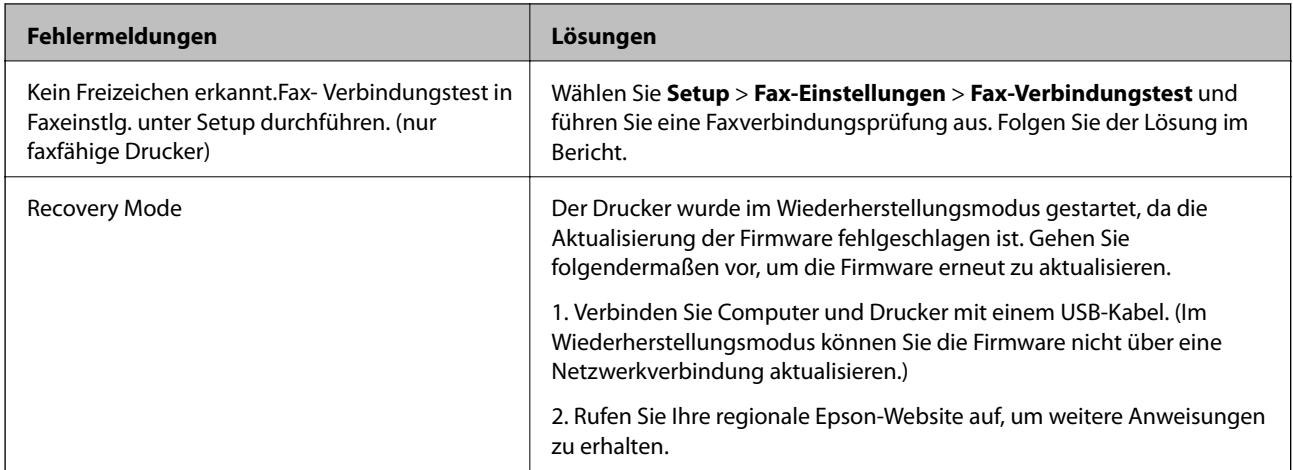

\* Bei einigen Druckzyklen kann sich eine kleine Menge überschüssiger Tinte im Tintenkissen sammeln. Um zu vermeiden, dass die Tinte aus dem Kissen ausläuft, hält der Drucker automatisch an, sobald das Limit des Kissens erreicht ist. Ob und wie oft dies erforderlich ist, hängt von der Anzahl der gedruckten Seiten, dem bedruckten Medium und der Anzahl der Reinigungszyklen ab, die der Drucker durchführt. Wenn der Austausch des Kissens erforderlich ist, bedeutet dies nicht, dass der Drucker im Rahmen der Spezifikation nicht mehr funktioniert. Der Drucker gibt an, wann ein Austausch des Kissens erforderlich wird. Der Austausch kann nur von einem autorisierten Epson-Service-Anbieter vorgenommen werden. Die Epson-Garantie deckt die Kosten für diesen Austausch nicht ab.

#### **Zugehörige Informationen**

- & ["Kontaktaufnahme mit dem Epson-Support" auf Seite 207](#page-206-0)
- & ["Technische Daten von unterstützten Speicherkarten" auf Seite 195](#page-194-0)
- & ["Technische Daten von unterstützten externen Speichergeräten" auf Seite 196](#page-195-0)
- $\blacktriangleright$  ["Installieren von Anwendungen" auf Seite 161](#page-160-0)
- & ["Aktualisieren von Anwendungen und Firmware" auf Seite 162](#page-161-0)

### **Druckerstatus prüfen - Windows**

- 1. Rufen Sie das Druckertreiberfenster auf.
- 2. Klicken Sie auf der Registerkarte **EPSON Status Monitor 3** auf die Registerkarte **Utility**.

#### *Hinweis:*

- ❏ Sie können den Druckerstatus auch prüfen, indem Sie auf das Druckersymbol in der Taskleiste doppelklicken. Wenn das Druckersymbol nicht in der Taskleiste erscheint, klicken Sie auf *Überwachungsoptionen* auf der Registerkarte *Utility* und wählen Sie dann *Lassen Sie das Shortcut-Symbol in der Taskleiste anzeigen*.
- ❏ Wenn *EPSON Status Monitor 3* deaktiviert ist, klicken Sie auf der Registerkarte *Erweiterte Einstellungen* auf *Utility* und wählen Sie *EPSON Status Monitor 3 aktivieren*.

#### **Zugehörige Informationen**

& ["Windows-Druckertreiber" auf Seite 150](#page-149-0)

### **Überprüfen des Druckerstatus – Mac OS X**

- 1. Wählen Sie im Menü die Optionen **Systemeinstellungen** > **Drucker & Scanner** (oder **Drucken & Scannen**, **Drucken & Faxen**) und anschließend den Drucker aus.
- 2. Klicken Sie auf **Optionen & Zubehör** > **Dienstprogramm** > **Drucker-Dienstprogramm öffnen**.
- 3. Klicken Sie auf **EPSON Status Monitor**.

## **Entfernen von gestautem Papier**

Überprüfen Sie, welcher Fehler am Bedienfeld angezeigt wird, und befolgen Sie die entsprechenden Anweisungen, um das gestaute Papier einschließlich etwaiger abgerissener Papierreste zu entfernen. Löschen Sie als Nächstes den Fehler.

#### Wichtig:

Entfernen Sie das gestaute Papier vorsichtig. Wird das Papier gewaltsam herausgezogen, könnte der Drucker beschädigt werden.

### **Entfernen von gestautem Papier aus der Papierkassette**

- 1. Schließen Sie das Ausgabefach.
- 2. Ziehen Sie die Papierkassette heraus.

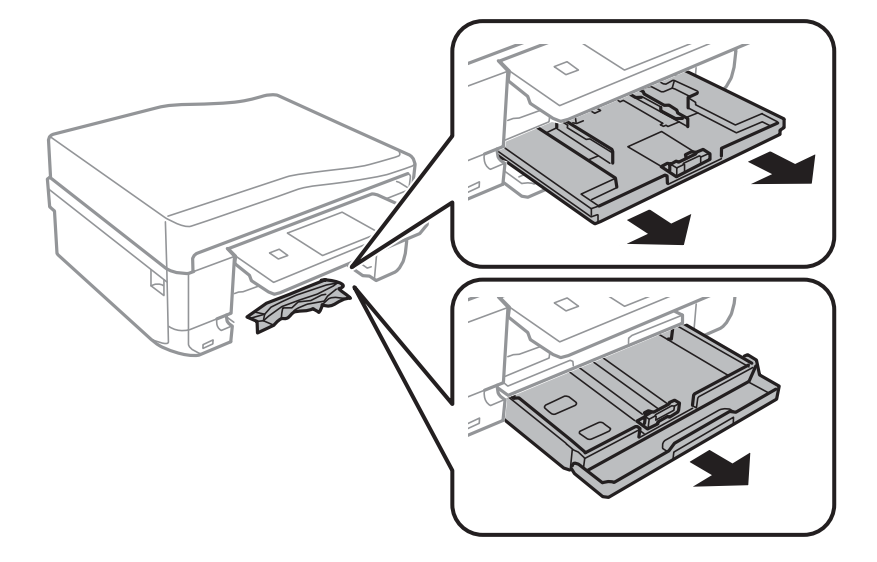

Benutzerhandbuch

3. Entfernen Sie das gestaute Papier.

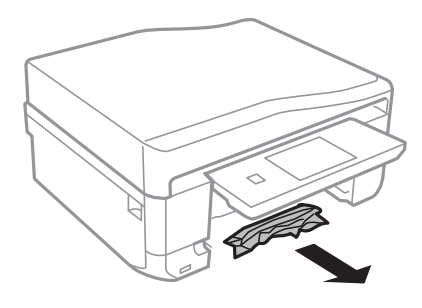

4. Richten Sie die Kanten des Papiers aus und schieben Sie die Papierführungsschienen bis an die Kanten des Papiers.

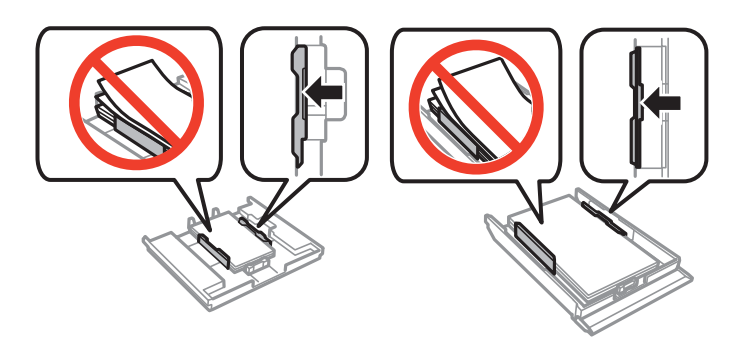

5. Setzen Sie die Papierkassette in den Drucker ein.

### **Entfernen von gestautem Papier aus dem Inneren des Druckers**

### !*Achtung:*

- ❏ Achten Sie darauf, dass Sie sich beim Öffnen und Schließen der Scannereinheit weder die Hand noch die Finger einklemmen. Andernfalls können Sie sich verletzen.
- ❏ Berühren Sie die Tasten am Bedienfeld nie, währen sich Ihre Hand im Inneren des Druckers befindet. Falls ein Druckvorgang gestartet wird, könnte es zu Verletzungen kommen. Achten Sie darauf, keine vorstehenden Teile zu berühren, um Verletzungen zu vermeiden.
- 1. Öffnen Sie die Scannereinheit bei geschlossener Vorlagenabdeckung.

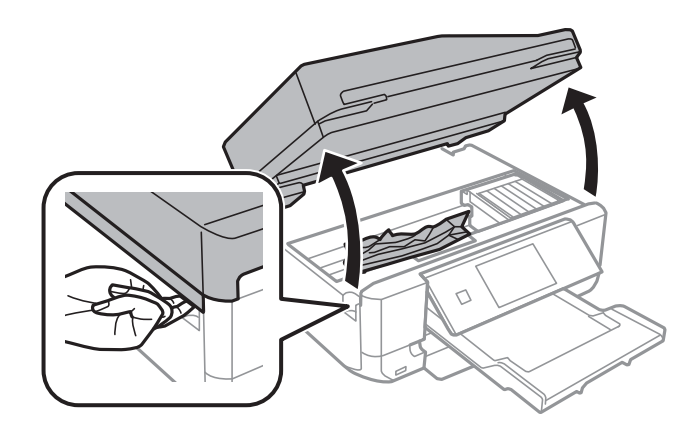

2. Entfernen Sie das gestaute Papier.

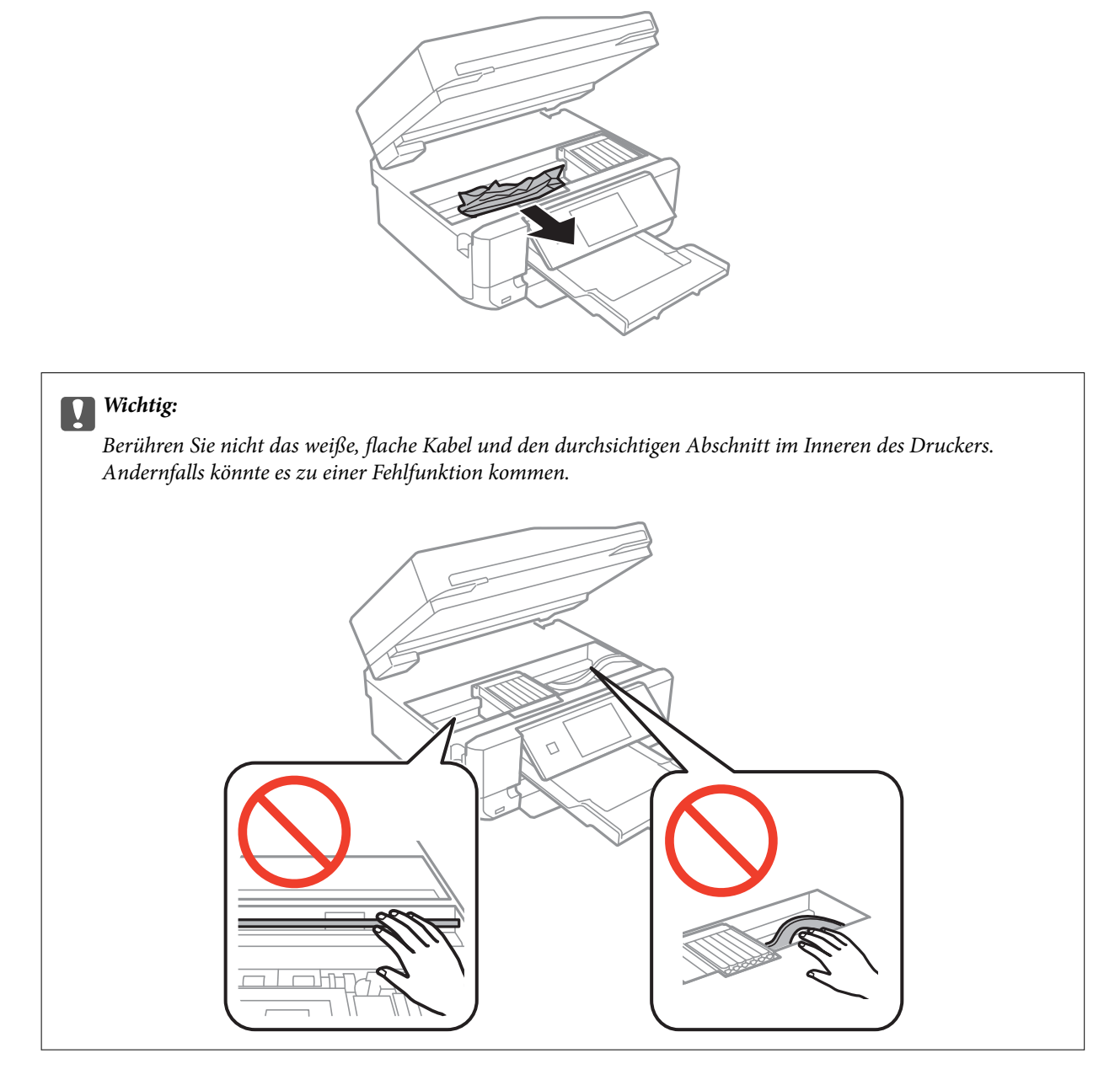

3. Schließen Sie die Scannereinheit.

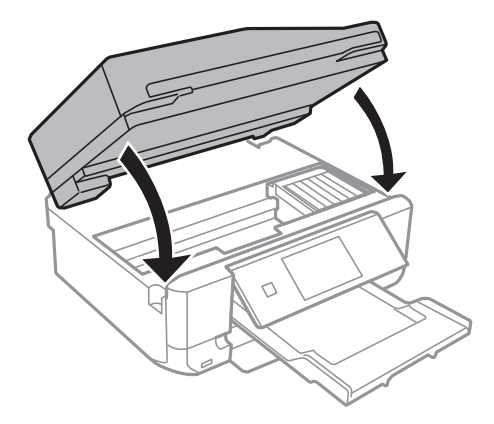

### **Entfernen von gestautem Papier von der Hintere Abdeckung**

1. Entfernen Sie die hintere Abdeckung.

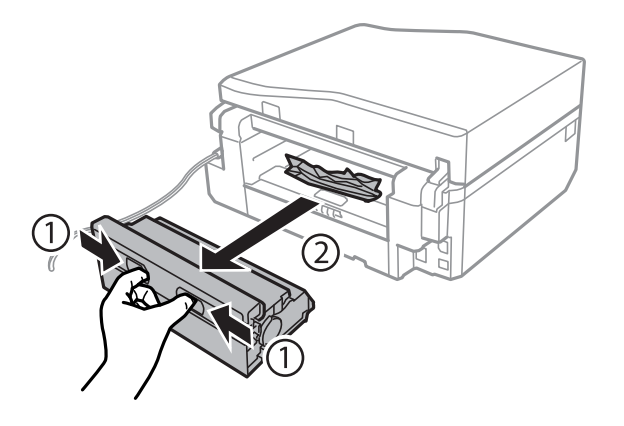

2. Entfernen Sie das gestaute Papier.

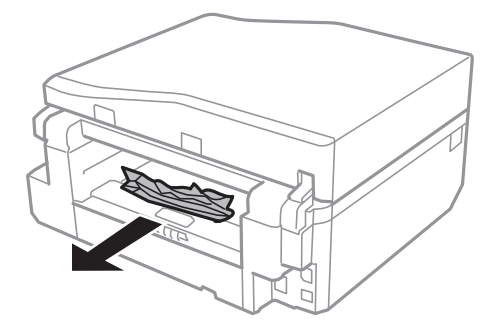

3. Entfernen von gestautem Papier über die hintere Abdeckung

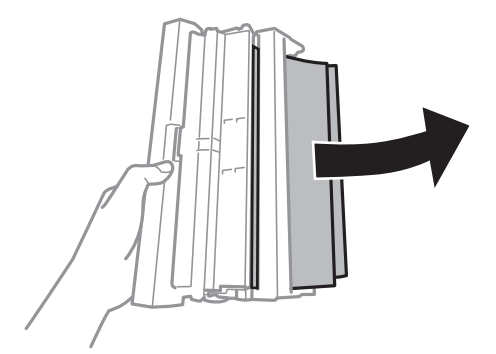

Benutzerhandbuch

4. Öffnen Sie die Abdeckung der hintere Abdeckung.

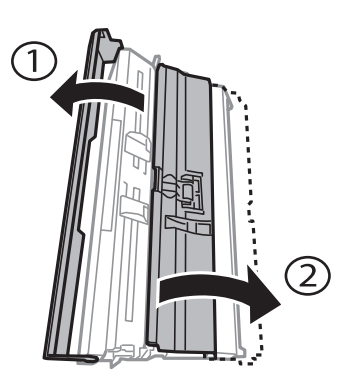

5. Entfernen Sie das gestaute Papier.

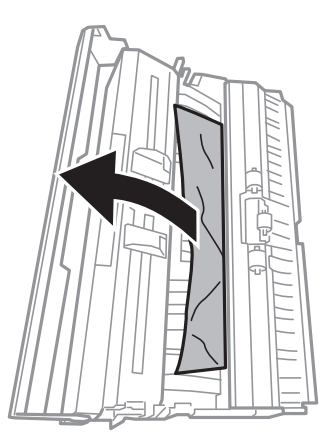

6. Schließen Sie die Abdeckung der hintere Abdeckung und setzen Sie dann die hintere Abdeckung in den Drucker ein.

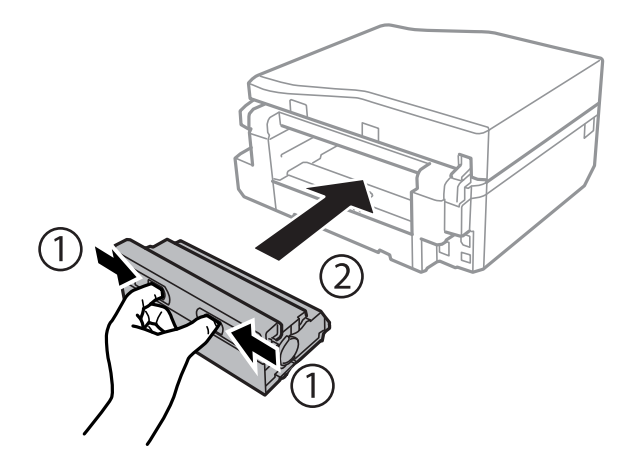

### **Entfernen von Papierstau aus dem ADF (nur Drucker mit ADF)**

### !*Achtung:*

Achten Sie darauf, dass Sie sich beim Öffnen oder Schließen der Vorlagenabdeckung nicht die Hand oder Finger einklemmen. Andernfalls könnten Sie sich verletzen.

1. Öffnen Sie die ADF-Abdeckung und entfernen Sie das gestaute Papier.

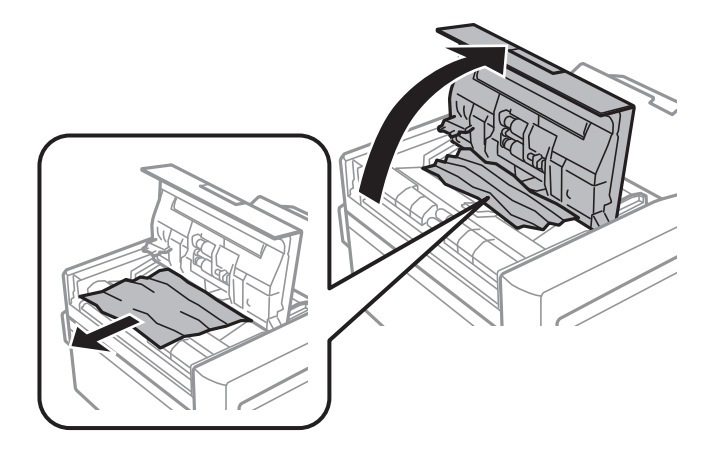

2. Öffnen Sie die Vorlagenabdeckung.

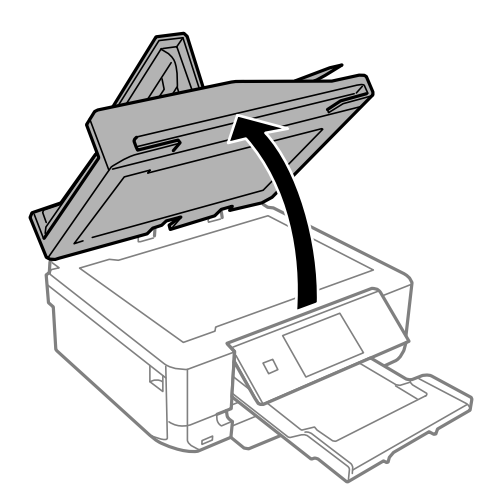

3. Entfernen Sie die Abdeckung der Durchlichteinheit.

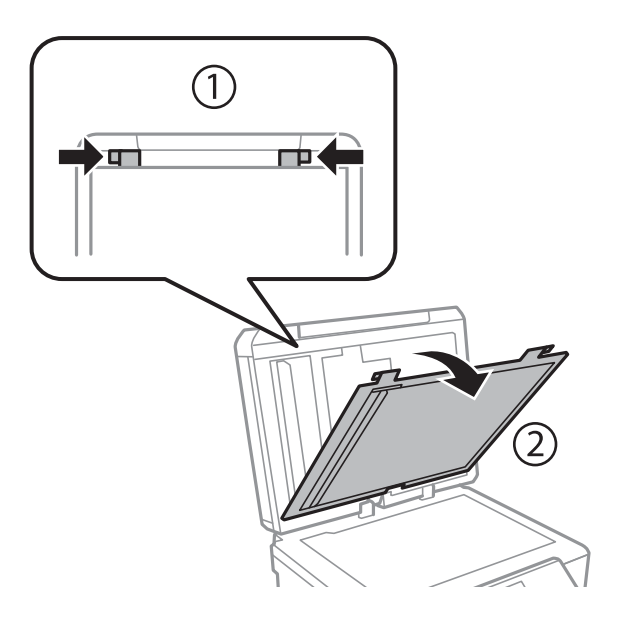

4. Entfernen Sie das gestaute Papier.

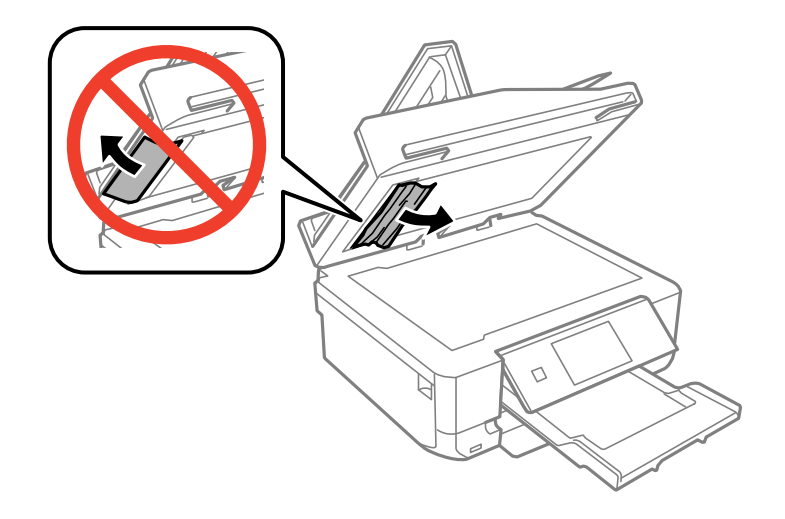

- 5. Setzen Sie die Abdeckung der Durchlichteinheit ein.
- 6. Schließen Sie die Vorlagenabdeckung und dann die ADF-Abdeckung.
- 7. Öffnen Sie das ADF-Zufuhrfach.

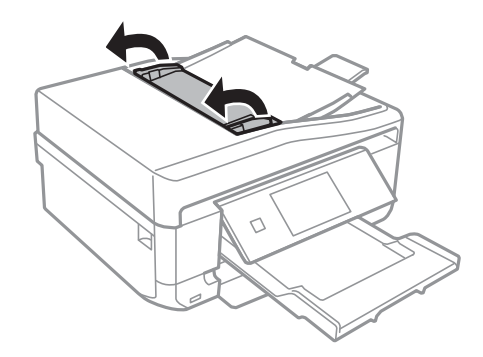

8. Entfernen Sie das gestaute Papier.

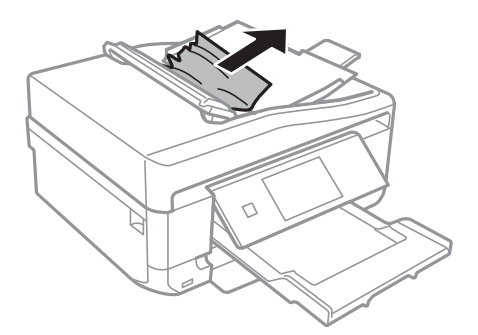

9. Schließen Sie das ADF-Zufuhrfach.

# **Das Papier wird nicht ordnungsgemäß eingezogen**

Überprüfen Sie Folgendes, wenn bei einem Papierstau das Papier schief oder gar nicht eingezogen wird, mehrere Blätter gleichzeitig eingezogen werden oder das Papier ausgeworfen wird.

- ❏ Stellen Sie den Drucker auf eine ebene Fläche und betreiben Sie ihn unter den empfohlenen Umgebungsbedingungen.
- ❏ Verwenden Sie Papier, das von diesem Drucker unterstützt wird.
- ❏ Beachten Sie die Vorsichtsmaßnahmen zur Handhabung von Papier.
- ❏ Legen Sie Papier mit der richtigen Ausrichtung ein und schieben Sie dann die Papierführungsschienen an die Papierkanten heran.
- ❏ Legen Sie nicht mehr Blätter ein, als die für das Papier angegebene Höchstzahl. Legen Sie Normalpapier nicht über die mit dem Dreiecksymbol gekennzeichnete Linie an der Papierführung ein.
- ❏ Wenn das Papier unbedruckt aus dem hinterer Papiereinzug ausgeworfen wird, starten Sie zuerst den Druckauftrag und legen Sie erst dann das Papier in den hinterer Papiereinzug ein.
- ❏ Wenn Sie mehrere Blatt Papier verwenden, legen Sie ein Blatt nach dem anderen ein.
- ❏ Wenn beim manuellen 2-seitigen Drucken mehrere Blätter gleichzeitig eingezogen werden, entfernen Sie sämtliches Papier aus dem Papiereinzug, bevor Sie das Papier erneut einlegen.
- ❏ Lassen Sie einmal Papier einziehen und ohne zu drucken wieder auswerfen, um den Papierweg zu reinigen.
- ❏ Stellen Sie sicher, dass die Einstellungen für Papierformat und Papiersorte richtig sind.

#### **Zugehörige Informationen**

- & ["Umgebungsbedingungen" auf Seite 201](#page-200-0)
- & ["Zur Beachtung bei der Papierhandhabung" auf Seite 40](#page-39-0)
- & ["Verfügbares Papier und Kapazitäten" auf Seite 41](#page-40-0)
- & ["Einlegen von Papier in den Papierkassette 1" auf Seite 43](#page-42-0)
- & ["Einlegen von Papier in den Papierkassette 2" auf Seite 47](#page-46-0)
- $\rightarrow$  ["Einlegen von Papier in den Hinterer Papiereinzug" auf Seite 50](#page-49-0)
- & ["Reinigen des Papierweges" auf Seite 143](#page-142-0)

### **CD/DVD-Träger wird ausgeworfen**

- ❏ Achten Sie darauf, dass die Disc einwandfrei auf den Träger eingelegt ist und setzen Sie den Träger erneut richtig ein.
- ❏ Setzen Sie den CD/DVD-Träger erst ein, wenn Sie dazu aufgefordert werden. Andernfalls tritt ein Fehler auf und der Träger wird ausgeworfen.

#### **Zugehörige Informationen**

& ["Einlegen einer CD/DVD" auf Seite 63](#page-62-0)

### **Vorlagen werden nicht in den ADF eingezogen (nur Drucker mit ADF)**

- ❏ Verwenden Sie Vorlagen, die für den ADF geeignet sind.
- ❏ Legen Sie Vorlagen mit der richtigen Ausrichtung ein und schieben Sie dann die Papierführungsschienen an die Kanten der Vorlagen heran.
- ❏ Reinigen Sie den ADF-Innenraum.
- ❏ Legen Sie Vorlagen nicht über die mit dem Dreiecksymbol gekennzeichnete Linie an der Papierführung ein.
- ❏ Achten Sie darauf, dass das ADF-Symbol im LCD-Bildschirm des Druckers angezeigt wird. Falls nicht, legen Sie die Vorlagen erneut ein.

#### **Zugehörige Informationen**

- & ["Für den ADF geeignete Vorlagen \(nur Drucker mit ADF\)" auf Seite 56](#page-55-0)
- & ["Einlegen von Vorlagen in den ADF \(nur Drucker mit ADF\)." auf Seite 56](#page-55-0)
- & ["Reinigen des ADF \(nur Drucker mit ADF\)" auf Seite 144](#page-143-0)

# **Probleme mit der Stromzufuhr und dem Bedienfeld**

### **Gerät kann nicht eingeschaltet werden**

- ❏ Drücken Sie die Taste P etwas länger.
- ❏ Achten Sie darauf, dass das Netzkabel richtig eingesteckt ist.

### **Anzeigeleuchten leuchteten erst auf und gingen dann aus**

Die Spannung des Druckers stimmt möglicherweise nicht mit der Spannung der Steckdose überein. Schalten Sie den Drucker aus und trennen Sie umgehend das Netzkabel. Überprüfen Sie anschließend das Typenschild auf dem Drucker.

#### !*Achtung:*

Wenn die Spannung nicht übereinstimmt, STECKEN SIE DAS GERÄT NICHT WIEDER EIN. Wenden Sie sich an Ihren Händler.

### **Gerät kann nicht ausgeschaltet werden**

Drücken Sie die Taste P etwas länger. Wenn Sie den Drucker immer noch nicht ausschalten können, ziehen Sie das Netzkabel ab. Um zu verhindern, dass der Druckkopf austrocknet, schalten Sie den Drucker ein und wieder aus, indem Sie die Taste  $\bigcup$  drücken.

### **Gerät schaltet sich automatisch aus**

Deaktivieren Sie die **Automatische Abschaltung**-Einstellung wie nachstehend beschrieben am Bedienfeld.

**Setup** > **Drucker-Setup** > **Automatische Abschaltung**

Die Verfügbarkeit dieser Funktion ist von Produktionsdatum und Einkaufsort abhängig.

### **LCD-Anzeige wird dunkel**

Der Drucker befindet sich im Ruhemodus. Drücken Sie eine beliebige Taste auf dem Bedienfeld, damit die LCD-Anzeige in ihren vorherigen Zustand zurückkehrt.

### **Die Funktion "Auto-Einschalten" funktioniert nicht (außer faxfähige Drucker)**

❏ Stellen Sie sicher, dass die Einstellung **Auto-Einschalten** im Modus **Setup** aktiviert ist.

❏ Achten Sie darauf, dass der Drucker mit einem USB-Kabel einwandfrei mit einem Netzwerk verbunden ist.

#### **Zugehörige Informationen**

& ["Modus Setup" auf Seite 34](#page-33-0)

# **Der Drucker druckt nicht**

Wenn der Drucker nicht funktioniert oder nichts druckt.

- ❏ Installieren Sie den Druckertreiber.
- ❏ Um ein Disc-Label zu drucken, installieren Sie Epson Print CD.
- ❏ Um Fotos auf einfache Weise zu drucken, installieren Sie Epson Easy Photo Print.
- ❏ Verbinden Sie das Druckerkabel ordnungsgemäß mit dem Drucker und dem Computer.
- ❏ Wenn Sie einen USB-Hub verwenden, verbinden Sie den Drucker direkt mit dem Computer.
- ❏ Wenn Sie den Drucker über ein Netzwerk verwenden, stellen Sie sicher, dass der Drucker mit dem Netzwerk verbunden ist. Sie können den Status durch Prüfen der Anzeigen im Bedienfeld oder Drucken eines Netzwerkstatusblattes überprüfen. Wenn der Drucker nicht mit dem Netzwerk verbunden ist, siehe Netzwerkhandbuch.
- ❏ Wenn Sie eine komplexe Grafik drucken, reicht möglicherweise der verfügbare Arbeitsspeicher des Computers nicht aus. Drucken Sie die Grafik mit einer niedrigeren Auflösung oder in einem kleineren Format.
- <span id="page-174-0"></span>❏ Klicken Sie unter Windows auf **Druckerwarteschl.** auf der Registerkarte **Utility** des Druckertreibers und prüfen Sie Folgendes.
	- ❏ Überprüfen Sie, ob angehaltene Druckaufträge vorhanden sind.

Brechen Sie gegebenenfalls den Druckvorgang ab.

❏ Stellen Sie sicher, dass der Drucker nicht die Einstellung "Offline" oder "Ausstehend" aufweist.

Wenn das der Fall ist, deaktivieren Sie im Menü **Drucker** die Einstellung "Offline" oder "Ausstehend".

❏ Stellen Sie sicher, dass der Drucker im Menü **Drucker** als Standarddrucker ausgewählt ist (es muss sich ein Häkchen neben dem Menüelement befinden).

Wenn das nicht der Fall ist, wählen Sie den Drucker als Standarddrucker aus.

❏ Stellen Sie unter Mac OS X sicher, dass der Druckerstatus nicht auf **Pause** gesetzt ist.

Wählen Sie**Systemeinstellungen** im -Menü > **Drucker & Scanner** (oder **Drucken & Scannen**, **Drucken & Faxen**) und doppelklicken Sie anschließend auf den Drucker. Bei **angehaltenem** Drucker klicken Sie auf **Fortsetzen** (oder Drucken fortsetzen).

- ❏ Führen Sie einen Düsentest aus und reinigen Sie den Druckkopf, wenn eine der Druckkopfdüsen verstopft ist.
- ❏ Wenn Sie den Drucker über AirPrint verwenden, aktivieren Sie **Papierkonfiguration** im **Setup**-Modus. Wenn diese Funktion deaktiviert ist, können Sie AirPrint nicht verwenden.
- ❏ Sie können den Drucker über AirPrint ggf. nicht verwenden, wenn die erforderlichen Protokolle oder Einstellungen deaktiviert sind. Aktivieren Sie AirPrint mit Web Config.

#### **Zugehörige Informationen**

- $\blacktriangleright$  ["Installieren von Anwendungen" auf Seite 161](#page-160-0)
- & ["Epson Easy Photo Print" auf Seite 158](#page-157-0)
- ◆ ["Epson Print CD" auf Seite 158](#page-157-0)
- & ["Abbrechen eines Druckauftrags" auf Seite 98](#page-97-0)
- & ["Prüfen und Reinigen des Druckkopfes" auf Seite 140](#page-139-0)
- & ["Modus Setup" auf Seite 34](#page-33-0)
- & ["Web Config" auf Seite 148](#page-147-0)

# **Druckausgabeprobleme**

### **Schlechte Druckqualität**

Bei schlechter Druckqualität durch verschwommene Ausdrucke, Streifenbildung, fehlende Farben, verblasste Farben, Fehlausrichtungen und mosaikartige Muster in den Ausdrucken, prüfen Sie Folgendes.

- ❏ Führen Sie einen Düsentest aus und reinigen Sie den Druckkopf, wenn eine der Druckkopfdüsen verstopft ist.
- ❏ Richten Sie den Druckkopf aus.
- ❏ Verwenden Sie Papier, das von diesem Drucker unterstützt wird.
- ❏ Drucken Sie nicht auf Papier, das feucht, beschädigt oder zu alt ist.
- ❏ Glätten Sie gewelltes Papier oder aufgeblähte Umschläge.
- ❏ Verwenden Sie hochauflösende Daten zum Drucken von Bildern oder Fotos. Die Auflösung von Bildern auf Websites ist häufig niedrig, obwohl sie im Bildschirm gut aussehen. Deshalb kann sich die Druckqualität verschlechtern.
- ❏ Wählen Sie im Bedienfeld oder im Druckertreiber die geeignete Papiersorteneinstellung für das Papier, das in den Drucker eingelegt ist.
- ❏ Verwenden Sie zum Drucken eine Einstellung für hohe Qualität im Bedienfeld oder im Druckertreiber.
- ❏ Wenn Sie auf eine Disc drucken, stellen Sie die Dichte im Bedienfeld oder in Epson Print CD ein.
- ❏ Wenn Bilder oder Fotos in unerwarteten Farben gedruckt werden, stellen Sie die Farbe ein und drucken Sie erneut. Die automatische Farbkorrektur verwendet den Standard-Korrekturmodus in **PhotoEnhance**. Versuchen Sie einen anderen Korrekturmodus in **PhotoEnhance** durch Auswahl einer anderen Option als **Automat. Korrektur** (oder **Automatisch** ) für die Einstellung **Szenenkorrektur** (oder **Szenenerkennung**). Wenn das Problem weiterbesteht, verwenden Sie eine andere Farbkorrekturfunktion als **PhotoEnhance**.
- ❏ Deaktivieren Sie die bidirektionale (oder Hochgeschwindigkeits-) Einstellung. Wenn diese Einstellung aktiviert ist, bewegt sich der Druckkopf zum Drucken in beide Richtungen und es kann zu einer Fehlausrichtung von vertikalen Linien kommen. Durch Deaktivieren dieser Funktion verringert sich die Druckgeschwindigkeit.
	- ❏ Bedienfeld

In den Druckeinstellungen für den Modus **Fotos drucken** Deaktivieren Sie **Bidirektional**.

❏ Windows

Deaktivieren Sie **Schnell** auf der Registerkarte **Weitere Optionen** des Druckertreibers.

❏ Mac OS X

Wählen Sie im -Menü die Optionen **Systemeinstellungen** > **Drucker & Scanner** (oder **Drucken & Scannen**, **Drucken & Faxen**) und wählen Sie anschließend den Drucker aus. Klicken Sie auf **Optionen & Füllstände** > **Optionen** (oder **Treiber**). Wählen Sie für **Aus** die Einstellung **Druck mit hoher Geschwindigkeit**.

- ❏ Das Papier unmittelbar nach dem Drucken nicht stapeln.
- ❏ Lassen Sie Ausdrucke vollständig trocknen, bevor Sie sie ablegen oder ausstellen. Beim Trocknen der Ausdrucke direktes Sonnenlicht vermeiden, keinen Trockner verwenden und die bedruckte Seite des Papiers nicht berühren.
- ❏ Verwenden Sie, wenn möglich, Original-Epson-Tintenpatronen. Dieses Produkt wurde konzipiert, um Farbanpassungen auf Basis der Original-Epson-Tintenpatronen vorzunehmen. Die Verwendung von Tintenpatronen anderer Hersteller kann eine Minderung der Druckqualität nach sich ziehen.
- ❏ Es wird empfohlen, die Tintenpatrone vor dem auf der Verpackung angegebenen Datum zu verwenden.
- ❏ Um optimale Ergebnisse zu erzielen, sollten Tintenpatronen innerhalb von sechs Monaten nach dem Öffnen der Verpackung verbraucht werden.
- ❏ Zum Drucken von Bildern oder Fotos empfiehlt Epson die Verwendung von Original-Epson-Papier anstelle von Normalpapier. Drucken Sie auf die bedruckbare Seite des Original-Epson-Papiers.

#### **Zugehörige Informationen**

- & ["Prüfen und Reinigen des Druckkopfes" auf Seite 140](#page-139-0)
- & ["Ausrichten des Druckkopfs" auf Seite 142](#page-141-0)
- & ["Zur Beachtung bei der Papierhandhabung" auf Seite 40](#page-39-0)
- & ["Verfügbares Papier und Kapazitäten" auf Seite 41](#page-40-0)
- $\blacktriangleright$  <sub>"</sub>Papiersortenliste" auf Seite 42
- $\rightarrow$  ["Epson Print CD" auf Seite 158](#page-157-0)
- & ["Einstellen der Druckfarbe" auf Seite 91](#page-90-0)
- & ["Modus Fotos drucken" auf Seite 23](#page-22-0)

### **Schlechte Kopierqualität**

Prüfen Sie Folgendes, wenn ungleichmäßige Farben, Verschmierungen, Punkte oder Striche im kopierten Bild auftreten.

- ❏ Lassen Sie einmal Papier einziehen und ohne zu drucken wieder auswerfen, um den Papierweg zu reinigen.
- ❏ Reinigen Sie das Vorlagenglas und die Vorlagenabdeckung.
- ❏ Reinigen Sie die Rolle im ADF.
- ❏ Drücken Sie nicht zu stark auf die Vorlage oder die Vorlagenabdeckung, wenn Sie Vorlagen auf das Vorlagenglas legen. Durch zu starkes Drücken auf die Vorlage oder die Vorlagenabdeckung können ungleichmäßige Farben, Verschmierungen oder Punkte auftreten.
- ❏ Bei Streifenbildung mit Abständen von 2,5 cm richten Sie den Druckkopf aus.
- ❏ Wenn ein Moiré- oder Schraffurmuster angezeigt wird, ändern Sie die Verkleinerungs- bzw. Vergrößerungseinstellung oder legen Sie die Vorlage in einem etwas anderen Winkel ein.

#### **Zugehörige Informationen**

- & ["Reinigen des Papierweges" auf Seite 143](#page-142-0)
- & ["Reinigen des Vorlagenglases" auf Seite 144](#page-143-0)
- & ["Reinigen des ADF \(nur Drucker mit ADF\)" auf Seite 144](#page-143-0)
- & ["Ausrichten des Druckkopfs" auf Seite 142](#page-141-0)
- & ["Schlechte Druckqualität" auf Seite 175](#page-174-0)

### **Ein Bild auf der Vorlagenrückseite wird auf dem kopierten Bild angezeigt**

❏ Ist die Vorlage dünn, legen Sie sie auf das Vorlagenglas und decken Sie sie mit einem schwarzen Blatt Papier ab.

❏ Verringern Sie die Einstellung für die Kopierdichte auf dem Bedienfeld.

### **Position, Format oder Ränder der Druckausgabe sind falsch**

- ❏ Legen Sie Papier mit der richtigen Ausrichtung ein und schieben Sie dann die Papierführungsschienen an die Papierkanten heran.
- ❏ Wenn Sie auf Foto-Aufkleber drucken, rufen Sie **Setup** auf, wählen Sie **Drucker-Setup Aufkleber** und stellen Sie dann die Druckposition ein.
- ❏ Wenn Sie auf eine Disc drucken, rufen Sie **Setup** auf, wählen Sie **Drucker-Setup CD/DVD** und stellen Sie dann die Druckposition ein.
- ❏ Richten Sie beim Auflegen der Originale auf das Vorlagenglas die Ecken der Originale nach den Ecken aus, die durch ein Symbol auf dem Vorlagenglas angezeigt sind. Wenn die Ränder der Kopie abgeschnitten sind, verschieben Sie die Vorlage etwas aus der Ecke.
- ❏ Wenn Sie mehrere Originale auf das Vorlagenglas legen, um sie separat zu kopieren, sie aber auf eine einzelne Seite kopiert werden, legen Sie die Originale mindestens 5 mm (0,2 Zoll) auseinander. Wenn das Problem weiterhin besteht, legen Sie die Originale einzeln auf.
- ❏ Reinigen Sie das Vorlagenglas und die Vorlagenabdeckung. Bei Staub oder Flecken auf dem Glas kann der Kopierbereich erweitert werden, um Staub oder Flecken einzuschließen, was zu einer falschen Druckposition oder einem verkleinerten Bild führen kann.
- ❏ Stellen Sie auf dem Bedienfeld oder im Druckertreiber das Papierformat ein.
- ❏ Stellen Sie die Randeinstellung in der Anwendung so ein, dass sie innerhalb des druckbaren Bereiches liegt.
- ❏ Wenn Sie ohne Rand drucken möchten, konfigurieren Sie die Einstellungen für Randlosdruck.
	- ❏ Bedienfeld

In den Druckeinstellungen für den Modus **Fotos drucken** wählen Sie **Randlos**. Wenn Sie eine Papiersorte gewählt haben, die den Randlosdruck nicht unterstützt, können Sie **Randlos** nicht wählen. Wählen Sie eine Papiersorte, die den Randlosdruck unterstützt.

❏ Windows

Wählen Sie **Randlos** auf der Registerkarte **Haupteinstellungen** des Druckertreibers. Wenn Sie eine Papiersorte gewählt haben, die den Randlosdruck nicht unterstützt, können Sie dieses Kontrollkästchen nicht aktivieren. Wählen Sie eine Papiersorte, die den Randlosdruck unterstützt.

❏ Mac OS X

Wählen Sie ein Papierformat für den Randlosdruck als Einstellung für **Papierformat** im Druckertreiber.

- ❏ Beim Randlosdruck wird das Bild leicht vergrößert und der überhängende Bereich abgeschnitten. Stellen Sie den Vergrößerungsfaktor ein.
	- ❏ Bedienfeld

In den Druckeinstellungen für den Modus **Fotos drucken** oder **Kopie**, wählen Sie **Erweiterung** und dann die Vergrößerung.

❏ Windows

Klicken Sie auf **Einstellungen** auf der Registerkarte **Haupteinstellungen** des Druckertreibers und wählen Sie dann die Vergrößerung.

❏ Mac OS X

Wählen Sie das Menü **Druckereinstellungen** im Druckertreiber und wählen Sie den Vergrößerungsfaktor in der Einstellung **Erweiterung**.

#### **Zugehörige Informationen**

- & ["Einlegen von Papier in den Papierkassette 1" auf Seite 43](#page-42-0)
- & ["Einlegen von Papier in den Papierkassette 2" auf Seite 47](#page-46-0)
- & ["Einlegen von Papier in den Hinterer Papiereinzug" auf Seite 50](#page-49-0)
- & ["Reinigen des Vorlagenglases" auf Seite 144](#page-143-0)
- & ["Druckbereich" auf Seite 192](#page-191-0)
- & ["Verfügbares Papier und Kapazitäten" auf Seite 41](#page-40-0)
- & ["Modus Fotos drucken" auf Seite 23](#page-22-0)
- $\blacktriangleright$  ["Modus Kopie" auf Seite 21](#page-20-0)

### **Verschmiertes oder abgeriebenes Papier**

Wenn das Papier beim Drucken verschmiert oder abgerieben ist, prüfen Sie Folgendes.

- ❏ Reinigen Sie die Papierzuführung.
- ❏ Reinigen Sie das Vorlagenglas und die Vorlagenabdeckung.
- ❏ Legen Sie das Papier mit der korrekten Ausrichtung ein.
- ❏ Wenn Sie 2-seitig drucken, achten Sie darauf, dass die Tinte ganz getrocknet ist, bevor Sie Papier nachlegen.
- ❏ Aktivieren Sie die Funktion zur Abriebvermeidung. Aktivieren Sie diese Funktion nur, wenn Abriebprobleme auftreten, da diese Funktion die Druckqualität verschlechtert und die Druckgeschwindigkeit verringert.
	- ❏ Bedienfeld

Rufen Sie **Setup** auf, wählen Sie **Drucker-Setup** und aktivieren Sie dann die Einstellung **Dickes Papier**.

❏ Windows

Wählen Sie die Registerkarte **Utility** im Druckertreiber, klicken Sie auf **Erweiterte Einstellungen** und wählen Sie dann **Schweres Papier und Briefumschläge**.

❏ Mac OS X

Wählen Sie im -Menü die Optionen **Systemeinstellungen** > **Drucker & Scanner** (oder **Drucken & Scannen**, **Drucken & Faxen**) und wählen Sie anschließend den Drucker aus. Klicken Sie auf **Optionen & Füllstände** > **Optionen** (oder **Treiber**). Wählen Sie für **Ein** die Einstellung **Schweres Papier und Briefumschläge**.

- ❏ Wenn Sie die Funktion für automatisches 2-seitiges Drucken verwenden und Daten hoher Dichte, wie z. B. Bilder und Graphiken drucken, stellen Sie eine geringere Druckdichte und eine längere Trockungszeit ein.
- ❏ Wenn das Papier beim Kopieren verschmiert, verringern Sie die Dichteeinstellung im Bedienfeld.

#### **Zugehörige Informationen**

- & ["Reinigen des Papierweges" auf Seite 143](#page-142-0)
- & ["Reinigen des Vorlagenglases" auf Seite 144](#page-143-0)
- & ["Einlegen von Papier in den Papierkassette 1" auf Seite 43](#page-42-0)
- & ["Einlegen von Papier in den Papierkassette 2" auf Seite 47](#page-46-0)
- $\rightarrow$  ["Einlegen von Papier in den Hinterer Papiereinzug" auf Seite 50](#page-49-0)
- $\rightarrow$  <sub>2</sub>-seitiges Drucken" auf Seite 78
- & ["Modus Kopie" auf Seite 21](#page-20-0)
- & ["Schlechte Druckqualität" auf Seite 175](#page-174-0)

### **Gedruckte Zeichen sind falsch oder unvollständig**

- ❏ Verbinden Sie das Druckerkabel ordnungsgemäß mit dem Drucker und dem Computer.
- ❏ Brechen Sie angehaltene Druckaufträge ab.
- ❏ Versetzen Sie den Computer während des Druckvorgangs nicht manuell in den **Ruhezustand** oder in den **Energiesparmodus**. Beim nächsten Start des Computers druckt der Drucker möglicherweise Seiten mit unvollständigem Text.

#### **Zugehörige Informationen**

& ["Abbrechen eines Druckauftrags" auf Seite 98](#page-97-0)

### **Das gedruckte Bild ist seitenverkehrt**

Deaktivieren Sie die Einstellung zum Spiegeln des Bilds im Druckertreiber oder in der Anwendung.

❏ Windows

Deaktivieren Sie auf der Registerkarte **Weitere Optionen** des Druckertreibers die Option **Bild spiegeln**.

❏ Mac OS X

Löschen Sie die Einstellung **Bild spiegeln** im Menü **Druckereinstellungen** des Dialogfelds Print (Drucken).

### **Probleme beim Drucken wurden nicht gelöst**

Wenn Sie alle Lösungsvorschläge ohne Erfolg ausprobiert haben, versuchen Sie das Problem zu lösen, indem Sie den Druckertreiber deinstallieren und dann neu installieren.

#### **Zugehörige Informationen**

- & ["Deinstallieren von Anwendungen" auf Seite 160](#page-159-0)
- $\blacktriangleright$  ["Installieren von Anwendungen" auf Seite 161](#page-160-0)

# **Es wird zu langsam gedruckt**

- ❏ Wenn Sie länger als 10 Minuten ununterbrochen drucken, wird die Druckgeschwindigkeit verringert, damit der Druckermechanismus nicht überhitzt und beschädigt wird. Sie können jedoch weiterdrucken. Um zur normalen Druckgeschwindigkeit zurückzukehren, brechen Sie den Druckvorgang ab und lassen den Drucker bei eingeschalteter Stromversorgung mindestens 30 Minuten ruhen. Die Stromzufuhr darf dabei nicht ausgeschaltet werden.
- ❏ Schließen Sie Anwendungen, die Sie nicht benötigen.
- ❏ Verringern Sie die Einstellung für die Qualität im Bedienfeld oder im Druckertreiber. Drucken mit hoher Qualität verringert die Druckgeschwindigkeit.
- ❏ Aktivieren Sie die bidirektionale (oder Hochgeschwindigkeits-) Einstellung. Wenn diese Einstellung aktiviert ist, bewegt sich der Druckkopf zum Drucken in beide Richtungen und die Druckgeschwindigkeit wird erhöht.
	- ❏ Windows

Wählen Sie **Schnell** auf der Registerkarte **Weitere Optionen** des Druckertreibers.

❏ Mac OS X

Wählen Sie im -Menü die Optionen **Systemeinstellungen** > **Drucker & Scanner** (oder **Drucken & Scannen**, **Drucken & Faxen**) und wählen Sie anschließend den Drucker aus. Klicken Sie auf **Optionen & Füllstände** > **Optionen** (oder **Treiber**). Wählen Sie für **Ein** die Einstellung **Druck mit hoher Geschwindigkeit**.
- <span id="page-180-0"></span>❏ Deaktivieren Sie den Ruhemodus. Diese Funktion verringert die Druckgeschwindigkeit.
	- ❏ Bedienfeld

Wählen Sie im Startbildschirm **Ruhemodus** und deaktivieren Sie ihn.

❏ Windows

Deaktivieren Sie **Ruhemodus** auf der Registerkarte **Haupteinstellungen** des Druckertreibers.

❏ Mac OS X

Wählen Sie im -Menü die Optionen **Systemeinstellungen** > **Drucker & Scanner** (oder **Drucken & Scannen**, **Drucken & Faxen**) und wählen Sie anschließend den Drucker aus. Klicken Sie auf **Optionen & Füllstände** > **Optionen** (oder **Treiber**). Wählen Sie für **Aus** die Einstellung **Ruhemodus**.

# **Scannen kann nicht gestartet werden**

- ❏ Wenn Sie mit dem ADF scannen, prüfen Sie, dass die Vorlagenabdeckung und die ADF-Abdeckung geschlossen sind. (nur Drucker mit ADF)
- ❏ Wenn Sie mit EPSON Scan und dem ADF scannen, verwenden Sie den **Büromodus** oder **Professioneller Modus**.
- ❏ Verbinden Sie das Druckerkabel ordnungsgemäß mit dem Drucker und dem Computer.
- ❏ Wenn Sie einen USB-Hub verwenden, verbinden Sie den Drucker direkt mit dem Computer.
- ❏ Wenn Sie den Drucker über ein Netzwerk verwenden, stellen Sie sicher, dass der Drucker mit dem Netzwerk verbunden ist. Sie können den Status durch Prüfen der Anzeigen im Bedienfeld oder Drucken eines Netzwerkstatusblattes überprüfen. Wenn der Drucker nicht mit dem Netzwerk verbunden ist, siehe Netzwerkhandbuch.
- ❏ Achten Sie darauf, dass Sie den richtigen Drucker (Scanner) auswählen, wenn beim Starten von EPSON Scan eine Scanner-Liste angezeigt wird.
- ❏ Wenn Sie TWAIN-kompatible Anwendungen verwenden, wählen Sie den Drucker (Scanner) aus, den Sie benutzen.
- ❏ Stellen Sie unter Windows sicher, dass der Drucker (Scanner) in **Scanner und Kamera** angezeigt wird. Der Drucker (Scanner) sollte als "EPSON XXXXX (Druckername)" angezeigt werden. Wenn der Drucker (Scanner) nicht angezeigt wird, deinstallieren Sie EPSON Scan und installieren Sie es dann erneut. Gehen Sie wie folgt vor, um **Scanner und Kamera** aufzurufen.
	- ❏ Windows 8.1/Windows 8

Wählen Sie **Desktop** > **Einstellungen** > **Systemsteuerung**, geben Sie "Scanner und Kamera" in den Charm "Suche" ein, klicken Sie auf **Scanner und Kameras anzeigen** und überprüfen Sie, ob der Drucker angezeigt wird.

❏ Windows 7

Klicken Sie auf die Start-Schaltfläche und wählen Sie Systemsteuerung, geben Sie "Scanner und Kamera" in den Charm "Suche" ein, klicken Sie auf **Scanner und Kameras anzeigen** und prüfen Sie, ob der Drucker angezeigt wird.

❏ Windows Vista

Klicken Sie auf die Start-Schaltfläche, wählen Sie **Systemsteuerung** > **Hardware und Sound** > **Scanner und Kameras** und prüfen Sie dann, ob der Drucker angezeigt wird.

❏ Windows XP

Klicken Sie auf die Start-Schaltfläche, wählen Sie **Systemsteuerung** > **Drucker und andere Hardware** > **Scanner und Kameras** und prüfen Sie, ob der Drucker angezeigt wird.

- ❏ Wenn Sie mit einer TWAIN-kompatiblen Anwendung nicht scannen können, deinstallieren Sie die TWAINkompatible Anwendung und installieren Sie diese erneut.
- ❏ Wenn unter Mac OS X mit einem Intel-Prozessor andere Epson-Scannertreiber als EPSON Scan installiert sind, wie z. B. Rosetta oder PPC, deinstallieren Sie sie und EPSON Scan. Installieren Sie EPSON Scan erneut.

#### **Zugehörige Informationen**

- & ["Deinstallieren von Anwendungen" auf Seite 160](#page-159-0)
- & ["Installieren von Anwendungen" auf Seite 161](#page-160-0)

### **Scannen kann nicht über das Bedienfeld gestartet werden**

- ❏ Achten Sie darauf, dass EPSON Scan und Epson Event Manager ordnungsgemäß installiert sind.
- ❏ Überprüfen Sie die Scaneinstellung in Epson Event Manager.

#### **Zugehörige Informationen**

& ["Scannen kann nicht gestartet werden" auf Seite 181](#page-180-0)

# **Probleme mit gescannten Bildern**

# **Schlechte Scanqualität**

- ❏ Reinigen Sie das Vorlagenglas und die Vorlagenabdeckung.
- ❏ Reinigen Sie die Rolle im ADF (nur Drucker mit ADF).
- ❏ Drücken Sie nicht zu stark auf die Vorlage oder die Vorlagenabdeckung, wenn Sie Vorlagen auf das Vorlagenglas legen. Durch zu starkes Drücken auf die Vorlage oder die Vorlagenabdeckung können ungleichmäßige Farben, Verschmierungen oder Punkte auftreten.
- ❏ Entfernen Sie Staub von der Vorlage.
- ❏ Wählen Sie auf dem Bedienfeld geeignete Einstellungen für die Vorlagenart aus.
- ❏ Scannen Sie mit höherer Auflösung.
- ❏ Passen Sie das Bild in EPSON Scan an und scannen Sie es dann. Weitere Informationen finden Sie in der Hilfe zu EPSON Scan.

#### **Zugehörige Informationen**

- $\blacktriangleright$  ["Reinigen des Vorlagenglases" auf Seite 144](#page-143-0)
- & ["Reinigen des ADF \(nur Drucker mit ADF\)" auf Seite 144](#page-143-0)
- & ["Modus Scan" auf Seite 24](#page-23-0)

# **Zeichen sind verwaschen**

❏ Im **Standard Modus** oder **Büromodus** in EPSON Scan wählen Sie **Bildoption** als Einstellung für **Bildkorrektur** und anschließend **Text optimieren**.

- ❏ Im **Professioneller Modus** in EPSON Scan wählen Sie **Vorlage** als Einstellung für **Automatische Belichtung** in den Einstellungen **Original**.
- ❏ Stellen Sie die Schwellenwerte in EPSON Scan ein.
	- ❏ **Standard Modus**

Wählen Sie **Schwarzweiß** als Einstellung für **Bildtyp**, klicken Sie auf **Helligkeit** und stellen Sie dann den Schwellenwert ein.

❏ **Büromodus** oder **Professioneller Modus**

Wählen Sie **Schwarzweiß** als Einstellung für **Bildtyp** und stellen Sie dann den Schwellenwert ein.

❏ Scannen Sie mit höherer Auflösung.

# **Ein Abbild der Rückseite der Vorlage erscheint im gescannten Bild**

- ❏ Legen Sie dünne Vorlagen auf das Vorlagenglas und decken Sie sie mit einem Blatt schwarzes Papier ab.
- ❏ Wählen Sie im Bedienfeld oder in EPSON Scan geeignete Einstellungen für die Vorlagenart.
- ❏ Im **Standard Modus** oder **Büromodus** in EPSON Scan wählen Sie **Bildoption** als Einstellung für **Bildkorrektur** und anschließend **Text optimieren**.

#### **Zugehörige Informationen**

& ["Modus Scan" auf Seite 24](#page-23-0)

# **Ein (schraffiertes) Moirémuster erscheint im gescannten Bild**

- ❏ Legen Sie die Vorlage in einem leicht veränderten Winkel ein.
- ❏ Wählen Sie **Entrasterung** in einem anderen Modus als **Vollautomatischer Modus** in EPSON Scan.
- ❏ Ändern Sie im Bedienfeld oder in EPSON Scan die Einstellung für die Auflösung.

#### **Zugehörige Informationen**

& ["Modus Scan" auf Seite 24](#page-23-0)

# **Scanbereich oder Richtung ist nicht korrekt**

- ❏ Richten Sie beim Auflegen der Originale auf das Vorlagenglas die Ecken der Originale nach den Ecken aus, die durch ein Symbol auf dem Vorlagenglas angezeigt sind. Wenn die Ränder des gescannten Bilds abgeschnitten werden, verschieben Sie die Vorlage etwas aus der Ecke.
- ❏ Reinigen Sie das Vorlagenglas und die Vorlagenabdeckung. Bei Staub oder Flecken auf dem Glas kann der Scanbereich erweitert werden, um Staub oder Flecken einzuschließen, was zu einer falschen Scanposition oder einem verkleinerten Bild führen kann.
- ❏ Wenn Sie mehrere Originale auf das Vorlagenglas legen, um sie separat zu scannen, sie aber auf eine einzelne Seite gescannt werden, legen Sie die Originale mindestens 20 mm (0,8 Zoll) auseinander. Wenn das Problem weiterhin besteht, legen Sie die Originale einzeln auf.
- ❏ Richten Sie beim Scannen aus dem Bedienfeld den Scanbereich richtig aus.
- ❏ Wenn Sie im **Vollautomatischer Modus** oder mit der Miniaturbildvorschau in EPSON Scan scannen, muss zwischen der Vorlage und den Kanten des Vorlagenglases ein Abstand von mindestens 4,5 mm (0,18 Zoll) eingehalten werden.
- ❏ Wenn Sie die Miniaturbildvorschau für eine große Vorlage im **Standard Modus** oder **Professioneller Modus** in EPSON Scan verwenden, ist der Scanbereich möglicherweise nicht korrekt. Für eine Vorschau in EPSON Scan erstellen Sie im Fenster **Vorschau** auf der Registerkarte **Vorschau** Laufrahmen für den Bereich, den Sie scannen möchten.
- ❏ Wenn **Automatische Fotoausrichtung** in EPSON Scan nicht wie erwartet funktioniert, siehe Hilfe in EPSON Scan.
- ❏ Deaktivieren Sie **Automatische Fotoausrichtung** in EPSON Scan.
- ❏ Beim Scannen mit EPSON Scan kann der Scanbereich mit einer zu hohen Auflösungseinstellung eingeschränkt sein. Verringern Sie die Auflösung oder passen Sie den Scanbereich im Fenster **Vorschau** an.

#### **Zugehörige Informationen**

- $\blacktriangleright$  ["Einlegen von Vorlagen auf das Vorlagenglas" auf Seite 54](#page-53-0)
- & ["Reinigen des Vorlagenglases" auf Seite 144](#page-143-0)
- & ["Reinigen des ADF \(nur Drucker mit ADF\)" auf Seite 144](#page-143-0)
- & ["Modus Scan" auf Seite 24](#page-23-0)

# **Probleme bei gescannten Bildern wurden nicht gelöst**

Wenn Sie alle Lösungsvorschläge ohne Erfolg ausprobiert haben, klicken Sie auf **Konfiguration** in einem anderen Modus als **Vollautomatischer Modus** im EPSON Scan-Fenster und anschließend auf **Alle zurücksetzen** auf der Registerkarte **Sonstiges**, um die EPSON Scan-Einstellungen zu initialisieren. Wenn das Problem dadurch nicht gelöst wird, deinstallieren Sie EPSON Scan und installieren Sie es erneut.

#### **Zugehörige Informationen**

- & ["Deinstallieren von Anwendungen" auf Seite 160](#page-159-0)
- & ["Installieren von Anwendungen" auf Seite 161](#page-160-0)

# **Sonstige Scanprobleme**

# **Scannen im Vollautomatischer Modus in EPSON Scan nicht möglich**

- ❏ In das PDF/Multi-TIFF-Format kann im **Vollautomatischer Modus** nicht laufend gescannt werden. Scannen Sie in einem anderen Modus als **Vollautomatischer Modus**
- ❏ Weitere Problemlösungswege finden Sie in der Hilfe von EPSON Scan.

# **Die Miniaturbildvorschau funktioniert nicht richtig**

Weitere Informationen finden Sie in der Hilfe zu EPSON Scan.

# <span id="page-184-0"></span>**Scannen ist zu langsam**

- ❏ Verringern Sie die Auflösung.
- ❏ Deaktivieren Sie den Ruhemodus.
	- ❏ Bedienfeld

Wählen Sie im Startbildschirm **Ruhemodus** und deaktivieren Sie ihn.

❏ EPSON Scan

Klicken Sie auf **Konfiguration** und deaktivieren Sie dann den **Ruhemodus** auf der Registerkarte **Sonstiges**.

#### **Zugehörige Informationen**

& ["Modus Scan" auf Seite 24](#page-23-0)

# **Scan stoppt beim Scannen in PDF/Multi-TIFF**

- ❏ Beim Scannen von großen Auflagen wird empfohlen, im Grauton zu scannen.
- ❏ Erhöhen Sie die freie Festplattenkapazität des Computers. Bei nicht genügend freiem Speicherplatz hält der Scanvorgang ggf. an.
- ❏ Versuchen Sie, mit niedrigerer Auflösung zu scannen. Scannen wird abgebrochen, wenn die Gesamtdatenmenge den Grenzwert erreicht.

#### **Zugehörige Informationen**

& ["Modus Scan" auf Seite 24](#page-23-0)

# **Probleme beim Senden und Empfangen von Faxen**

# **Es können keine Faxe gesendet oder empfangen werden**

- ❏ Verwenden Sie den **Fax-Verbindungstest** auf dem Bedienfeld, um eine automatische Prüfung der Faxverbindung vorzunehmen. Testen Sie die Lösungen, die im Bericht genannt werden.
- ❏ Überprüfen Sie die Einstellung **Linientyp**. Das Setzen dieser Einstellung auf **PBX** kann Abhilfe schaffen. Wenn bei Ihrer Telefonanlage für externe Verbindungen ein Zugangscode benötigt wird, registrieren Sie den Zugangscode zum Drucker und geben Sie beim Senden vor der Faxnummer eine Raute (#) ein.
- ❏ Wenn ein Kommunikationsfehler auftritt, ändern Sie im Bedienfeld die Einstellung **Faxgeschw.** zu **Langsam (9.600 b/s)**.
- ❏ Prüfen Sie, ob die Wandtelefonbuchse funktioniert, indem Sie ein Telefon anschließen und es testen. Wenn Sie keine Telefonanrufe tätigen oder empfangen können, nehmen Sie Kontakt zu Ihrem Telekommunikationsanbieter auf.
- ❏ Um das Gerät an eine DSL-Telefonleitung anzuschließen, benötigen Sie ein DSL-Modem mit einem eingebauten DSL-Filter oder Sie installieren einen separaten DSL-Filter in der Leitung. Wenden Sie sich an Ihren DSL-Anbieter.
- ❏ Bei einer DSL-Telefonleitung verbinden Sie den Drucker direkt mit der Wandtelefonbuchse und überprüfen Sie, ob Sie mit dem Drucker Faxe senden können. Wenn Sie Faxe versenden können, wird das Problem möglicherweise vom DSL-Filter verursacht. Wenden Sie sich an Ihren DSL-Anbieter.
- ❏ Aktivieren Sie im Bedienfeld die Einstellung **ECM**. Wenn das ECM deaktiviert wurde, können keine farbigen Faxe gesendet oder empfangen werden.
- ❏ Um Faxe über den Computer zu senden oder zu empfangen, stellen Sie sicher, dass der Drucker über ein USB-Kabel oder ein Netzwerk verbunden ist und der Druckertreiber sowie PC-FAX auf dem Computer installiert sind. Der PC-FAX-Treiber wird zusammen mit FAX Utility installiert.
- ❏ Stellen Sie unter Windows sicher, dass der Drucker (das Fax) unter **Geräte und Drucker**, **Drucker** oder **Drucker und andere Hardware** angezeigt wird. Der Drucker (das Fax) wird als "EPSON XXXXX (FAX)" angezeigt. Wenn der Drucker (das Fax) nicht angezeigt wird, deinstallieren Sie FAX Utility und installieren Sie es dann erneut. Führen Sie folgende Schritte aus, um **Geräte und Drucker**, **Drucker** oder **Drucker und andere Hardware** aufzurufen.
	- ❏ Windows 8.1/Windows 8

Wählen Sie **Desktop** > **Einstellungen** > **Systemsteuerung** > **Geräte und Drucker anzeigen** unter **Hardware und Sound** (oder **Hardware**) aus.

❏ Windows 7

Klicken Sie auf die Start-Schaltfläche, wählen Sie **Systemsteuerung** > **Geräte und Drucker anzeigen** in **Hardware und Sound** oder **Hardware**.

❏ Windows Vista

Klicken Sie auf die Start-Schaltfläche, wählen Sie **Systemsteuerung** > **Drucker** unter **Hardware und Sound** aus.

❏ Windows XP

Klicken Sie auf die Start-Schaltfläche, wählen Sie **Systemsteuerung** > **Drucker und andere Hardware** > **Drucker und Faxe** aus.

- ❏ Prüfen Sie Folgendes in Mac OS X.
	- ❏ Wählen Sie im Menü die Optionen **Systemeinstellungen** > **Drucker & Scanner** (oder **Drucken & Scannen**, **Drucken & Faxen**) und anschließend den Drucker (das Fax) aus. Der Drucker (das Fax) wird als "FAX XXXX (USB)" oder "FAX XXXX (IP)" angezeigt. Wenn der Drucker (das Fax) nicht angezeigt wird, klicken Sie auf **+** und registrieren Sie den Drucker (das Fax).
	- ❏ Wählen Sie im Menü die Optionen **Systemeinstellungen** > **Drucker & Scanner** (oder **Drucken & Scannen**, **Drucken & Faxen**) und doppelklicken Sie dann auf den Drucker (das Fax). Wenn der Drucker angehalten ist, klicken Sie auf **Fortsetzen** (oder Drucken fortsetzen).

#### **Zugehörige Informationen**

- & ["Prüfung der Faxverbindung" auf Seite 114](#page-113-0)
- & ["Einstellen der Leitungsart" auf Seite 115](#page-114-0)
- $\blacktriangleright$  ["Fax-Einstellungen \(nur faxfähige Drucker\)" auf Seite 37](#page-36-0)
- & ["Deinstallieren von Anwendungen" auf Seite 160](#page-159-0)
- $\blacktriangleright$  ["Installieren von Anwendungen" auf Seite 161](#page-160-0)

# **Faxe können nicht gesendet werden**

❏ Legen Sie für ausgehende Faxe die Kopfzeile im Bedienfeld fest. Einige Faxgeräte weisen eingehende Faxe, die keine Kopfzeile haben, automatisch ab.

- ❏ Wenn Ihre Anrufer-ID unterdrückt ist, aktivieren Sie sie. Bestimmte Telefone und Faxgeräte unterdrücken automatisch anonyme Anrufe.
- ❏ Fragen Sie den Empfänger, ob die Faxnummer richtig ist und ob das Faxgerät des Empfängers Faxe empfangen kann.

#### **Zugehörige Informationen**

- & ["Einstellen der Faxkopfzeile" auf Seite 115](#page-114-0)
- & ["Es können keine Faxe gesendet oder empfangen werden" auf Seite 185](#page-184-0)

# **Faxe können nicht an einen bestimmten Empfänger gesendet werden**

Prüfen Sie Folgendes, wenn Sie ein Faxdokument wegen eines Fehlers nicht an einen bestimmten Empfänger senden können.

- ❏ Wenn das Gerät des Empfängers Ihren Anruf nicht innerhalb von 50 Sekunden nach dem Wählen beantwortet, wird der Anruf mit einem Fehler beendet. Prüfen Sie durch Wählen mit einem angeschlossenen Telefonapparat, wie lange es dauert, bis Sie einen Faxton hören. Dauert es länger als 50 Sekunden, fügen Sie Pausen nach der Faxnummer ein, um das Fax zu senden. Drücken Sie zur Eingabe einer Pause. Als Pausezeichen wird ein Bindestrich eingegeben. Eine Pause dauert ca. drei Sekunden. Fügen Sie nach Bedarf mehrere Pausen ein.
- ❏ Wenn Sie den Empfänger aus der Kontaktliste ausgewählt haben, prüfen Sie, ob die registrierten Daten richtig sind. Wenn die Daten korrekt sind, wählen Sie den Empfänger aus der Kontaktliste, drücken Sie **Optionen** und ändern Sie die **Faxgeschw.** auf **Langsam (9.600 b/s)**.

#### **Zugehörige Informationen**

- & ["Faxversand durch Wählen mit einem externen Telefonapparat" auf Seite 120](#page-119-0)
- & ["Speichern von Faxempfängern in einer Kontaktliste" auf Seite 117](#page-116-0)
- & ["Es können keine Faxe gesendet oder empfangen werden" auf Seite 185](#page-184-0)

# **Faxe können nicht zu einem bestimmten Zeitpunkt gesendet werden**

Legen Sie das richtige Datum und die richtige Uhrzeit auf dem Bedienfeld fest.

#### **Zugehörige Informationen**

- & ["Modus Setup" auf Seite 34](#page-33-0)
- & ["Faxversand nach Zeitplan" auf Seite 120](#page-119-0)

# **Kein Faxempfang möglich**

- ❏ Prüfen Sie das Eingangsfach auf ungelesene Faxdokumente. Wenn das Eingangsfach voll ist, kann der Drucker keine Faxdokumente empfangen. Öffnen, drucken oder löschen Sie ungelesene Dokumente.
- ❏ Wenn Sie einen Rufumleitungsdienst abonniert haben, ist der Faxempfang mit dem Drucker ggf. nicht möglich. Wenden Sie sich an Ihren Dienstanbieter.

❏ Wenn Sie an den Drucker keinen Telefonapparat angeschlossen haben, aktivieren Sie die Einstellung **Auto-Antwort** im Bedienfeld.

#### **Zugehörige Informationen**

- & ["Prüfen von empfangenen Faxdokumenten im LCD-Bildschirm" auf Seite 126](#page-125-0)
- & ["Einstellen des Empfangsmodus" auf Seite 116](#page-115-0)
- & ["Einstellen der Klingelzeichen bis zur Annahme" auf Seite 116](#page-115-0)
- & ["Es können keine Faxe gesendet oder empfangen werden" auf Seite 185](#page-184-0)

# **Fehler durch vollen Arbeitsspeicher**

- ❏ Wenn im Drucker festgelegt wurde, dass empfangene Faxe im Posteingang gespeichert werden sollen, löschen Sie die Faxe aus dem Posteingang, die Sie bereits gelesen haben.
- ❏ Wenn im Drucker festgelegt wurde, dass empfangene Faxe auf dem Computer gespeichert werden, schalten Sie den Computer ein, auf dem die Faxe gespeichert werden. Wenn die Faxe auf dem Computer gespeichert werden, werden Sie aus dem Speicher des Druckers gelöscht.
- ❏ Wenn im Drucker festgelegt wurde, dass empfangene Faxe auf einem Speichergerät gespeichert werden, verbinden Sie das Gerät, auf dem ein Ordner zum Speichern der Faxe erstellt wurde, mit dem Drucker. Wenn die Faxe auf dem Gerät gespeichert werden, werden Sie aus dem Speicher des Druckers gelöscht. Stellen Sie sicher, dass das Gerät über ausreichend Speicherplatz verfügt und nicht schreibgeschützt ist.
- ❏ Auch wenn der Speicher voll ist, können Sie mit der Funktion **Direkt senden** ein Schwarzweiß-Fax versenden. Oder teilen Sie Ihre Originale in zwei oder mehr Teile auf, um sie in mehreren Sendevorgängen zu versenden.
- ❏ Wenn der Drucker ein empfangenes Fax aufgrund eines Druckerfehlers, z. B. Papierstau, nicht drucken kann, kann ein Fehler aufgrund eines vollen Arbeitsspeichers auftreten. Lösen Sie das Druckerproblem, kontaktieren Sie den Sender und bitten Sie diesen, das Fax noch einmal zu senden.

#### **Zugehörige Informationen**

- & ["Prüfen von empfangenen Faxdokumenten im LCD-Bildschirm" auf Seite 126](#page-125-0)
- & ["Speichern von empfangenen Faxdokumenten" auf Seite 125](#page-124-0)
- & ["Fax-Modus \(nur faxfähige Drucker\)" auf Seite 25](#page-24-0)

# **Schlechte Qualität beim Senden von Faxen**

- ❏ Reinigen Sie das Vorlagenglas und die Vorlagenabdeckung.
- ❏ Reinigen Sie die Walze im ADF.
- ❏ Ändern Sie im Bedienfeld die Einstellung **Auflösung**. Wenn die Originale sowohl Text als auch Fotos enthalten, wählen Sie **Foto**.
- ❏ Ändern Sie im Bedienfeld die Einstellung **Kontrast**.
- ❏ Aktivieren Sie im Bedienfeld die Einstellung **ECM**.

#### **Zugehörige Informationen**

- & ["Reinigen des Vorlagenglases" auf Seite 144](#page-143-0)
- & ["Reinigen des ADF \(nur Drucker mit ADF\)" auf Seite 144](#page-143-0)
- & ["Fax-Modus \(nur faxfähige Drucker\)" auf Seite 25](#page-24-0)
- $\blacktriangleright$  ["Fax-Einstellungen \(nur faxfähige Drucker\)" auf Seite 37](#page-36-0)

# **Faxe werden im falschen Format versendet**

- ❏ Richten Sie beim Senden eines Fax mit dem Vorlagenglas das Original nach den Ecken mit der Originalmarkierung aus.
- ❏ Reinigen Sie das Vorlagenglas und die Vorlagenabdeckung. Bei Staub oder Flecken auf dem Glas kann der Scanbereich erweitert werden, um Staub oder Flecken einzuschließen, was zu einer falschen Scanposition oder einem verkleinerten Bild führen kann.

#### **Zugehörige Informationen**

- & ["Einlegen von Vorlagen auf das Vorlagenglas" auf Seite 54](#page-53-0)
- & ["Reinigen des Vorlagenglases" auf Seite 144](#page-143-0)

# **Schlechte Qualität beim Empfangen von Faxen**

- ❏ Aktivieren Sie im Bedienfeld die Einstellung **ECM**.
- ❏ Kontaktieren Sie den Absender und bitte Sie ihn beim Senden einen höheren Qualitätsmodus zu verwenden.
- ❏ Drucken Sie das empfangene Fax erneut aus.

#### **Zugehörige Informationen**

- $\blacktriangleright$  ["Fax-Einstellungen \(nur faxfähige Drucker\)" auf Seite 37](#page-36-0)
- & ["Erneutes Drucken von empfangenen Faxdokumenten" auf Seite 127](#page-126-0)

# **Empfangene Faxe werden nicht gedruckt**

- ❏ Wenn im Drucker ein Fehler aufgetreten ist, wie z. B. ein Papierstau, kann der Drucker empfangene Faxdokumente nicht drucken. Prüfen Sie den Drucker.
- ❏ Wenn der Drucker auf die Speicherung von empfangenen Faxdokumenten im Eingangsfach eingestellt ist, werden die empfangenen Faxdokumente nicht automatisch gedruckt. Prüfen Sie die Einstellung für **Fax-Ausgabe**.

#### **Zugehörige Informationen**

- & ["Druckerzustand prüfen" auf Seite 163](#page-162-0)
- $\blacktriangleright$  ["Entfernen von gestautem Papier" auf Seite 165](#page-164-0)
- & ["Speichern von empfangenen Faxdokumenten" auf Seite 125](#page-124-0)

# **Sonstige Faxprobleme**

# **Keine Anrufe auf verbundenem Telefon möglich**

Verbinden Sie das Telefon mit dem AnschlussEXT. des Druckers und nehmen Sie den Hörer ab. Wenn Sie keinen Wählton hören, verbinden Sie das Telefonkabel ordnungsgemäß.

#### **Zugehörige Informationen**

 $\rightarrow$   $\Delta$ <sub>n</sub>Anschließen Ihres Telefonapparats an den Drucker" auf Seite 113

# **Anrufbeantworter kann keine Sprachanrufe entgegennehmen**

Stellen Sie im Bedienfeld die **Klingeln bei Antwort** des Druckers auf einen höheren Wert als die Anzahl von Klingelzeichen für den Anrufbeantworter.

#### **Zugehörige Informationen**

& ["Einstellen der Klingelzeichen bis zur Annahme" auf Seite 116](#page-115-0)

# **Senderfaxnummer auf empfangenen Faxen wird nicht angezeigt oder falsche Nummer wird angezeigt**

Der Sender hat möglicherweise keine oder fehlerhafte Einstellungen in der Kopfzeile für Faxe vorgenommen. Wenden Sie sich an den Sender.

# **Sonstige Probleme**

# **Leichter elektrischer Schlag beim Berühren des Druckers**

Wenn viele Peripheriegeräte mit dem Computer verbunden sind, besteht die Gefahr, beim Berühren des Druckers einen leichten elektrischen Schlag zu erhalten. Installieren Sie eine Erdungsleitung zum Computer, die mit dem Drucker verbunden ist.

# **Laute Betriebsgeräusche**

Wenn die Betriebsgeräusche zu laut sind, aktivieren Sie den Ruhemodus. Dadurch verringert sich jedoch die Geschwindigkeit des Druckers.

❏ Bedienfeld

Wählen Sie im Startbildschirm **Ruhemodus** und aktivieren Sie ihn.

❏ Windows

Aktivieren Sie **Ruhemodus** auf der Registerkarte **Haupteinstellungen** im Druckertreiber.

❏ Mac OS X

Wählen Sie im -Menü die Optionen **Systemeinstellungen** > **Drucker & Scanner** (oder **Drucken & Scannen**, **Drucken & Faxen**) und wählen Sie anschließend den Drucker aus. Klicken Sie auf **Optionen & Füllstände** > **Optionen** (oder **Treiber**). Wählen Sie für **Ein** die Einstellung **Ruhemodus**.

❏ EPSON Scan

Wählen Sie einen anderen Modus als **Vollautomatischer Modus**, klicken Sie auf **Konfiguration** und stellen Sie dann **Ruhemodus** auf der Registerkarte **Sonstiges** ein.

# **Datum und Uhrzeit sind falsch**

Legen Sie das richtige Datum und die richtige Uhrzeit auf dem Bedienfeld fest. Nach einem Stromausfall durch einen Blitzeinschlag oder einer längeren Unterbrechung der Stromzufuhr wird möglicherweise die falsche Uhrzeit angezeigt.

#### **Zugehörige Informationen**

& ["Modus Setup" auf Seite 34](#page-33-0)

# **Daten können nicht auf einer Speicherkarte gespeichert werden**

- ❏ Verwenden Sie eine Speicherkarte, die vom Drucker unterstützt wird.
- ❏ Prüfen Sie, dass die Speicherkarte nicht schreibgeschützt ist.
- ❏ Prüfen Sie, dass die Speicherkarte über ausreichend verfügbaren Speicherplatz verfügt. Wenn der verfügbare Arbeitsspeicher zu gering ist, können keine Daten gespeichert werden.
- ❏ Wenn Sie bei faxfähigen Druckern den Faxempfang auf einem Speichergerät eingestellt haben, verbinden Sie das Gerät mit dem Drucker und führen Sie dann **Speicherordner erstellen** in der Einstellung **Fax-Ausgabe** aus, um einen Ordner für die empfangenen Faxdokumente zu erstellen. Wenn Sie keinen Ordner anlegen, können Sie das Speichergerät nicht nutzen.

#### **Zugehörige Informationen**

- & ["Technische Daten von unterstützten Speicherkarten" auf Seite 195](#page-194-0)
- & ["Speichern von empfangenen Faxdokumenten" auf Seite 125](#page-124-0)

# **Anwendung wird durch Firewall blockiert (nur für Windows)**

Fügen Sie die Anwendung der Liste der zulässigen Programme der Windows Firewall hinzu. Diese befindet sich in den Sicherheitseinstellungen in der **Systemsteuerung**.

# **"?" wird im Fotoauswahl-Bildschirm angezeigt**

Wenn die Bilddatei vom Gerät nicht unterstützt wird, erscheint "?" im LCD-Bildschirm.

#### **Zugehörige Informationen**

& ["Spezifikation für unterstützte Daten" auf Seite 196](#page-195-0)

# **Anhang**

# **Technische Daten**

# **Druckerspezifikationen**

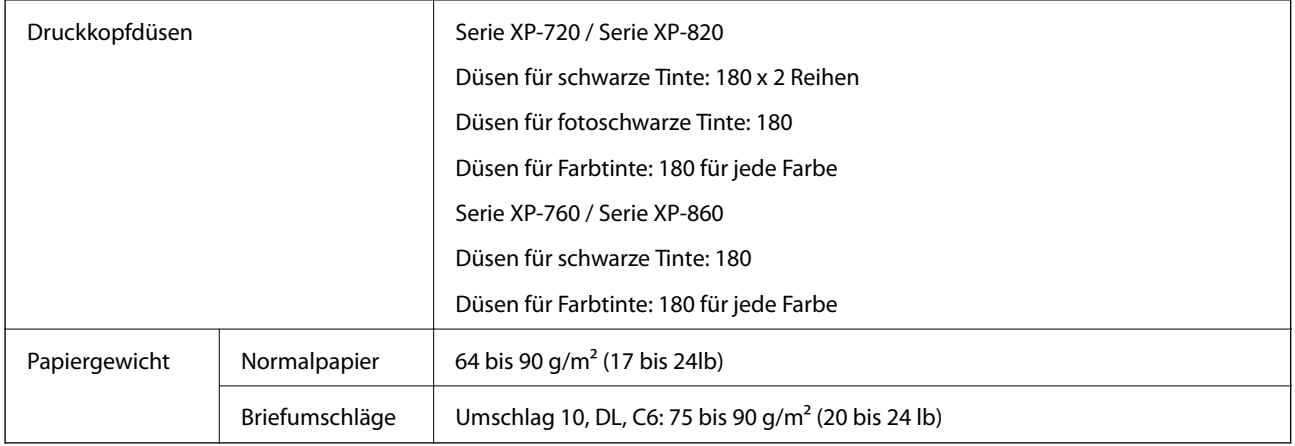

### **Druckbereich**

Die Druckqualität nimmt aufgrund des Druckermechanismus in den schattierten Bereichen ab.

#### **Einzelne Seiten (Normaldruck)**

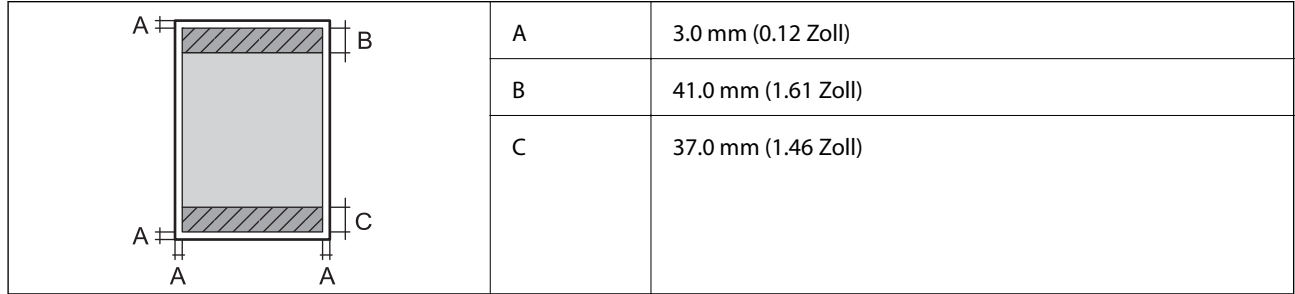

#### **Einzelne Seiten (Randlosdruck)**

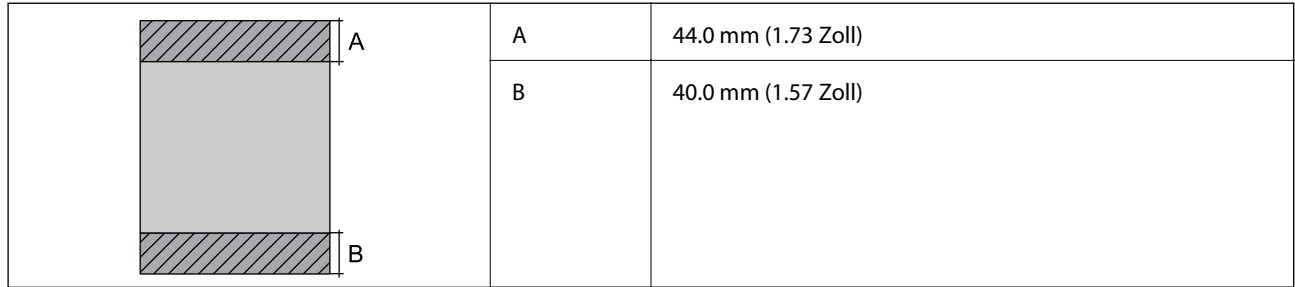

#### **Umschläge**

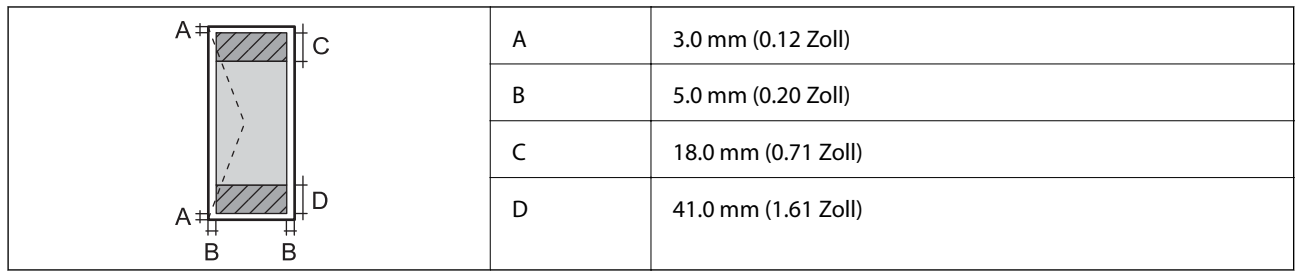

# **Spezifikationen des Scanners**

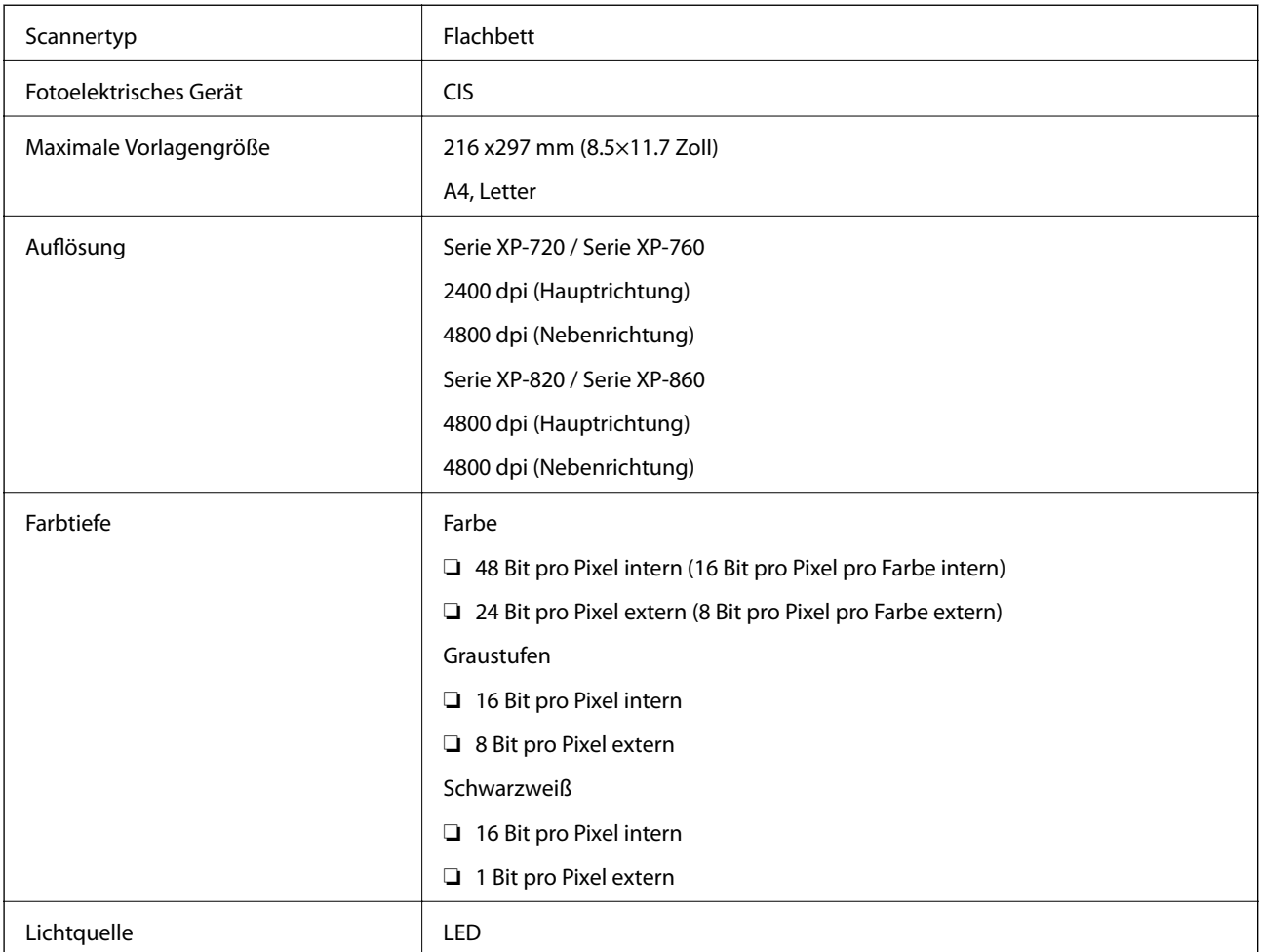

# **Schnittstellen-Spezifikationen**

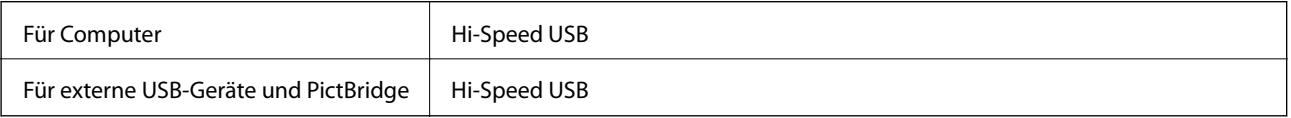

# **Faxspezifikationen (nur faxfähige Drucker)**

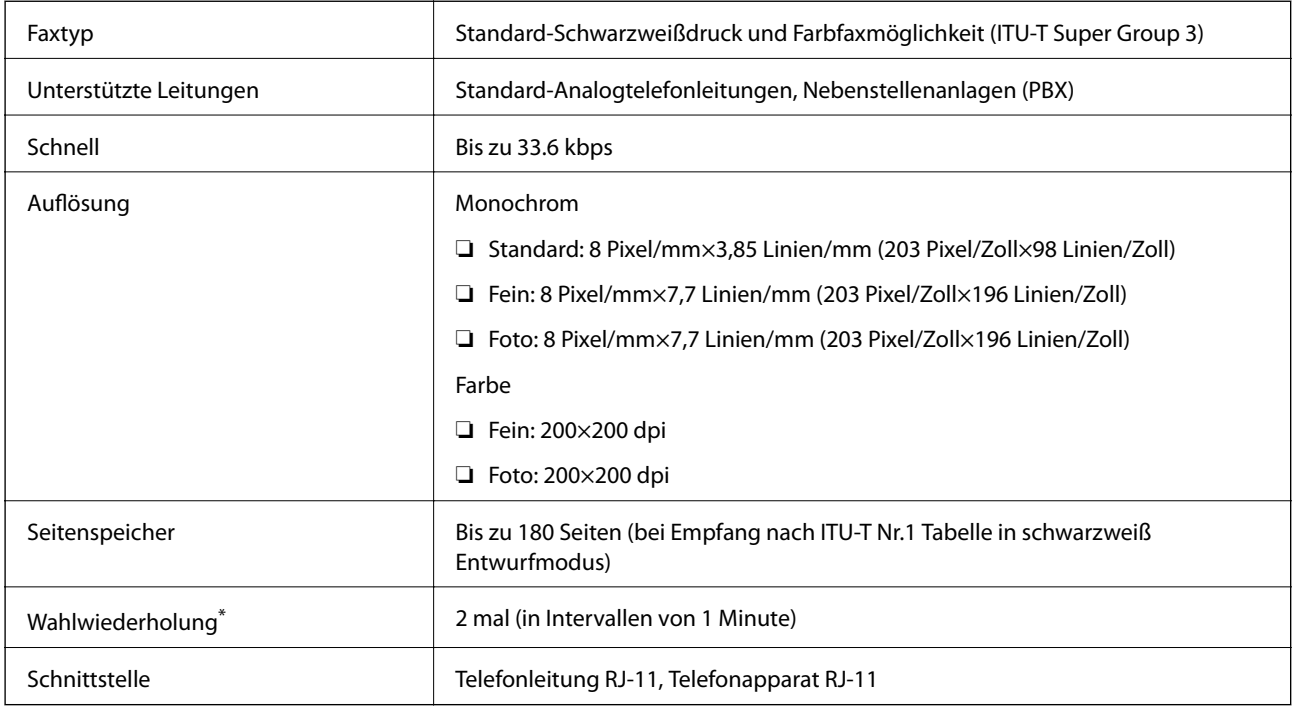

\* Daten können je nach Land oder Region variieren.

# **Wi-Fi-Spezifikationen**

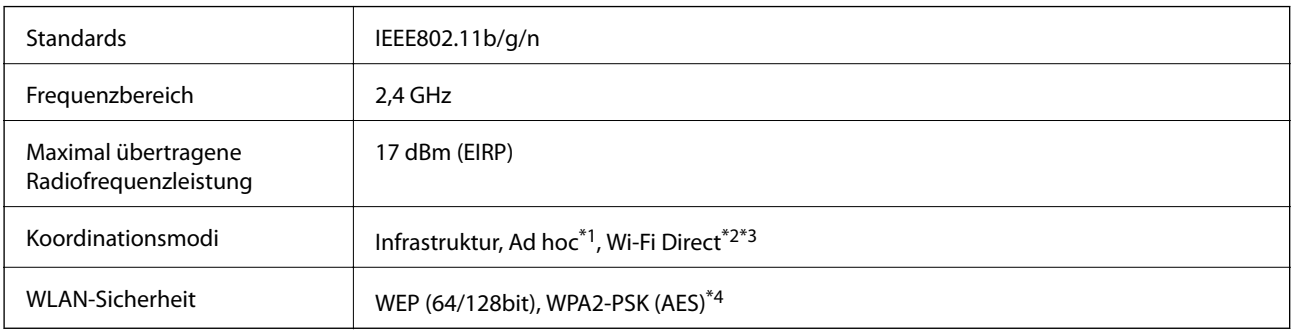

- \*1 Nicht unterstützt für IEEE 802.11n.
- \*2 Nicht unterstützt für IEEE 802.11b.
- \*3 Simple AP-Modus ist kompatibel mit Wi-Fi-Verbindung (Infrastruktur). Für Ethernet-kompatible Drucker ebenfalls kompatibel mit Ethernetverbindungen. Weitere Informationen finden Sie im Netzwerkhandbuch.
- \*4 Entspricht WPA2-Standards mit Unterstützung von WPA/WPA2 Personal.

# **Ethernet-Spezifikationen (nur Ethernet-kompatible Drucker)**

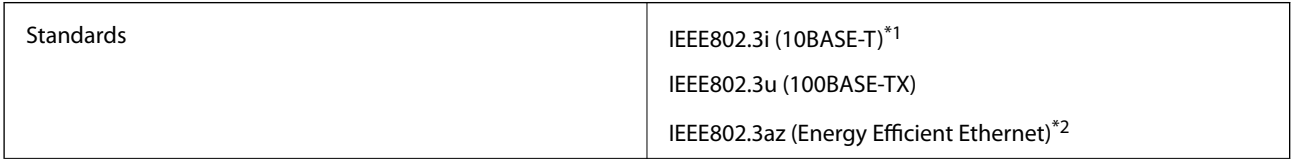

<span id="page-194-0"></span>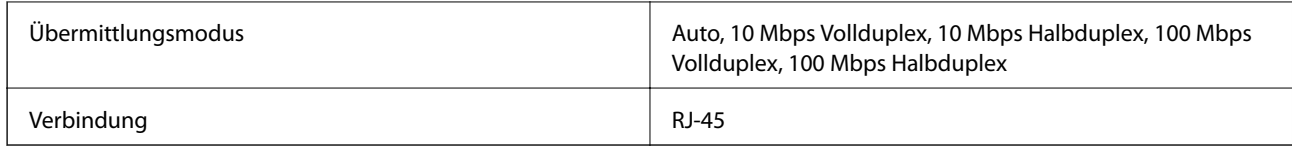

\*1 Verwenden Sie ein Cat-5e- oder hochwertigeres STP (Shielded twisted pair)-Kabel, um das Risiko von Funkstörungen zu vermeiden.

\*2 Das angeschlossene Gerät mit den IEEE802.3az-Standards entsprechen.

# **Sicherheitsprotokoll**

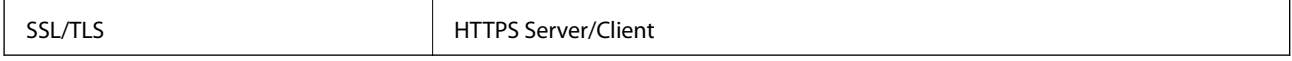

# **Unterstützte Services von Drittanbietern**

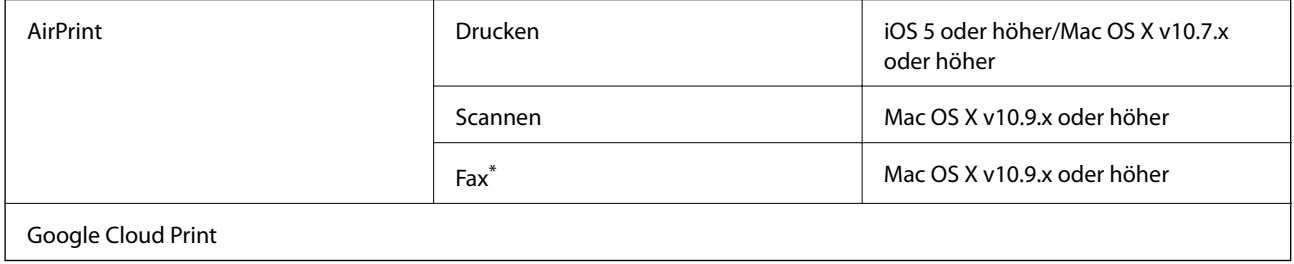

nur faxfähige Drucker

# **Technische Daten von externen Speichergeräten**

### **Technische Daten von unterstützten Speicherkarten**

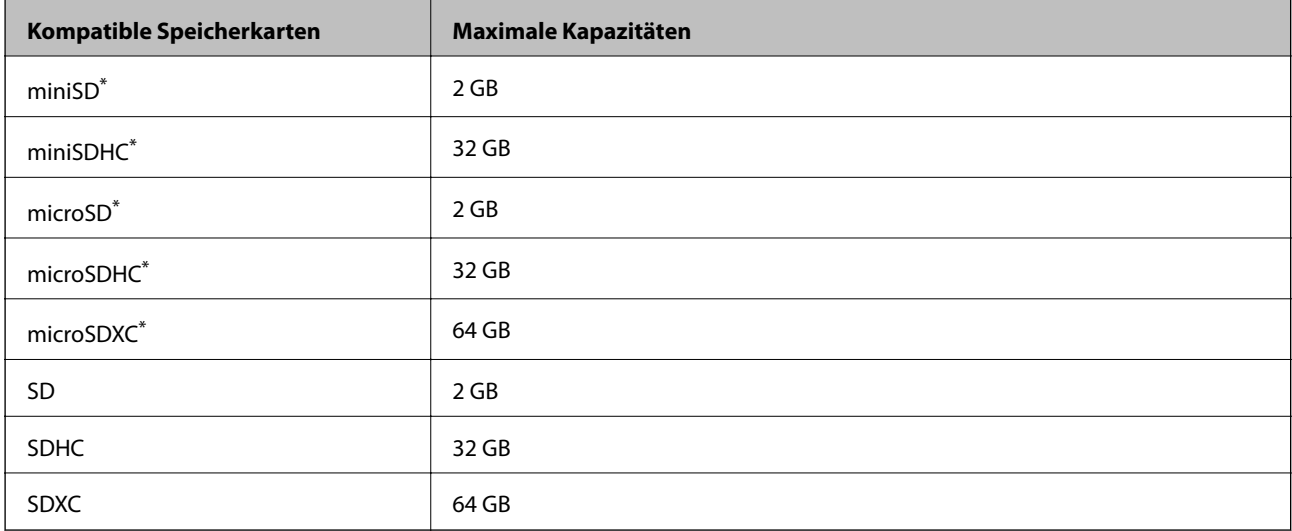

\* Verwenden Sie einen für den Speicherkartensteckplatz passenden Adapter. Andernfalls könnte die Karte feststecken.

#### <span id="page-195-0"></span>**Unterstützte Speicherkarten-Spannungen**

3,3 V Typ, Dualspannungstyp (3,3 V und 5 V) (Versorgungsspannung: 3,3 V)

5-V-Speicherkarten werden nicht unterstützt.

Maximaler Versorgungsstrom: 200 mA

### **Technische Daten von unterstützten externen Speichergeräten**

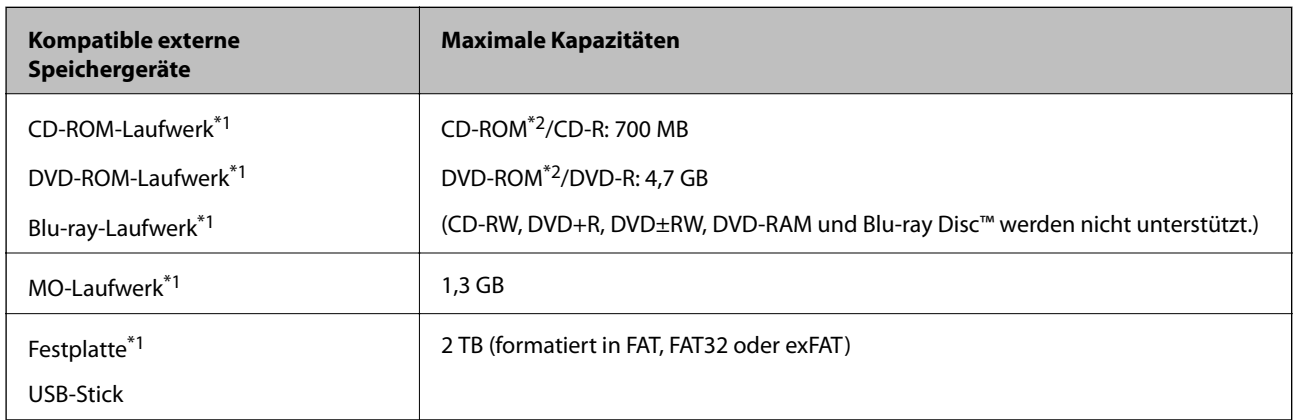

\*1 Es wird nicht empfohlen, externe USB-Medien zu verwenden, die über den USB-Bus mit Strom versorgt werden. Nur externe USB-Medien mit eigener Stromversorgung verwenden.

\*2 Nur Lesen.

Die folgenden Geräte können nicht verwendet werden:

- ❏ Ein Gerät, für das ein eigener Treiber erforderlich ist
- ❏ Ein Gerät mit Sicherheitseinstellungen (Kennwort, Verschlüsselung usw.)
- ❏ Ein Gerät mit eingebautem USB-Hub

Epson kann nicht den Betrieb von allen extern angeschlossenen Geräten garantieren.

### **Spezifikation für unterstützte Daten**

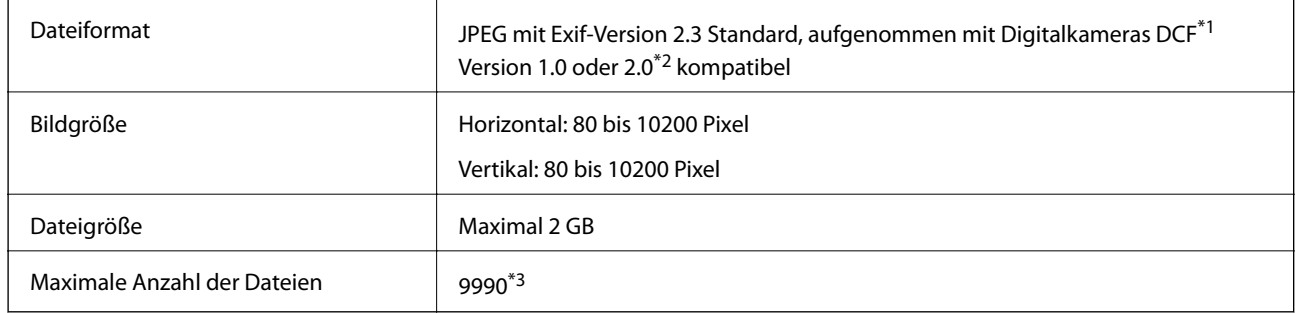

\*1 Entwicklungsvorschrift für Kamera-Dateisystem.

\*2 Im internen Speicher von Digitalkameras gespeicherte Fotodaten werden nicht unterstützt.

\*3 Bis zu 999 Dateien können gleichzeitig angezeigt werden. (Bei mehr als 999 Dateien werden die Dateien in Gruppen angezeigt.)

#### *Hinweis:*

"?" erscheint im LCD-Bildschirm, wenn der Drucker die Bilddatei nicht erkennt. Wenn Sie in diesem Fall ein Layout mit mehreren Bildern wählen, werden leere Abschnitte gedruckt.

# **Abmessungen**

#### **Serie XP-720**

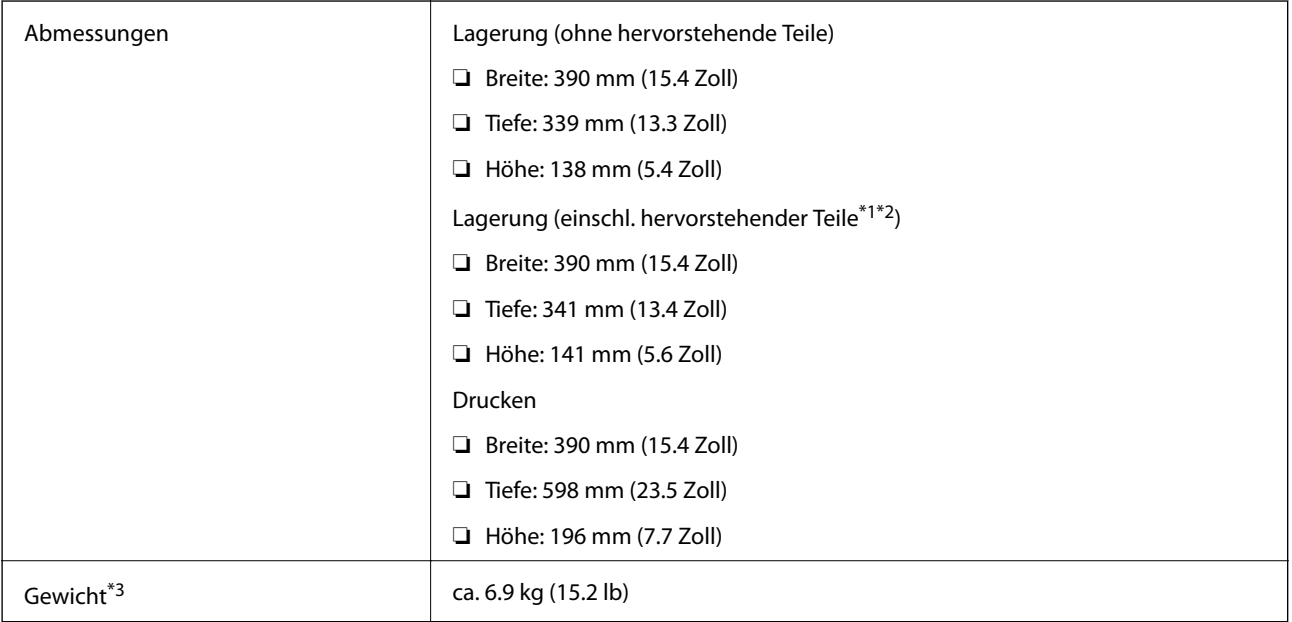

\*1 \*2 Einzelheiten, siehe folgende Abbildungen.

\*3 Ohne Tintenpatronen, Netzkabel und den CD/DVD-Träger.

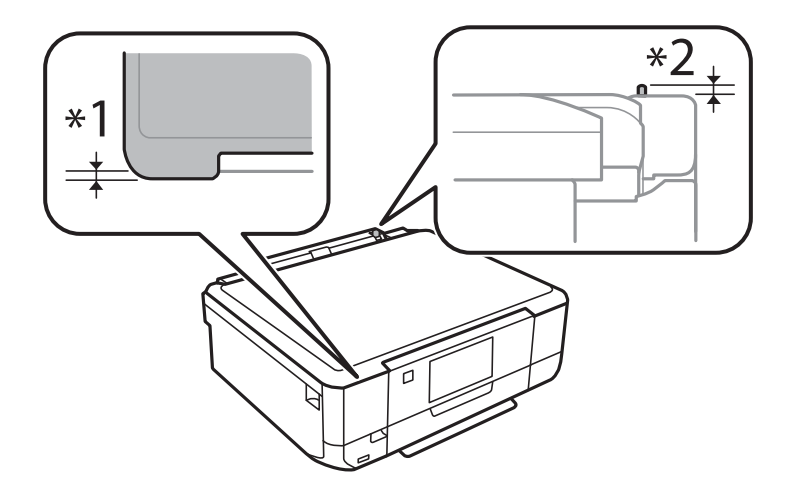

#### **Serie XP-760**

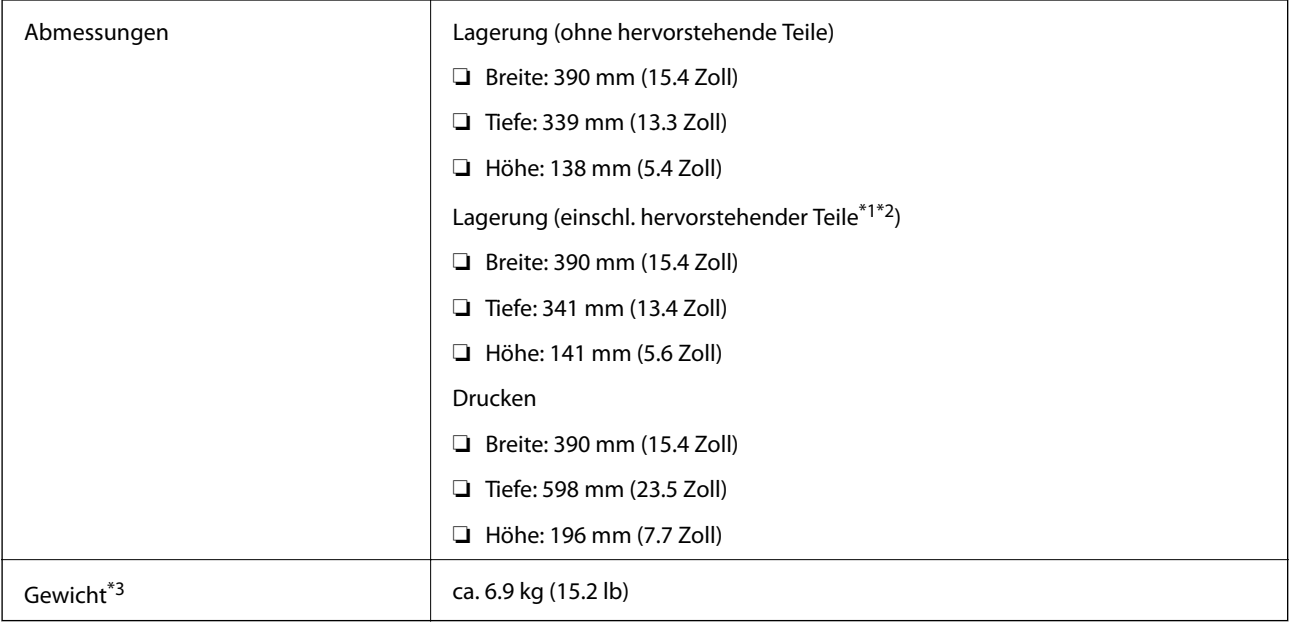

#### \*1 \*2 Einzelheiten, siehe folgende Abbildungen.

\*3 Ohne Tintenpatronen, Netzkabel und den CD/DVD-Träger.

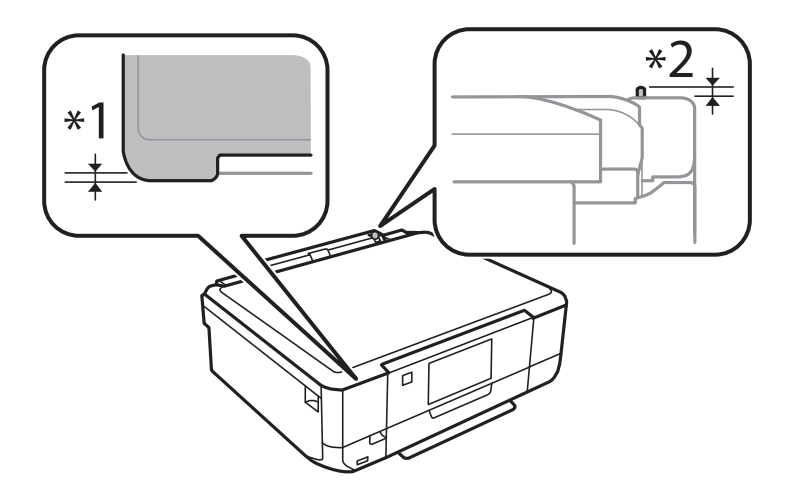

#### **Serie XP-820**

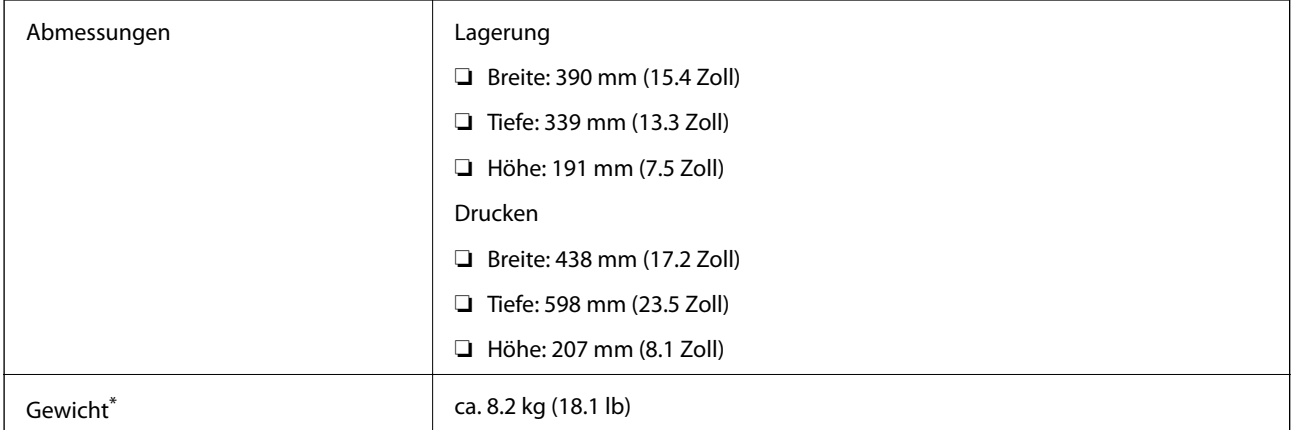

\* Ohne Tintenpatronen, Netzkabel und den CD/DVD-Träger.

#### **Serie XP-860**

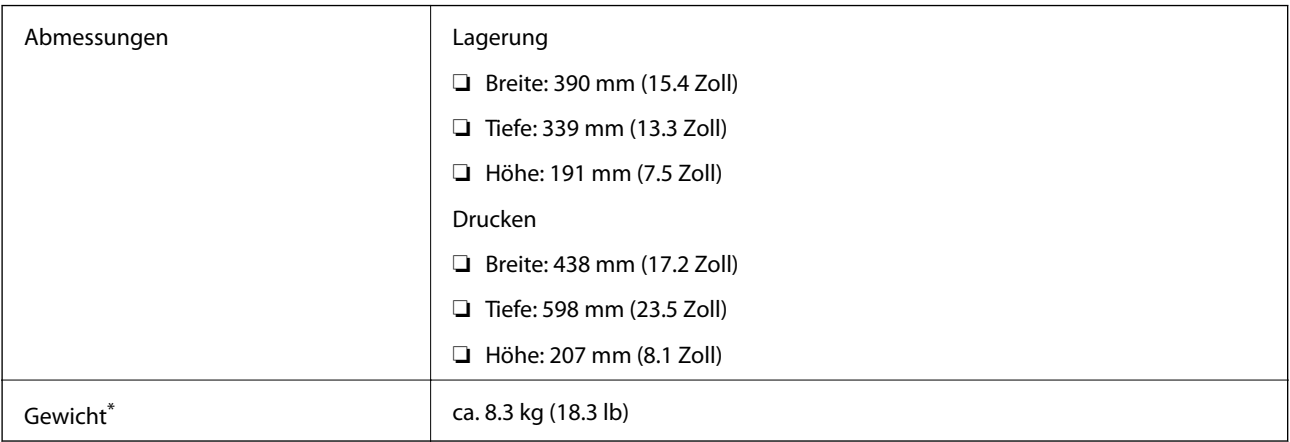

\* Ohne Tintenpatronen, Netzkabel und den CD/DVD-Träger.

# **Elektrische Daten**

#### **Serie XP-720**

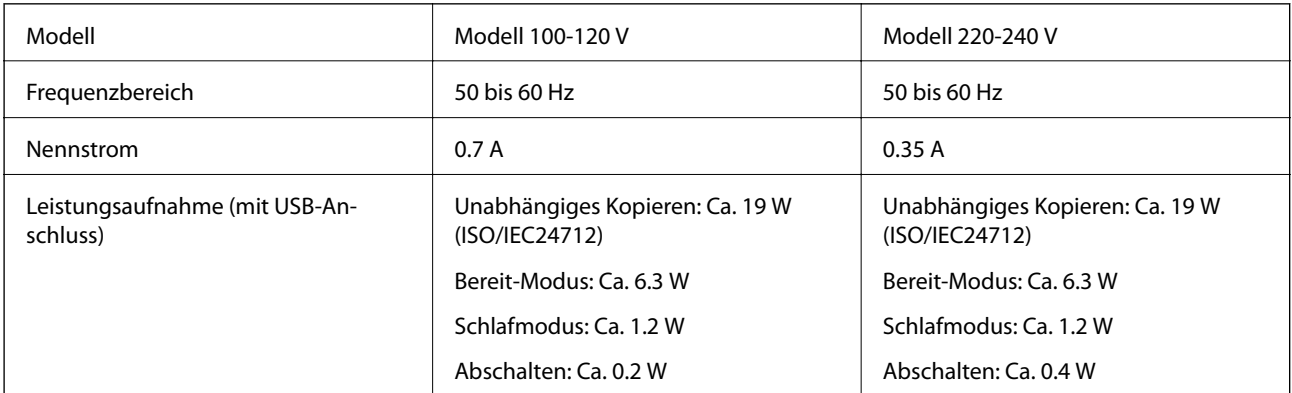

#### *Hinweis:*

❏ Informationen zur Spannung finden Sie auf dem Etikett am Drucker.

❏ Falls Sie den Drucker in Europa verwenden, finden Sie auf der folgenden Website Informationen zum Stromverbrauch. <http://www.epson.eu/energy-consumption>

#### **Serie XP-760**

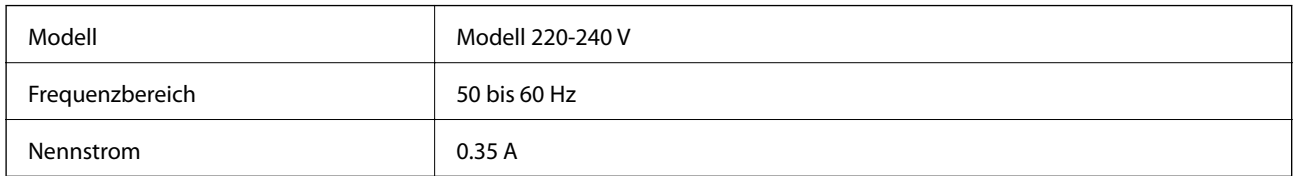

#### **Anhang**

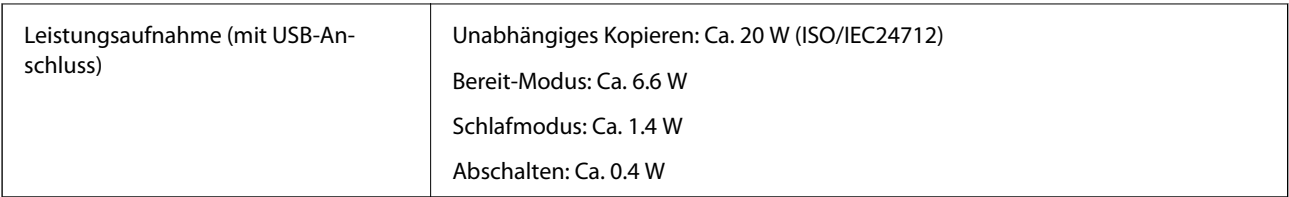

#### *Hinweis:*

❏ Informationen zur Spannung finden Sie auf dem Etikett am Drucker.

❏ Falls Sie den Drucker in Europa verwenden, finden Sie auf der folgenden Website Informationen zum Stromverbrauch. <http://www.epson.eu/energy-consumption>

#### **Serie XP-820**

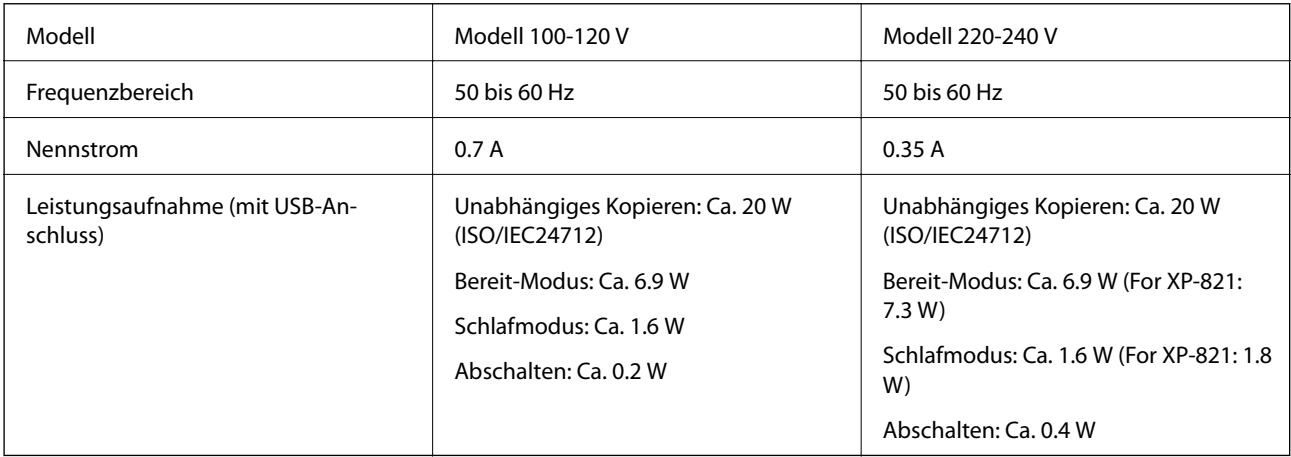

#### *Hinweis:*

❏ Informationen zur Spannung finden Sie auf dem Etikett am Drucker.

❏ Falls Sie den Drucker in Europa verwenden, finden Sie auf der folgenden Website Informationen zum Stromverbrauch. <http://www.epson.eu/energy-consumption>

#### **Serie XP-860**

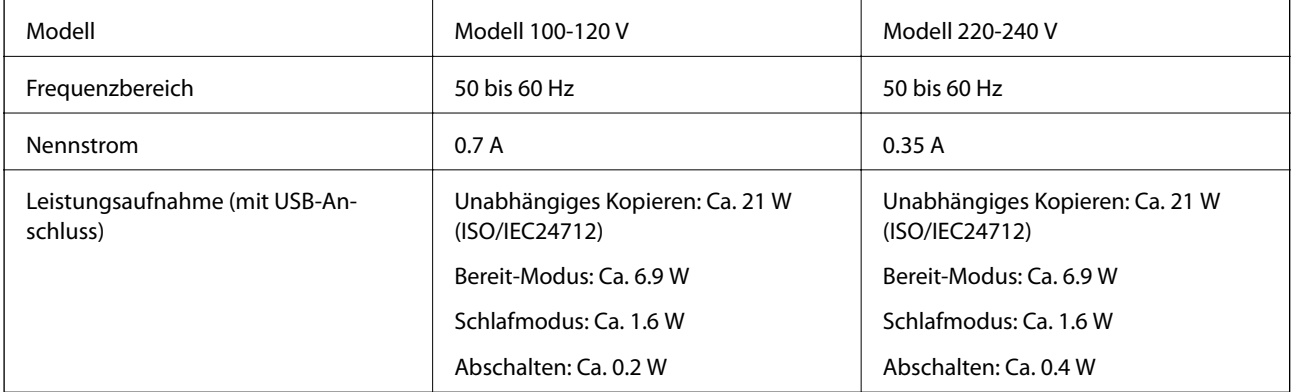

#### *Hinweis:*

❏ Informationen zur Spannung finden Sie auf dem Etikett am Drucker.

❏ Falls Sie den Drucker in Europa verwenden, finden Sie auf der folgenden Website Informationen zum Stromverbrauch. <http://www.epson.eu/energy-consumption>

# **Umgebungsbedingungen**

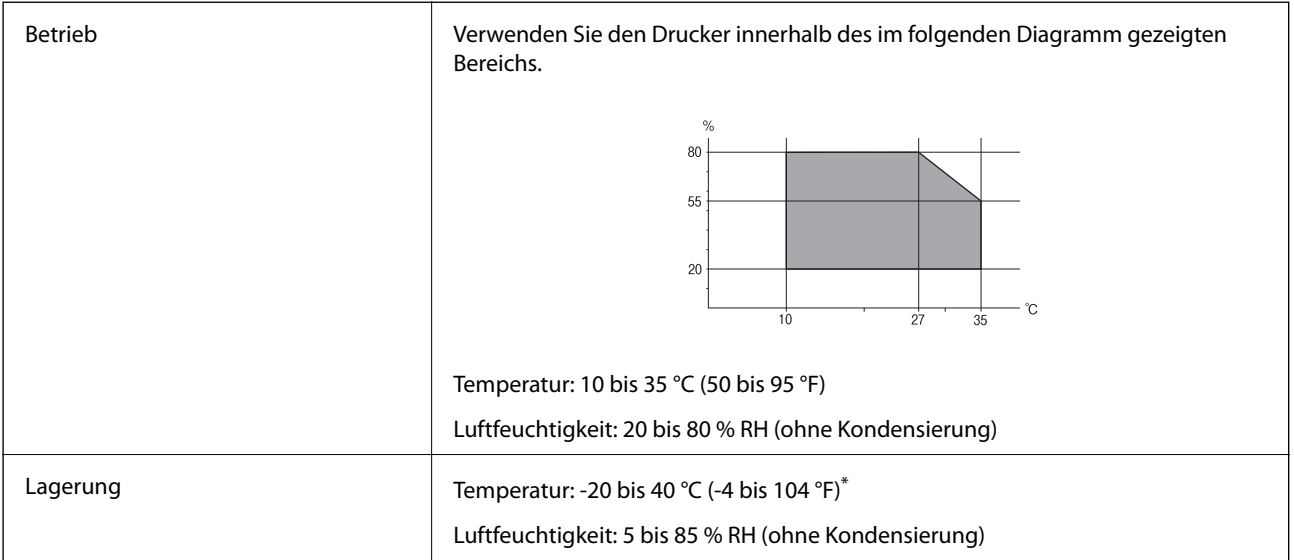

Kann einen Monat bei 40 °C (104 °F) gelagert werden.

# **Umgebungsbedingungen für Tintenpatronen**

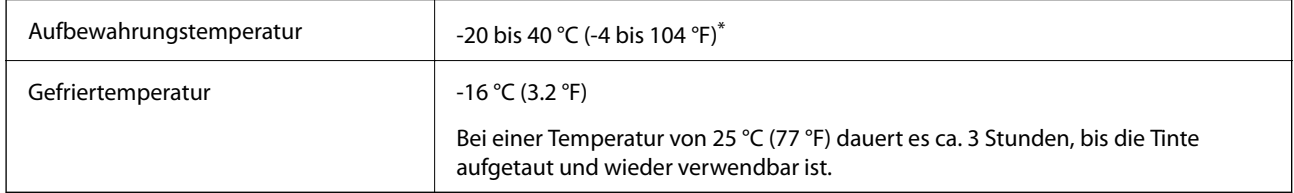

Kann einen Monat bei 40 °C (104 °F) gelagert werden.

# **Systemanforderungen**

- ❏ Windows 8.1 (32-bit, 64-bit)/Windows 8 (32-bit, 64-bit)/Windows 7 (32-bit, 64-bit)/Windows Vista (32-bit, 64 bit)/Windows XP Professional x64 Edition/Windows XP (32-bit)
- ❏ Mac OS X v10.9.x/Mac OS X v10.8.x/Mac OS X v10.7.x/Mac OS X v10.6.8

#### *Hinweis:*

- ❏ Mac OS X unterstützt ggf. nicht alle Anwendungen und Funktionen.
- ❏ Das UNIX-Dateisystem (UFS) für Mac OS X wird nicht unterstützt.

# **Gesetzlich vorgeschriebene Informationen**

# **Normen und Zertifizierungen**

### **Standards und Zulassungen für US-Modell**

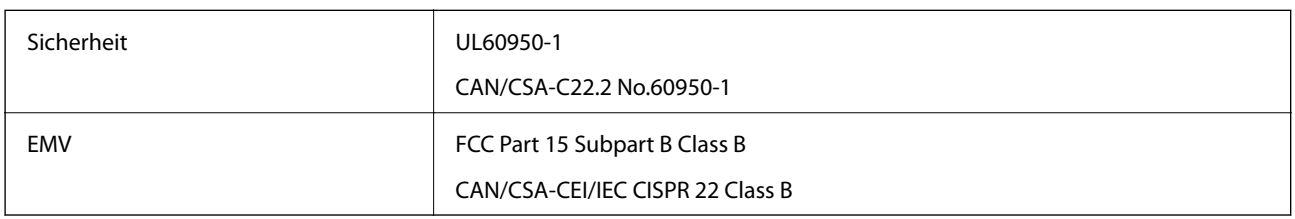

Dieses Gerät enthält das folgende Wireless-Modul.

Hersteller: Askey Computer Corporation

Typ: WLU6320-D69 (RoHS)

Dieses Produkt entspricht Teil 15 der FCC-Regeln und RSS-210 der IC-Regeln. Epson übernimmt keine Verantwortung für die Nichtbeachtung der Schutzvorschriften, die durch eine nicht empfohlene Änderung des Produkts herrühren. Der Betrieb unterliegt den folgenden beiden Bedingungen: (1) Dieses Gerät darf keine Störung verursachen, und (2) dieses Gerät muss alle empfangenen Störungen hinnehmen, einschließlich Störungen, die zu einem unbeabsichtigten Betrieb des Gerätes führen können.

Um eine Funkstörung der lizenzierten Dienste zu verhindern, ist das Gerät für einen Betrieb in Innenräumen und von den Fenstern entfernt vorgesehen, um eine maximale Abschirmung zu gewährleisten. Geräte (oder ihre Übertragungsantenne), die im Freien installiert werden, benötigen eine Lizenz.

# **Standards und Zulassungen für europäisches Modell**

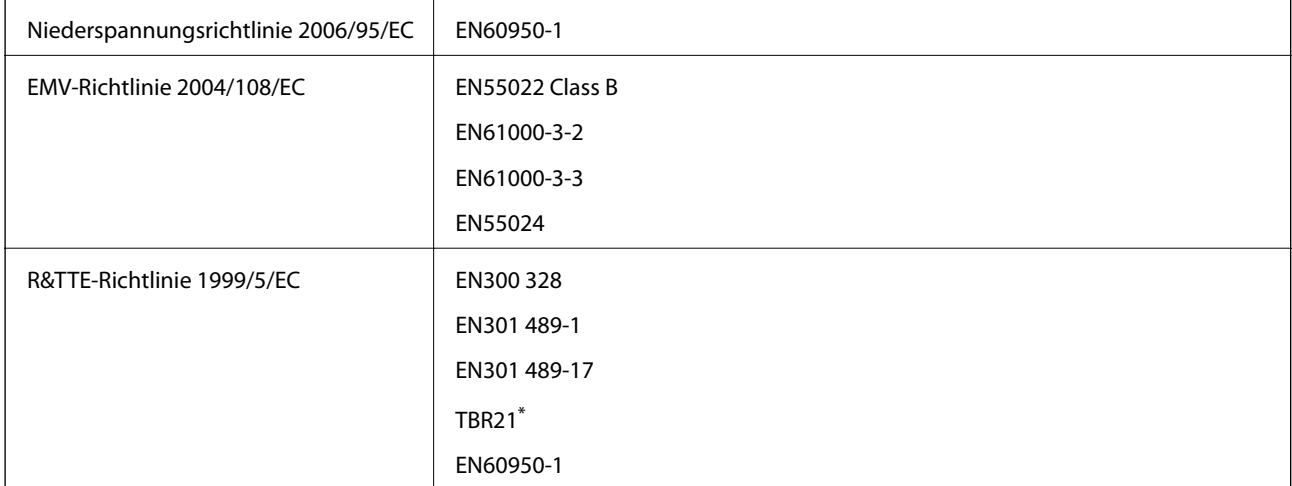

nur faxfähige Drucker.

Für Benutzer in Europa

Wir, die Seiko Epson Corporation, erklären hiermit, dass folgendes Gerätemodell den wesentlichen Anforderungen und anderen relevanten Bestimmungen der Richtlinie 1999/5/EC entspricht:

#### C491J, C492C

Zur Verwendung ausschließlich in den Ländern Irland, Großbritannien, Österreich, Deutschland, Liechtenstein, Schweiz, Frankreich, Belgien, Luxemburg, Niederlande, Italien, Portugal, Spanien, Dänemark, Finnland, Norwegen, Schweden, Island, Kroatien, Zypern, Griechenland, Slowenien, Malta, Bulgarien, Tschechien, Estland, Ungarn, Lettland, Litauen, Polen, Rumänien und Slowakei.

Epson übernimmt keine Verantwortung für die Nichtbeachtung der Schutzvorschriften, die durch eine nicht empfohlene Änderung der Produkte entsteht.

# $C \in$

### **Standards und Zulassungen für australische Modelle**

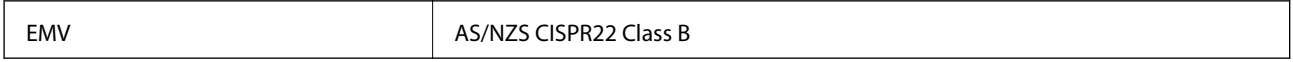

Epson erklärt hiermit, dass die folgende Gerätemodelle den wesentlichen Anforderungen und anderen relevanten Bestimmungen von AS/NZS4268 entsprechen:

#### C491J, C492C

Epson übernimmt keine Verantwortung für die Nichtbeachtung der Schutzvorschriften, die durch eine nicht empfohlene Änderung der Produkte entsteht.

# **Einschränkungen beim Kopieren**

Beachten Sie die folgenden Einschränkungen, um den Drucker in einer verantwortlichen und gesetzlichen Weise zu verwenden.

Das Kopieren der folgenden Objekte ist gesetzlich verboten:

- ❏ Banknoten, Münzen, staatliche handelbare Wertpapiere, staatliche Schuldverschreibungen und Kommunalanleihen
- ❏ Unbenutzte Briefmarken, frankierte Postkarten und andere offizielle Postsachen mit gültiger Freimachung
- ❏ Staatliche Steuerzeichen und nach einem gesetzlichen Verfahren ausgegebene Wertpapiere

Beim Kopieren der folgenden Dokumente ist Vorsicht angebracht:

- ❏ Private handelbare Wertpapiere (Börsenzertifikate, übertragbare Schuldverschreibungen, Schecks usw.), Monatskarten, Konzessionen usw.
- ❏ Pässe, Führerscheine, Kfz-Prüfsiegel, Straßenbenutzungsausweise, Nahrungsmittelkarten, Fahrkarten usw.

#### *Hinweis:*

Das Kopieren dieser Dokumente kann auch gesetzlich verboten sein.

Verantwortlicher Umgang mit urheberrechtlich geschütztem Material:

Ein Missbrauch des Druckers liegt vor, wenn urheberrechtlich geschütztes Material widerrechtlich kopiert wird. Außer wenn Sie auf Empfehlung eines versierten Anwalts handeln, sollten Sie die Genehmigung des Inhabers der Urheberrechte einholen, bevor Sie veröffentlichtes Material kopieren.

# **Transportieren des Druckers**

Wenn Sie den Drucker zur Standortverlegung oder Reparatur transportieren müssen, führen Sie zum Verpacken des Druckers die folgenden Schritte aus.

# !*Achtung:*

Achten Sie darauf, dass Sie sich beim Öffnen oder Schließen der Scannereinheit nicht die Hand oder Finger einklemmen. Andernfalls könnten Sie sich verletzen.

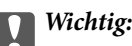

- ❏ Beim Lagern oder Transportieren darf der Drucker nicht gekippt, vertikal aufgestellt oder auf den Kopf gestellt werden. Anderenfalls kann Tinte austreten.
- ❏ Lassen Sie die Tintenpatronen installiert. Durch das Entfernen der Tintenpatronen kann der Druckkopf austrocknen, sodass der Drucker möglicherweise nicht mehr einwandfrei drucken kann.
- 1. Schalten Sie den Drucker aus, indem Sie die Taste  $\bigcup$  drücken.
- 2. Stellen Sie sicher, dass die Betriebsanzeige erlischt und trennen Sie dann das Netzkabel.

#### Wichtig:

Ziehen Sie den Netzstecker, wenn die Betriebsanzeige aus ist. Andernfalls fährt der Druckkopf möglicherweise nicht in die Ausgangsstellung zurück, die Tinte trocknet aus und es kann ggf. nicht mehr gedruckt werden.

- 3. Trennen Sie alle Kabel, wie Netzkabel und USB-Kabel.
- 4. Achten Sie darauf, dass keine Speicherkarte eingesetzt ist.
- 5. Entfernen Sie das Papier aus dem Drucker.
- 6. Achten Sie darauf, dass sich keine Originale im Drucker befinden.
- 7. Öffnen Sie die Scannereinheit mit geschlossener Vorlagenabdeckung. Sichern Sie die Patronenhalterung am Gehäuse mit Klebeband.

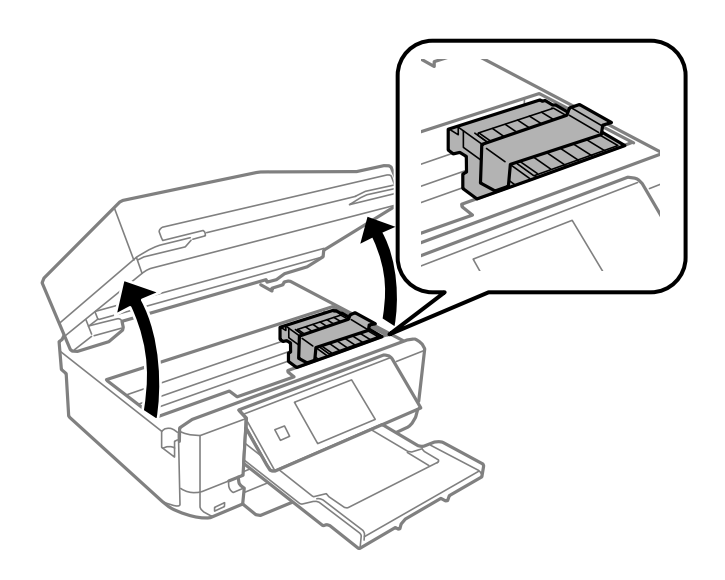

- 8. Schließen Sie die Scanner-Einheit.
- 9. Bereiten Sie den Drucker wie nachfolgend gezeigt zum Verpacken vor.

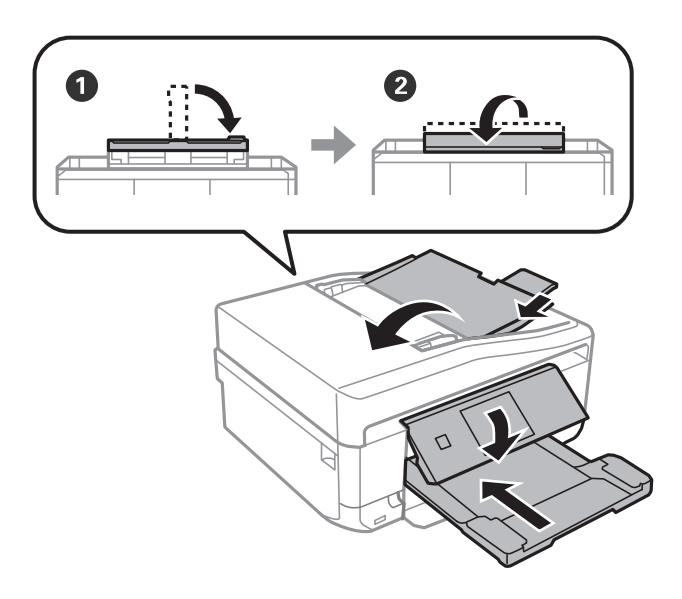

10. Packen Sie den Drucker in das Schutzmaterial ein und stellen Sie ihn in den Karton.

Wenn Sie den Drucker wieder verwenden, achten Sie darauf, dass Sie das die Patronenhalterung sichernde Klebeband vorher entfernen. Wenn die Druckqualität beim nächsten Druck nachgelassen hat, reinigen und justieren Sie den Druckkopf.

#### **Zugehörige Informationen**

- & ["Bezeichnungen und Funktionen der Teile" auf Seite 15](#page-14-0)
- & ["Prüfen und Reinigen des Druckkopfes" auf Seite 140](#page-139-0)
- & ["Ausrichten des Druckkopfs" auf Seite 142](#page-141-0)

# **Zugriff auf eine Speicherkarte von einem Computer**

Sie können Daten von einem Computer auf ein externes Speichergerät, wie z. B. eine in den Drucker eingesetzte Speicherkarte, schreiben oder von diesem lesen.

#### **T** *Wichtig*:

- ❏ Entfernen Sie den Schreibschutz und setzen Sie eine Speicherkarte ein.
- ❏ Beim Speichern eines Bildes vom Computer auf die Speicherkarte werden Bild und Fotoanzahl im LCD-Bildschirm nicht aktualisiert. Entnehmen Sie die Speicherkarte und setzen Sie sie anschließend wieder ein.
- ❏ Wenn Sie den Zugriff auf ein externes USB-Gerät freigeben, das innerhalb eines Netzwerks mit Computern verbunden ist, ist der Schreibzugriff nur für Computer gestattet, die mittels der Methode verbunden sind, die auf dem Drucker ausgewählt wurde. Um auf das externe Speichergerät zu schreiben, rufen Sie am Bedienfeld *Setup* auf und wählen Sie *File-Sharing-Setup* und eine Verbindungsmethode. Daten können von Computern gelesen werden, die mittels USB sowie über ein Netzwerk verbunden sind.
- ❏ Um auf das über ein Netzwerk mit dem Computer verbundene externe Speichergerät zu schreiben, rufen Sie am Bedienfeld *Setup* auf, wählen Sie *File-Sharing-Setup* und geben Sie dann einer Netzwerkverbindung Priorität.

#### *Hinweis:*

Wenn ein großes externes Speichergerät, wie z. B. eine 2TB HDD, verbunden ist, dauert es eine Weile, bis die Daten vom Computer erkannt werden.

#### **Windows**

Wählen Sie ein externes Speichergerät unter **Computer** oder **Arbeitsplatz**. Die Daten auf dem externen Speichergerät werden angezeigt.

#### *Hinweis:*

Wenn Sie den Drucker ohne Software-CD oder Web Installer mit dem Netzwerk verbunden haben, ordnen Sie einen Speicherkarten-Steckplatz oder USB-Anschluss als Netzlaufwerk zu. Öffnen Sie *Ausführen* und geben Sie einen Druckernamen \\XXXXX oder die IP-Adresse \\XXX.XXX.XXX.XXX des Druckers bei *Öffnen:* ein. Rechtsklicken Sie auf ein Gerätesymbol, um das Netzwerk zuzuweisen. Das Netzwerkgerät wird unter *Computer* oder *Arbeitsplatz* angezeigt.

#### **Mac OS X**

Wählen Sie ein entsprechendes Symbol. Die Daten auf dem externen Speichergerät werden angezeigt.

#### *Hinweis:*

- ❏ Um ein externes Speichergerät zu entfernen, müssen Sie das Gerätesymbol auf das Papierkorb-Symbol ziehen und dort ablegen. Andernfalls werden Daten auf dem freigegebenen Laufwerk nicht richtig angezeigt, wenn ein anderes externes Speichergerät eingesetzt wird.
- ❏ Wählen Sie zum Zugreifen auf ein externes Speichergerät über das Netzwerk *Go* > *Connect to Server* aus dem Desktop-Menü. Geben Sie den Druckernamen cifs://XXXXX oder smb://XXXXX (wobei "XXXXX" der Druckername ist) bei *Serveradresse* ein und klicken Sie dann auf *Verbinden*.

#### **Zugehörige Informationen**

- & ["Einsetzen einer Speicherkarte" auf Seite 59](#page-58-0)
- & ["Modus Setup" auf Seite 34](#page-33-0)
- & ["Technische Daten von unterstützten Speicherkarten" auf Seite 195](#page-194-0)
- & ["Technische Daten von unterstützten externen Speichergeräten" auf Seite 196](#page-195-0)

# **Weitere Unterstützung**

# **Website des technischen Supports**

Wenn Sie weitere Hilfe benötigen, rufen Sie die folgende Website des technischen Supports von Epson auf. Wählen Sie Ihr Land oder Ihre Region und gehen Sie zum Supportabschnitt Ihrer regionalen Epson-Website. Hier finden Sie auch die neuesten Treiber, häufig gestellte Fragen (FAQs), Handbücher bzw. andere herunterladbare Materialien.

#### <http://support.epson.net/>

#### <http://www.epson.eu/Support> (Europa)

Wenn das Epson-Produkt nicht ordnungsgemäß funktioniert und Sie das Problem nicht lösen können, wenden Sie sich an den Epson-Support.

# **Kontaktaufnahme mit dem Epson-Support**

### **Bevor Sie sich an Epson wenden**

Wenn das Epson-Produkt nicht ordnungsgemäß funktioniert und Sie das Problem nicht mithilfe der Informationen zur Fehlerbehebung in den Produkthandbüchern lösen können, wenden Sie sich an den Epson-Support. Wenn der Epson-Support für Ihr Land nachfolgend nicht aufgeführt ist, wenden Sie sich an den Händler, bei dem Sie dieses Produkt erworben haben.

Der Epson-Support kann Ihnen schneller helfen, wenn Sie die folgenden Informationen bereithalten:

❏ Seriennummer des Produkts

(Das Typenschild mit der Seriennummer befindet sich in der Regel auf der Geräterückseite.)

- ❏ Produktmodell
- ❏ Softwareversion des Produkts

(Klicken Sie auf **Info**, **Versionsinfo** oder eine ähnliche Schaltfläche in der Gerätesoftware.)

- ❏ Marke und Modell Ihres Computers
- ❏ Name und Version des auf Ihrem Computer installierten Betriebssystems

❏ Namen und Versionen der Softwareanwendungen, die Sie normalerweise mit dem Gerät verwenden

#### *Hinweis:*

Je nach Gerät sind die Daten der Anruflisten für den Faxversand und/oder Netzwerkeinstellungen möglicherweise im Gerätespeicher abgelegt. Aufgrund von Geräteausfällen oder Reparaturen könnten Daten und/oder Einstellungen verloren gehen. Epson ist nicht haftbar für den Verlust von Daten, für das Sichern oder Wiederherstellen von Daten und/oder Einstellungen selbst innerhalb des Garantiezeitraums. Wir empfehlen Ihnen, eine eigene Datensicherung vorzunehmen oder wichtige Informationen zu notieren.

### **Hilfe für Benutzer in Europa**

Im Gesamteuropäischen Garantieschein finden Sie Informationen, wie Sie sich an den Epson-Support wenden können.

### **Hilfe für Benutzer in Taiwan**

Kontaktdaten für Informationen, Support und Services:

#### **World Wide Web**

#### [http://www.epson.com.tw](http://www.epson.com.tw/)

Informationen zu den technischen Daten des Produkts, Treiber zum Herunterladen und Produktanfragen sind verfügbar.

#### **Epson-HelpDesk**

Telefon: +886-2-80242008

Unser HelpDesk-Team kann Sie telefonisch bei folgenden Problemen unterstützen:

- ❏ Verkaufsanfragen und Produktinformationen
- ❏ Fragen zur Produktverwendung oder bei Problemen

❏ Fragen zu Reparaturservice und Gewährleistung

#### **Reparaturservice-Center:**

<http://www.tekcare.com.tw/branchMap.page>

TekCare Corporation ist ein autorisiertes Kundencenter für Epson Taiwan Technology & Trading Ltd.

#### **Hilfe für Benutzer in Australien**

Epson Australia ist bestrebt, Ihnen einen hohen Kundendienststandard zu bieten. Zusätzlich zu den Produkthandbüchern bieten wir folgende Informationsquellen:

#### **Internet-URL**

#### [http://www.epson.com.au](http://www.epson.com.au/)

Besuchen Sie die Webseiten von Epson Australia. Es lohnt sich, hier immer wieder mal vorbeizusurfen! Die Website bietet die Möglichkeit, Treiber herunterzuladen, mit Epson direkt Kontakt aufzunehmen, neue Produktinformationen abzurufen und den technischen Support (über E-Mail) zu kontaktieren.

#### **Epson-Helpdesk**

Telefon: 1300-361-054

Der Epson-Helpdesk ist als letzte Sicherheit gedacht, um zu gewährleisten, dass unsere Kunden bei Problemen einen Ansprechpartner haben. Das Fachpersonal des Helpdesks kann Ihnen bei der Installation, bei der Konfiguration und beim Betrieb Ihres Epson-Produkts behilflich sein. Unser Pre-Sales-Helpdesk-Team kann Ihnen Informationen zu den neuesten Epson-Produkten liefern und Ihnen Auskunft über den nächstgelegenen Vertragshändler oder Kundendienst geben. Eine Vielzahl von Anfragen werden hier beantwortet.

Halten Sie bei einem Anruf alle relevanten Informationen bereit. Je mehr Informationen Sie geben können, desto schneller können wir Ihnen bei der Lösung des Problems behilflich sein. Diese Informationen umfassen die Epson-Produkthandbücher, die Art des Computers, das Betriebssystem, die Anwendungsprogramme und alle weiteren Informationen, die Sie für wichtig erachten.

#### **Produkttransport**

Epson empfiehlt, die Produktverpackung für einen künftigen Transport aufzubewahren.

### **Hilfe für Benutzer in Hongkong**

Benutzer sind herzlich eingeladen, sich an Epson Hong Kong Limited zu wenden, um technischen Support und andere Kundendienstleistungen zu erhalten.

#### **Homepage im Internet**

#### [http://www.epson.com.hk](http://www.epson.com.hk/)

Epson Hong Kong hat eine lokale Homepage auf Chinesisch und Englisch im Internet eingerichtet, um Benutzern die folgenden Informationen bereitzustellen:

- ❏ Produktinformationen
- ❏ Antworten auf häufig gestellte Fragen (FAQs)
- ❏ Neueste Versionen von Treibern für Epson-Produkte

#### **Anhang**

#### **Hotline für technischen Support**

Sie können sich auch unter den folgenden Telefon- und Faxnummern an unsere technischen Mitarbeiter wenden:

Telefon: 852-2827-8911

Fax: 852-2827-4383